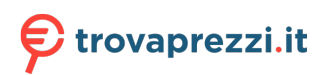

VERSIONE 1.0 GIUGNO 2023 702P08979

## Stampante a colori Xerox® C410

Guida per l'utente

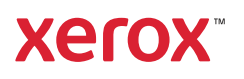

© 2023 Xerox Corporation. Tutti i diritti riservati. Xerox® è un marchio di Xerox Corporation negli Stati Uniti e/o in altri paesi.

Adobe®, il logo Adobe PDF, Flash® e PostScript® sono marchi o marchi registrati di Adobe Systems, Inc.

Apple®, Bonjour®, iPad®, iPhone®, iPod®, iPod touch®, AirPrint® e il logo AirPrint®, Mac®, macOS® e Macintosh® sono marchi o marchi registrati di Apple Inc. negli Stati Uniti e in altri paesi.

Il servizio di Webmail Gmail™ e la piattaforma di tecnologia mobile Android™ sono marchi di Google, Inc.

PCL<sup>®</sup> è un marchio registrato di Hewlett-Packard Corporation negli Stati Uniti e/o in altri paesi.

IBM® e AIX® sono marchi registrati di International Business Machines Corporation negli Stati Uniti e/o in altri paesi.

Microsoft®, Windows® e Windows Server® sono marchi registrati di Microsoft Corporation negli Stati Uniti e/o in altri paesi.

Mopria è un marchio di Mopria Alliance.

UNIX® è un marchio negli Stati Uniti e in altri paesi, concesso su licenza esclusiva di X/ Open Company Limited.

Linux® è un marchio registrato di Linus Torvalds.

Wi-Fi CERTIFIED Wi-Fi Direct® è un marchio di Wi-Fi Alliance.

BR38804

# Sommario

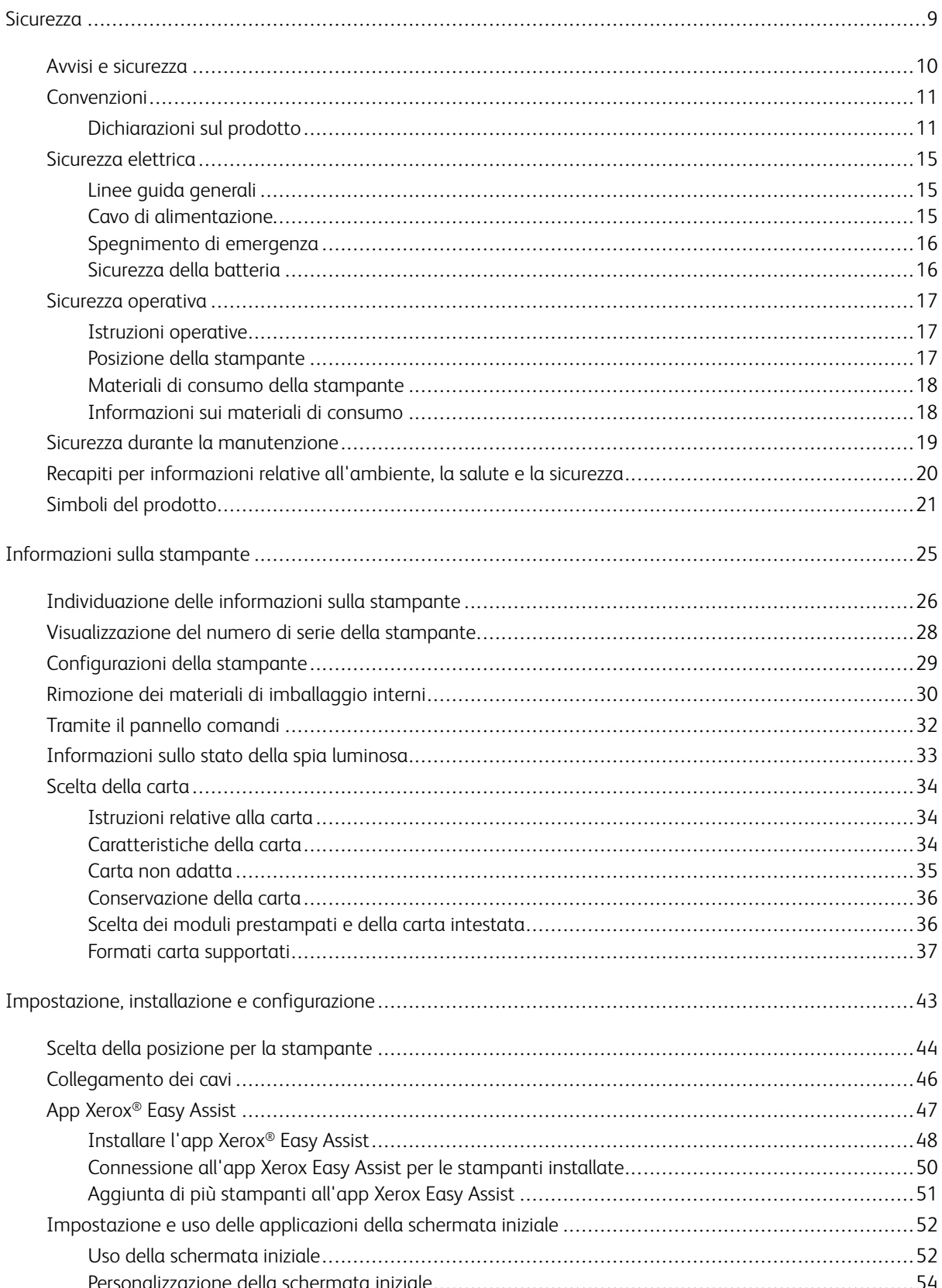

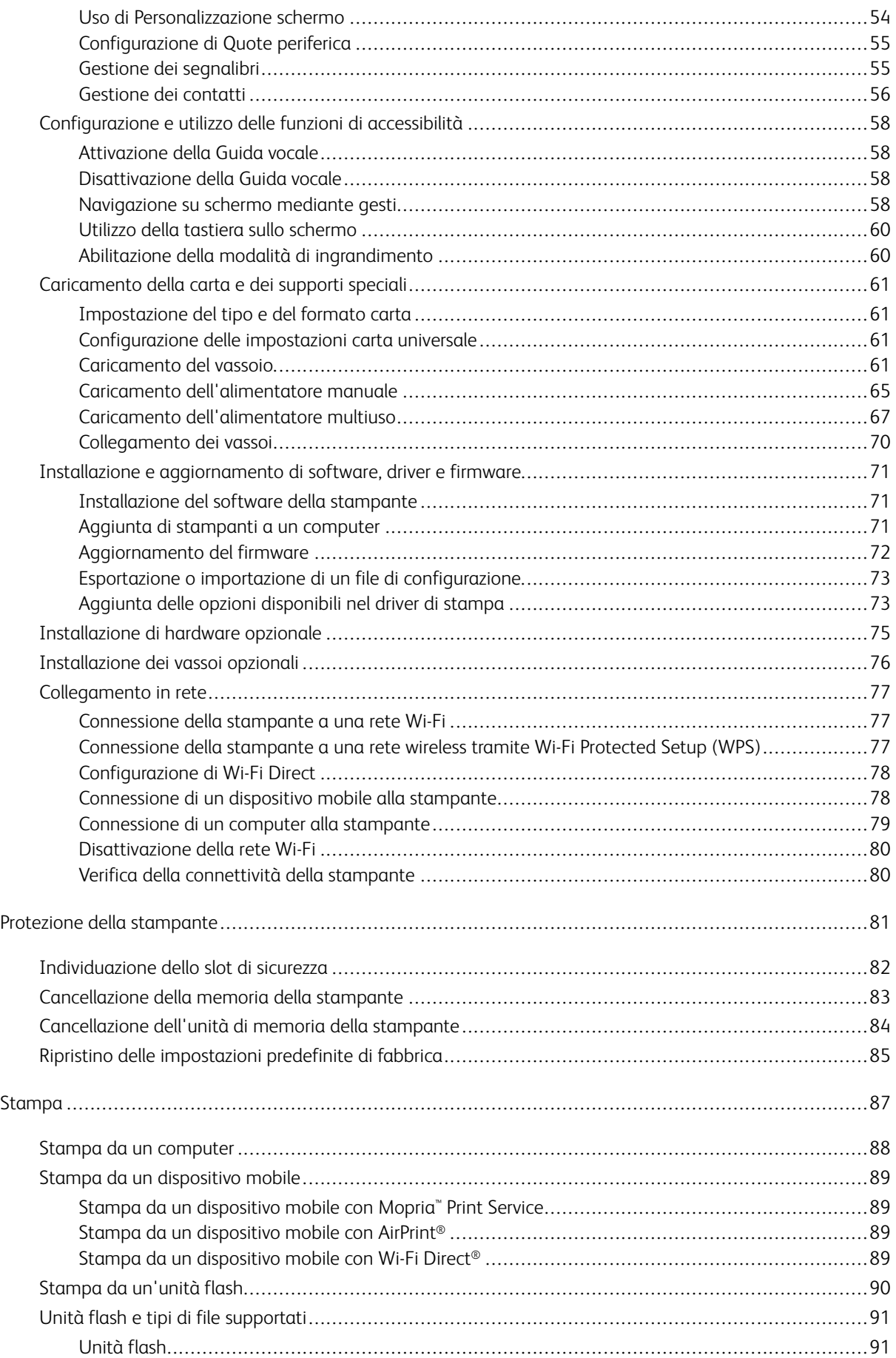

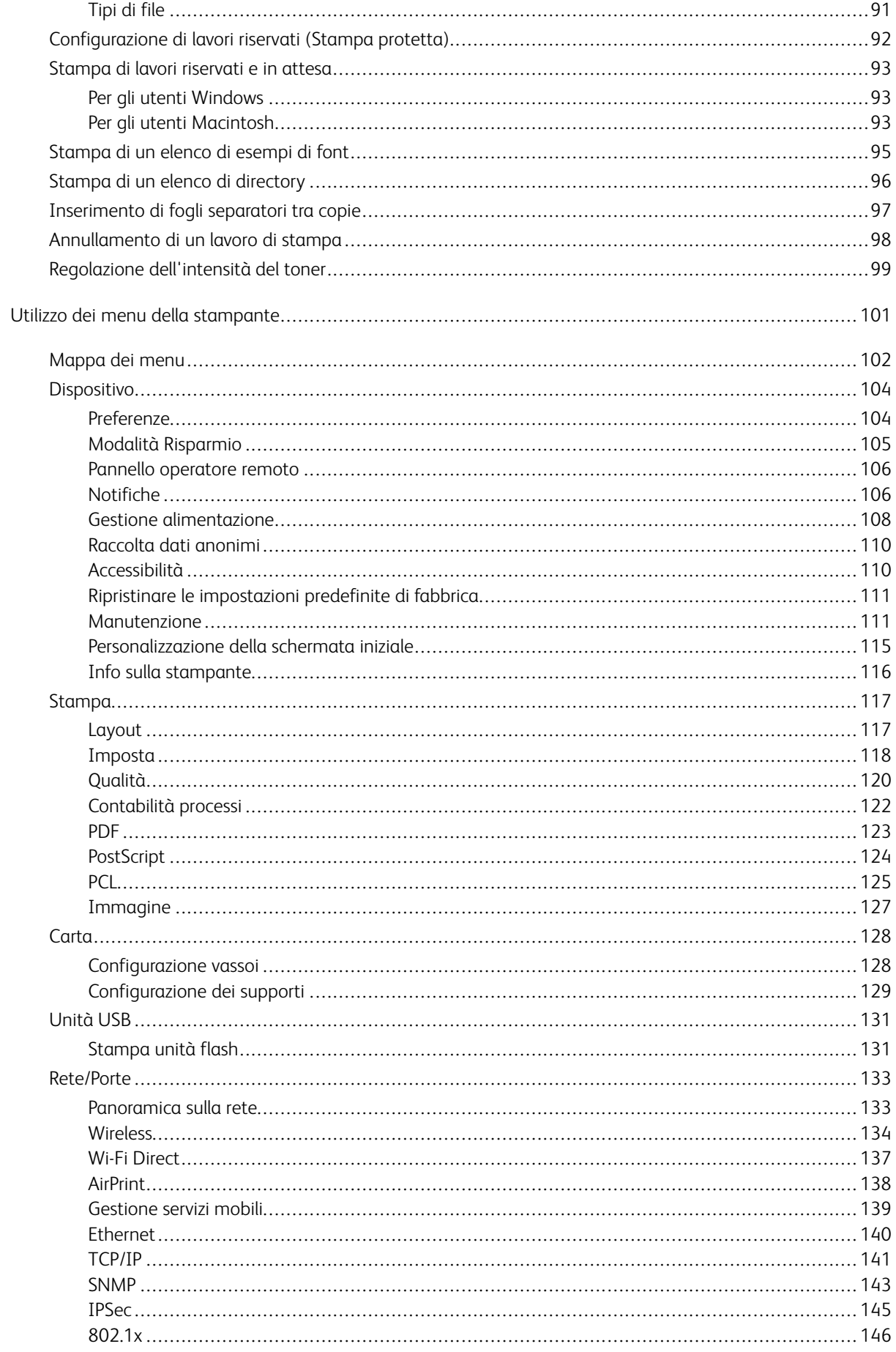

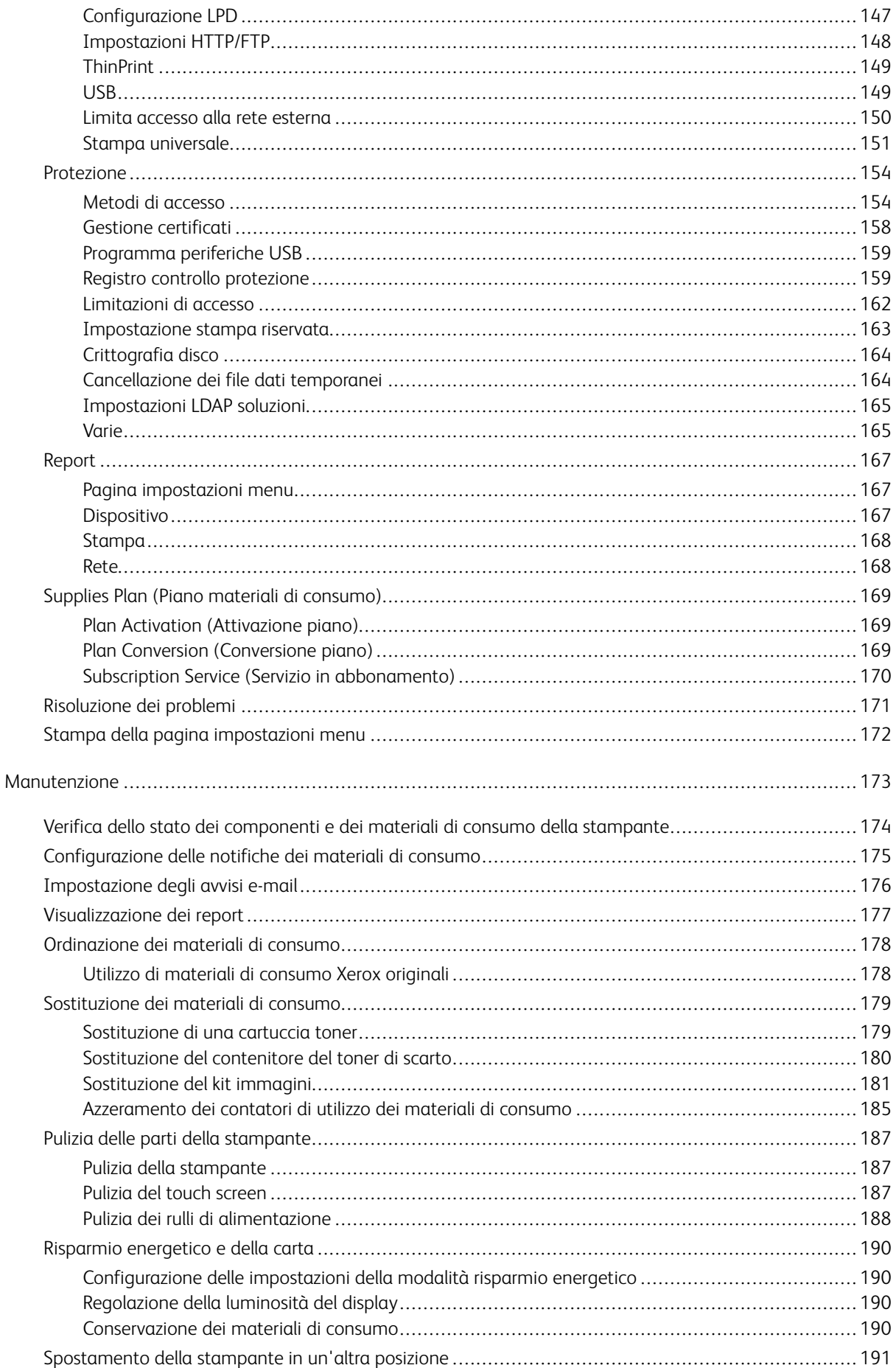

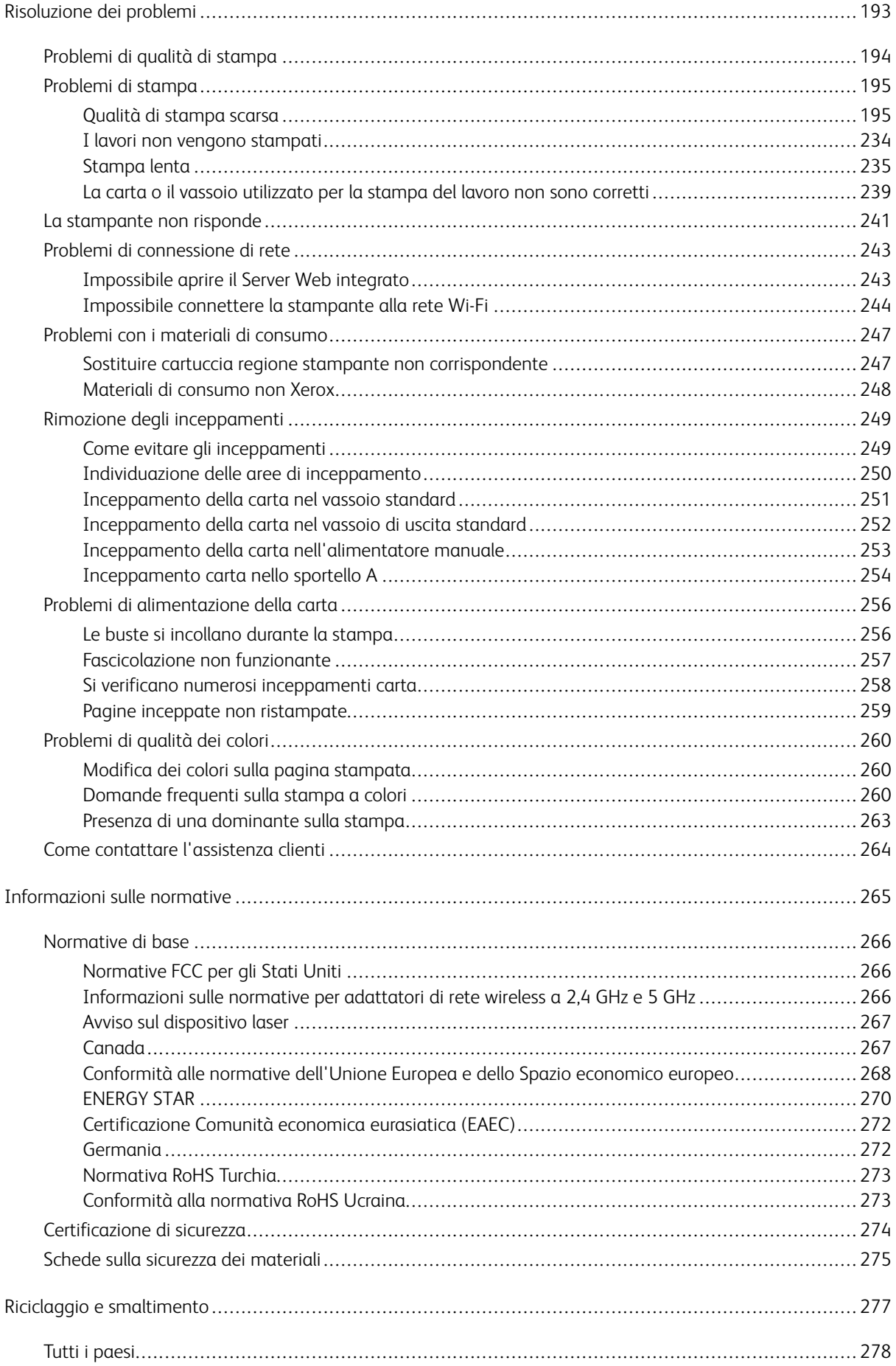

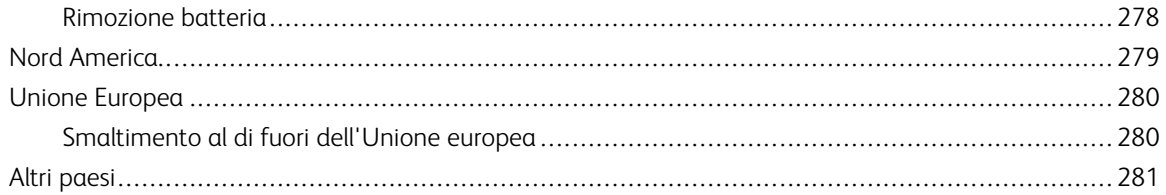

### <span id="page-8-0"></span>Sicurezza

Questo capitolo contiene:

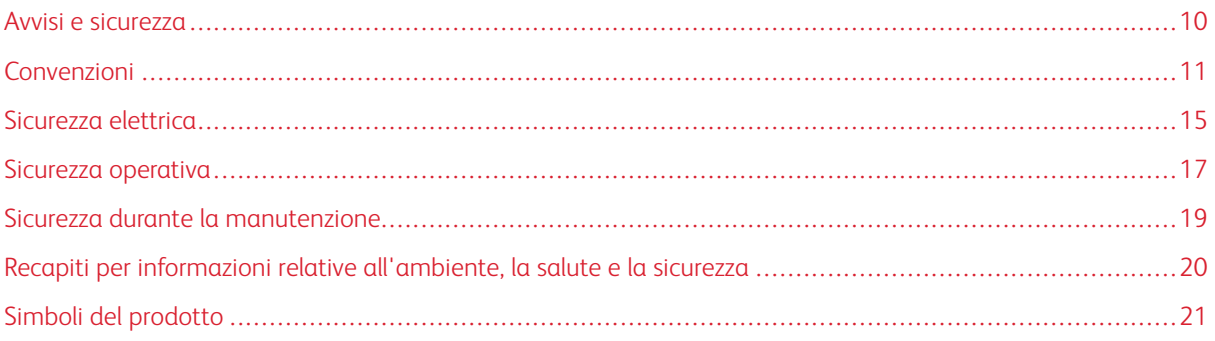

La stampante e i materiali di consumo consigliati sono stati progettati e collaudati in conformità a stringenti requisiti di sicurezza. L'osservanza delle avvertenze riportate di seguito garantisce un funzionamento costante e sicuro della stampante Xerox®.

### <span id="page-9-0"></span>Avvisi e sicurezza

Prima di utilizzare la stampante, leggere attentamente le seguenti istruzioni. Per garantire il funzionamento costante e sicuro della stampante, consultare regolarmente queste istruzioni.

La stampante e i materiali di consumo Xerox® sono progettati e collaudati in conformità a precisi requisiti di sicurezza. Tra questi sono incluse valutazioni da parte di enti di vigilanza sulla sicurezza, certificazione e conformità alle normative ambientali stabilite.

I test relativi a sicurezza e ambiente e le prestazioni di questo prodotto sono stati verificati esclusivamente con materiali Xerox®.

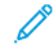

Nota: Le modifiche non autorizzate, tra cui l'aggiunta di nuove funzioni o il collegamento a dispositivi esterni, possono incidere sulla certificazione del prodotto. Per maggiori informazioni, rivolgersi al rivenditore Xerox.

### <span id="page-10-0"></span>Convenzioni

Nota: Una nota indica informazioni che potrebbero essere di aiuto.

Avvertenza: Un messaggio di avvertenza identifica qualcosa che potrebbe danneggiare l'hardware o il software.

**Attenzione:** Un messaggio di attenzione indica una situazione potenzialmente pericolosa che potrebbe causare infortuni.

I diversi tipi di dichiarazione sono:

ATTENZIONE – PERICOLO DI LESIONI: Indica un rischio di infortunio.

ATTENZIONE – PERICOLO DI SCOSSA ELETTRICA: Indica un rischio di scossa elettrica.

ATTENZIONE – SUPERFICIE SURRISCALDATA:Indica il rischio di bruciatura in caso di contatto.

ATTENZIONE – PERICOLO DI RIBALTAMENTO: Indica un pericolo di schiacciamento.

ATTENZIONE – PERICOLO DI SCHIACCIAMENTO: Indica il rischio di restare incastrati tra parti mobili.

ATTENZIONE – PARTI MOBILI: Indica il rischio di lesioni da lacerazione o abrasione causate da parti rotanti.

### <span id="page-10-1"></span>**DICHIARAZIONI SUL PRODOTTO**

 $\Lambda$  ATTENZIONE – PERICOLO DI LESIONI: Per evitare il rischio di incendi o scosse elettriche, collegare il cavo di alimentazione a una presa elettrica di potenza adeguata e dotata di messa a terra, vicino al prodotto e facilmente accessibile, e scollegare tutti i cavi di ingresso nella stampante.

ATTENZIONE – PERICOLO DI LESIONI: Per evitare il rischio di incendi o scosse elettriche, utilizzare esclusivamente il cavo di alimentazione fornito con questo prodotto o il prodotto sostitutivo autorizzato dal produttore.

A ATTENZIONE – PERICOLO DI LESIONI: Non utilizzare questo prodotto con prolunghe, prese elettriche multiple, estensori multipresa o dispositivi UPS. Una stampante laser può facilmente causare un sovraccarico di tal accessori, con conseguente rischio di incendi, danni materiali o scarse prestazioni della stampante.

A ATTENZIONE – PERICOLO DI LESIONI: Non utilizzare questo prodotto con un limitatore di sovratensione in linea. L'uso di un dispositivo di protezione da sovracorrente può comportare il rischio di incendi, danni alla proprietà o scarse prestazioni della stampante.

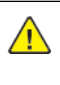

A ATTENZIONE – PERICOLO DI LESIONI: Per ridurre il rischio di incendio, utilizzare solo un cavo per telecomunicazioni (RJ-11) da 26 AWG o più grande quando si collega questo prodotto alla rete telefonica pubblica commutata. Per gli utenti dell'Australia, il cavo deve essere approvato dalla Australian Communications and Media Authority.

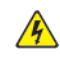

ATTENZIONE – PERICOLO DI SCOSSA ELETTRICA: Per evitare il rischio di scosse elettriche, non posizionare o utilizzare questo prodotto vicino all'acqua o in luoghi umidi.

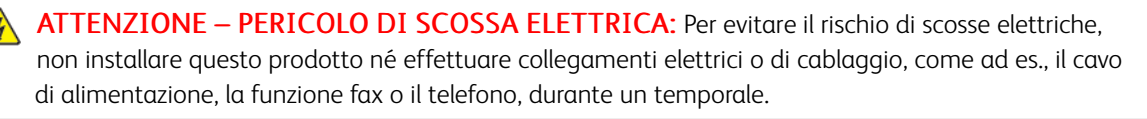

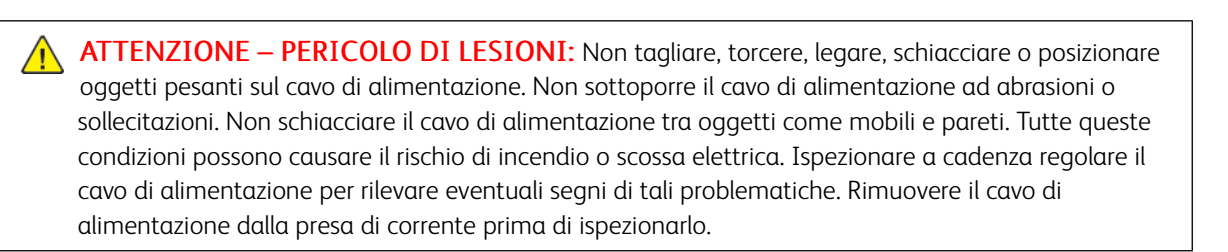

**ANTIENZIONE – PERICOLO DI SCOSSA ELETTRICA:** Per evitare il rischio di scosse elettriche, assicurarsi che tutte le connessioni esterne, come le connessioni Ethernet e del sistema telefonico, siano installate correttamente nelle porte plug-in contrassegnate.

ATTENZIONE – PERICOLO DI SCOSSA ELETTRICA: Per evitare il rischio di scosse elettriche, se si accede alla scheda del controller o si installano componenti hardware o dispositivi di memoria opzionali dopo aver configurato la stampante, spegnere la stampante e scollegare il cavo di alimentazione dalla presa elettrica prima di continuare. Se ci sono altri dispositivi collegati alla stampante, spegnerli e scollegare tutti i cavi di ingresso nella stampante.

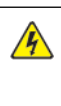

ATTENZIONE – PERICOLO DI SCOSSA ELETTRICA: Per evitare il rischio di scosse elettriche durante la pulizia dell'esterno della stampante, scollegare il cavo di alimentazione dalla presa elettrica e scollegare tutti i cavi dalla stampante prima di procedere.

ATTENZIONE – PERICOLO DI SCOSSA ELETTRICA: Per evitare il rischio di scosse elettriche, non utilizzare la funzione fax durante un temporale.

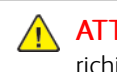

ATTENZIONE – PERICOLO DI LESIONI: Se la stampante pesa più di 20 kg (44 lb.), potrebbe richiedere due o più persone per essere sollevata in modo sicuro.

ATTENZIONE – PERICOLO DI LESIONI: Quando si sposta la stampante, attenersi alle seguenti linee guida per evitare infortuni o danni alla stampante:

- Verificare che tutti gli sportelli e i vassoi siano chiusi.
- Spegnere la stampante e quindi staccare il cavo di alimentazione dalla presa di corrente.
- Scollegare tutti i cavi dalla stampante.
- Se alla stampante sono collegati vassoi opzionali da pavimento o opzioni di uscita separati, scollegarli prima di spostare la stampante.
- Se la stampante è dotata di una base con rotelle, spostarla con cautela nella nuova posizione. Prestare attenzione quando si oltrepassano soglie e punti di rottura nella pavimentazione.
- Se la stampante non dispone di una base con rotelle ma è configurata con vassoi o unità di uscita opzionali, rimuovere le unità di uscita opzionali e sollevare la stampante per sganciare i vassoi. Non tentare di sollevare la stampante e le unità opzionali contemporaneamente.
- Utilizzare sempre le maniglie della stampante per sollevarla.
- Qualsiasi carrello utilizzato per spostare la stampante deve avere una superficie in grado di supportare l'intero ingombro della stampante.
- Qualsiasi carrello utilizzato per spostare le unità hardware opzionali deve avere una superficie in grado di supportare le dimensioni delle unità.
- Collocare la stampante in posizione verticale.
- Evitare movimenti con forti scosse e sussulti.
- Assicurarsi che le dita non siano sotto la stampante quando la si poggia a terra.
- Verificare che vi sia spazio libero sufficiente intorno alla stampante.

ATTENZIONE – PERICOLO DI RIBALTAMENTO: L'installazione di una o più opzioni sulla stampante o la multifunzione potrebbe richiedere una base con rotelle, mobiletti o altri componenti al fine di evitare che l'instabilità causi infortuni. Per ulteriori informazioni sulle configurazioni supportate, contattare il fornitore presso il quale è stata acquistata la stampante.

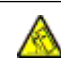

 $\sqrt{N}$ 

ATTENZIONE – PERICOLO DI RIBALTAMENTO: Per ridurre il rischio di instabilità dell'apparecchiatura, caricare ciascun vassoio separatamente. Tenere tutti gli altri vassoi chiusi fino a quando non se ne richiede l'utilizzo.

ATTENZIONE – SUPERFICIE SURRISCALDATA:L'interno della stampante potrebbe essere surriscaldato. Per ridurre il rischio di lesioni dovute a un componente surriscaldato, lasciare raffreddare la superficie prima di toccarla.

ATTENZIONE – PERICOLO DI SCHIACCIAMENTO: Per evitare il rischio di lesioni da schiacciamento, prestare attenzione nelle aree contrassegnate con questa etichetta. Possono verificarsi lesioni da schiacciamento intorno alle parti mobili, come ingranaggi, sportelli, vassoi e coperture.

A ATTENZIONE – PERICOLO DI LESIONI: Questo prodotto utilizza un laser. L'uso di controlli, regolazioni o procedure diversi da quelli specificati nella Guida per l'utente possono causare l'esposizione a radiazioni pericolose.

AN ATTENZIONE – PERICOLO DI LESIONI: La batteria al litio contenuta in questo prodotto non è progettata per essere sostituita. Se una batteria al litio viene sostituita in modo non corretto, esiste il pericolo di esplosione. Non ricaricare, smontare o incenerire una batteria al litio. Smaltire le batterie al litio usate in base alle istruzioni del produttore e le normative locali.

Questo prodotto è progettato, testato e approvato per soddisfare rigorosi standard di sicurezza internazionali con l'uso di specifici componenti del produttore. Le caratteristiche di sicurezza di alcune parti potrebbero non essere sempre evidenti. Il produttore non è responsabile per l'uso di altre parti di ricambio.

Per interventi di assistenza e riparazione diversi da quelli descritti nella documentazione per l'utente, rivolgersi a un rappresentante dell'assistenza.

### Informazioni sull'ozono e la ventilazione

Fare riferimento a *Informazioni sull'ozono* e *Informazioni sulla ventilazione* in Salute e [sicurezza](https://www.xerox.com/en-us/about/ehs/health-and-safety) del nostro [ambiente](https://www.xerox.com/en-us/about/ehs/health-and-safety) di lavoro - Xerox.

### CONSERVARE QUESTE ISTRUZIONI.

### <span id="page-14-0"></span>Sicurezza elettrica

### <span id="page-14-1"></span>**LINEE GUIDA GENERALI**

### $\sqrt{N}$  Attenzione:

- Non inserire oggetti negli slot o nelle aperture della stampante. L'eventuale contatto con un punto sotto tensione o il corto circuito di un componente possono provocare incendi e scosse elettriche.
- Non rimuovere le protezioni o i coperchi avvitati salvo che per l'installazione di dispositivi opzionali e solo se sono state ricevute istruzioni in merito. Prima di procedere all'installazione, spegnere la stampante. Disinserire il cavo di alimentazione quando si rimuovono protezioni o coperchi per installare dispositivi opzionali. Fatta eccezione per le opzioni installabili dall'utente, le coperture non proteggono parti destinate alla manutenzione da parte dell'utente.

Di seguito vengono riportati alcuni rischi per la sicurezza.

- Il cavo di alimentazione è danneggiato o consumato.
- Sono stati versati liquidi all'interno della stampante.
- La stampante è venuta a contatto con acqua.
- La stampante emette fumo oppure è molto calda.
- La stampante produce o emette odori e rumori insoliti.
- La stampante ha fatto scattare un interruttore automatico a parete, saltare un fusibile o attivare un altro dispositivo di sicurezza.

In presenza di una di queste condizioni, procedere come segue.

- 1. Spegnere la stampante immediatamente.
- 2. Disinserire il cavo di alimentazione dalla presa di corrente.
- 3. Chiamare un tecnico di assistenza autorizzato.

### <span id="page-14-2"></span>**CAVO DI ALIMENTAZIONE**

Utilizzare il cavo di alimentazione fornito insieme alla stampante.

Attenzione: Per evitare il rischio di incendi o scosse elettriche, non utilizzare cavi di prolunga, prese multiple di alimentazione o cavi di alimentazione.

- Inserire la spina del cavo di alimentazione direttamente in una presa di corrente adeguatamente collegata a terra. Accertarsi che ciascuna estremità del cavo sia correttamente inserita. Se non si è certi che la presa di corrente sia collegata a terra, rivolgersi a un elettricista.
- Non usare un adattatore con messa a terra per collegare la stampante a una presa di alimentazione priva di terminale di messa a terra.
- Verificare che la stampante sia collegata a una presa elettrica con tensione adeguata. Se necessario, verificare le specifiche elettriche della stampante assieme a un elettricista.
- Non collocare la stampante in un punto in cui il cavo di alimentazione possa essere calpestato.
- Non appoggiare alcun oggetto sul cavo di alimentazione.
- Non inserire o disinserire il cavo di alimentazione mentre l'interruttore di alimentazione è nella posizione di accensione.
- Se il cavo di alimentazione è danneggiato o consumato, sostituirlo.
- Per evitare scosse elettriche e danni al cavo, disinserire il cavo di alimentazione impugnando la presa.

Il cavo di alimentazione è collegato alla stampante come dispositivo connesso sul retro. Se è necessario togliere completamente l'alimentazione elettrica dalla stampante, scollegare il cavo di alimentazione dalla presa elettrica.

#### <span id="page-15-0"></span>**SPEGNIMENTO DI EMERGENZA**

In presenza di una delle seguenti condizioni, spegnere immediatamente la stampante e scollegare il cavo di alimentazione dalla presa elettrica. Rivolgersi a un tecnico dell'assistenza Xerox autorizzato per risolvere il problema se:

- L'apparecchio emette odori insoliti o produce rumori insoliti.
- Il cavo di alimentazione è danneggiato o consumato.
- È scattato un interruttore automatico a parete, è saltato un fusibile o è stato azionato un altro dispositivo di sicurezza.
- Sono stati versati liquidi all'interno della stampante.
- La stampante è venuta a contatto con acqua.
- Una parte della stampante è danneggiata.

### <span id="page-15-1"></span>**SICUREZZA DELLA BATTERIA**

Uno o più circuiti stampati in questa stampante contengono una batteria al litio. Non tentare di riparare o sostituire la batteria al litio. In caso di problemi con la batteria, contattare un tecnico di assistenza autorizzato per risolvere il problema.

Attenzione: Un'installazione non corretta della batteria su un circuito stampato può causare un'esplosione.

La batteria al litio presente in questa stampante contiene materiale perclorato. Per informazioni sulle procedure di gestione speciale associate al materiale perclorato, visitare la pagina [https://dtsc.ca.gov/perchlorate/.](www.dtsc.ca.gov/hazardouswaste/perchlorate)

### <span id="page-16-0"></span>Sicurezza operativa

La stampante e i materiali di consumo sono stati progettati e collaudati in conformità a stringenti requisiti di sicurezza. Tra questi sono inclusi controlli da parte di enti di vigilanza sulla sicurezza, omologazione e conformità alle normative ambientali stabilite.

L'osservanza delle istruzioni di sicurezza riportate di seguito contribuisce a garantire il funzionamento continuo e sicuro della stampante.

### <span id="page-16-1"></span>**ISTRUZIONI OPERATIVE**

- Non rimuovere i vassoi durante la stampa.
- Non aprire gli sportelli durante la stampa.
- Non spostare la stampante durante la stampa.
- Tenere lontano dai rulli di uscita e di alimentazione mani, capelli, cravatte e così via.
- Le aree pericolose della stampante sono protette da coperture la cui rimozione richiede l'impiego di appositi utensili. Non rimuovere tali coperture.
- Non ignorare gli interruttori di sicurezza meccanici o elettrici.
- Non tentare di estrarre carta inceppata in profondità nella stampante. Spegnere immediatamente la stampante e rivolgersi al fornitore Xerox locale.

### Attenzione:

- Le superfici metalliche nell'area del fusore scottano. Rimuovere sempre con cautela gli inceppamenti carta in quest'area ed evitare il contatto con le superfici metalliche.
- Per evitare il pericolo che la stampante si rovesci, non spingerla o muoverla con i vassoi completamente aperti.

### <span id="page-16-2"></span>**POSIZIONE DELLA STAMPANTE**

- Collocare la stampante su una superficie piana, rigida, non soggetta a vibrazioni e sufficientemente robusta da sostenerne il peso. Per verificare il peso della propria configurazione di stampante, vedere la sezione *Specifiche fisiche* della Guida per l'utente.
- Non ostruire o coprire gli slot o le aperture della stampante. Queste aperture garantiscono la ventilazione e impediscono il surriscaldamento della stampante.
- Collocare la stampante in una posizione con spazio sufficiente per consentirne l'uso e la manutenzione.
- Quando si installa una stampante per ufficio in un corridoio o in un'area limitata simile, potrebbero esserci ulteriori requisiti di spazio. Assicurarsi di attenersi alle normative sulla sicurezza del luogo di lavoro, delle strutture e antincendio relative alla propria località.
- Collocare la stampante in un'area priva di polvere.
- Non conservare o utilizzare la stampante in ambienti troppo umidi, caldi o freddi.
- Non collocare la stampante in prossimità di fonti di calore.
- Non collocare la stampante alla luce diretta del sole per evitare di esporre componenti sensibili alla luce.
- Non esporre la stampante a flussi di aria fredda provenienti da sistemi di climatizzazione.
- Non collocare la stampante in posizioni soggette a vibrazioni.
- Per ottenere prestazioni ottimali, usare la stampante alle altitudini specificate nella sezione *Specifiche ambientali* della Guida per l'utente.

#### <span id="page-17-0"></span>**MATERIALI DI CONSUMO DELLA STAMPANTE**

- Usare i materiali di consumo creati per la stampante. L'uso di materiali errati può compromettere le prestazioni della stampante e creare situazioni a rischio.
- Attenersi scrupolosamente alle avvertenze e alle istruzioni fornite con o riportate sul prodotto, sulle unità opzionali e sui materiali di consumo.
- Conservare tutti i materiali di consumo in conformità con le istruzioni indicate sulla confezione o sul contenitore.
- Tenere tutti i materiali di consumo lontano dalla portata dei bambini.
- Mai gettare il toner, le cartucce di toner, le cartucce fotoricettore o le cartucce di raccolta scorie su una fiamma libera.

Attenzione: Quando si maneggiano cartucce, ad esempio toner e simili, evitare il contatto con la pelle o gli occhi. Il contatto con gli occhi può causare irritazione e infiammazione. Non tentare di smontare la cartuccia, in quanto ciò può aumentare il rischio di contatto con la pelle o gli occhi.

Avvertenza: Si sconsiglia l'uso di materiali di consumo non Xerox. Danni, malfunzionamenti o cali di prestazione dovuti all'utilizzo di forniture non originali o di materiali Xerox non specifici per questa stampante sono esclusi dalla garanzia Xerox, dal contratto di manutenzione o dalla garanzia Total Satisfaction Guarantee (Garanzia "soddisfatti o rimborsati"). La formula Total Satisfaction Guarantee (Garanzia "soddisfatti o rimborsati") è disponibile negli Stati Uniti e in Canada. La copertura può variare negli altri paesi. Per ulteriori informazioni, rivolgersi al rivenditore Xerox.

### <span id="page-17-1"></span>**INFORMAZIONI SUI MATERIALI DI CONSUMO**

Attenzione: Evitare di toccare la pelle o gli occhi quando si maneggiano cartucce, ad esempio cartucce toner. Il contatto con gli occhi può causare irritazione e infiammazione. Non tentare di smontare la cartuccia. Ciò può aumentare il rischio di contatto con la pelle o gli occhi.

- Conservare tutti i materiali di consumo in conformità con le istruzioni indicate sulla confezione o sul contenitore.
- Tenere tutti i materiali di consumo lontano dalla portata dei bambini.
- Non bruciare toner, cartucce di stampa o contenitori di toner.

Per informazioni sui programmi di riciclaggio dei materiali di consumo Xerox®, visitare <www.xerox.com/recycling>.

### <span id="page-18-0"></span>Sicurezza durante la manutenzione

Non eseguire alcuna procedura di manutenzione che non sia descritta nella documentazione fornita insieme alla stampante.

- Per la pulizia, usare solo un panno asciutto privo di lanugine.
- Utilizzare i materiali di consumo e i materiali di pulizia esclusivamente come indicato.

Attenzione: Non usare detergenti spray. Se utilizzati su parti elettromeccaniche, i detergenti spray potrebbero esplodere o infiammarsi.

- Non rimuovere coperture o protezioni avvitate. Gli elementi di assistenza a carico del cliente non si trovano dietro tali coperture.
- In caso di versamenti di toner, utilizzare una scopa o un panno umido per rimuovere il toner versato. Strofinare o spazzolare con movimenti lenti per ridurre al minimo la polvere generata durante la pulizia. Evitare di utilizzare un aspirapolvere. Se è necessario utilizzare un dispositivo ad aspirazione, l'unità deve essere idonea per polveri combustibili e dotata di motore con protezione antideflagrante e tubo non conduttivo.

Attenzione: Le superfici metalliche nell'area del fusore scottano. Rimuovere con cautela gli inceppamenti carta in quest'area ed evitare il contatto con le superfici metalliche.

• Non bruciare materiali di consumo o componenti di manutenzione ordinaria. Per informazioni sui programmi di riciclaggio dei materiali di consumo Xerox®, visitare [www.xerox.com/gwa](https://www.office.xerox.com/cgi-bin/printer.pl?APP=udpdfs&Page=color&PgName=recyclingsupplies).

### <span id="page-19-0"></span>Recapiti per informazioni relative all'ambiente, la salute e la sicurezza

Per ulteriori informazioni sull'ambiente, sulla salute e sulla sicurezza in relazione a questo prodotto Xerox e ai relativi materiali di consumo, contattare le seguenti linee di assistenza per i clienti:

- Solo Stati Uniti e Canada: 1-800-ASK-XEROX (1-800-275-9376)
- Indirizzo Web: Sicurezza e Salvaguardia [dell'ambiente](https://www.xerox.com/en-us/about/ehs) Xerox
- Richiesta via e-mail (globale): [EHS-Europe@xerox.com](mailto:EHS-Europe@xerox.com)

Per informazioni sulla sicurezza del prodotto negli Stati Uniti e in Canada, visitare il sito [www.xerox.com/](https://www.office.xerox.com/cgi-bin/printer.pl?APP=udpdfs&Page=Color&PgName=environmentna) [environment](https://www.office.xerox.com/cgi-bin/printer.pl?APP=udpdfs&Page=Color&PgName=environmentna).

### <span id="page-20-0"></span>Simboli del prodotto

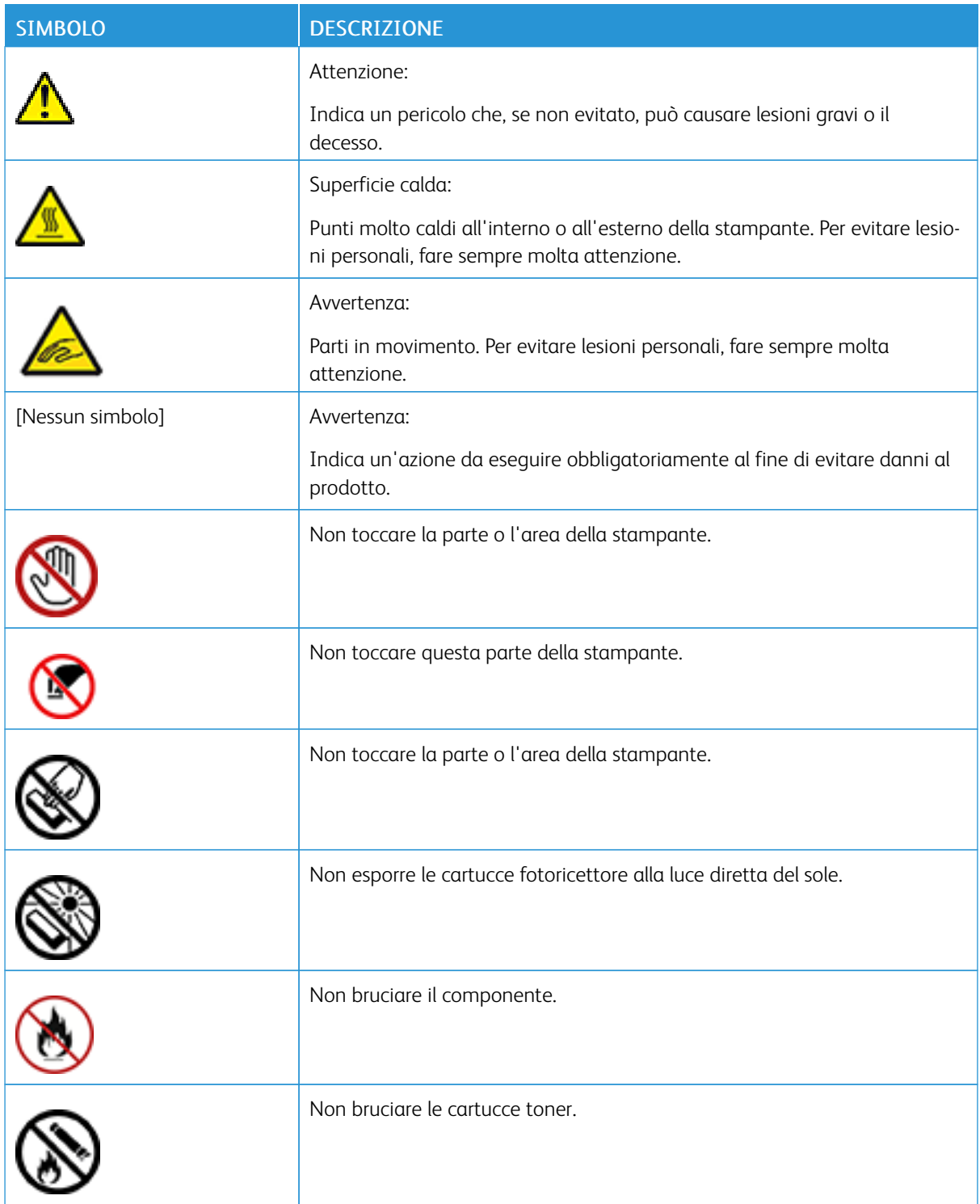

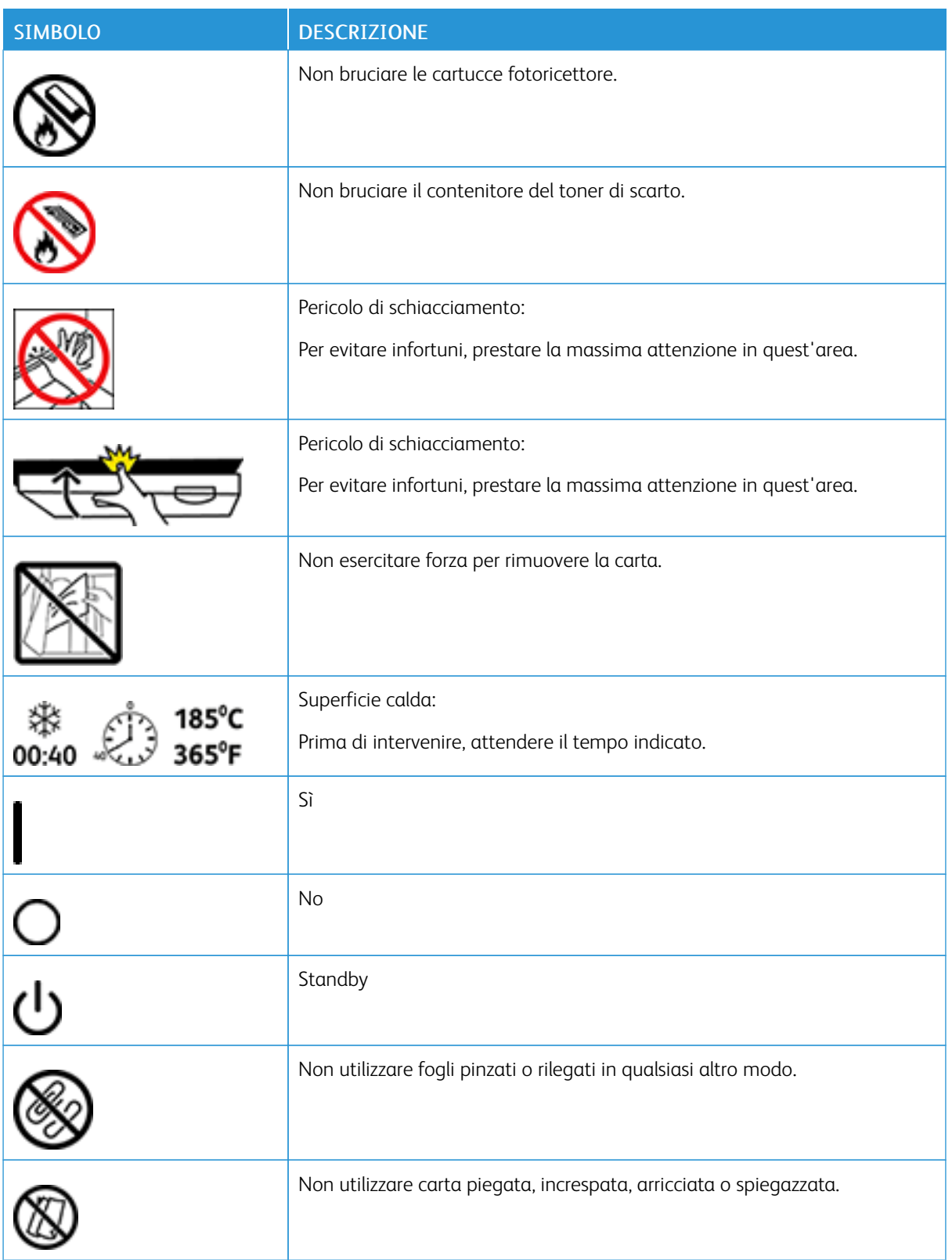

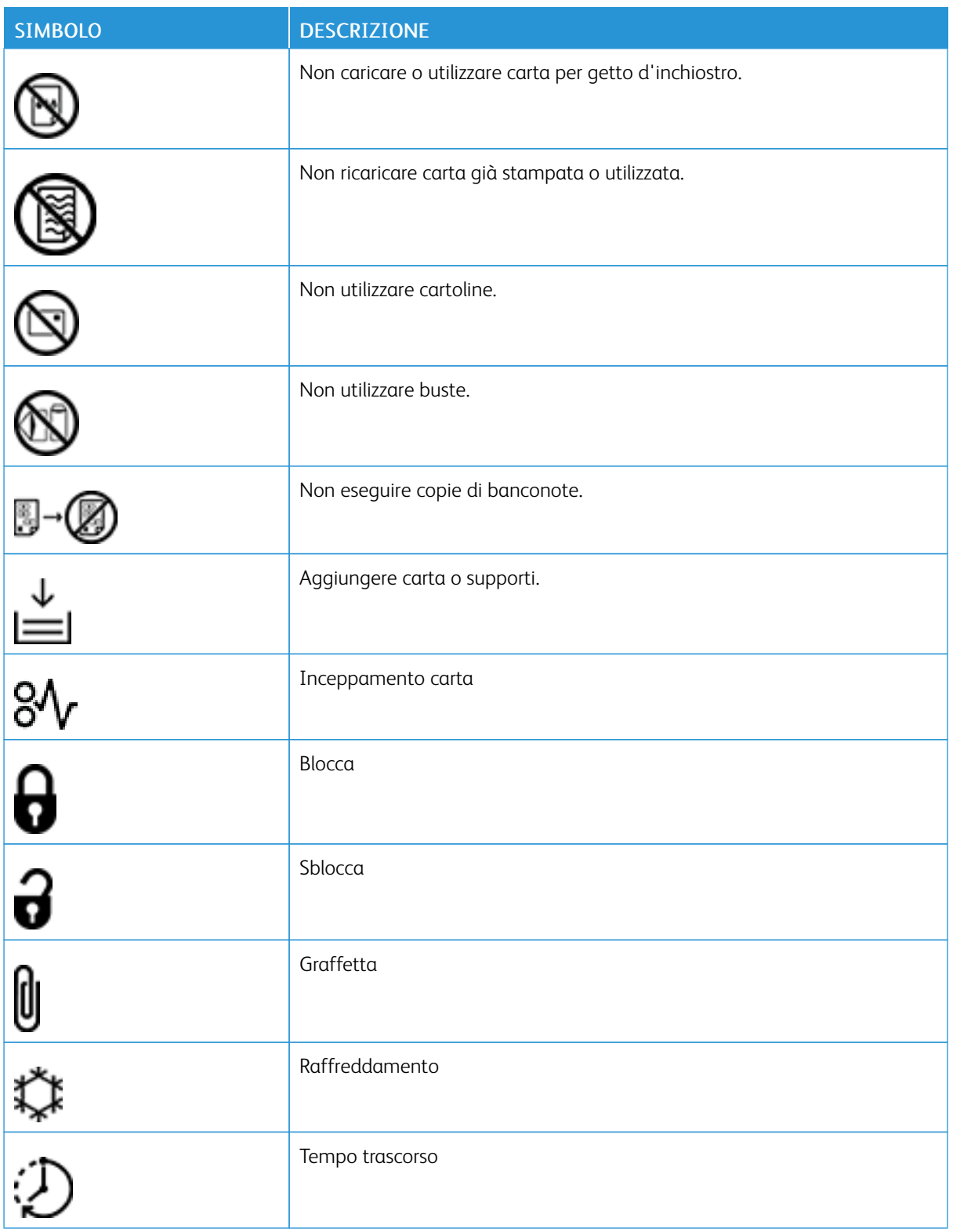

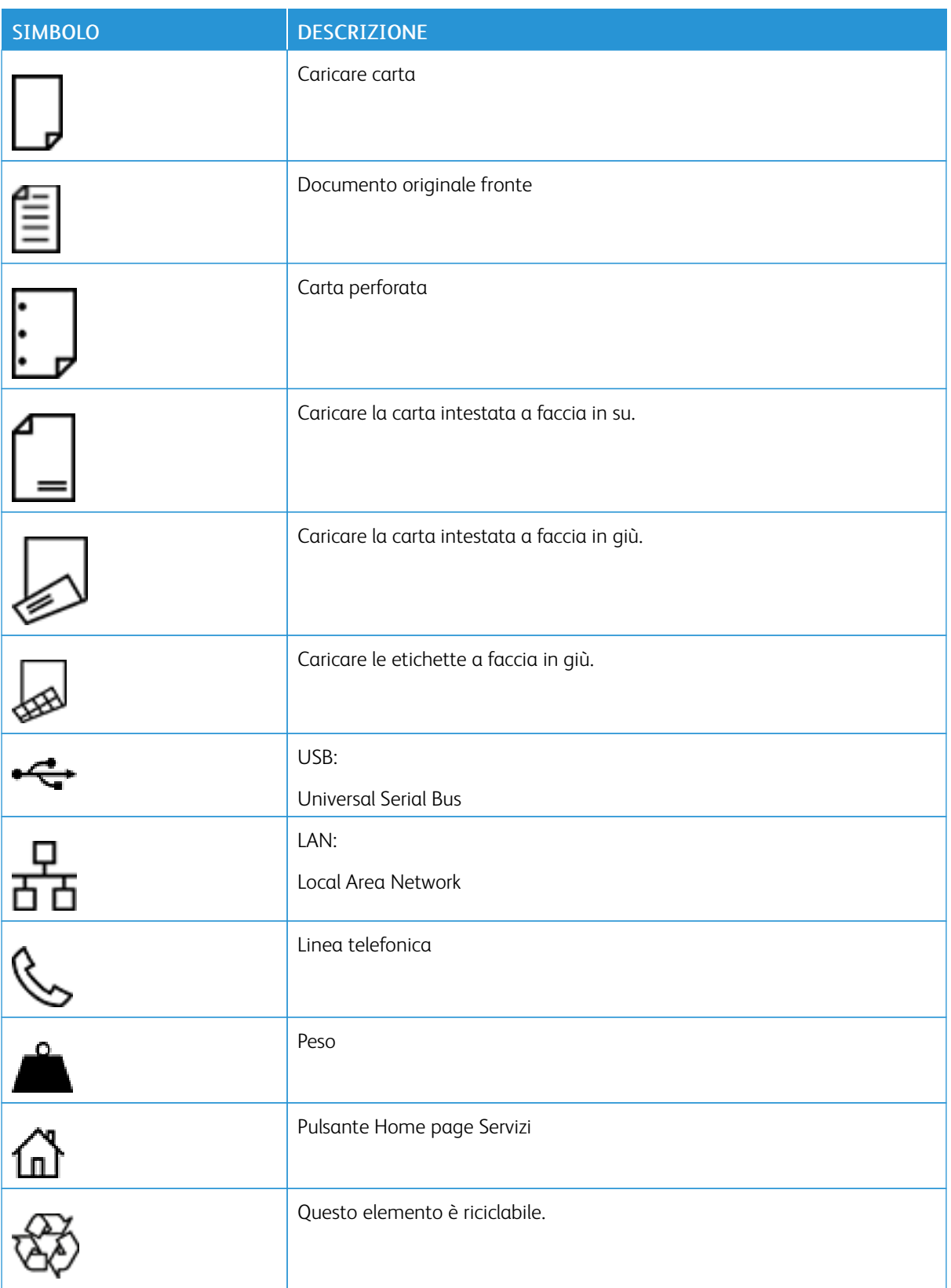

### <span id="page-24-0"></span>Informazioni sulla stampante

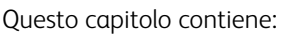

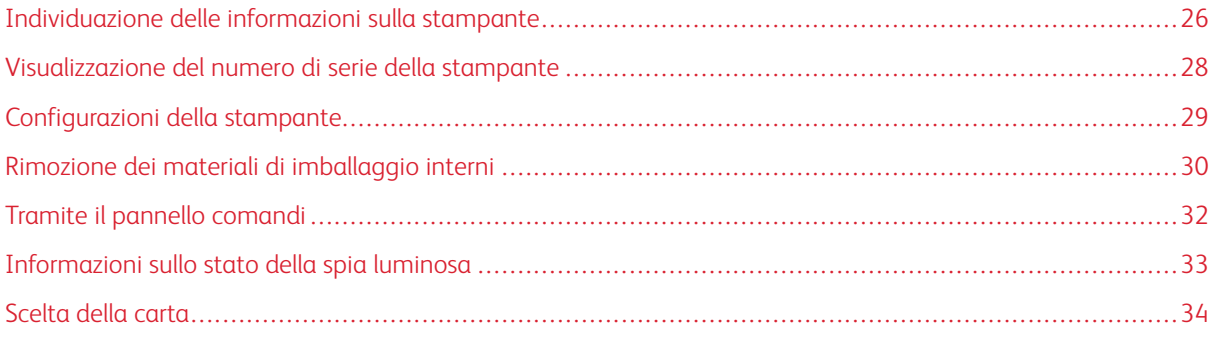

### <span id="page-25-0"></span>Individuazione delle informazioni sulla stampante

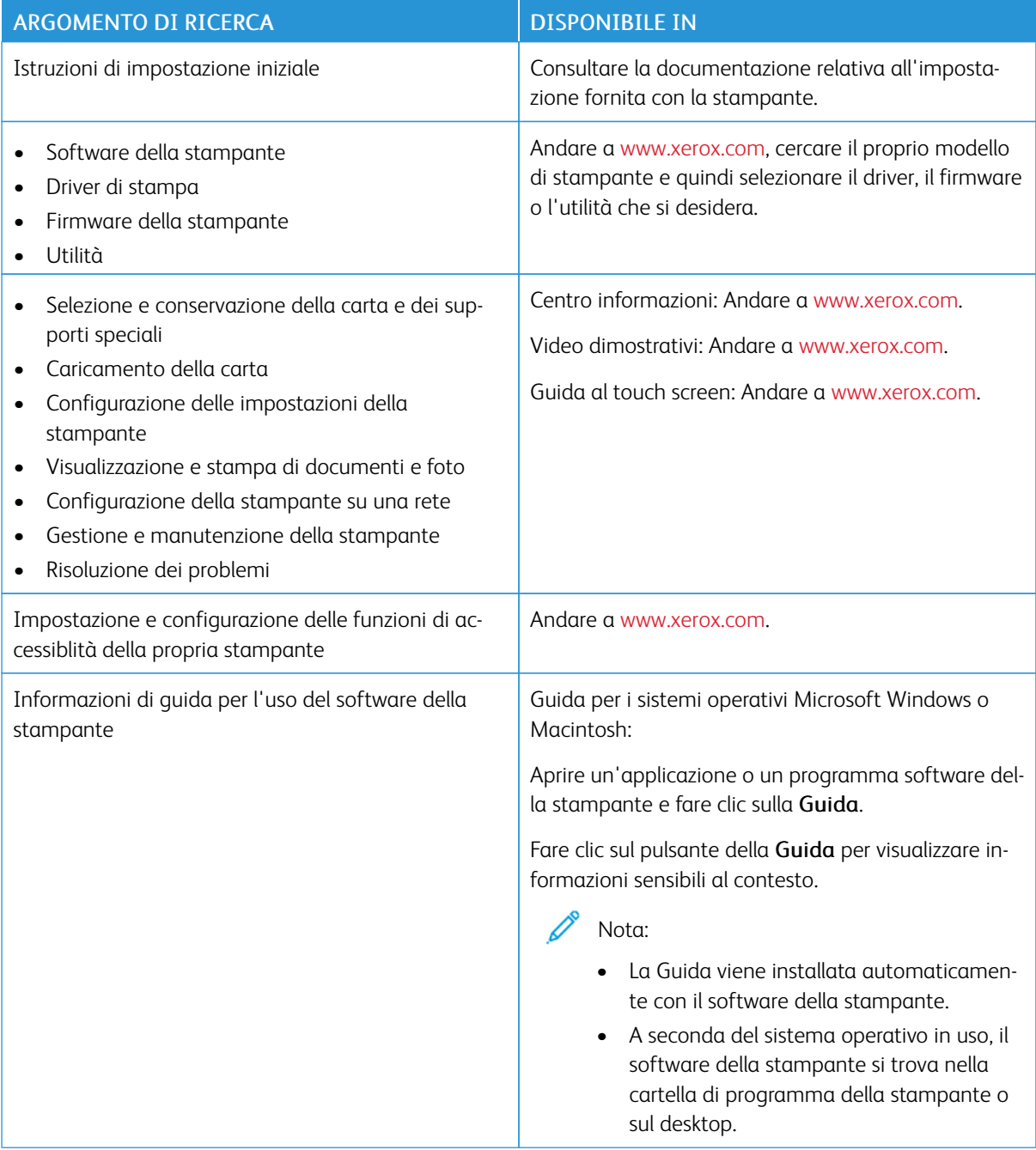

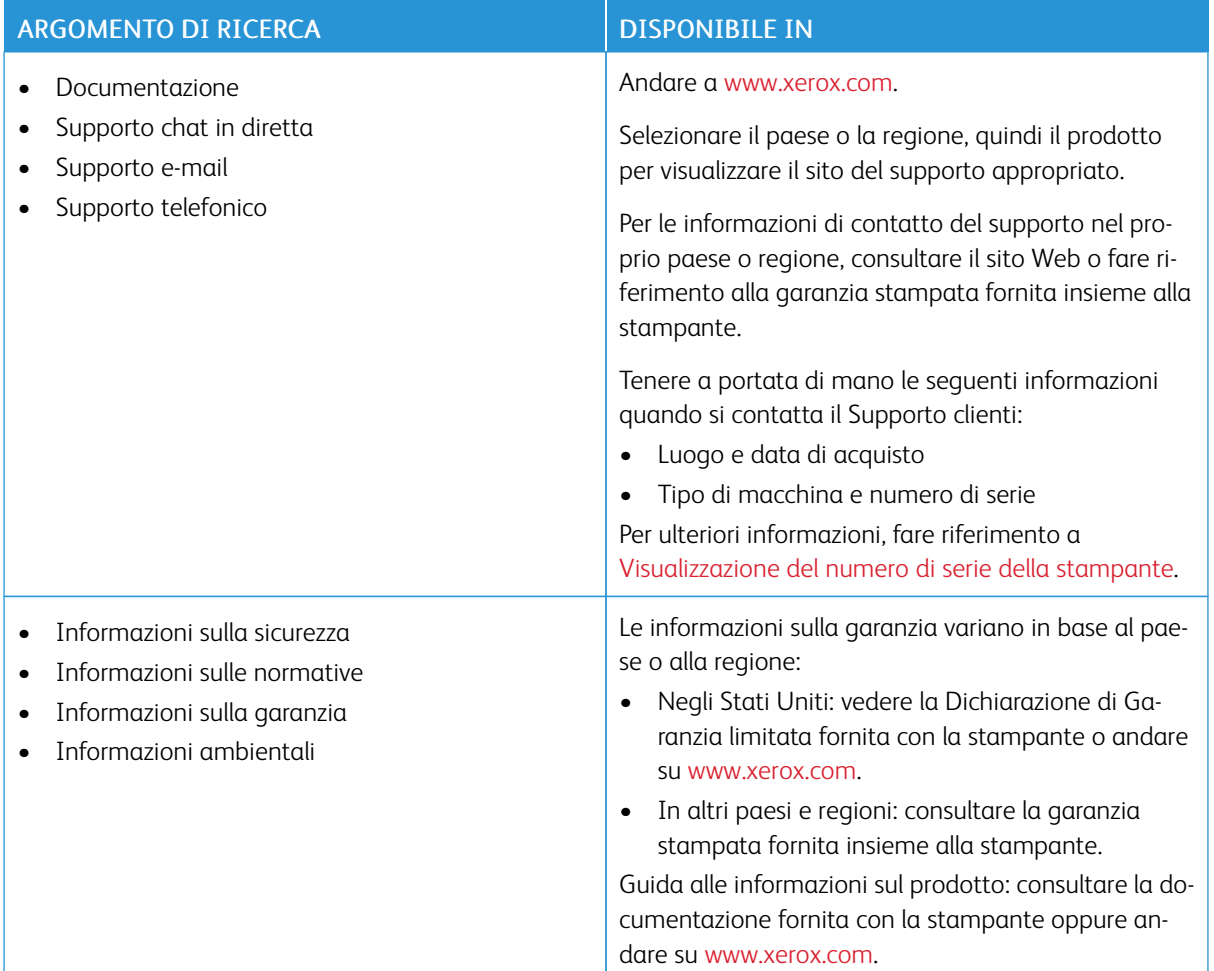

### <span id="page-27-0"></span>Visualizzazione del numero di serie della stampante

Per visualizzare il numero di serie della stampante:

- 1. Aprire lo sportello A.
- 2. Individuare il numero di serie.

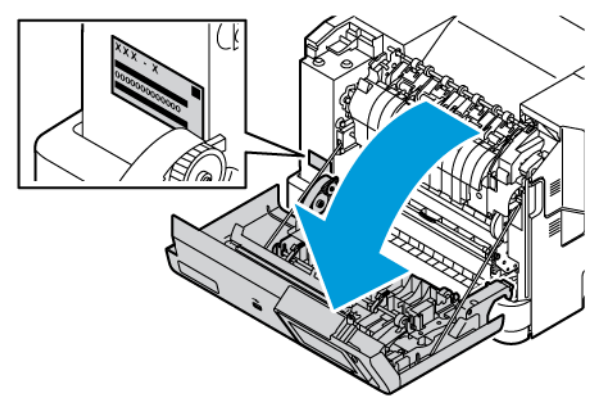

### <span id="page-28-0"></span>Configurazioni della stampante

∕€

ATTENZIONE – PERICOLO DI RIBALTAMENTO: Per installare uno o più componenti hardware opzionali sulla stampante, può essere necessario disporre di una base a rotelle, di un mobile o di altri elementi per evitare che il prodotto possa cadere e di conseguenza provocare lesioni. Per ulteriori informazioni sulle configurazioni supportate, consultare [Soluzioni](https://www.xerox.com/en-us) per il luogo di lavoro e di stampa digitale | [Xerox.](https://www.xerox.com/en-us)

ATTENZIONE – PERICOLO DI RIBALTAMENTO: Per ridurre il rischio di instabilità dell'apparecchiatura, caricare ciascun vassoio separatamente. Tenere tutti gli altri vassoi chiusi fino a quando non se ne richiede l'utilizzo.

A seconda del modello di stampante, è possibile eseguire la configurazione aggiungendo un vassoio da 550 +100 fogli opzionale e due vassoi da 550 fogli standard opzionali.

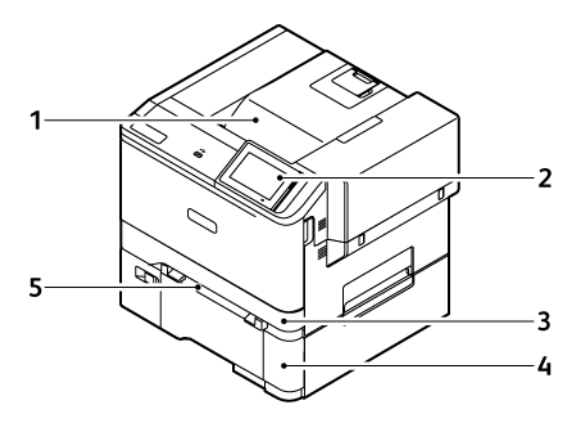

- 1. Vassoio di uscita standard
- 2. Pannello comandi
- 3. Vassoio 1, vassoio da 250 fogli standard
- 4. Vassoio 2, vassoio da 550+100 fogli opzionale
- 5. Alimentatore manuale

### <span id="page-29-0"></span>Rimozione dei materiali di imballaggio interni

La stampante viene fornita con materiali di imballaggio interni. Rimuovere i materiali di imballaggio e installare correttamente l'unità immagini e la cartuccia toner.

1. Nella parte anteriore della stampante, aprire lo sportello A.

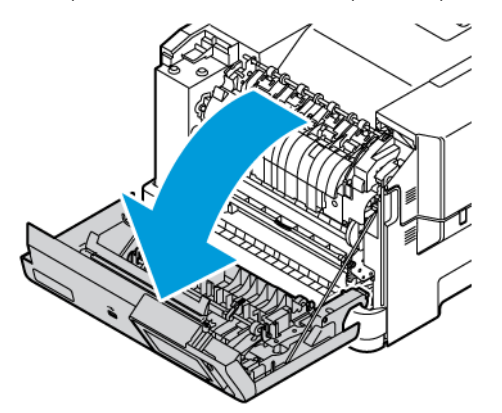

2. Rimuovere gli anelli e i fermagli di plastica rossi.

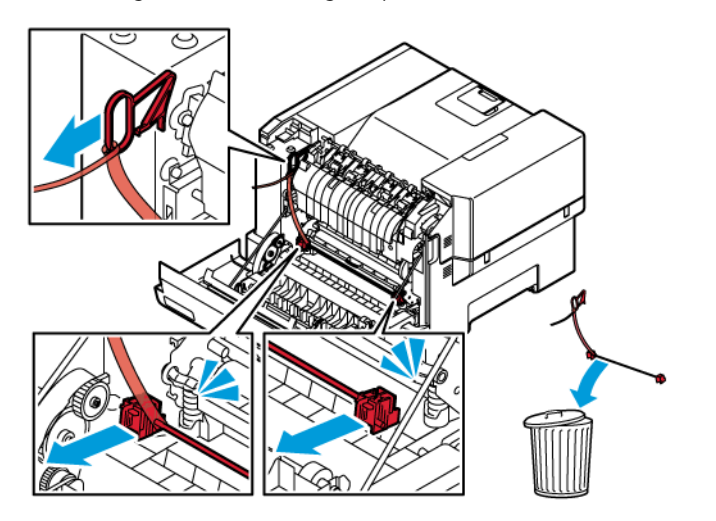

3. Chiudere lo sportello A.

4. Sul lato destro della stampante, aprire lo sportello B e rimuovere l'anello di plastica rosso dalla cartuccia toner.

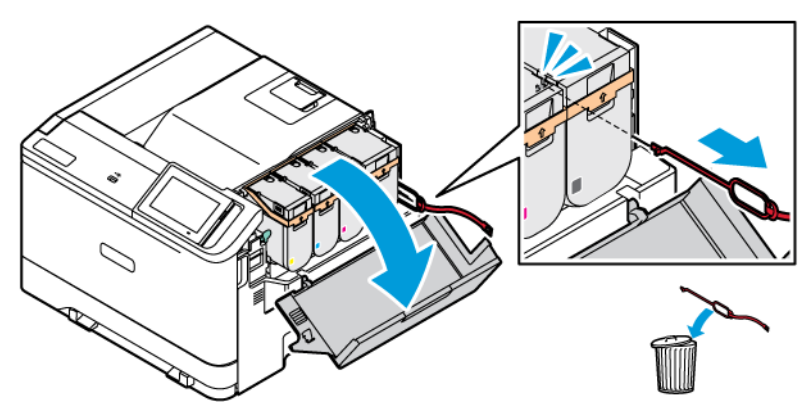

5. Chiudere lo sportello B.

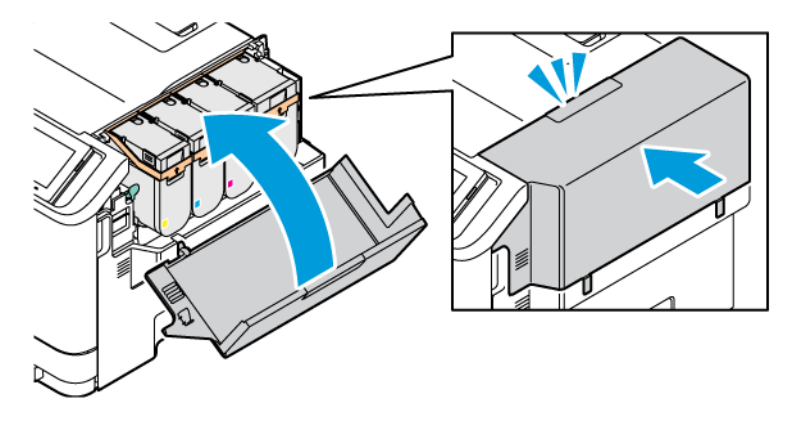

<span id="page-31-0"></span>Tramite il pannello comandi

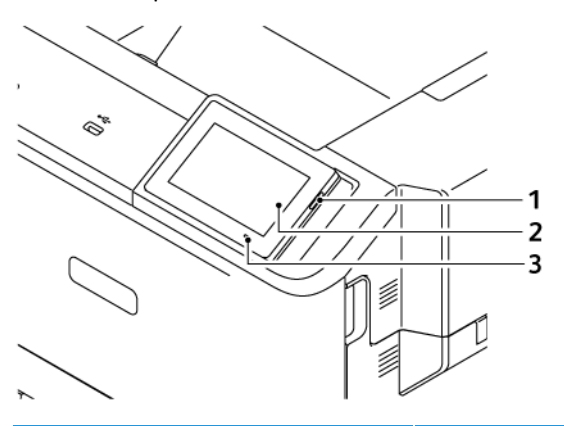

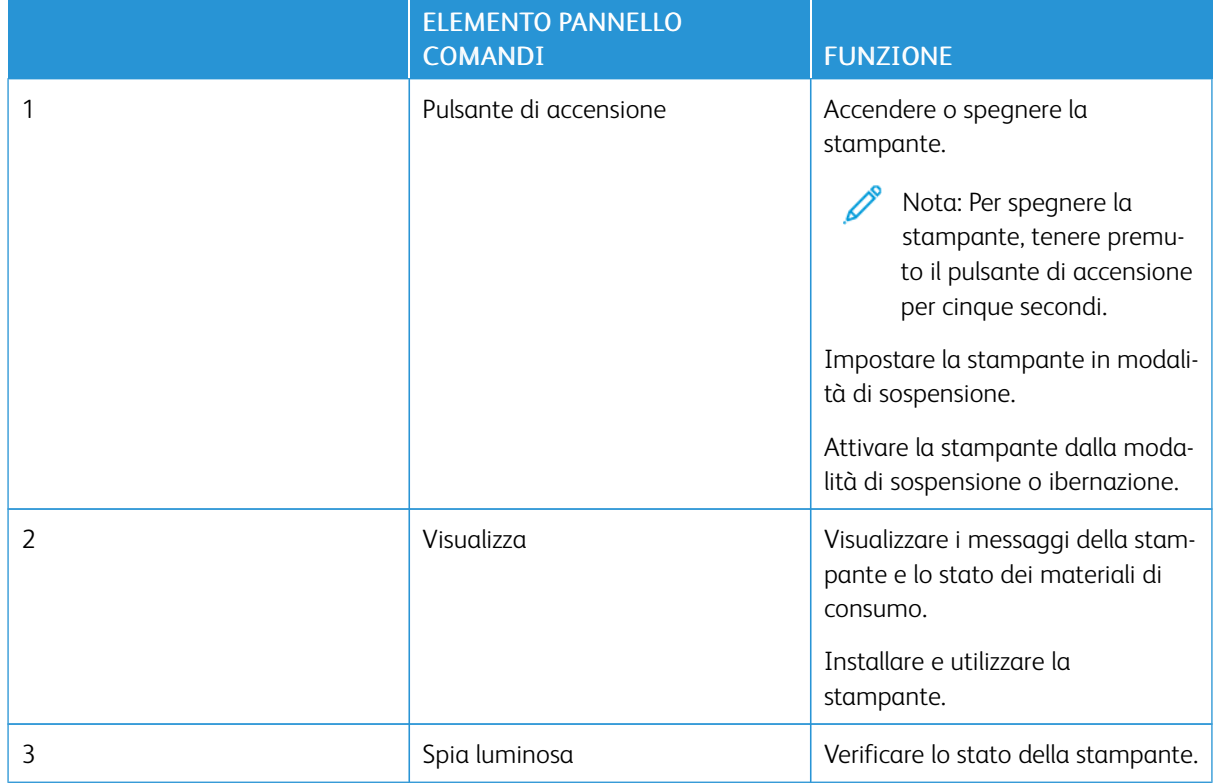

### <span id="page-32-0"></span>Informazioni sullo stato della spia luminosa

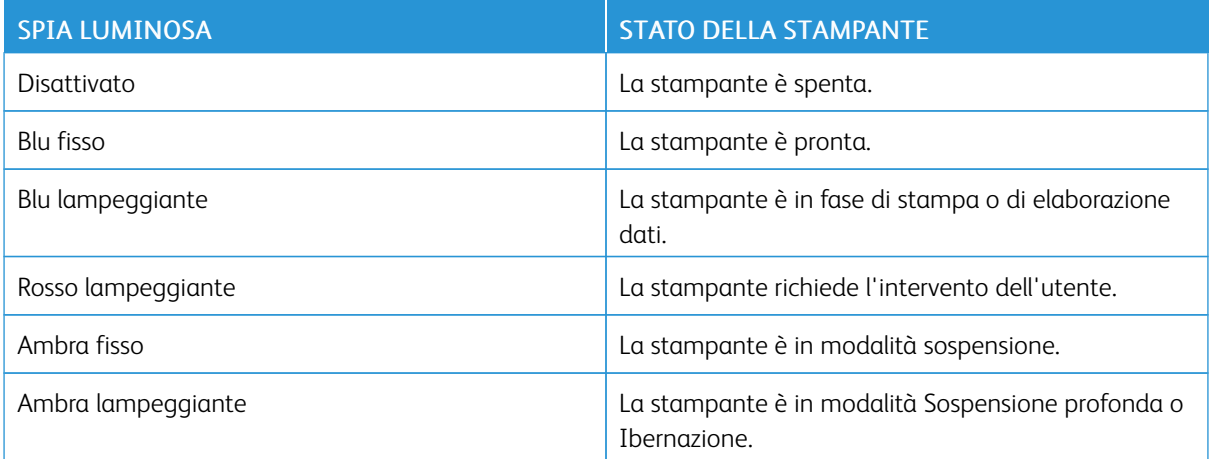

### <span id="page-33-0"></span>Scelta della carta

### <span id="page-33-1"></span>**ISTRUZIONI RELATIVE ALLA CARTA**

Usare carta appropriata per prevenire inceppamenti e assicurare una stampa senza problemi.

- Utilizzare sempre carta nuova, senza difetti.
- Prima di caricare la carta, identificare il lato di stampa consigliato. In genere, questa informazione è riportata sulla confezione della carta.
- Non utilizzare carta tagliata o rifilata a mano.
- Non mischiare formati, tipi o grammature di supporti diversi nello stesso vassoio. Mischiare supporti diversi provoca inceppamenti.
- Non utilizzare carta patinata, a meno che non sia appositamente concepita per la stampa elettrofotografica.

Per ulteriori informazioni, fare riferimento a:

- Elenco dei supporti consigliati (Stati Uniti): [Recommended](https://www.xeroxpaperusa.com/resources/recommended-media-list) Media List Xerox® Paper & Specialty Media.
- Elenco dei supporti consigliati (Europa): [Recommended](https://www.xerox.co.uk/en-gb/printer-supplies/recommended-printer-papers-and-specialty-media) Printer Papers and Specialty Media Xerox.

### <span id="page-33-2"></span>**CARATTERISTICHE DELLA CARTA**

Le caratteristiche della carta descritte di seguito determinano la qualità e l'affidabilità della stampa. È opportuno considerare questi fattori prima di eseguire la stampa.

### **Grammatura**

I vassoi possono alimentare carta di varie grammature. Carta con grammatura inferiore a 60 g/m2 (16 lb.) non ha uno spessore sufficiente per una corretta alimentazione e può causare inceppamenti. Per ulteriori informazioni, fare riferimento a [Grammature](#page-40-0) carta supportate

### **Arricciamento**

L'arricciamento è la tendenza della carta a curvarsi ai bordi. Un arricciamento eccessivo può causare problemi di alimentazione. La carta può arricciarsi dopo il passaggio nella stampante, dove è esposta a temperature elevate. La conservazione della carta fuori dalla confezione in condizioni di caldo, freddo, forte umidità o assenza di umidità, può favorirne l'arricciamento prima della stampa e causare problemi di alimentazione.

### **Levigatezza**

La levigatezza della carta influisce direttamente sulla qualità di stampa. Se la carta è troppo ruvida, il toner non si fonde correttamente con la carta. Se la carta è troppo levigata, è possibile che si verifichino problemi di alimentazione o di qualità di stampa. Si consiglia l'utilizzo di carta con 50 punti Sheffield.

### **Contenuto di umidità**

La quantità di umidità presente nella carta influisce sia sulla qualità di stampa che sulla corretta alimentazione. Lasciare la carta nella confezione originale fino al momento dell'utilizzo. L'esposizione della carta a variazioni di umidità può comprometterne le prestazioni.

Prima di stampare, conservare la carta nella confezione originale nello stesso ambiente della stampante per 24- 48 ore. La carta deve essere conservata nello stesso ambiente della stampante. Prolungare il periodo di tempo di alcuni giorni se l'ambiente di conservazione o trasporto della carta è molto diverso rispetto a quello della stampante. La carta spessa può richiedere un periodo di condizionamento più lungo.

### **Direzione della grana**

La grana è l'allineamento delle fibre di carta in un foglio. La grana può essere grana lunga, se segue la lunghezza del foglio, oppure grana corta, se segue la larghezza del foglio.

Per la direzione della grana consigliata, consultare [Grammature](#page-40-0) carta supportate.

### **Contenuto di fibre**

Generalmente, la carta xerografica di alta qualità è interamente composta di pasta di legno sottoposta a trattamenti chimici. Ciò le conferisce un elevato livello di stabilità, che comporta un minor numero di problemi di alimentazione e offre una migliore qualità di stampa. La carta contenente fibre come il cotone possiede caratteristiche che possono causare problemi di gestione della carta stessa.

### <span id="page-34-0"></span>**CARTA NON ADATTA**

Si consiglia di non utilizzare i seguenti tipi di carta con la stampante:

- Carte sottoposte a trattamenti chimici utilizzate per eseguire copie senza carta carbone (dette anche carte autocopianti), carta CCP (carbonless copy paper) o NCR (no carbon required)
- Carta prestampata con sostanze chimiche che potrebbero contaminare la stampante
- Carta prestampata che può alterarsi a causa della temperatura nell'unità di fusione della stampante
- Carta prestampata che richiede una registrazione (l'esatta indicazione dell'area di stampa sulla pagina) superiore a ±2,3 mm (±0,09 poll.), ad esempio i moduli OCR (optical character recognition)

In alcuni casi, per stampare correttamente su questi moduli, è possibile regolare la registrazione mediante l'applicazione software.

- Carta patinata (di qualità cancellabile), carta sintetica, carta termica
- Carta con bordi irregolari, ruvida, arricciata o con superficie lavorata
- Carta riciclata non conforme allo standard europeo EN12281:2002
- Carta di grammatura inferiore a 60 g/m2 (16 lb)
- Moduli o documenti composti da più parti

### <span id="page-35-0"></span>**CONSERVAZIONE DELLA CARTA**

Le seguenti istruzioni per la conservazione della carta consentono di evitare eventuali inceppamenti e di mantenere la qualità di stampa a un livello elevato:

- Conservare la carta nella confezione originale nello stesso ambiente della stampante per 24-48 ore prima di stampare.
- Prolungare il periodo di tempo di alcuni giorni se l'ambiente di conservazione o trasporto della carta è molto diverso rispetto a quello della stampante. La carta spessa può richiedere un periodo di condizionamento più lungo.
- Per ottenere risultati ottimali, conservare la carta in un ambiente con temperatura di 21 °C (70 °F) e con umidità relativa del 40%.
- La maggior parte dei produttori di etichette consiglia di stampare in un ambiente con temperatura compresa tra 18 e 24 °C (tra 65 e 75 °F) e con umidità relativa compresa tra il 40 e il 60%.
- Conservare la carta nelle apposite confezioni, su uno scaffale o un ripiano anziché sul pavimento.
- Conservare le singole confezioni su una superficie piana.
- Non poggiare nulla sopra le confezioni della carta.
- Rimuovere la carta dalla scatola o dalla confezione solo quando è il momento di caricarla nella stampante. La scatola e la confezione consentono di mantenere la carta pulita, asciutta e piatta.

### <span id="page-35-1"></span>**SCELTA DEI MODULI PRESTAMPATI E DELLA CARTA INTESTATA**

- Utilizzare carta a grana lunga.
- Utilizzare solo moduli e carta intestata ottenuti con un processo di fotolitografia o di stampa a rilievo.
- Evitare tipi di carta con superfici ruvide o lavorate.
- Utilizzare inchiostri che non risentano dell'eventuale presenza di resina nel toner. Tra gli inchiostri che soddisfano tali requisiti sono solitamente compresi gli inchiostri stabilizzati per ossidazione od oleosi ma non quelli al lattice.
- Eseguire una stampa di prova sui moduli prestampati e la carta intestata che si desidera utilizzare prima di acquistarne grandi quantità. Questa azione stabilisce se l'inchiostro sul modulo prestampato o sulla carta intestata influisce sulla qualità di stampa.
- In caso di dubbio, contattare il fornitore della carta.
- Quando si esegue la stampa su carta intestata, caricare la carta con l'orientamento corretto per la stampante in uso.

Per ulteriori informazioni, fare riferimento a:

- Elenco dei supporti consigliati (Stati Uniti): [Recommended](https://www.xeroxpaperusa.com/resources/recommended-media-list) Media List Xerox® Paper & Specialty Media.
- Elenco dei supporti consigliati (Europa): [Recommended](https://www.xerox.co.uk/en-gb/printer-supplies/recommended-printer-papers-and-specialty-media) Printer Papers and Specialty Media Xerox.
# **FORMATI CARTA SUPPORTATI**

 $\mathscr{D}$ Nota: Il modello di stampante in uso può disporre di un vassoio da 550+100 fogli opzionale come vassoio 2, composto da un vassoio da 550 fogli e un alimentatore multiuso da 100 fogli integrato. Il vassoio da 550 fogli del vassoio da 550+100 fogli supporta gli stessi tipi di carta del vassoio da 550 fogli. L'alimentatore multiuso integrato supporta formati, tipi e grammature di carta diversi.

## **Formati carta supportati**

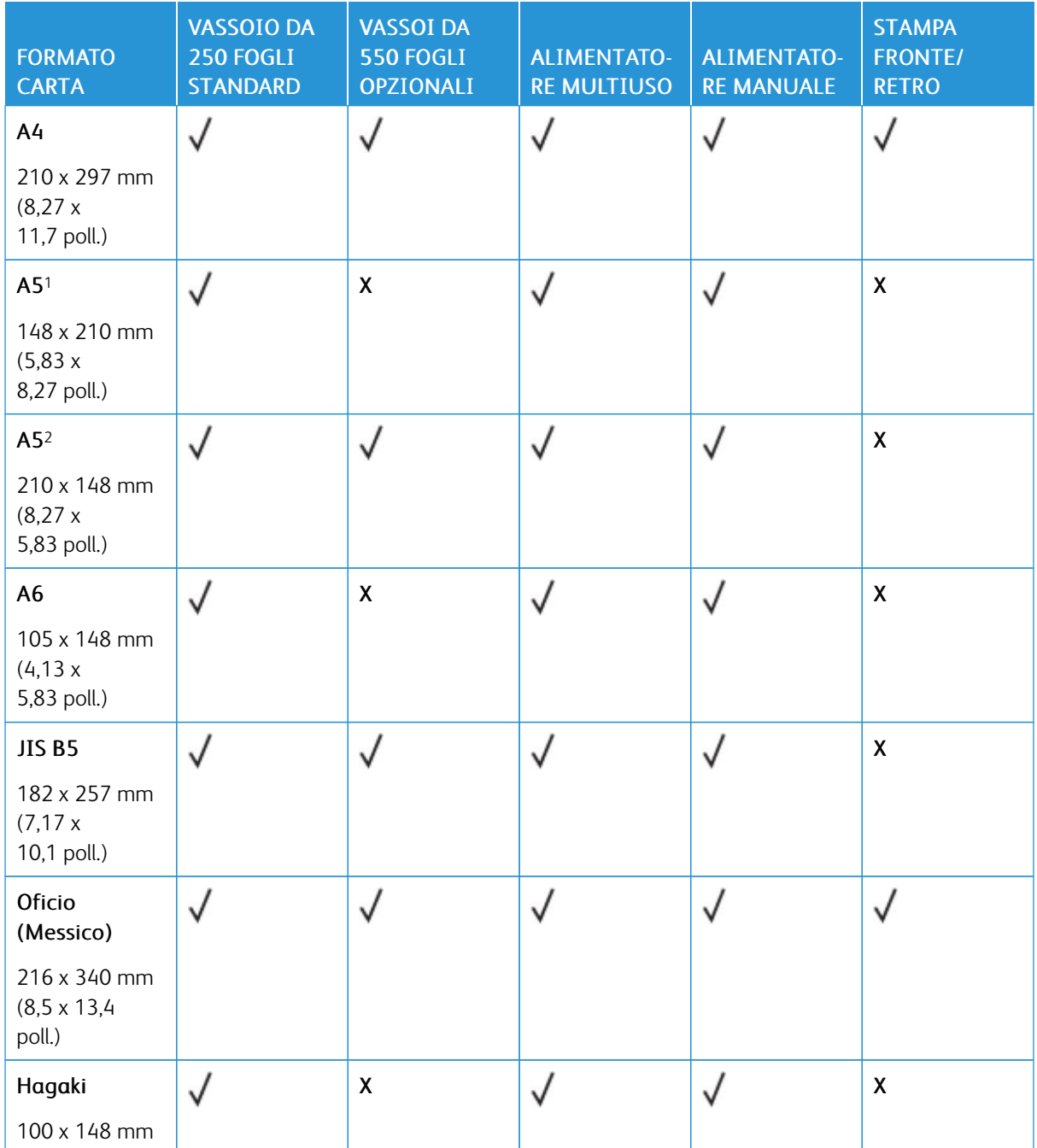

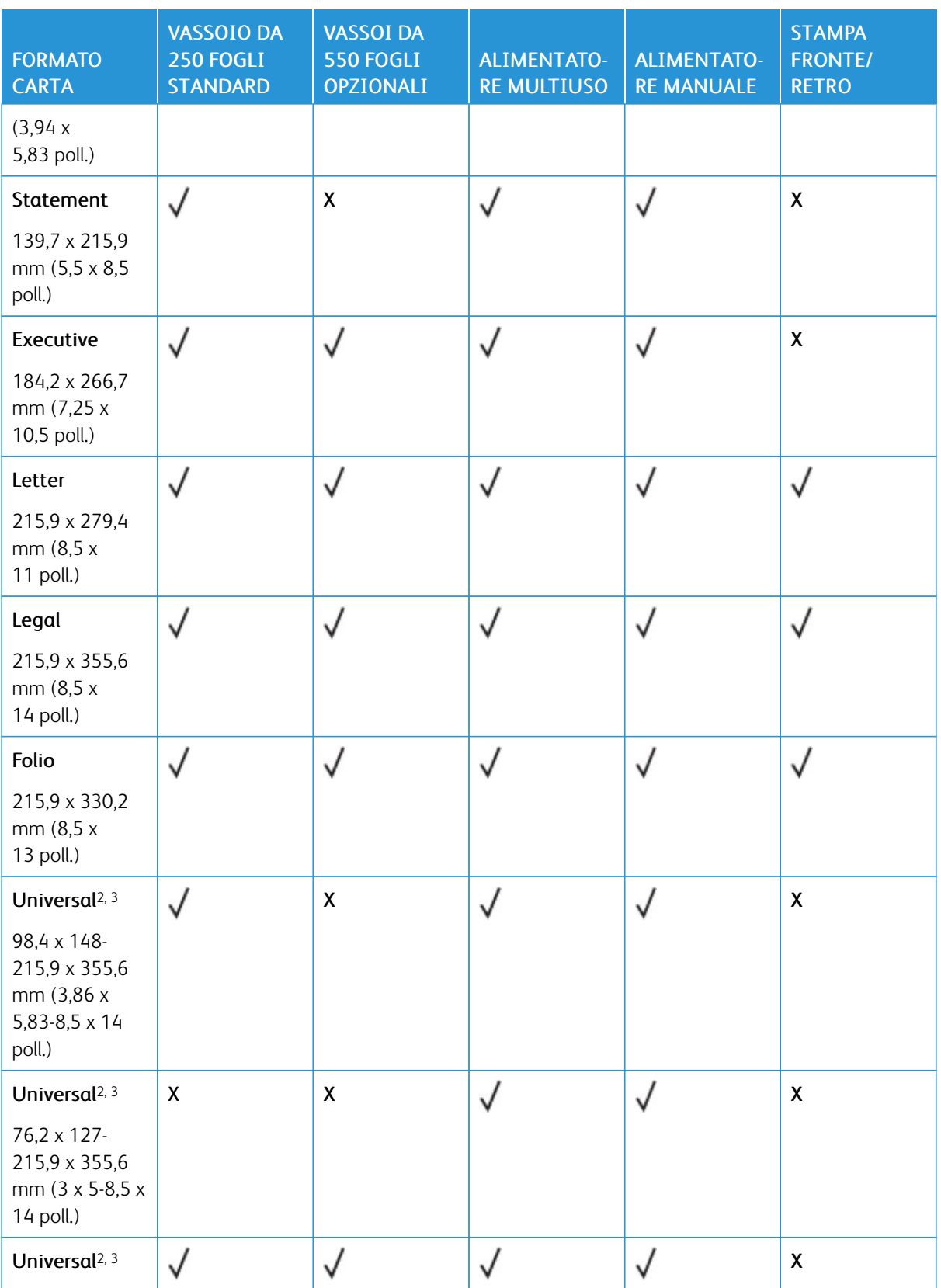

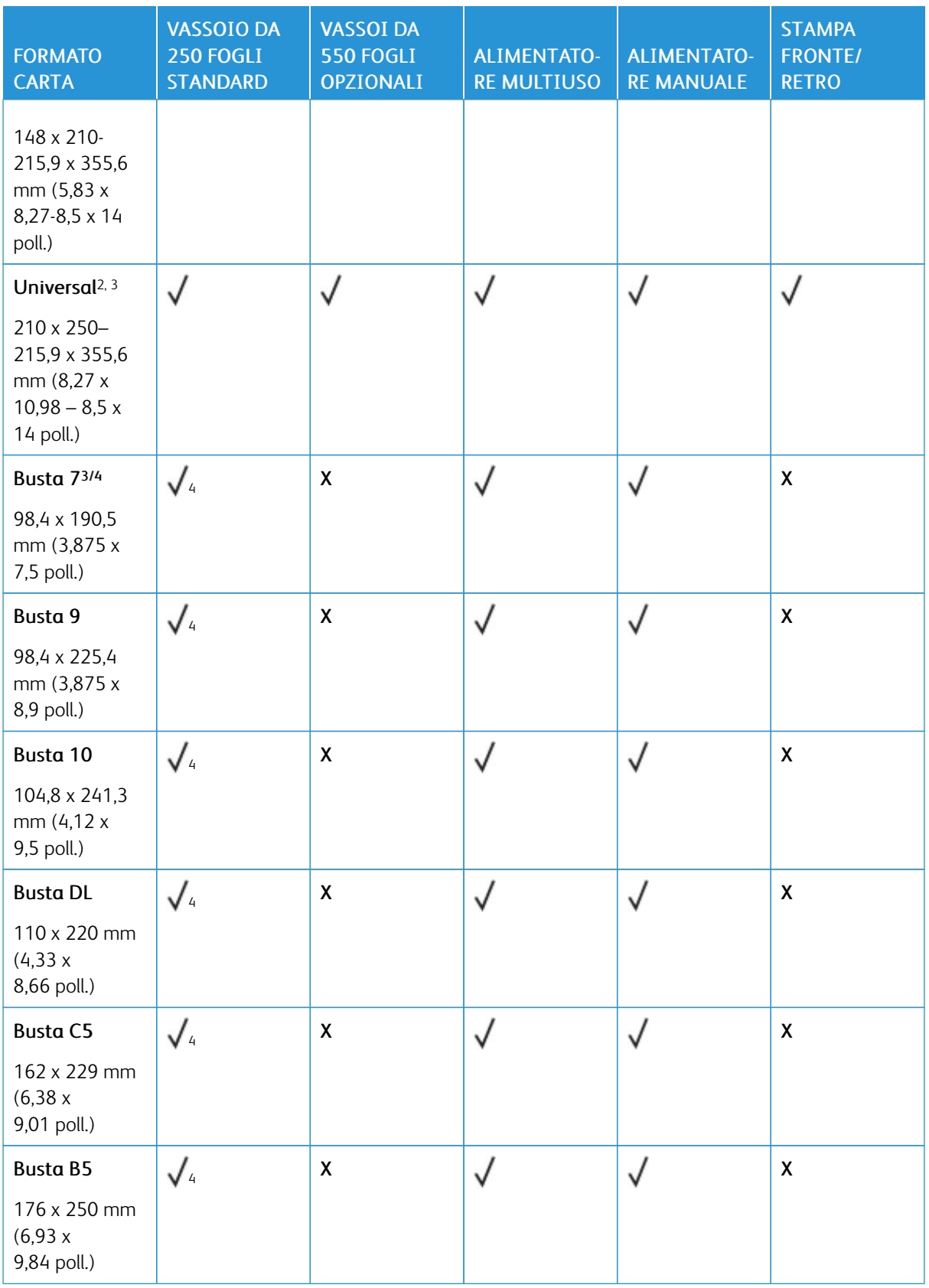

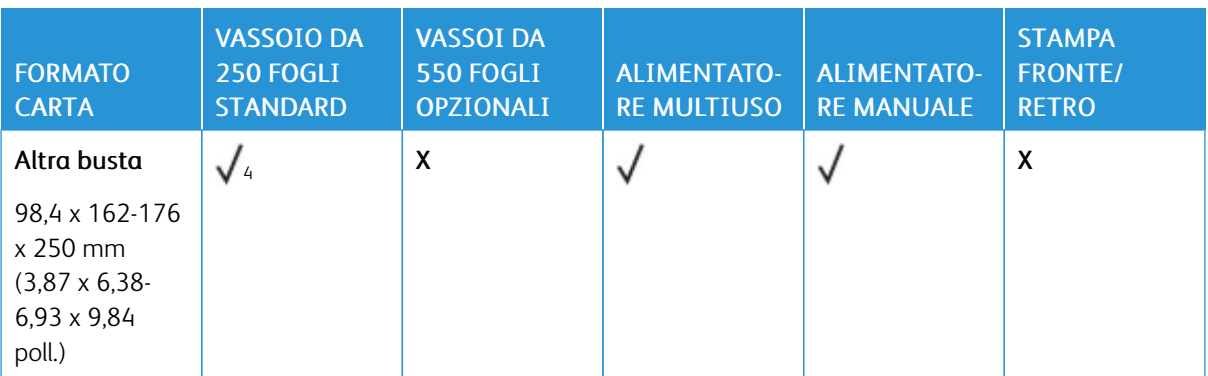

<sup>1</sup> Caricare questo formato di carta nel vassoio standard, nell'alimentatore manuale e nell'alimentatore multiuso inserendo il bordo lungo per primo nella stampante.

<sup>2</sup> Caricare questo formato di carta nei vassoi opzionali inserendo il bordo corto per primo nella stampante.

<sup>3</sup> Se è selezionato Universale, si ottiene un formato di pagina pari a 215,9 x 355,6 mm (8,5 x 14 poll.) a meno che le dimensioni non vengano specificate dall'applicazione software.

<sup>4</sup> Caricare il formato di carta stretto inserendo il bordo corto per primo nella stampante.

<sup>5</sup> Se è selezionato Altre buste, si ottiene un formato di pagina pari a 215,9 x 355,6 mm (8,5 x 14 poll.) a meno che le dimensioni non vengano specificate dall'applicazione software.

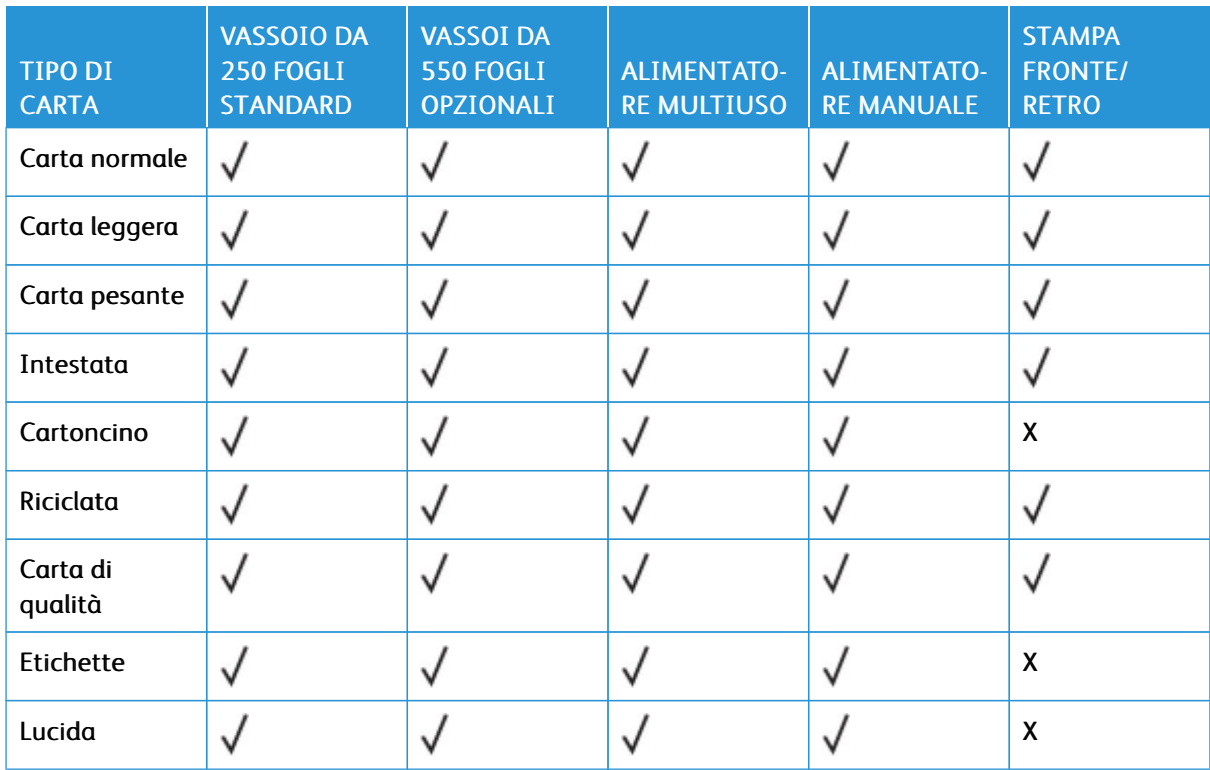

## **Tipi di carta supportati**

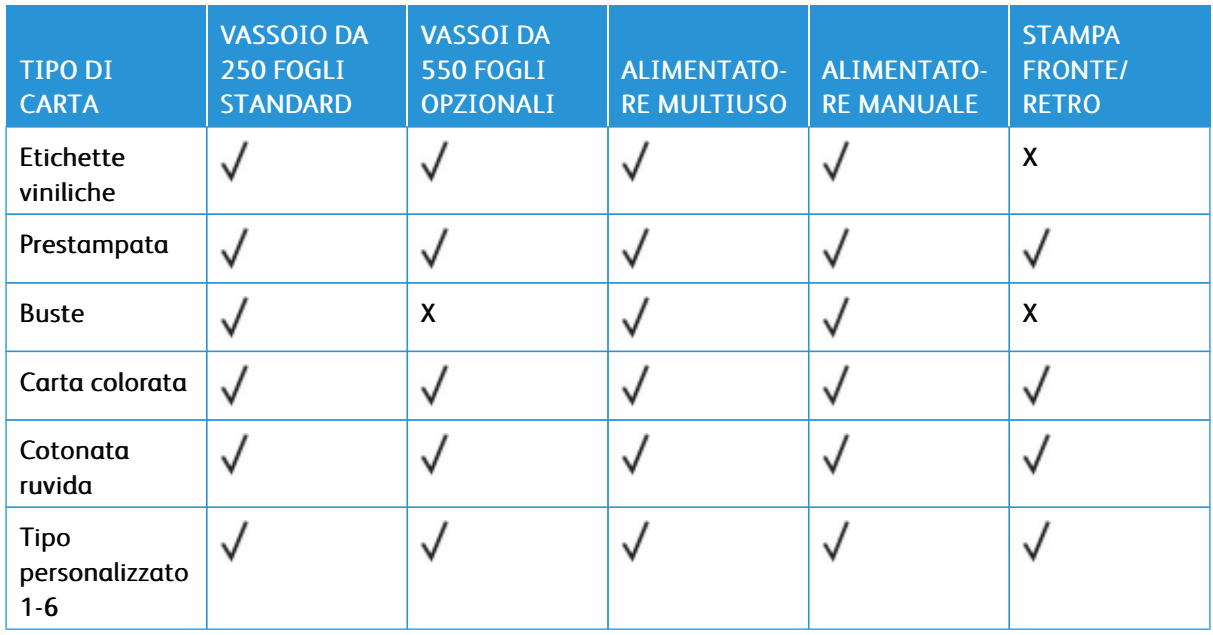

# Nota:

- Il modello di stampante in uso può disporre di un vassoio da 550+100 fogli opzionale, composto da un vassoio da 550 fogli e un alimentatore multiuso da 100 fogli integrato. Il vassoio da 550 fogli del vassoio da 550+100 fogli opzionale supporta gli stessi tipi di carta del vassoio da 550 fogli standard. L'alimentatore multiuso integrato supporta formati, tipi e grammature di carta diversi.
- Etichette, buste e cartoncini vengono sempre stampati a velocità ridotta.
- Le etichette in vinile sono supportate per l'uso occasionale e devono essere testate per determinarne l'accettabilità. Alcune etichette in vinile potrebbero essere alimentate in modo più affidabile dall'alimentatore multiuso.

## **Grammature carta supportate**

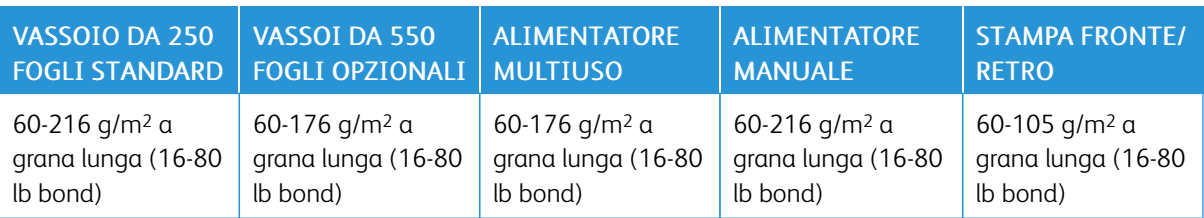

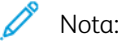

- Il modello di stampante in uso può disporre di un vassoio da 550+100 fogli opzionale, composto da un vassoio da 550 fogli e un alimentatore multiuso da 100 fogli integrato. Il vassoio da 550 fogli del vassoio da 550+100 fogli opzionale supporta gli stessi tipi di carta del vassoio da 550 fogli standard. L'alimentatore multiuso integrato supporta formati, tipi e grammature di carta diversi.
- Per la carta con grammatura compresa tra 60 e 176 g/m2 (16-47 lb bond), è consigliato il tipo di carta a grana lunga.

• La carta con grammatura inferiore a 75 g/m2 (20 lb bond) deve essere stampata con l'opzione Tipo di carta impostata su Carta leggera. In caso contrario, potrebbe verificarsi un arricciamento eccessivo con conseguenti errori di alimentazione, specialmente negli ambienti più umidi.

# <span id="page-42-0"></span>Impostazione, installazione e configurazione

Questo capitolo contiene:

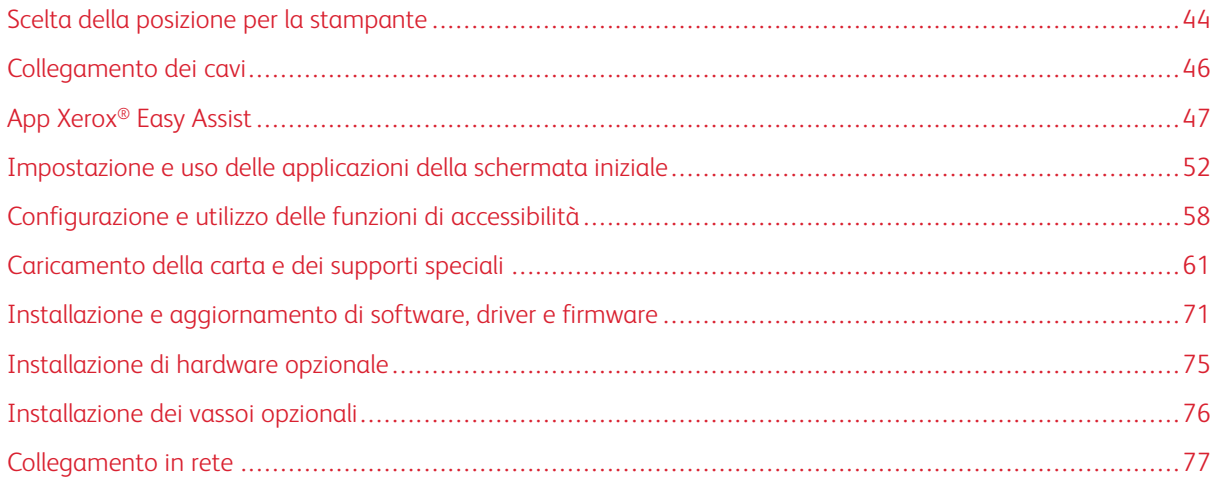

# <span id="page-43-0"></span>Scelta della posizione per la stampante

- Lasciare spazio sufficiente per aprire vassoi, coperture e sportelli e per installare opzioni hardware.
- Installare la stampante vicino a una presa elettrica.

ATTENZIONE – PERICOLO DI LESIONI: Per evitare il rischio di incendio o scosse elettriche, collegare il cavo di alimentazione a una presa elettrica dotata di messa a terra e con le specifiche adeguate, situata in prossimità del prodotto e facilmente accessibile.

ATTENZIONE – PERICOLO DI SCOSSA ELETTRICA: Per evitare il rischio di scosse elettri- $\sqrt{4}$ che, non posizionare o utilizzare questo prodotto in prossimità di acqua o superfici bagnate.

- Accertarsi che il flusso d'aria nella stanza sia conforme all'ultima revisione delle norme standard ASHRAE 62 o CEN TC 156.
- Scegliere una superficie piana, solida e stabile.
- Posizionare la stampante:
	- Al riparo da polvere e sporcizia
	- Al riparo da punti di cucitrice sfusi e graffette
	- Lontano dal flusso diretto di eventuali condizionatori d'aria, riscaldatori o ventilatori
	- Al riparo dalla luce solare diretta e da livelli estremi di umidità
- Rispettare la temperatura consigliata ed evitare fluttuazioni.

Temperatura di funzionamento: 10-32,2 °C (50-90 °F)

Temperatura di conservazione: 15,6-32,2 °C (60-90 °F)

• Consentire la seguente quantità di spazio consigliata intorno alla stampante per una corretta ventilazione:

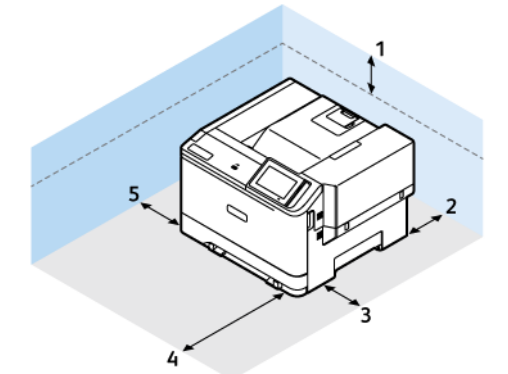

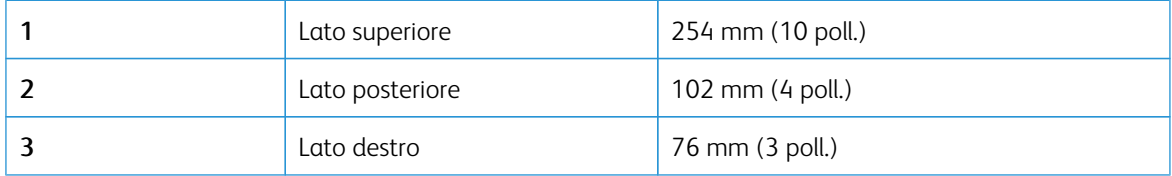

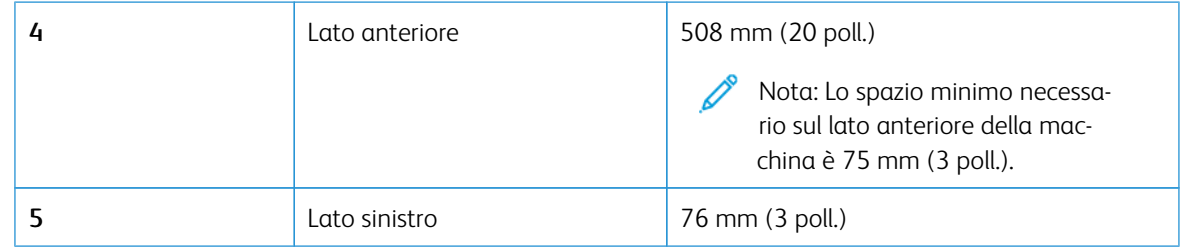

Nota: Sono necessari 305 mm (12 poll.) sul lato destro e 508 mm (20 poll.) sul lato anteriore della stampante per l'eliminazione degli inceppamenti e per la sostituzione del toner e dell'unità immagini.

 $\mathscr{O}$ 

# <span id="page-45-0"></span>Collegamento dei cavi

ATTENZIONE – PERICOLO DI SCOSSA ELETTRICA: Per evitare il rischio di scosse elettriche, non installare questo prodotto né effettuare i collegamenti elettrici o dei cavi, ad esempio del cavo di alimentazione, della funzione fax o del telefono, durante un temporale.

ATTENZIONE – PERICOLO DI LESIONI: Per evitare il rischio di incendio o scosse elettriche, collegare il cavo di alimentazione a una presa elettrica dotata di messa a terra e con le specifiche adeguate, situata in prossimità del prodotto e facilmente accessibile.

ATTENZIONE – PERICOLO DI LESIONI: Per evitare il rischio di incendi o scosse elettriche, utilizzare solo il cavo di alimentazione fornito con il prodotto o componenti sostitutivi autorizzati dal produttore.

Avvertenza – Potenziale danno: Per evitare la perdita di dati o il malfunzionamento della stampante, non toccare il cavo USB, eventuali adattatori di rete wireless o la stampante nelle aree mostrate mentre è in corso la stampa.

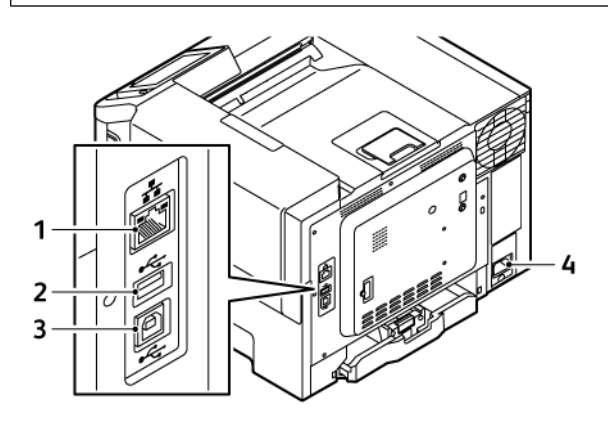

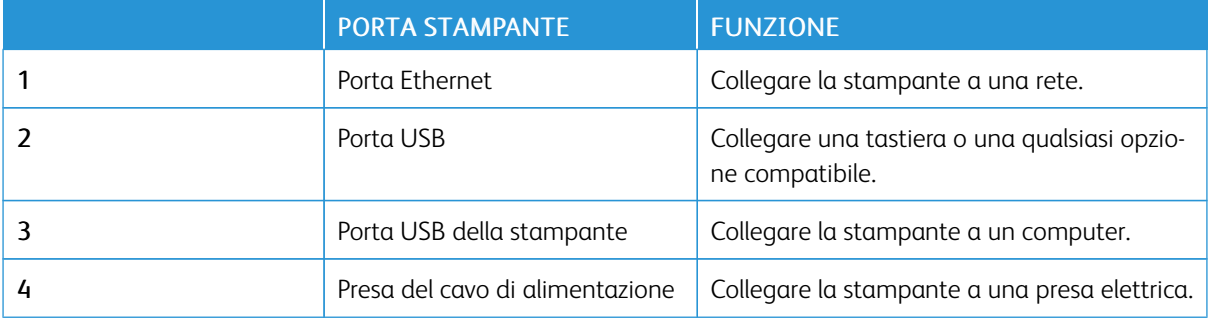

# <span id="page-46-0"></span>App Xerox® Easy Assist

L'app Xerox Easy Assist consente di accedere alla stampante e configurarla dal proprio smartphone. Per accedere alla stampante dal proprio smartphone, scaricare e installare l'app Xerox Easy Assist sul proprio dispositivo mobile. Installando l'app Xerox Easy Assist sul proprio smartphone, è possibile installare facilmente la nuova stampante, gestirne la configurazione, visualizzare gli avvisi indicanti le esigenze di materiali di consumo e ordinarli e ottenere supporto dal vivo alla risoluzione dei problemi della stampante.

Per installare l'app Xerox Easy Assist sul proprio smartphone, è necessario scansire un codice QR oppure cercare l'app nell'App Store di Apple o in Google Play Store. Esistono due tipi di codice QR per XEA:

- Codice QR per acquisire l'app XEA: Questo codice QR è relativo all'installazione iniziale dell'app. Per installare l'app Xerox Easy Assist la prima volta viene richiesto di scansire questo codice QR con la fotocamera del proprio smartphone. Questo codice QR si trova sulla confezione di imballaggio o nella *Guida all'installazione* in dotazione con la stampante.
- Codice QR per connettere il dispositivo mobile alla stampante: Questo codice QR serve a configurare una connessione di rete wireless tra lo smartphone e la stampante. Ad esempio, la connessione a Wi-Fi Direct. Per le stampanti con interfaccia utente con touch screen, questo codice QR è reperibile sul pannello comandi della stampante all'interno della procedura di installazione guidata del dispositivo. Il codice QR fornisce tutte le informazioni chiave necessarie per connettere il proprio smartphone e la stampante senza dover inserire manualmente informazioni tecniche. Per eseguire il collegamento alla stampante, scansire questo codice QR con l'app Xerox Easy Assist. Per ulteriori informazioni, fare riferimento a [Connessione](#page-49-0) all'app Xerox Easy Assist per le [stampanti](#page-49-0) installate.

Le funzioni principali dell'app Xerox Easy Assist sono:

#### Impostare una nuova stampante

Se si dispone del codice QR o dell'Indirizzo IP, è possibile configurare una nuova stampante Xerox con l'aiuto dell'app Xerox Easy Assist. Nella schermata delle Stampanti personali dell'app, toccare l'icona +, quindo toccare Impostare una nuova stampante. Seguire le istruzioni contenute sull'app.

Per ulteriori informazioni, fare riferimento a Aggiunta di più [stampanti](#page-50-0) all'app Xerox Easy Assist.

#### Stato della stampante

Lo stato mostra le informazioni sulla stampante, quali livello di operatività, livello dei toner e lo stato di ciascuno dei vassoi carta. È possibile ordinare parti e materiali di consumo tramite l'app Xerox Easy Assist. Se il livello dei toner appare basso, per selezionare un nuovo toner selezionare l'icona Toner e toccare Reorder (Riordina).

#### Avvisi

L'app Xerox Easy Assist può inviare notifica di eventuali errori o problemi con la stampante. Per visualizzare la notifica di errore, toccare l'icona Campana.

#### Stampa

È possibile eseguire un lavoro di stampa tramite l'app Xerox Easy Assist. Nell'app, selezionare la propria stampante e toccare Stampa. Selezionare il documento da stampare dal proprio dispositivo mobile, confermare le impostazioni di stampa e toccare Stampa.

#### Device Settings (Impostazioni del dispositivo)

È possibile visualizzare e modificare le impostazioni della stampante dalla scheda Device Settings(Impostazioni del dispositivo). Se durante la configurazione iniziale non è stata impostata una password, per poter visualizzare o modificare le impostazioni correnti della stampante è necessario impostare la password.

#### Support (Assistenza)

È possibile richiedere assistenza e trovare soluzioni per problemi relativi alla stampante tramite l'app Xerox Easy Assist. Nell'app, selezionare la propria stampante e toccare Support (Assistenza). In tal modo si viene collegati alla Chatbot live dell'agente di assistenza Xerox.

#### Imposta il computer

È possibile scaricare i driver di stampa e scansione per la propria stampante tramite l'app Xerox Easy Assist. Nell'app, selezionare la stampante, quindi toccare Imposta il computer. Nel campo Email, digitare il proprio indirizzo e-mail registrato, quindi toccare l'icona + per aggiungere il proprio indirizzo e-mail. Per scaricare e installare i driver di stampa e scansione, l'app invia un collegamento rapido al proprio indirizzo e-mail.

#### Stampa pagina di prova

Per assicurarsi che tutte le impostazioni siano corrette, è possibile stampare una pagina di prova. Nell'app, selezionare la propria stampante e toccare Print Test Page (Stampa pagina di prova).

#### Rimozione di una stampante

È possibile rimuovere una stampante dall'app Xerox Easy Assist. Nell'app, selezionare una stampante e toccare Remove (Rimuovi).

#### **INSTALLARE L'APP XEROX ® EASY ASSIST**

Per installare e utilizzare l'app Xerox Easy Assist, procedere come segue:

1. Per guardare un utile video su come disimballare la stampante, scansire il codice QR dalla confezione o dalla Guida all'installazione fornita con la stampante utilizzando la fotocamera dello smartphone.

A seconda dello smartphone in uso, viene richiesto di scaricare l'app da Apple App Store o da Google Play Store. Accettare l'Accordo di licenza per l'utente finale (EULA), quindi seguire le istruzioni che appaiono sull'app.

- 2. Per l'impostazione iniziale quando la stampante viene accesa per la prima volta, viene visualizzata la procedura guidata di impostazione. Sul pannello comandi della stampante, eseguire questi passaggi:
	- a. Selezionare la propria Lingua, quindi toccare Avanti.

Viene visualizzata la schermata App mobile Xerox Easy Assist.

b. Per utilizzare il proprio dispositivo mobile per configurare e gestire la propria stampante, toccare Sì.

Viene visualizzata la schermata Get the App (Acquisisci l'app) per confermare il tipo di dispositivo mobile in uso. Scegliere una qualsiasi opzione:

- iOS: Per installare l'app Xerox Easy Assist per il proprio iPhone, selezionare questa opzione.
- Android: Per installare l'app Xerox Easy Assist per il proprio dispositivo mobile Android, selezionare questa opzione.
- I have the App (Possiedo l'app): Se l'app Xerox Easy Assist è già installata sul proprio dispositivo mobile, selezionare questa opzione.
- 3. Se è stata selezionata l'opzione iOS o Android, viene visualizzata una schermata di aiuto per il download dell'app. Sul pannello comandi, toccare l'opzione Mostra codice QR.

Viene visualizzata una schermata con il codice QR. Per installare l'app, scansire il codice QR con la fotocamera del proprio smartphone.

#### 4. Scaricare e installare l'app Xerox Easy Assist sul proprio smartphone:

- Per telefoni Android: Andare su Google Play Store, quindi cercare l'app Xerox Easy Assist.
- Per telefoni iOS o iPhone: Andare su Apple App Store, quindi cercare l'app Xerox Easy Assist.
- 5. Quando si installa l'app per la prima volta sullo smartphone, per l'Accordo di licenza per l'utente finale (EULA), toccare I Agree (Accetto).

Nota: L'app Xerox Easy Assist fornisce istruzioni che aiutano a disimballare la stampante dalla confezione. Per guardare un utile video su come disimballare la stampante, scansire il codice QR situato sulla confezione o nella *Guida all'installazione* fornita con la stampante utilizzando la fotocamera dello smartphone. Accettare l'Accordo di licenza per l'utente finale (EULA), quindi seguire le istruzioni che appaiono sull'app.

- 6. Seguire le istruzioni visualizzate sull'app. Per connettere lo smartphone alla stampante, toccare Connect To My Printer (Connetti alla mia stampante).
- 7. Sul pannello comandi, per connettersi all'app toccare l'opzione Mostra codice QR. Viene visualizzato il secondo codice, o codice QR di connessione.
- 8. Scansire il codice QR tramite l'app Xerox Easy Assist. Seguire le istruzioni visualizzate sull'app.

Una volta configurata la connessione, lo smartphone e la stampante condividono temporaneamente la stessa rete wireless.

9. Con il supporto dell'app Xerox Easy Assist, completare le impostazioni generali e registrare la stampante sulla rete.

Le impostazioni generali comprendono Admin Password (Password amministratore), Connectivity (Connettività), Measurements (Misurazioni), Date and Time (Data e ora), Sound (Audio), Power Saver (Risparmio energetico), e altre.

Nota: Assicurati che lo smartphone sia connesso alla stessa rete wireless o cablata della stampante e che possano comunicare al termine della configurazione.

10. Per completare la configurazione iniziale nell'app, digitare le informazioni necessarie per la stampante e toccare Complete Setup (Completa la configurazione).

Viene visualizzata la schermata di Benvenuto.

- 11. Una volta completata la configurazione iniziale, l'app Xerox Easy Assist consente di eseguire quanto segue:
	- Impostazione di una nuova stampante
	- Verifica dello stato della stampante e ordinativi di materiali di consumo
	- Download di driver di stampa e di scansione
	- Stampa
	- Supporto online per la risoluzione dei problemi
	- Rimozione di una stampante dall'elenco delle Stampanti personali dell'app XEA

Per le funzionalità dell'app Xerox Easy Assist, consultare App [Xerox®](#page-46-0) Easy Assist.

#### <span id="page-49-0"></span>**CONNESSIONE ALL'APP XEROX EASY ASSIST PER LE STAMPANTI INSTALLATE**

Per installare e utilizzare l'app Xerox Easy Assist (XEA) per una stampante già installata e connessa alla rete, è possibile trovare il codice QR sul pannello comandi.

- Connessione tramite codice QR:
	- 1. Scaricare l'app Xerox Easy Assist (XEA) da Apple App Store o Google Play Store
	- 2. Aprire l'app XEA. Toccare + o Add (Aggiungi) nella parte alta della schermata.
	- 3. Viene visualizzata la finestra Aggiungi stampante. Nella sezione Add Existing Printer (Aggiungi stampante esistente), toccare Codice QR.
	- 4. Sul pannello comandi della stampante, toccare la barra di stato nella parte alta della schermata iniziale per accedere al Centro notifiche.
	- 5. Dal Notification Center (Centro notifiche), toccare l'icona del codice QR per Connected to Network (Connesse alla rete). Si apre una nuova finestra per Connettiti all'app mobile Xerox Easy Assist che mostra il codice QR di connessione .
	- 6. Scansire il codice QR utilizzando l'app XEA. In questo modo la stampante in uso viene aggiunta all'elenco delle Stampanti personali nell'app XEA.
- Collegamento tramite indirizzo IP:
	- 1. Scaricare l'app Xerox Easy Assist (XEA) da Apple App Store o Google Play Store.
	- 2. Aprire l'app XEA. Toccare + o Add (Aggiungi) nella parte alta della schermata.
	- 3. Viene visualizzata la finestra Aggiungi stampante. Nella sezione Add Existing Printer (Aggiungi stampante esistente), toccare IP Address (Indirizzo IP).
	- 4. Sul pannello comandi della stampante, fare riferimento all'indirizzo IP nella barra di stato nella parte alta della schermata iniziale della stampante.
	- 5. Digitare l'indirizzo IP nell'app XEA. In questo modo la stampante in uso viene aggiunta all'elenco delle Stampanti personali nell'app XEA.

## <span id="page-50-0"></span>**AGGIUNTA DI PIÙ STAMPANTI ALL'APP XEROX EASY ASSIST**

Se la stampante è già configurata sulla rete e la procedura di configurazione iniziale è completa, tramite l'app XEA è possibile aggiungere stampanti direttamente all'elenco delle Stampanti personali. È possibile vedere lo stato della stampante, ottenere driver di stampa e ottenere il supporto Chatbot. Per aggiungere stampanti in rete, aprire la home page dell'app XEA sul proprio smartphone. Nella schermata delle Stampanti personali, toccare l'icona +, quindi fare riferimento alle seguenti opzioni:

- Impostazione di una nuova stampante: Per impostare una nuova stampante dall'app XEA del proprio smartphone, nella schermata Aggiungi stampante selezionare Impostare una nuova stampante. Seguire le istruzioni che appaiono sul pannello comandi della stampante e sul proprio dispositivo mobile.
- Aggiunta di una stampante esistente: Per aggiungere una stampante esistente già connessa alla rete, selezionare una qualsiasi delle seguenti opzioni:
	- Codice QR: Per scansire il codice QR della stampante con lo scanner dell'app XEA, toccare Codice QR. Per trovare il codice QR della stampante, consultare [Connessione](#page-49-0) all'app Xerox Easy Assist per le [stampanti](#page-49-0) installate.
	- Indirizzo IP: Per connettersi alla stampante digitando l'indirizzo IP manualmente, toccare Indirizzo IP. Digitare l'indirizzo IP della stampante, quindi toccare OK. Per ulteriori informazioni, fare riferimento a [Connessione](#page-49-0) all'app Xerox Easy Assist per le stampanti installate.
- Rilevamento di stampanti in rete vicine: Quando il proprio smartphone è connesso alla stessa rete wireless o cablata della stampante, per rilevare stampanti nelle vicinanze, selezionare Stampanti vicine. L'app cerca stampanti in rete nelle vicinanze:
	- Se l'app rileva la stampante, è possibile selezionarla e aggiungerla direttamente.
	- Se l'app non riesce a trovare la stampante che si sta cercando, è possibile aggiungerla digitando il suo indirizzo IP.

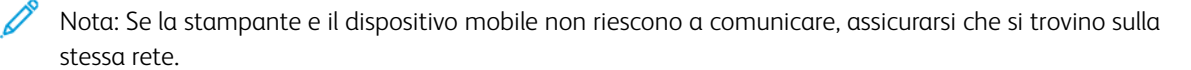

<span id="page-51-0"></span>Impostazione e uso delle applicazioni della schermata iniziale

# **USO DELLA SCHERMATA INIZIALE**

 $\mathscr{O}$ Nota: La schermata iniziale può variare a seconda delle relative opzioni di personalizzazione, dell'installazione di amministrazione e delle soluzioni integrate attive.

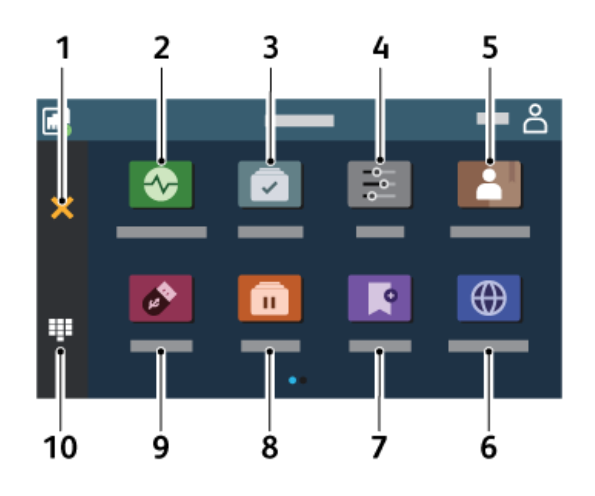

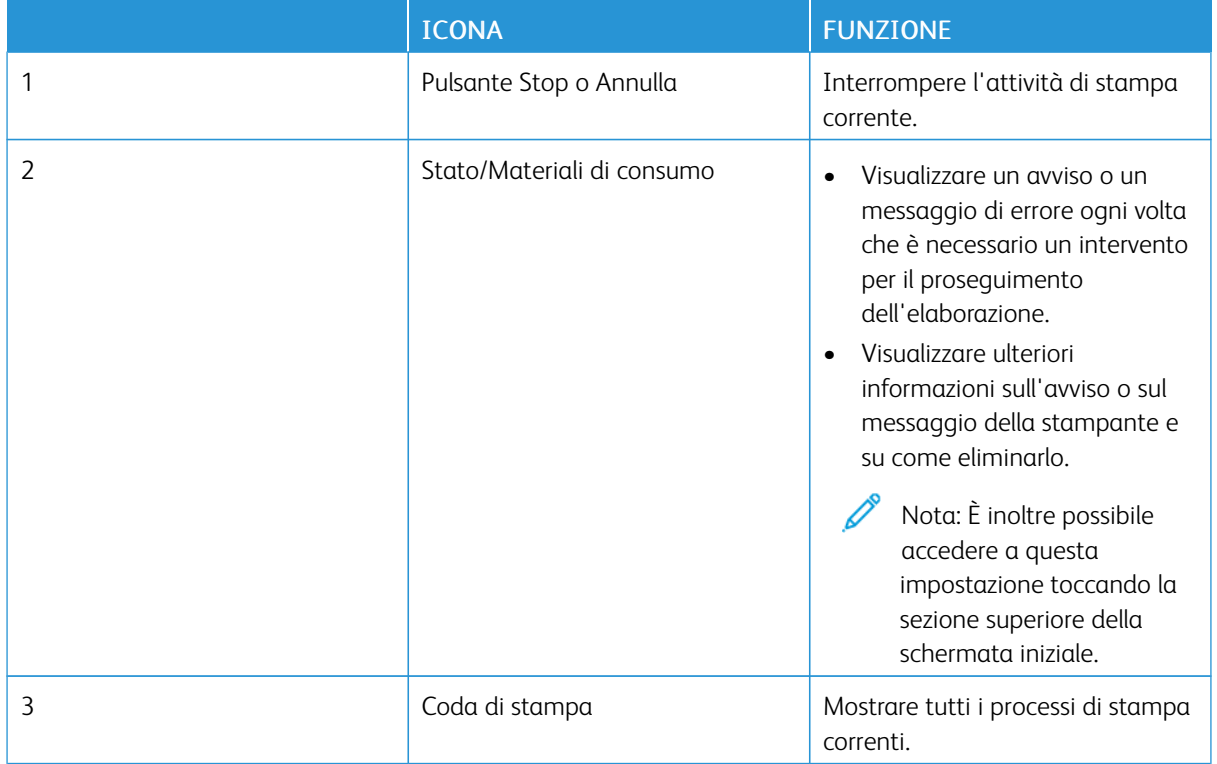

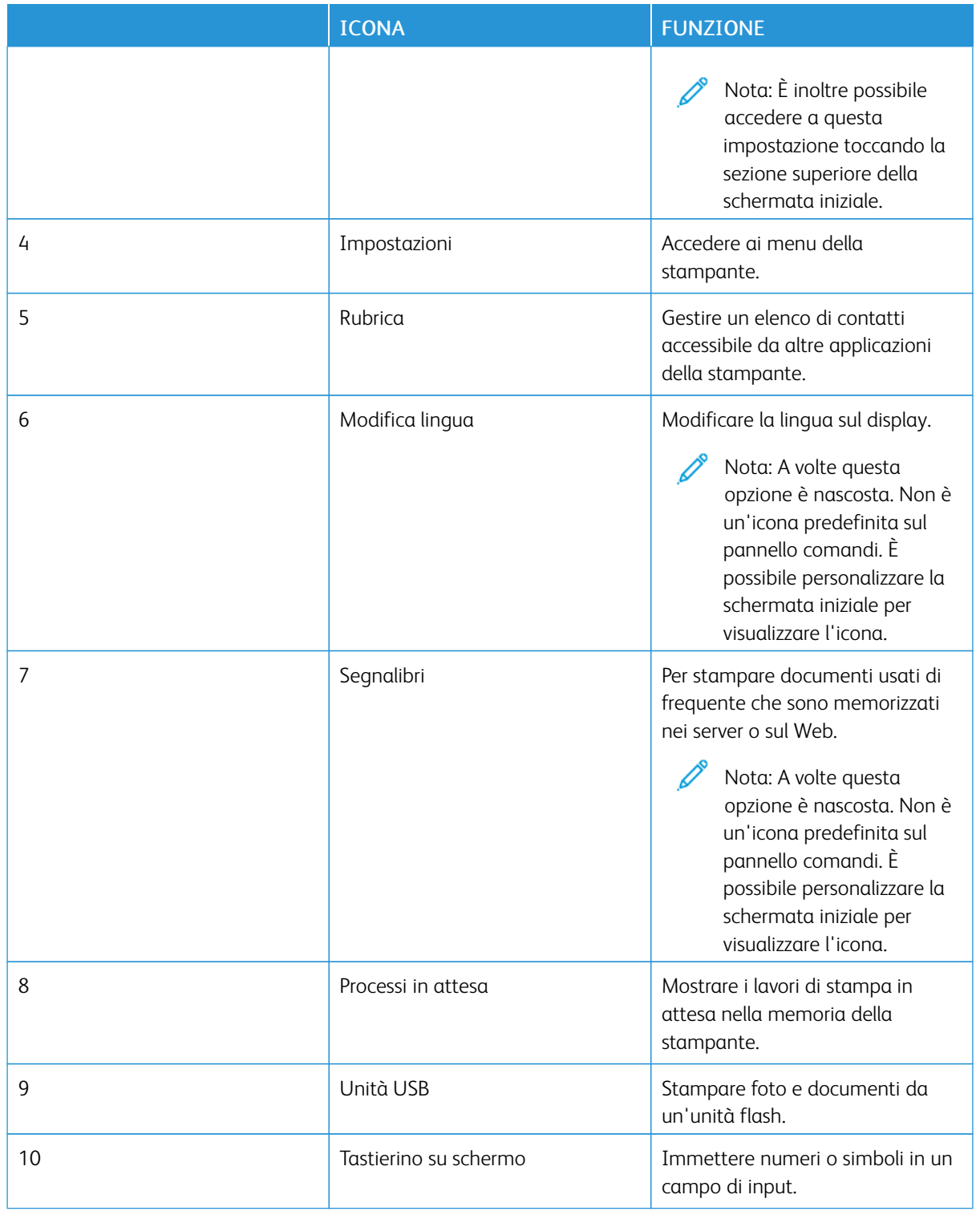

#### **PERSONALIZZAZIONE DELLA SCHERMATA INIZIALE**

- 1. Aprire un browser Web e immettere l'indirizzo IP della stampante nel relativo campo.
	- Visualizzare l'indirizzo IP della stampante nella schermata iniziale della stampante. L'indirizzo IP è composto da quattro serie di numeri separati da punti, ad esempio 123.123.123.123.
	- Se si utilizza un server proxy, disattivarlo temporaneamente per caricare correttamente la pagina Web.
- 2. Fare clic su Impostazioni > Periferica > Personalizzazione della schermata iniziale.
- 3. Effettuare una o più operazioni riportate di seguito:
	- Per aggiungere un'icona alla schermata iniziale, fare clic su +, selezionare il nome dell'app e fare clic su Aggiungi.
	- Per rimuovere un'icona dalla schermata iniziale, selezionare il nome dell'app e fare clic su Rimuovi.
	- Per personalizzare il nome di un'app, selezionare il nome dell'app, fare clic su Modifica e assegnare un nome. Fare clic su Salva.
	- Per ripristinare il nome di un'app, selezionare il nome dell'app, fare clic su Modifica e quindi selezionare Salva.
	- Per aggiungere uno spazio tra le app, fare clic su +, selezionare SPAZIO VUOTO e fare clic su Aggiungi.
	- Per disporre le app, trascinare i nomi delle app nell'ordine desiderato.
	- Per ripristinare la schermata iniziale predefinita, fare clic su Ripristina schermata iniziale. Fare clic su Ripristina, quindi fare clic su OK.
- 4. Applicare le modifiche.

## **USO DI PERSONALIZZAZIONE SCHERMO**

Prima di utilizzare l'applicazione, assicurarsi di abilitare e configurare le impostazioni dello screen saver, della presentazione e dello sfondo. Da Embedded Web Server, fare clic su Applicazioni > Personalizzazione del display > Configura.

#### **Gestione di immagini per screen saver e presentazioni**

- 1. Da Embedded Web Server, fare clic su Applicazioni > Personalizzazione del display > Configura.
- 2. Nella sezione Immagini per screen saver e presentazioni, è possibile aggiungere, modificare o eliminare un'immagine.
	- È possibile aggiungere fino a 10 immagini.
	- Quando questa opzione è abilitata, le icone di stato vengono visualizzate sullo screen saver solo in caso di errori, avvertenze o notifiche basate su cloud.
- 3. Applicare le modifiche.

#### **Modifica dell'immagine dello sfondo**

1. Dalla schermata iniziale toccare Modifica sfondo.

- 2. Selezionare un'immagine da utilizzare.
- 3. Applicare le modifiche.

#### **Esecuzione di una presentazione da un'unità flash**

- 1. Inserire un'unità flash nella porta USB anteriore.
- 2. Nella schermata iniziale, toccare Presentazione.

Nota: È possibile rimuovere l'unità flash dopo l'avvio della presentazione, ma in tal caso le immagini non vengono memorizzate nella stampante. Se la presentazione si interrompe, inserire di nuovo l'unità flash per visualizzare le immagini.

#### **CONFIGURAZIONE DI QUOTE PERIFERICA**

- Questa applicazione è supportata solo sulle stampanti dotate del kit di produttività opzionale.
- Per informazioni su come configurare le impostazioni dell'applicazione, vedere la *Guida dell'amministratore per Quote periferica*.
- 1. Aprire un browser Web e immettere l'indirizzo IP della stampante nel relativo campo.
	- Visualizzare l'indirizzo IP della stampante nella schermata iniziale della stampante. L'indirizzo IP è composto da quattro serie di numeri separati da punti, ad esempio 123.123.123.123.
	- Se si utilizza un server proxy, disattivarlo temporaneamente per caricare correttamente la pagina Web.
- 2. Fare clic su Applicazioni > Quote periferica > Configura.
- 3. Nella sezione Account utente, aggiungere o modificare un utente, quindi impostare la quota utente.
- 4. Applicare le modifiche.

#### **GESTIONE DEI SEGNALIBRI**

#### <span id="page-54-0"></span>**Creazione di segnalibri**

Utilizzare i segnalibri per stampare documenti usati di frequente che sono memorizzati nei server o sul Web.

- 1. Aprire un browser Web e immettere l'indirizzo IP della stampante nel relativo campo.
	- Visualizzare l'indirizzo IP della stampante nella schermata iniziale della stampante. L'indirizzo IP è composto da quattro serie di numeri separati da punti, ad esempio 123.123.123.123.
	- Se si utilizza un server proxy, disattivarlo temporaneamente per caricare correttamente la pagina Web.
- 2. Fare clic su Segnalibri > Aggiungi segnalibro e quindi digitare un nome di segnalibro.
- 3. Selezionare un tipo di protocollo di indirizzi ed eseguire una delle seguenti operazioni:
	- Per HTTP e HTTPS, digitare l'URL che si desidera aggiungere ai segnalibri.
	- Per HTTPS, assicurarsi di utilizzare il nome host e non l'indirizzo IP. Ad esempio, digitare myWebsite. com/sample.pdf anziché 123.123.123.123/sample.pdf. Accertarsi che il nome host corrisponda anche al valore del nome comune (CN) nel certificato del server. Per ulteriori informazioni su come ottenere il valore CN nel certificato del server, consultare la guida del browser web.
	- Per FTP, digitare l'indirizzo FTP. Ad esempio, myServer/myDirectory. Immettere la porta FTP. La Porta 21 è quella predefinita per l'invio dei comandi.
	- Per SMB, digitare l'indirizzo della cartella di rete. Ad esempio, myServer/myShare/myFile.pdf. Digitare il nome del dominio di rete.
	- Se necessario, selezionare il tipo di autenticazione per FTP e SMB.

Per limitare l'accesso al segnalibro, inserire un PIN.

Nota: L'applicazione supporta i seguenti tipi di file: PDF, JPEG, TIFF e pagine Web basate su HTML. Altri tipi di file, quali DOCX e XLXS, sono supportati su alcuni modelli di stampante.

4. Fare clic su Salva.

#### **Creazione di cartelle**

- 1. Aprire un browser Web e immettere l'indirizzo IP della stampante nel relativo campo.
	- Visualizzare l'indirizzo IP della stampante nella schermata iniziale della stampante. L'indirizzo IP è composto da quattro serie di numeri separati da punti, ad esempio 123.123.123.123.
	- Se si utilizza un server proxy, disattivarlo temporaneamente per caricare correttamente la pagina Web.
- 2. Fare clic su Segnalibri > Aggiungi cartella e quindi digitare un nome di cartella.

 $\mathscr{O}$ Nota: Per limitare l'accesso alla cartella, inserire un PIN.

# 3. Fare clic su Salva.

Nota: È possibile creare cartelle o segnalibri all'interno di una cartella. Per creare un segnalibro, consultare [Creazione](#page-54-0) di segnalibri.

#### **GESTIONE DEI CONTATTI**

1. Nella schermata iniziale, toccare Rubrica.

2. Effettuare una o più operazioni riportate di seguito:

Per aggiungere un contatto, toccare Menu nella parte alta dello schermo, e quindi toccare Crea contatto. Se necessario, specificare un metodo di accesso per consentire l'accesso alle applicazioni. Per eliminare un contatto, toccare Menu nella parte alta dello schermo, e quindi toccare Elimina contatti. Per modificare le informazioni sul contatto, toccare il nome del contatto. Per creare un gruppo, toccare Menu nella parte alta dello schermo, e quindi toccare Crea gruppo. Se necessario, specificare un metodo di accesso per consentire l'accesso alle applicazioni. Per eliminare un gruppo, toccare Menu nella parte alta dello schermo, e quindi toccare Elimina gruppi. Per modificare un gruppo di contatto, toccare GRUPPI, quindi selezionare un nome di gruppo. Per selezionare l'azione che si desidera eseguire, toccare di nuovo Menu.

3. Applicare le modifiche.

# <span id="page-57-0"></span>Configurazione e utilizzo delle funzioni di accessibilità

## **ATTIVAZIONE DELLA GUIDA VOCALE**

#### **Dalla schermata iniziale**

- 1. Con un solo movimento e utilizzando un solo dito, scorrere lentamente verso sinistra e poi verso l'alto sul display finché non si sente un messaggio vocale.
	- Per i modelli di stampante senza altoparlanti incorporati, utilizzare le cuffie per ascoltare il messaggio.
- 2. Utilizzando due dita, toccare OK.
	- Se il gesto non produce risultati, applicare maggiore pressione.

#### **Dalla tastiera**

- 1. Tenere premuto il tasto 5 finché non viene prodotto un messaggio vocale.
	- Per i modelli di stampante senza altoparlanti incorporati, utilizzare le cuffie per ascoltare il messaggio.
- 2. Premere Tab per spostare il cursore di selezione sul pulsante OK, quindi premere Invio.
	- Quando la Guida vocale è attiva, utilizzare sempre due dita per selezionare qualsiasi voce sul display.
	- La Guida vocale supporta solo alcune lingue.

#### **DISATTIVAZIONE DELLA GUIDA VOCALE**

- 1. Con un solo movimento e utilizzando un solo dito, scorrere lentamente verso sinistra e poi verso l'alto sul display finché non si sente un messaggio vocale.
	- Per i modelli di stampante senza altoparlanti incorporati, utilizzare le cuffie per ascoltare il messaggio.
- 2. Utilizzando due dita, effettuare una delle seguenti operazioni:
	- Toccare Guida vocale, quindi premere OK.
	- Toccare Annulla.
	- Se il gesto non produce risultati, applicare maggiore pressione.
- 3. È possibile disattivare la guida vocale anche in uno dei seguenti modi:
	- Usando due dita, toccare due volte la schermata iniziale.
	- Premere il pulsante di accensione per mettere la stampante in modalità Sospensione o Ibernazione.

#### <span id="page-57-1"></span>**NAVIGAZIONE SU SCHERMO MEDIANTE GESTI**

Nota: La maggior parte dei gesti è applicabile solo con la Guida vocale attivata.

Nota: Abilitare Ingrandimento per utilizzare i gesti di zoom e panoramica.

 $\mathscr{D}^{\circ}$ Nota: Utilizzare una tastiera fisica per digitare i caratteri e regolare determinate impostazioni.

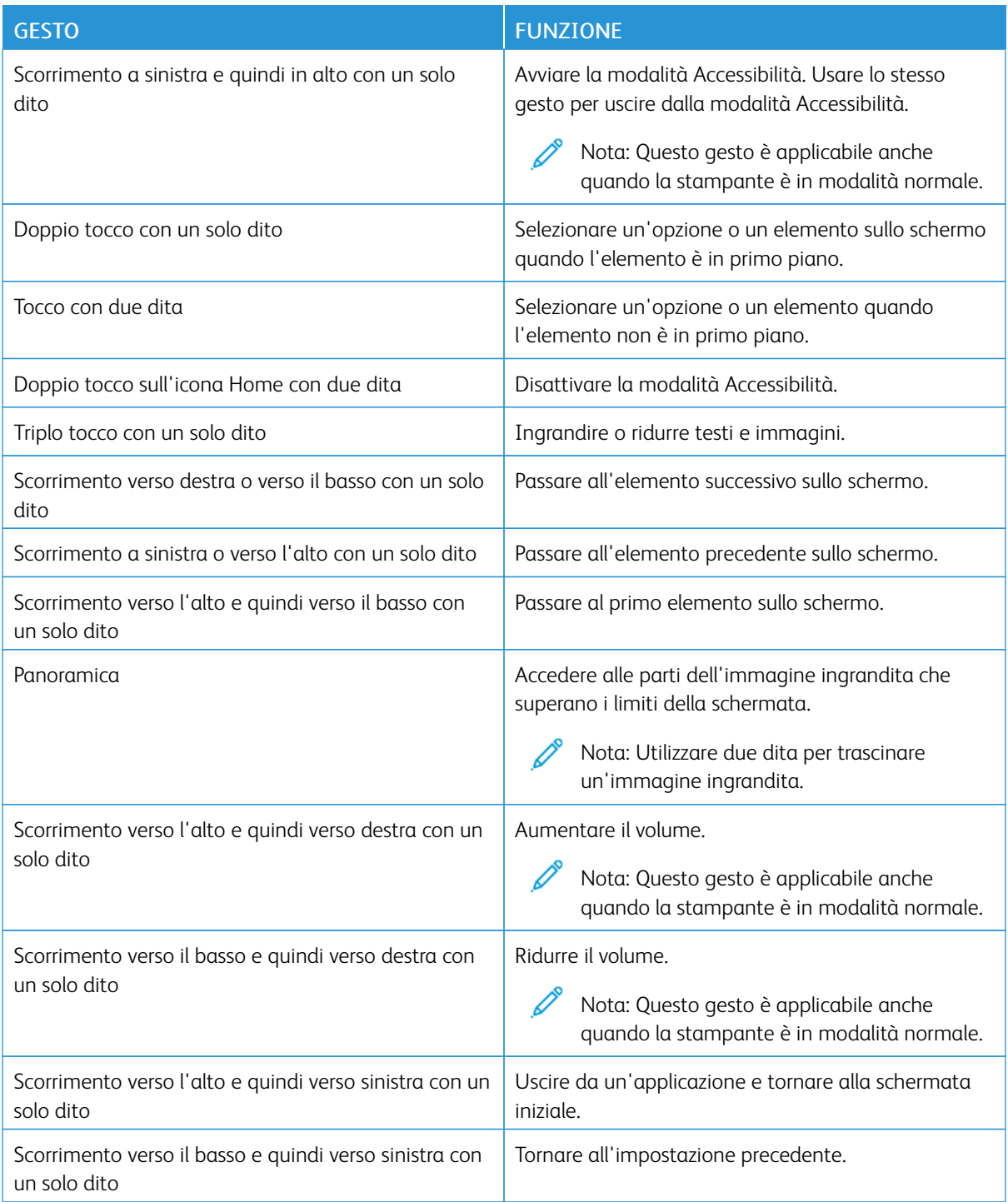

#### **UTILIZZO DELLA TASTIERA SULLO SCHERMO**

Quando appare la tastiera sullo schermo, eseguire una o più delle seguenti operazioni:

- Toccare un tasto per annunciare e digitare il carattere nel campo.
- Trascinare un dito su caratteri diversi per annunciare e digitare il carattere nel campo.
- Toccare una casella di testo con due dita per annunciare i caratteri nel campo.
- Toccare Backspace per eliminare i caratteri.

#### **ABILITAZIONE DELLA MODALITÀ DI INGRANDIMENTO**

- 1. Con un solo movimento e utilizzando un solo dito, scorrere lentamente verso sinistra e poi verso l'alto sul display finché non si sente un messaggio vocale.
	- Per i modelli di stampante senza altoparlanti incorporati, utilizzare le cuffie per ascoltare il messaggio.
- 2. Utilizzando due dita, procedere come segue:
	- a. Toccare Modalità di ingrandimento.
	- b. Toccare OK.

Se il gesto non produce risultati, applicare maggiore pressione.

Per ulteriori informazioni sull'esplorazione di una schermata ingrandita, consultare [Navigazione](#page-57-1) su schermo [mediante](#page-57-1) gesti.

<span id="page-60-0"></span>Caricamento della carta e dei supporti speciali

#### **IMPOSTAZIONE DEL TIPO E DEL FORMATO CARTA**

- 1. Nella schermata iniziale, toccare Impostazioni > Carta > Configurazione vassoi > Formato/tipo carta, quindi selezionare un'origine carta.
- 2. Impostare il formato e il tipo di carta.

## **CONFIGURAZIONE DELLE IMPOSTAZIONI CARTA UNIVERSALE**

- 1. Nella schermata iniziale, toccare Impostazioni > Carta > Configurazione supporti > Impostazione Universale.
- 2. Configurare le impostazioni.

#### **CARICAMENTO DEL VASSOIO**

ATTENZIONE – PERICOLO DI RIBALTAMENTO: Per ridurre il rischio di instabilità dell'apparecchiatura, tenere il vassoio chiuso quando non serve.

1. Rimuovere il vassoio.

Nota: Per evitare inceppamenti, non rimuovere il vassoio quando la stampante è occupata.

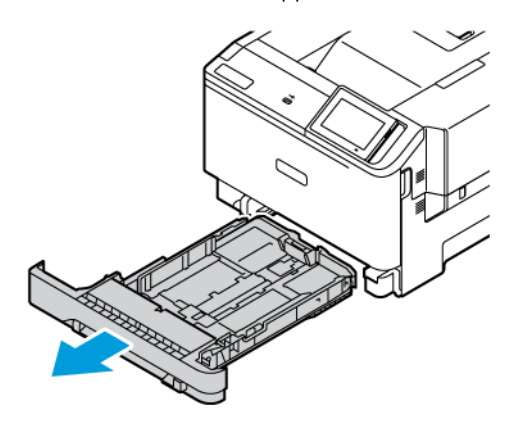

2. Regolare le guide in modo che corrispondano al formato della carta caricato.

Nota: Utilizzare gli indicatori nella parte inferiore del vassoio per posizionare le guide.

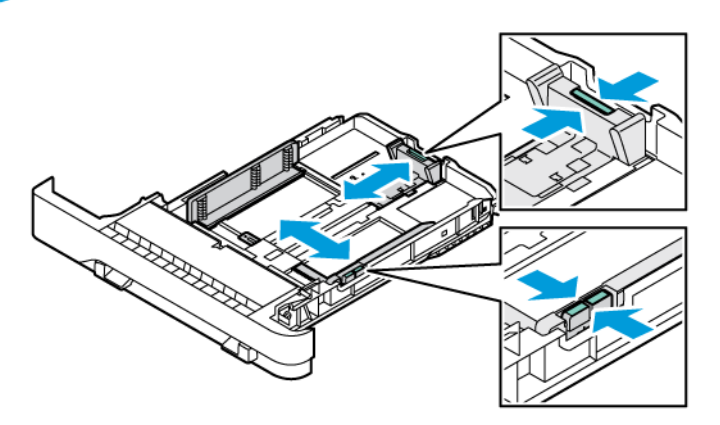

3. Flettere, aprire a ventaglio e allineare i bordi della carta prima di caricarla.

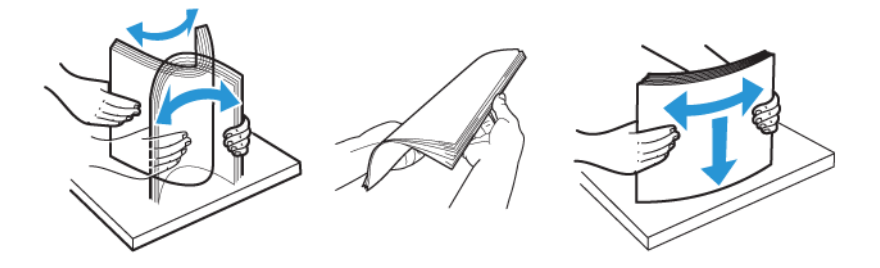

4. Caricare la carta intestata con il lato di stampa rivolto verso l'alto e in modo che il bordo superiore entri per ultimo nella stampante.

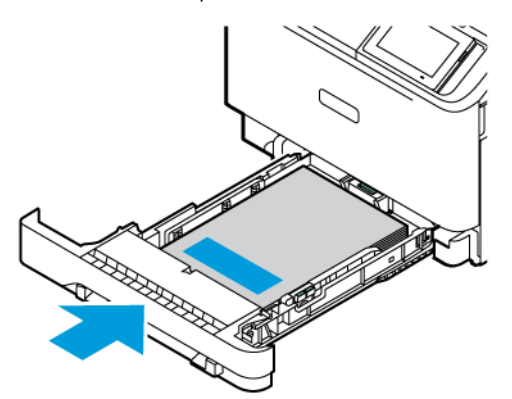

5. Per evitare inceppamenti della carta, accertarsi che l'altezza della pila di carta non superi l'indicatore di livello massimo della carta.

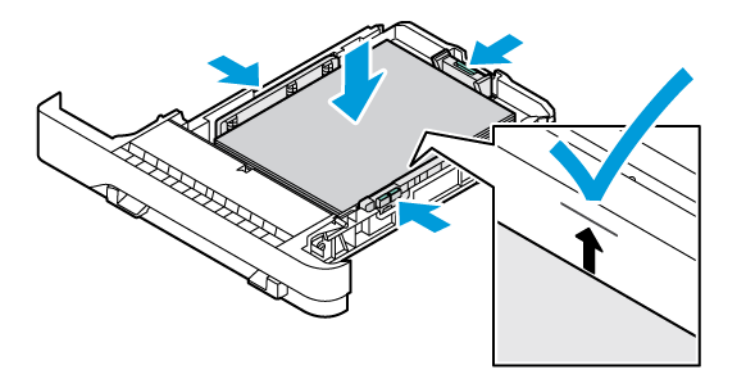

- 6. Inserire il vassoio.
- 7. Caricare le buste con il lembo su un lato lungo e i lembi rivolti verso il basso e chiusi. Tenere i lembi rivolti verso destra. Per evitare inceppamenti, appiattire le buste.

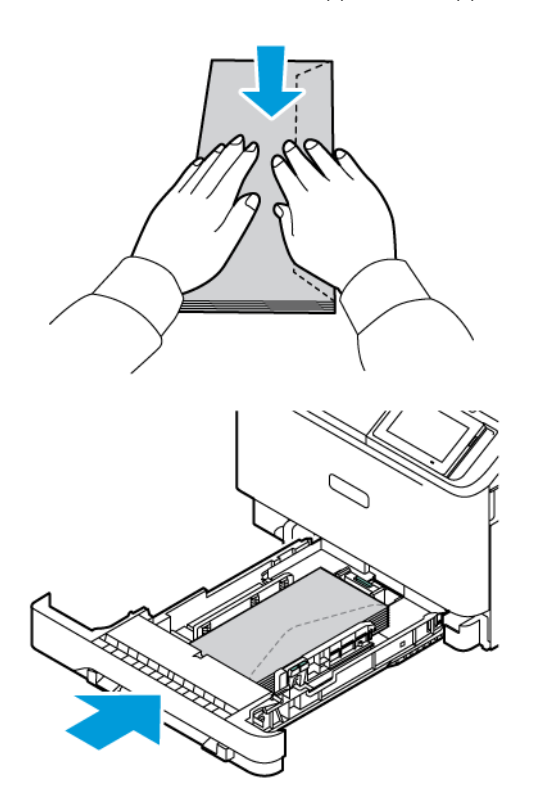

8. Caricare la carta con i fori rivolti verso il lato sinistro del vassoio.

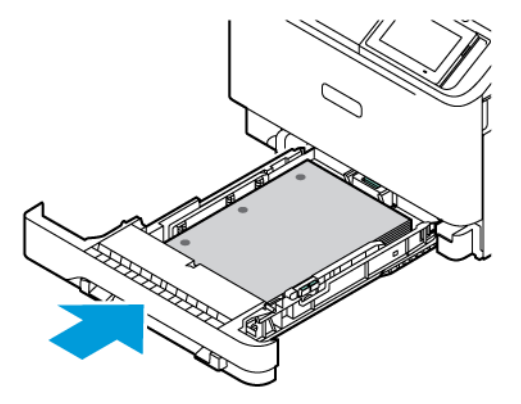

9. Caricare le etichette rivolte verso l'alto nel vassoio, quindi regolare la lunghezza e la larghezza delle guide della carta per adattarle alle etichette. Accertarsi che l'altezza della risma non superi l'indicatore di livello massimo della carta.

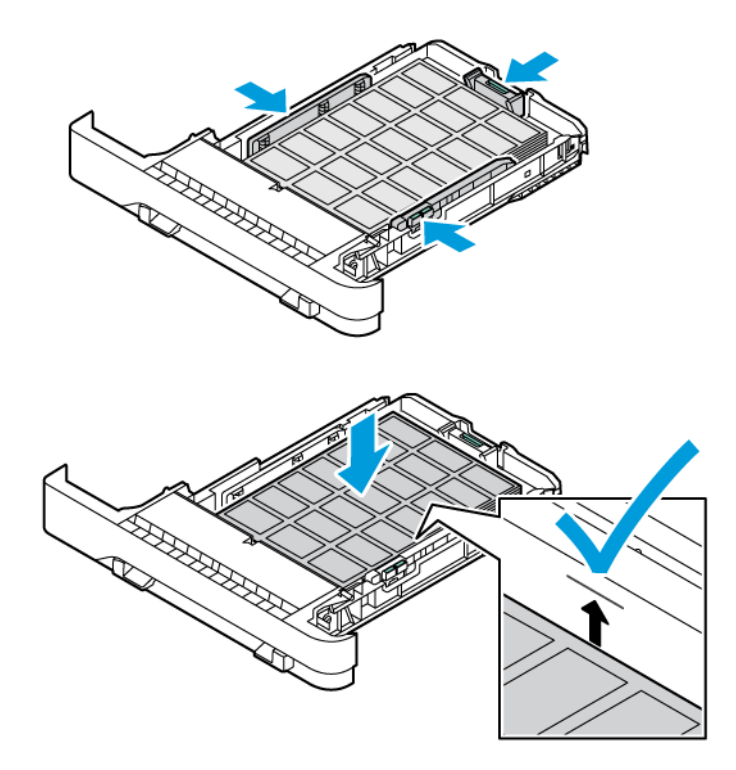

10. Chiudere il vassoio.

## **CARICAMENTO DELL'ALIMENTATORE MANUALE**

1. Regolare le guide del bordo in modo che corrispondano al formato della carta caricato. Assicurarsi che le guide aderiscano perfettamente alla carta, ma che non stringano al punto da causare l'incurvamento della carta.

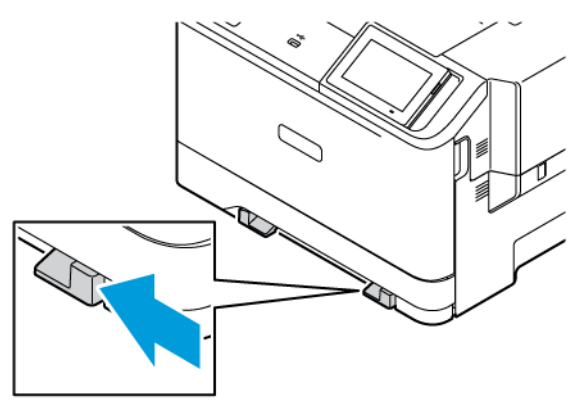

- 2. Caricare un foglio di carta con il lato di stampa rivolto verso il basso. Accertarsi che la carta sia caricata diritta per evitare stampe oblique o storte.
	- Caricare la carta intestata con il lato di stampa rivolto verso il basso, inserendo per primo nella stampante il bordo superiore per la stampa su un lato.

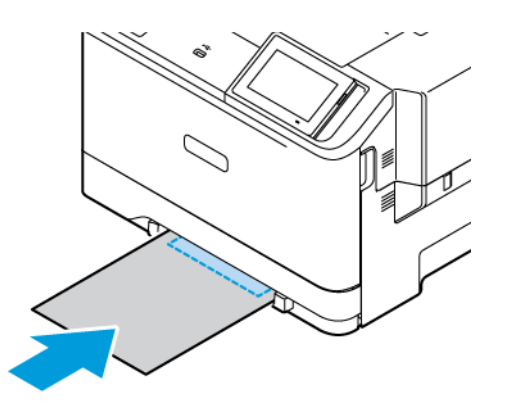

• Per la stampa fronte/retro, caricare la carta intestata con il lato di stampa rivolto verso l'alto e in modo che il bordo superiore entri per ultimo nella stampante.

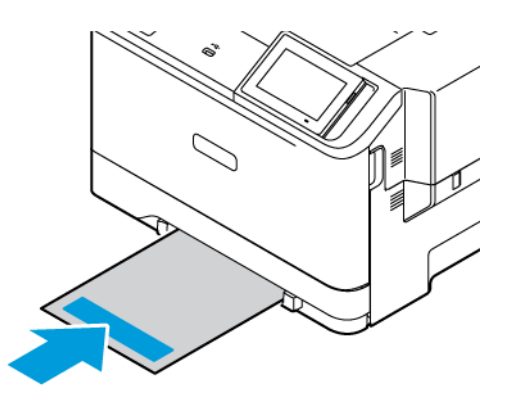

• Caricare le buste con l'aletta rivolta verso l'alto e contro il lato destro della guida della carta.

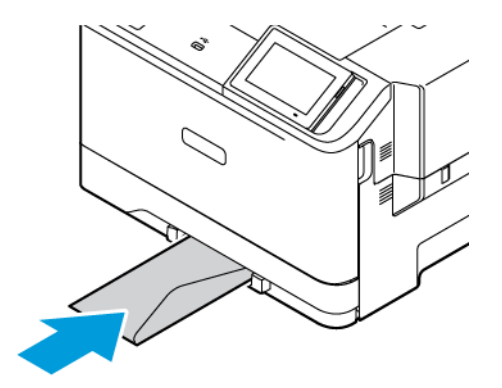

• Caricare la carta con i fori rivolti verso il lato sinistro del vassoio.

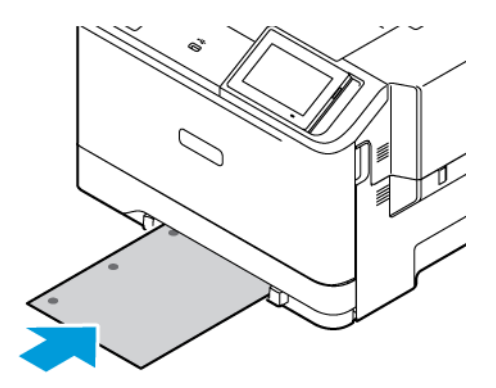

Caricare la carta con i fori rivolti verso il lato sinistro del vassoio.

3. Inserire la carta finché il bordo di ingresso non viene intercettato e prelevato dalla stampante.

Avvertenza: Per evitare inceppamenti della carta, non forzarla nell'alimentatore manuale.

## **CARICAMENTO DELL'ALIMENTATORE MULTIUSO**

- 1. Aprire l'alimentatore multiuso.
	- $\mathscr{O}$ Nota: L'alimentatore multiuso è disponibile solo se è installato il vassoio opzionale da 550+100 fogli.

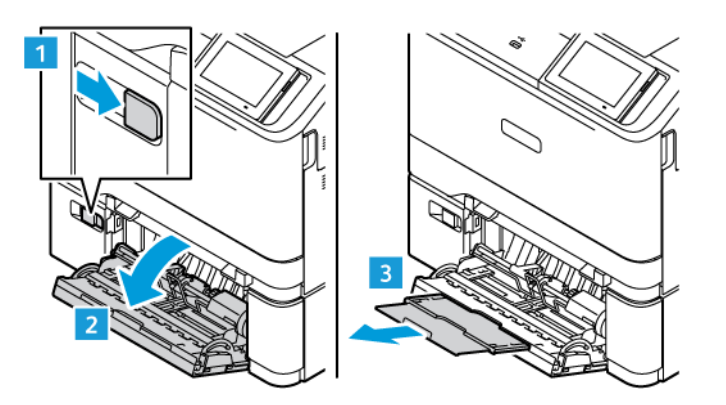

2. Regolare le guide in modo che corrispondano al formato della carta caricato.

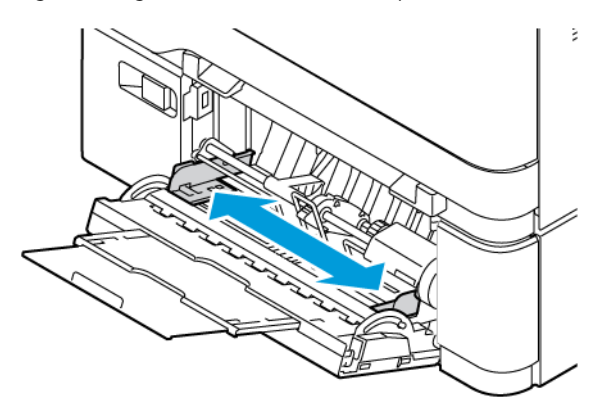

3. Flettere, aprire a ventaglio e allineare i bordi della carta prima di caricarla.

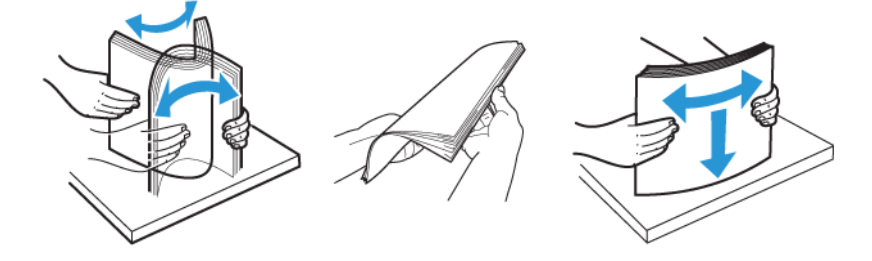

- 4. Caricare la carta.
	- Per la stampa solo fronte, caricare carta intestata con il lato di stampa rivolto verso il basso e in modo che il bordo superiore entri per primo nella stampante.

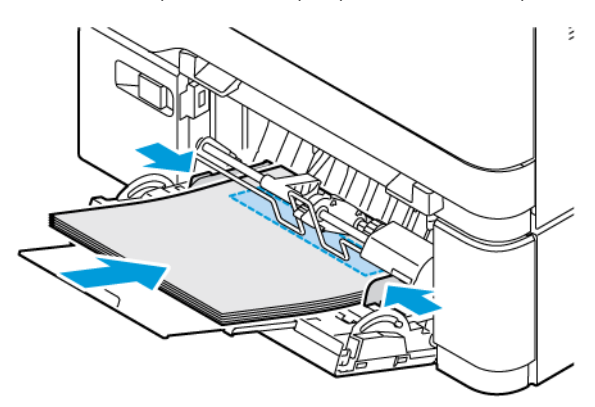

• Per la stampa fronte/retro, caricare la carta intestata con il lato di stampa rivolto verso l'alto e in modo che il bordo superiore entri per ultimo nella stampante

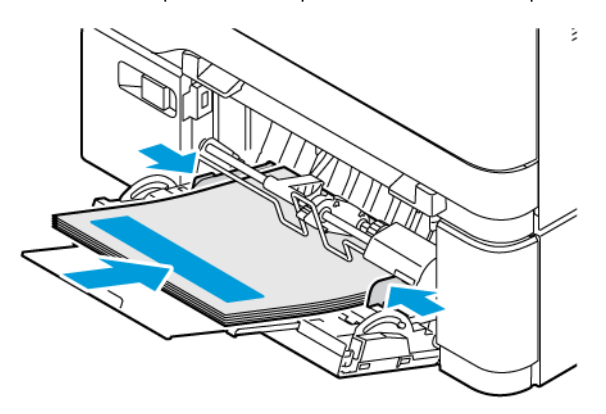

• Caricare le buste con l'aletta rivolta verso l'alto e contro il lato destro della guida della carta

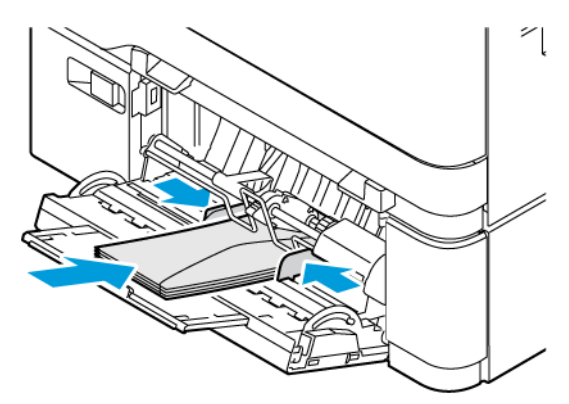

ATTENZIONE – PERICOLO DI RIBALTAMENTO: Non utilizzare buste preaffrancate e con ∕ଈ graffette, ganci, finestre, rivestimenti patinati o autoadesivi.

• Caricare la carta con i fori rivolti verso il lato sinistro del vassoio.

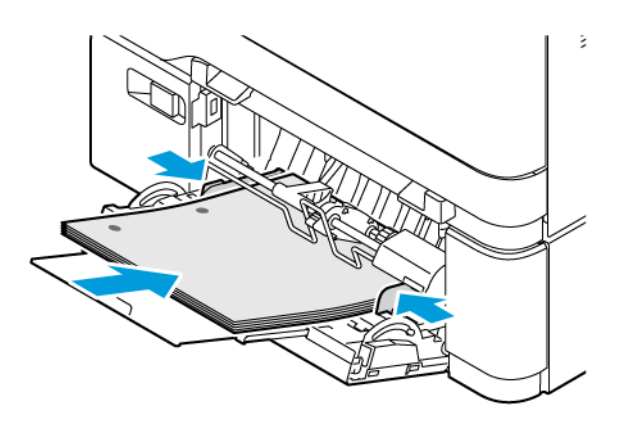

• Caricare le etichette rivolte verso l'alto nel vassoio, quindi regolare la lunghezza e la larghezza delle guide della carta per adattarle alle etichette.

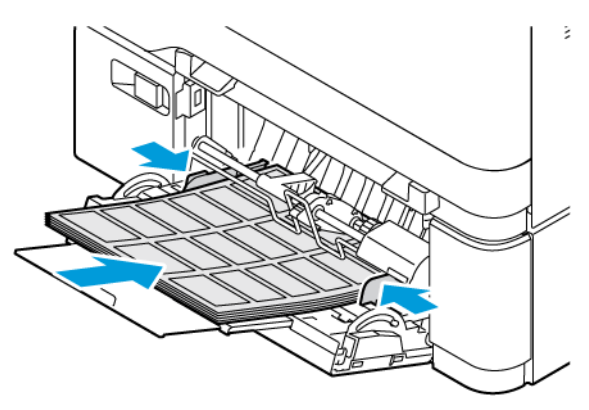

5. Dal menu Carta nel pannello comandi, impostare il formato e il tipo di carta in modo che corrispondano a quelli della carta caricata nell'alimentatore multiuso.

#### **COLLEGAMENTO DEI VASSOI**

- 1. Nella schermata iniziale, toccare Impostazioni > Carta > Configurazione vassoi selezionare l'origine della carta.
- 2. Impostare lo stesso formato e tipo di carta per i vassoi da collegare.
- 3. Nella schermata iniziale, toccare Impostazioni > Periferica > Manutenzione > Menu Configurazione > Configurazione vassoi > Collegamento vassoi.
- 4. Toccare Automatico.

Per scollegare i vassoi, assicurarsi che i vassoi non abbiano le stesse impostazioni di formato e tipo di carta.

Avvertenza: La temperatura del fusore varia in base al tipo di carta specificato. Per evitare problemi di stampa, far corrispondere l'impostazione del tipo di carta nella stampante con quella della carta caricata nel vassoio.

<span id="page-70-0"></span>Installazione e aggiornamento di software, driver e firmware

#### <span id="page-70-1"></span>**INSTALLAZIONE DEL SOFTWARE DELLA STAMPANTE**

Nota: Il driver di stampa è incluso nel pacchetto del programma di installazione del software.

Nota: Per i computer Macintosh con mac OS 10.7 o versione successiva, non è necessario installare il driver per stampare su una stampante certificata AirPrint. Se si desiderano funzioni di stampa personalizzate, scaricare il driver di stampa.

- 1. Ottenere una copia del pacchetto del programma di installazione del software.
	- Dal CD del software fornito con la stampante.
	- Andare a [www.xerox.com](https://www.support.xerox.com/).
- 2. Eseguire il programma di installazione, quindi seguire le istruzioni visualizzate sullo schermo del computer.

#### **AGGIUNTA DI STAMPANTI A UN COMPUTER**

Prima di iniziare, effettuare una delle seguenti operazioni:

- Collegare la stampante e il computer alla stessa rete. Per ulteriori informazioni sulla connessione della stampante a una rete, vedere [Connessione](#page-76-1) della stampante a una rete Wi-Fi
- Collegare il computer alla stampante. Per ulteriori informazioni, fare riferimento a [Connessione](#page-78-0) di un computer alla [stampante.](#page-78-0)
- Collegare la stampante al computer tramite un cavo USB. Per ulteriori informazioni, fare riferimento a [Collegamento](#page-45-0) dei cavi.

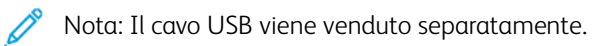

## **Per gli utenti Windows**

- 1. Su un computer, installare il driver di stampa. Per ulteriori informazioni, fare riferimento a [Installazione](#page-70-1) del software della stampante.
- 2. Aprire la cartella Stampanti, quindi fare clic su Aggiungi una stampante o uno scanner.
- 3. A seconda del tipo di connessione della stampante, effettuare una delle seguenti operazioni:
	- Selezionare una stampante dall'elenco, quindi fare clic su Aggiungi dispositivo.
	- Fare clic su Mostra stampanti Wi-Fi Direct, selezionare una stampante, quindi fare clic su Aggiungi dispositivo.
	- Fare clic su La stampante non è elencata, quindi nella finestra Aggiungi stampante, procedere come segue:
	- Selezionare Aggiungi una stampante utilizzando un nome host o un indirizzo TCP/IP, quindi fare clic su Avanti.
	- Nel campo "Nome host o Indirizzo IP", immettere l'indirizzo IP della stampante, quindi fare clic su Avanti.
	- Visualizzare l'indirizzo IP della stampante nella schermata iniziale della stampante. L'indirizzo IP è composto da quattro serie di numeri separati da punti, ad esempio 123.123.123.123.
	- Se si utilizza un server proxy, disattivarlo temporaneamente per caricare correttamente la pagina Web.
	- Selezionare un driver di stampa, quindi fare clic su Avanti.
	- Selezionare Usa il driver attualmente installato (scelta consigliata), quindi fare clic su Avanti.
	- Digitare un nome di stampante, quindi fare clic su Avanti.
	- Selezionare un'opzione di condivisione stampante, quindi fare clic su Avanti.
	- Fare clic su Fine.

#### **Per gli utenti Macintosh**

- 1. Da un computer, aprire Stampanti e scanner.
- 2. Toccare +, quindi selezionare una stampante.
- 3. Dal menu Usa, selezionare un driver di stampa. Per utilizzare il driver di stampa Macintosh, selezionare AirPrint o AirPrint protetto. Se si desiderano funzioni di stampa personalizzate, selezionare il driver di stampa. Per installare il driver, fare riferimento a [Installazione](#page-70-1) del software della stampante.
- 4. Aggiungere la stampante.

#### **AGGIORNAMENTO DEL FIRMWARE**

Per migliorare le prestazioni della stampante e risolvere problemi, aggiornare regolarmente il firmware della stampante.

Per ulteriori informazioni sull'aggiornamento del firmware, contattare il rappresentante dell'assistenza clienti.

- 1. Aprire un browser Web e immettere l'indirizzo IP della stampante nel relativo campo.
	- Visualizzare l'indirizzo IP della stampante nella schermata iniziale della stampante. L'indirizzo IP è composto da quattro serie di numeri separati da punti, ad esempio 123.123.123.123.
	- Se si utilizza un server proxy, disattivarlo temporaneamente per caricare correttamente la pagina Web.
- 2. Fare clic su Impostazioni > Periferica > Aggiornamento software.
- 3. Procedere con una delle operazioni seguenti:
	- Fare clic su Controlla ora > Accetto, avvia l'aggiornamento.
	- Per caricare il file flash, seguire questi passaggi:
	- 1. Individuare il file flash.

Nota: Verificare di aver estratto il file zip del software.

2. Fare clic su Carica > Avvio.

#### **ESPORTAZIONE O IMPORTAZIONE DI UN FILE DI CONFIGURAZIONE**

È possibile esportare le impostazioni di configurazione della stampante in un file di testo e importare tale file per applicare le impostazioni ad altre stampanti.

- 1. Aprire un browser Web e immettere l'indirizzo IP della stampante nel relativo campo.
	- Visualizzare l'indirizzo IP della stampante nella schermata iniziale della stampante. L'indirizzo IP è composto da quattro serie di numeri separati da punti, ad esempio 123.123.123.123.
	- Se si utilizza un server proxy, disattivarlo temporaneamente per caricare correttamente la pagina Web.
- 2. Nel Server Web integrato, fare clic su Esporta configurazione o Importa configurazione.
- 3. Seguire le istruzioni visualizzate sullo schermo.
- 4. Se la stampante supporta le applicazioni, effettuare le seguenti operazioni:
	- a. Fare clic su App, selezionare l'applicazione, quindi selezionare Configura.
	- b. Fare clic su Esporta o Importa.

#### <span id="page-72-0"></span>**AGGIUNTA DELLE OPZIONI DISPONIBILI NEL DRIVER DI STAMPA**

#### **Per gli utenti Windows**

- 1. Aprire la cartella delle stampanti.
- 2. Selezionare la stampante da aggiornare, quindi effettuare una delle seguenti operazioni:
	- Per Windows 7 o versioni successive, selezionare Gestione, Proprietà stampante, selezionare la scheda Impostazione dispositivo o la scheda Configurazione, a seconda del tipo di driver di stampa.
	- Esaminare o modificare le opzioni.
- 3. Selezionare OK per accettare le opzioni.

#### **Per gli utenti Macintosh**

1. Da Preferenze di sistema nel menu Apple, trovare la stampante, quindi selezionare Opzioni e materiali di consumo.

- 2. Accedere all'elenco delle opzioni hardware, quindi aggiungere le opzioni installate.
- 3. Applicare le modifiche.

## Installazione di hardware opzionale

Opzioni interne disponibili:

- Kit produttività, che include un'unità disco rigido (HDD) da 500 GB
- Adattatore di rete wireless opzionale
	- 802.11a/b/g/n/ac

## Installazione dei vassoi opzionali

Attenzione: Per evitare il rischio di scosse elettriche, se si accede alla scheda del controller o si installano dispositivi di memoria o hardware opzionali dopo aver configurato la stampante, prima di continuare, spegnere la stampante e scollegare il cavo di alimentazione dalla presa elettrica. Spegnere le eventuali periferiche collegate alla stampante e scollegare tutti i cavi della stampante.

- 1. Spegnere la stampante.
- 2. Scollegare il cavo di alimentazione dalla presa elettrica e poi dalla stampante.
- 3. Estrarre il vassoio opzionale dalla confezione e rimuovere tutto il materiale di imballaggio.
- 4. Allineare la stampante al vassoio opzionale e abbassarla fino a bloccarla in posizione.

ATTENZIONE – PERICOLO DI LESIONI: Se la stampante pesa più di 20kg (44 lb), potrebbe richiedere due o più persone per essere sollevata in modo sicuro.

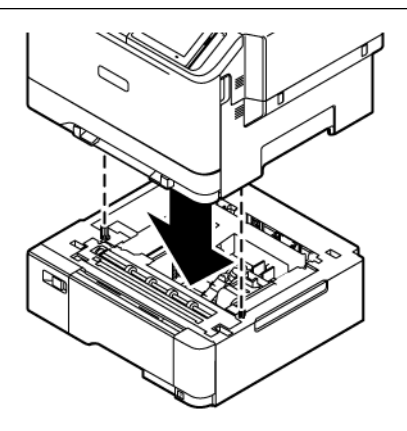

Nota: Se si installano vassoi opzionali da 550 fogli, collocarli sotto il vassoio da 550+100 fogli opzionale.

5. Collegare il cavo di alimentazione alla stampante e poi alla presa elettrica.

ATTENZIONE – PERICOLO DI LESIONI: Per evitare il rischio di incendio o scosse elettriche, collegare il cavo di alimentazione a una presa elettrica dotata di messa a terra e con le specifiche adeguate, situata in prossimità del prodotto e facilmente accessibile.

#### 6. Accendere la stampante.

Aggiungere il vassoio nel driver di stampa per renderlo disponibile per i processi di stampa. Per ulteriori informazioni, fare riferimento a Aggiunta delle opzioni [disponibili](#page-72-0) nel driver di stampa.

### Collegamento in rete

#### **CONNESSIONE DELLA STAMPANTE A UNA RETE WI-FI**

Accertarsi che Adattatore attivo sia impostato su Automatico. Nella schermata iniziale, toccare Impostazioni > Rete/Porte > Panoramica di rete > Adattatore attivo.

#### **Tramite la procedura guidata di configurazione wireless della stampante**

Prima di utilizzare la procedura guidata, assicurarsi che il firmware della stampante sia aggiornato. Per ulteriori informazioni, fare riferimento a [Aggiornamento](#page-71-0) del firmware.

- 1. Nella schermata iniziale, toccare > Imposta ora.
- 2. Selezionare una rete Wi-Fi e digitare la password di rete.
- 3. Toccare Fatto.

#### **Mediante il menu Impostazioni della stampante**

- 1. Nella schermata iniziale, toccare Impostazioni > Rete/Porte > Wireless > Configura su pannello stampante > Scegli rete.
- 2. Selezionare una rete Wi-Fi e digitare la password di rete.

Nota: Per i modelli di stampante predisposti per la rete Wi-Fi, viene visualizzata una richiesta di configurazione della rete Wi-Fi durante l'installazione iniziale.

## **CONNESSIONE DELLA STAMPANTE A UNA RETE WIRELESS TRAMITE WI-FI PROTECTED SETUP (WPS)**

Prima di iniziare, accertarsi delle seguenti condizioni:

- Il punto di accesso (router wireless) è certificato o compatibile con WPS. Per ulteriori informazioni, consultare la documentazione fornita con il punto di accesso.
- Nella stampante è installato un adattatore di rete wireless. Per ulteriori informazioni, vedere le istruzioni fornite con l'adattatore.
- Adattatore attivo è impostato su Automatico. Nella schermata iniziale, toccare Impostazioni > Rete/Porte > Panoramica di rete > Adattatore attivo.

#### **Tramite il metodo a pulsante**

- 1. Nella schermata Iniziale, toccare Impostazioni > Rete/Porte > Wireless > Wi-Fi Protected Setup > Avvia metodo a pulsante.
- 2. Seguire le istruzioni visualizzate sul display.

#### **Tramite il metodo PIN (Personal Identification Number)**

- 1. Nella schermata iniziale, toccare Impostazioni > Rete/Porte > Wireless > Wi-Fi Protected Setup > Avvia metodo PIN.
- 2. Copiare il PIN WPS a otto cifre.
- 3. Aprire un browser Web e immettere l'indirizzo IP del punto di accesso nel campo dell'indirizzo.
	- Per conoscere l'indirizzo IP, consultare la documentazione fornita con il punto di accesso.
	- Se si utilizza un server proxy, disattivarlo temporaneamente per caricare correttamente la pagina Web.
- 4. Accedere alle impostazioni WPS. Per ulteriori informazioni, consultare la documentazione fornita con il punto di accesso.
- 5. Immettere il PIN a otto cifre, quindi salvare le modifiche.

#### <span id="page-77-0"></span>**CONFIGURAZIONE DI WI-FI DIRECT**

Wi-Fi Direct è una tecnologia peer-to-peer Wi-Fi che consente a dispositivi wireless di connettersi direttamente a una stampante abilitata a Wi-Fi Direct senza utilizzare un punto di accesso (router wireless).

- 1. Dalla schermata iniziale, toccare Impostazioni > Rete/Porte > Wi-Fi Direct.
- 2. Configurare le impostazioni.
	- Abilita Wi-Fi Direct: Abilita la stampante a trasmettere la propria rete Wi-Fi Direct.
	- Nome Wi-Fi Direct: Assegna un nome alla rete Wi-Fi Direct.
	- Password Wi-Fi Direct: Assegna la password di negoziazione della sicurezza wireless quando si utilizza la connessione peer-to-peer.
	- Mostra password nella pagina Impostazioni: Mostra la password nella Pagina delle impostazioni di rete.
	- Accetta automaticamente le richieste pulsante di comando: Consente alla stampante di accettare automaticamente le richieste di connessione.

Nota: Non è sicuro accettare automaticamente le richieste pulsante di comando.

- Per impostazione predefinita, la password della rete Wi-Fi Direct non è visibile sul display della stampante. Per mostrare la password, abilitare la password di visualizzazione password. Dal pannello comandi, andare a Impostazioni > Protezione > Varie > Abilita visualizzazione password/PIN.
- Per conoscere la password della rete Wi-Fi Direct senza che venga mostrata sul display della stampante, dal pannello comandi andare a Impostazioni > Report > Rete > Pagina impostazioni rete .

#### <span id="page-77-1"></span>**CONNESSIONE DI UN DISPOSITIVO MOBILE ALLA STAMPANTE**

Prima di connettere il proprio dispositivo mobile, assicurarsi che Wi-Fi Direct sia stato configurato. Per ulteriori informazioni, fare riferimento a [Configurazione](#page-77-0) di Wi-Fi Direct.

#### **Connessione con Wi-Fi Direct per dispositivi mobili Android**

Nota: Queste istruzioni fanno riferimento soltanto ai dispositivi mobili Android.

- 1. Dal dispositivo mobile, andare al menu delle impostazioni.
- 2. Abilitare Wi-Fi, quindi toccare Wi-Fi Direct.
- 3. Selezionare il nome Wi-Fi Direct della stampante.
- 4. Confermare la connessione sul pannello comandi della stampante.

#### **Connessione con Wi-Fi Direct per dispositivi mobili iOS**

Nota: Queste istruzioni fanno riferimento soltanto ai dispositivi mobili iOS.

- 1. Dal dispositivo mobile, andare al menu delle impostazioni.
- 2. Fare clic sull'icona Wireless e quindi selezionare il nome Wi-Fi Direct della stampante. La stringa DIRECT-xy, dove x e y sono due caratteri casuali, precede il nome Wi-Fi Direct.
- 3. Digitare la password Wi-Fi Direct.

Una volta disconnesso il proprio dispositivo mobile dalla connessione Wi-Fi Direct, ricollegarlo alla rete precedente.

#### **Connessione tramite Wi-Fi**

- 1. Dal dispositivo mobile, andare al menu delle impostazioni.
- 2. Toccare Wi-Fi e quindi selezionare il nome Wi-Fi Direct della stampante.

Nota: La stringa DIRECT-xy (dove x e y sono due caratteri casuali) precede il nome Wi-Fi Direct.

3. Digitare la password Wi-Fi Direct.

#### **CONNESSIONE DI UN COMPUTER ALLA STAMPANTE**

Prima di connettere il proprio computer, assicurarsi che Wi-Fi Direct sia stato configurato. Per ulteriori informazioni, fare riferimento a [Configurazione](#page-77-0) di Wi-Fi Direct.

#### **Per gli utenti Windows**

- 1. Aprire la cartella Stampanti, quindi fare clic su Aggiungi una stampante o uno scanner.
- 2. Fare clic su Mostra stampanti Wi-Fi Direct e quindi selezionare il nome Wi-Fi Direct della stampante.
- 3. Dal display della stampante, prendere nota del PIN a otto cifre della stampante.
- 4. Inserire il PIN sul computer. Se il driver di stampa non è ancora installato, Windows provvede a scaricare il driver appropriato.

#### **Per gli utenti Macintosh**

- 1. Fare clic sull'icona Wireless e quindi selezionare il nome Wi-Fi Direct della stampante. La stringa DIRECT-xy (dove x e y sono due caratteri casuali) precede il nome Wi-Fi Direct.
- 2. Digitare la password Wi-Fi Direct. Una volta disconnesso il proprio computer dalla connessione Wi-Fi Direct, ricollegarlo alla rete precedente.

#### **DISATTIVAZIONE DELLA RETE WI-FI**

- 1. Nella schermata iniziale, toccare Impostazioni > Rete/Porte > Panoramica sulla rete > Adattatore attivo > Rete standard.
- 2. Seguire le istruzioni visualizzate sul display.

#### **VERIFICA DELLA CONNETTIVITÀ DELLA STAMPANTE**

- 1. Nella schermata iniziale, toccare Impostazioni > Report > Rete > Pagina impostazioni rete.
- 2. Nella prima sezione della pagina verificare che lo stato indichi che la stampante è connessa.

Se la stampante non risulta connessa, è possibile che il connettore LAN non sia attivo o che il cavo di rete sia scollegato o non funzioni correttamente. Contattare l'amministratore per assistenza.

# <span id="page-80-0"></span>Protezione della stampante

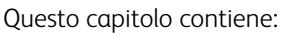

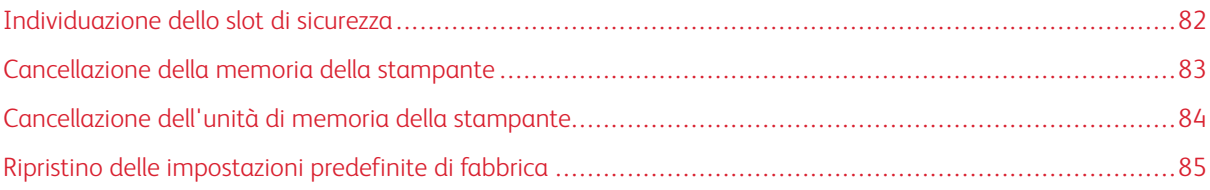

## <span id="page-81-0"></span>Individuazione dello slot di sicurezza

La stampante è dotata di un'opzione di blocco di sicurezza. Connettere un blocco di sicurezza compatibile con la maggior parte dei computer portatili nella posizione mostrata per proteggere la stampante.

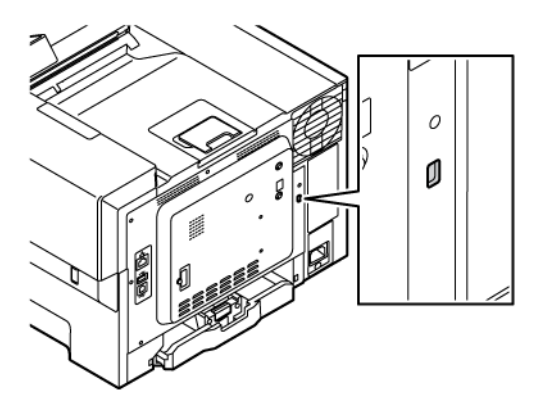

#### <span id="page-82-0"></span>Cancellazione della memoria della stampante

Per cancellare i dati memorizzati in memoria volatile o nella stampante, spegnere la stampante.

Per cancellare la memoria non volatile o le singole impostazioni, le impostazioni del dispositivo e di rete, le impostazioni di protezione e le soluzioni integrate, effettuare le seguenti operazioni:

- 1. Nella schermata iniziale, toccare Impostazioni > Periferica > Manutenzione > Cancella la memoria della stampante.
- 2. Toccare la casella di controllo Cancella tutte le informazioni sulla memoria non volatile e toccare Cancella.
- 3. Toccare Avvia configurazione iniziale o Lascia stampante non in linea, quindi toccare Avanti.
- 4. Avviare l'operazione.

 $\mathscr{O}$ Nota: Questo processo distrugge inoltre la chiave di crittografia utilizzata per proteggere i dati dell'utente. La distruzione della chiave di crittografia rende i dati irrecuperabili.

### <span id="page-83-0"></span>Cancellazione dell'unità di memoria della stampante

Nota: Questa applicazione è supportata solo sulle stampanti dotate del kit di produttività opzionale.

- 1. Nella schermata iniziale, toccare Impostazioni > Periferica > Manutenzione > Cancella disco rigido.
- 2. Per il disco rigido, toccare la casella di selezione Cancella tutte le info su disco rigido, toccare CANCELLA e quindi selezionare un metodo per cancellare i dati.

 $\mathscr{O}$ Nota: La procedura di pulizia del disco rigido può richiedere da alcuni minuti fino a più di un'ora. In questo intervallo di tempo la stampante non sarà disponibile per altre attività.

3. Avviare l'operazione.

## <span id="page-84-0"></span>Ripristino delle impostazioni predefinite di fabbrica

- 1. Nella schermata iniziale, toccare Impostazioni > Periferica > Ripristina valori predefiniti.
- 2. Toccare Ripristina impostazioni, selezionare le impostazioni da ripristinare.
- 3. Toccare Ripristina.
- 4. Avviare l'operazione.

Protezione della [stampante](#page-80-0)

# <span id="page-86-0"></span>Stampa

Questo capitolo contiene:

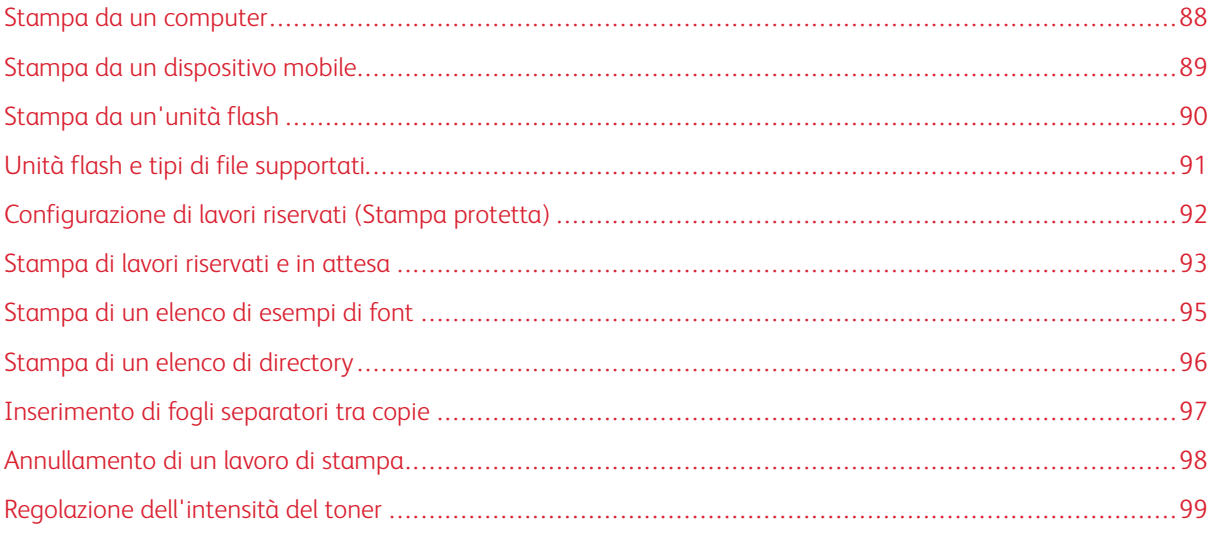

## <span id="page-87-0"></span>Stampa da un computer

P Nota: Per etichette, cartoncini e buste, impostare il tipo e il formato della carta nella stampante prima di stampare il documento.

- 1. Dal documento che si sta tentando di stampare, aprire la finestra di dialogo Stampa.
- 2. Se necessario, regolare le impostazioni.
- 3. Stampare il documento.

#### <span id="page-88-0"></span>Stampa da un dispositivo mobile

Per stampare da uno smartphone utilizzando l'app Xerox® Easy Assist App, consultare App [Xerox®](#page-46-0) Easy Assist.

#### **STAMPA DA UN DISPOSITIVO MOBILE CON MOPRIA ™ PRINT SERVICE**

Mopria Print Service è una soluzione di mobile printing per dispositivi mobili con Android™ 5.0 o versioni successive. Consente di stampare direttamente su qualsiasi stampante certificata Mopria.

Nota: Scaricare l'applicazione Mopria Print Service da Google Play Store e abilitarla sul dispositivo mobile.

- 1. Dal dispositivo mobile Android, aprire un'app compatibile o selezionare un documento da Gestione file.
- 2. Toccare Altre opzioni, quindi Stampa.
- 3. Selezionare una stampante, quindi, se necessario, modificare le impostazioni.
- 4. Toccare Stampa.

#### **STAMPA DA UN DISPOSITIVO MOBILE CON AIRPRINT ®**

La funzione software AirPrint è una soluzione di stampa mobile che consente di stampare direttamente dai dispositivi Apple su una stampante certificata AirPrint.

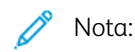

- Assicurarsi che il dispositivo Apple e la stampante siano collegati alla stessa rete. Se la rete è dotata di più hub wireless, accertarsi che entrambi i dispositivi siano connessi alla stessa subnet.
- Questa applicazione è supportata solo in alcuni dispositivi Apple.
- 1. Da un dispositivo mobile, selezionare un documento da File Manager o avviare un'applicazione compatibile.
- 2. Toccare Condividi, quindi Stampa.
- 3. Selezionare una stampante, quindi, se necessario, modificare le impostazioni.
- 4. Stampare il documento.

#### **STAMPA DA UN DISPOSITIVO MOBILE CON WI-FI DIRECT ®**

Wi-Fi Direct è un servizio di stampa che consente di stampare su qualsiasi stampante abilitata a Wi-Fi Direct.

Nota: Accertarsi che il dispositivo mobile sia connesso alla stampante tramite Wi-Fi Direct. Per ulteriori informazioni, vedere [Connessione](#page-77-1) di un dispositivo mobile alla stampante.

- 1. Dal dispositivo mobile, avviare un'applicazione compatibile o selezionare un documento da Gestione file.
- 2. Toccare Altre opzioni, quindi Stampa.
- 3. Selezionare una stampante, quindi, se necessario, modificare le impostazioni.
- 4. Stampare il documento.

## <span id="page-89-0"></span>Stampa da un'unità flash

1. Inserire l'unità flash.

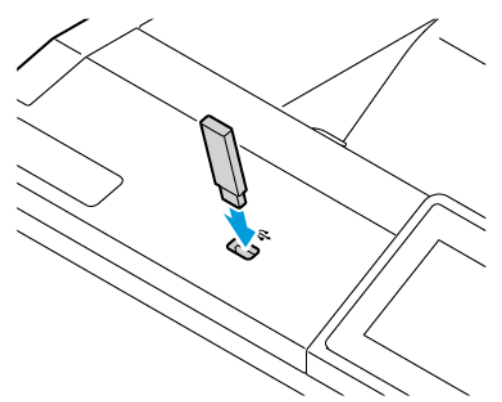

### Nota:

- Se si inserisce l'unità flash quando è visualizzato un messaggio di errore, la stampante la ignora.
- Se si inserisce l'unità flash quando la stampante elabora altri lavori di stampa, sul display viene visualizzato il messaggio Occupata.
- 2. Sul display, toccare il documento che si desidera stampare.

Se necessario, configurare altre impostazioni di stampa.

3. Stampare il documento.

Per stampare un altro documento, toccare Unità USB.

Avvertenza: Per evitare la perdita di dati o il malfunzionamento della stampante, non toccare l'unità flash o la stampante nell'area mostrata mentre è in corso la stampa, la lettura o la scrittura da un dispositivo di memoria.

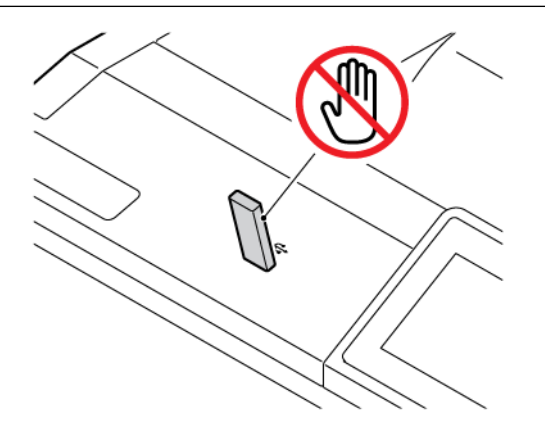

## <span id="page-90-0"></span>Unità flash e tipi di file supportati

#### **UNITÀ FLASH**

- Lexar JumpDrive S70 (16 GB e 32 GB)
- SanDisk Cruzer Micro (16 GB e 32 GB)
- PNY Attache (16 GB e 32 GB)

#### $\mathscr{O}$ Nota:

- La stampante supporta le unità flash ad alta velocità con standard Full-Speed.
- È necessario che le unità flash supportino il sistema FAT (File Allocation Table).

#### **TIPI DI FILE**

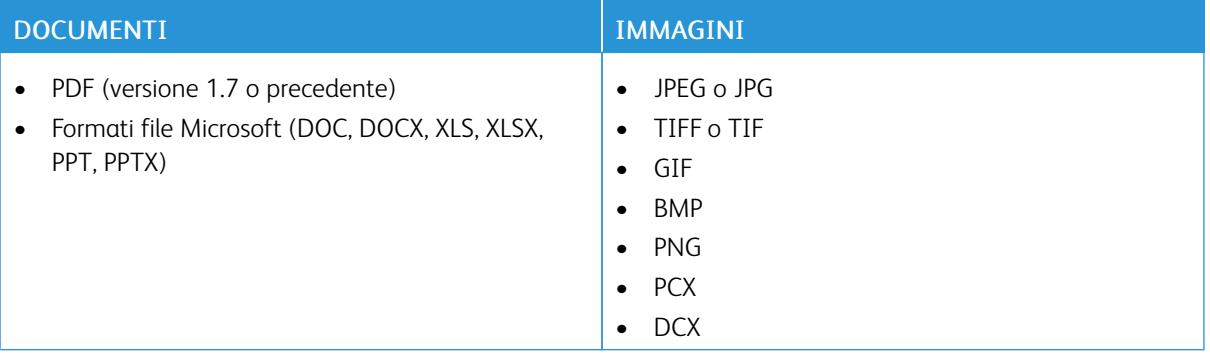

## <span id="page-91-0"></span>Configurazione di lavori riservati (Stampa protetta)

- 1. Nella schermata iniziale, selezionare Impostazioni > Protezione > Impostazione stampa riservata.
- 2. Configurare le impostazioni.

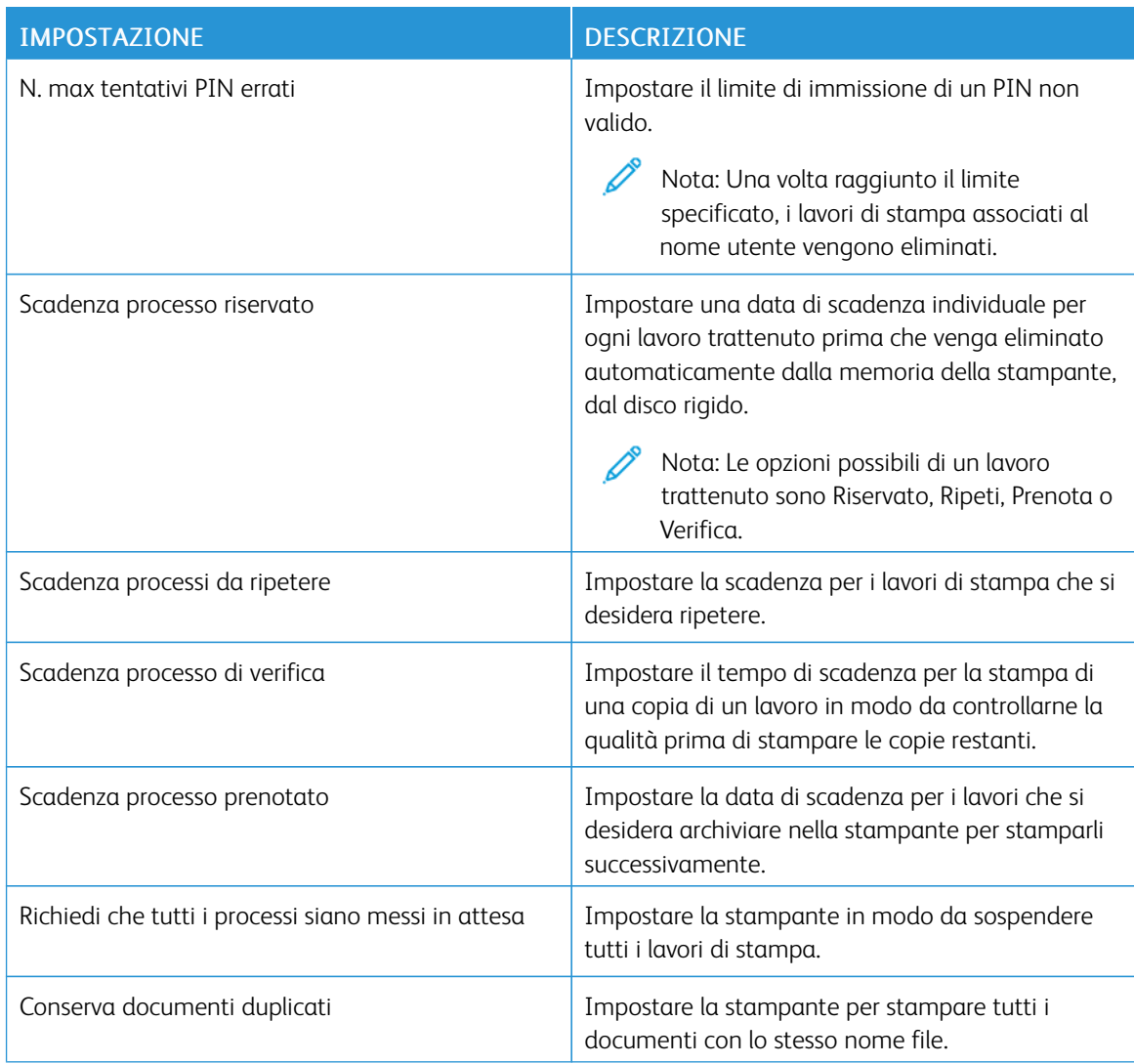

#### <span id="page-92-0"></span>Stampa di lavori riservati e in attesa

#### **PER GLI UTENTI WINDOWS**

#### Utilizzando il driver di stampa, procedere come segue:

- 1. Con un documento aperto, fare clic su File > Stampa.
- 2. Selezionare la stampante, quindi fare clic su Proprietà stampante > Opzioni di stampa > Tipo di lavoro.
- 3. Selezionare il tipo di lavoro di stampa (Stampa protetta, Fascicolo di prova, Lavoro salvato).

Se si seleziona Stampa protetta, inserire un codice di accesso e fare clic su OK. Si apre la finestra Opzioni di stampa.

- 4. Fare clic su Stampa.
- 5. Dalla schermata iniziale della stampante, sbloccare il processo di stampa.
	- Per i lavori di stampa protetta, toccare Lavori trattenuti, selezionare il proprio nome utente, Riservato, immettere il PIN, selezionare il lavoro di stampa, configurare le impostazioni e Stampa
	- Per altri lavori di stampa, toccare Lavori trattenuti, selezionare il proprio nome utente, selezionare il lavoro di stampa, configurare le impostazioni e Stampa.

#### **PER GLI UTENTI MACINTOSH**

#### **Tramite AirPrint**

- 1. Con un documento aperto, selezionare File > Stampa.
- 2. Selezionare una stampante, quindi dal menu a discesa sotto il menu Orientamento, selezionare Stampa PIN.
- 3. Abilitare Stampa con PIN, quindi digitare un PIN a quattro cifre.
- 4. Fare clic su Stampa.
- 5. Dalla schermata iniziale della stampante, sbloccare il processo di stampa. Toccare Processi in attesa > selezionare il nome del proprio computer > Riservato > inserire il PIN > selezionare il lavoro di stampa > Stampa.

#### **Tramite il driver di stampa**

- 1. Con un documento aperto, selezionare File > Stampa.
- 2. Selezionare una stampante, quindi dal menu a discesa sotto il menu Orientamento, selezionare Stampa e mantieni.
- 3. Selezionare Stampa riservata, quindi digitare un PIN a quattro cifre.
- 4. Fare clic su Stampa.

5. Dalla schermata iniziale della stampante, sbloccare il processo di stampa. Toccare Processi in attesa > selezionare il nome del proprio computer > Riservato > inserire il PIN > selezionare il lavoro di stampa > Stampa.

<span id="page-94-0"></span>Stampa di un elenco di esempi di font

- 1. Nella schermata iniziale toccare Impostazioni > Report > Stampa > Font di stampa.
- 2. Toccare Font PCL o Font PS.

## <span id="page-95-0"></span>Stampa di un elenco di directory

Nella schermata iniziale toccare Impostazioni > Rapporti > Stampa > Stampa directory.

## <span id="page-96-0"></span>Inserimento di fogli separatori tra copie

- 1. Nella schermata iniziale, toccare Impostazioni > Stampa > Layout > Fogli separatori > Tra copie.
- 2. Stampare il documento.

## <span id="page-97-0"></span>Annullamento di un lavoro di stampa

- 1. Nella schermata iniziale, toccare Annulla.
- 2. Selezionare il lavoro da annullare.

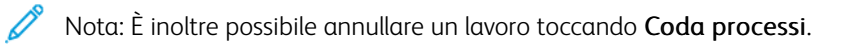

## <span id="page-98-0"></span>Regolazione dell'intensità del toner

- 1. Nella schermata iniziale, toccare Impostazioni > Stampa > Qualità > Intensità toner.
- 2. Selezionare un'impostazione.

[Stampa](#page-86-0)

# <span id="page-100-0"></span>Utilizzo dei menu della stampante

Questo capitolo contiene:

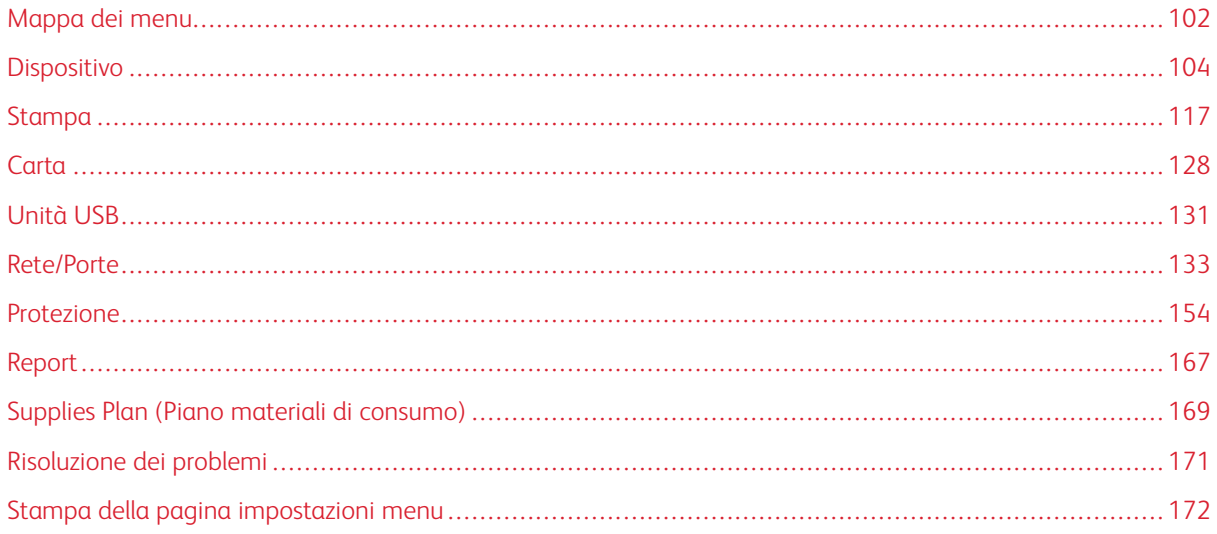

## <span id="page-101-0"></span>Mappa dei menu

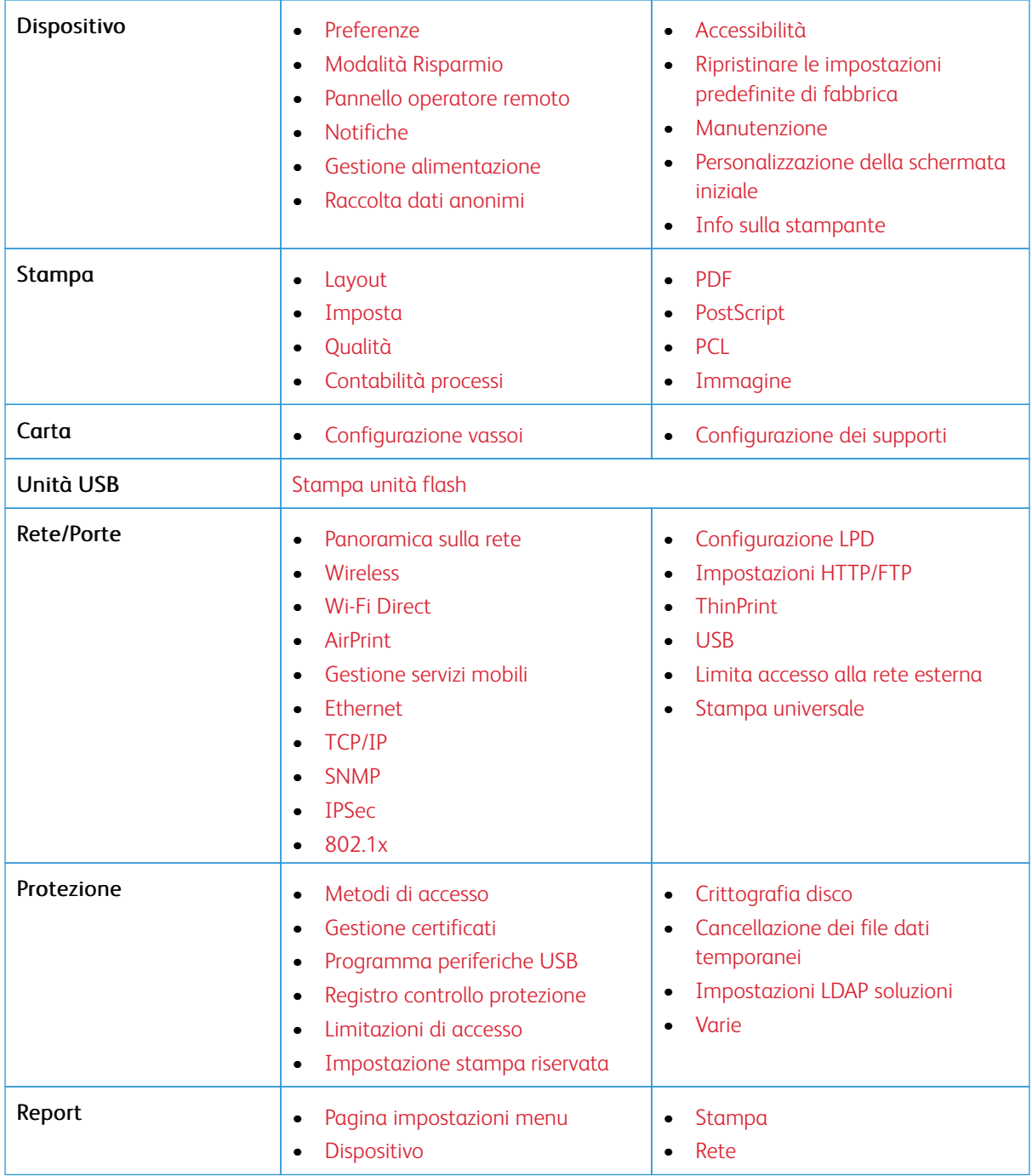

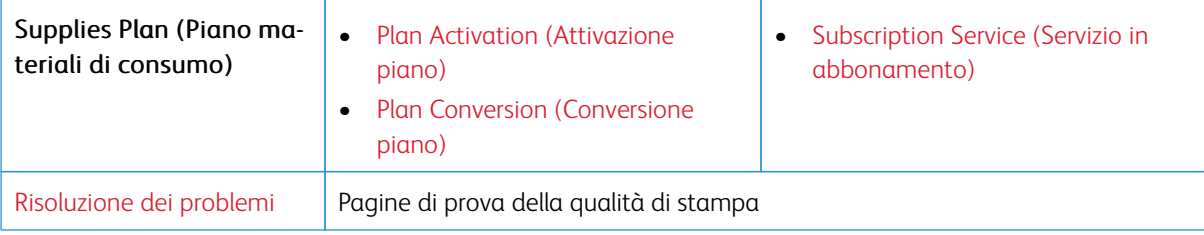

## <span id="page-103-0"></span>Dispositivo

Importante: Alcune funzioni sono riservate all'amministratore di sistema e le relativa opzioni sono nascoste. Per ulteriori informazioni, consultare la *Guida per l'amministratore di Embedded Web Server* su [www.](https://www.office.xerox.com/cgi-bin/printer.pl?APP=udpdfs&Page=Color&Model=C410&PgName=Man) [xerox.com/office/C410docs.](https://www.office.xerox.com/cgi-bin/printer.pl?APP=udpdfs&Page=Color&Model=C410&PgName=Man)

#### <span id="page-103-1"></span>**PREFERENZE**

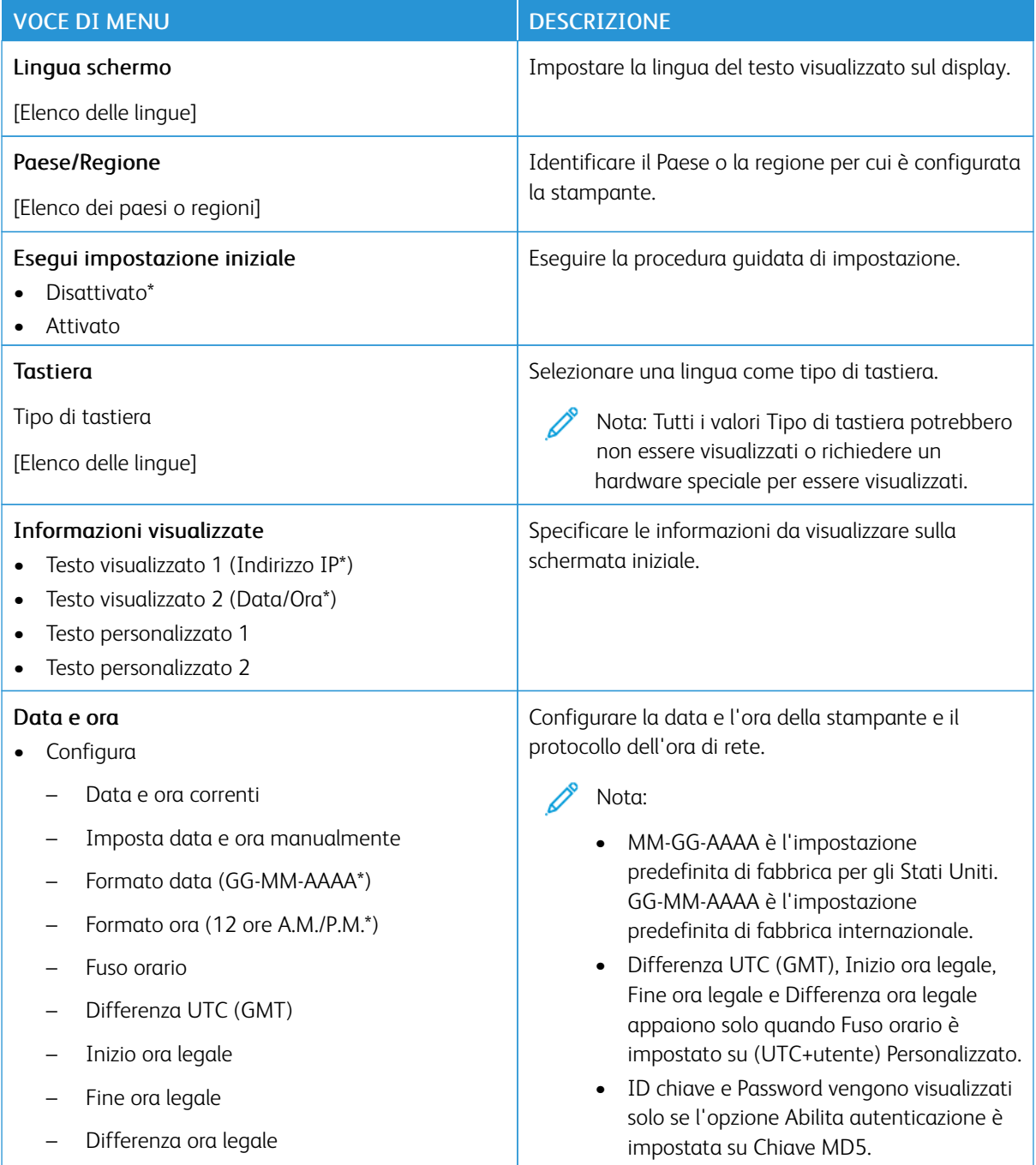

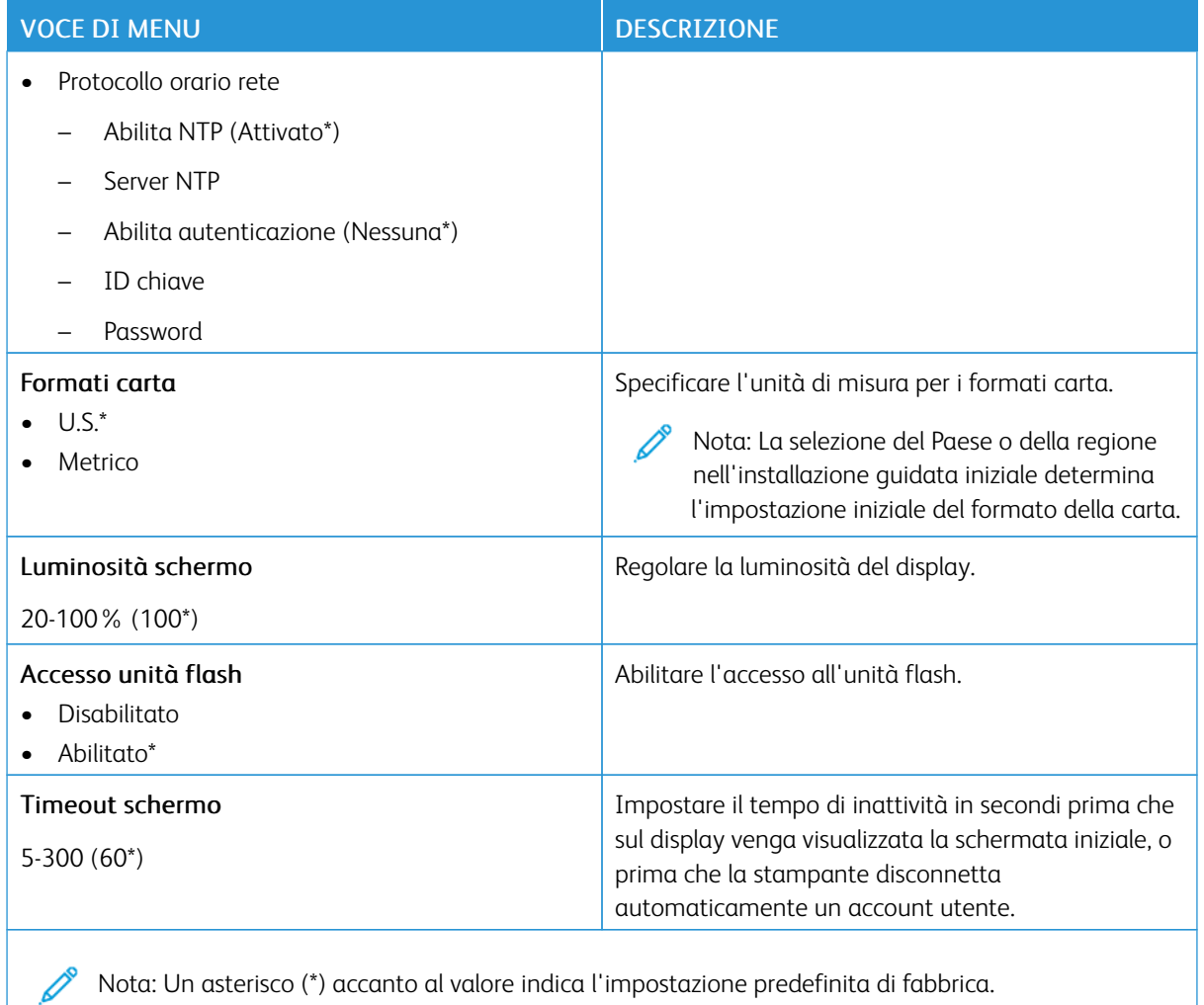

#### <span id="page-104-0"></span>**MODALITÀ RISPARMIO**

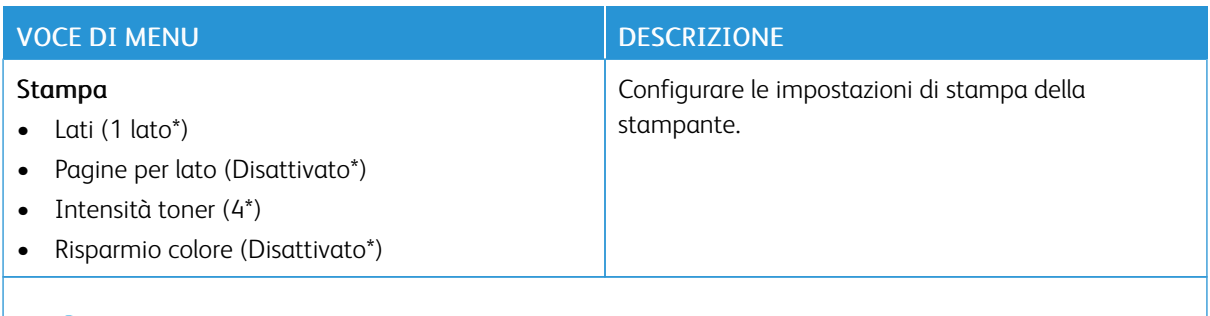

P Nota: Un asterisco (\*) accanto al valore indica l'impostazione predefinita di fabbrica.

#### <span id="page-105-0"></span>**PANNELLO OPERATORE REMOTO**

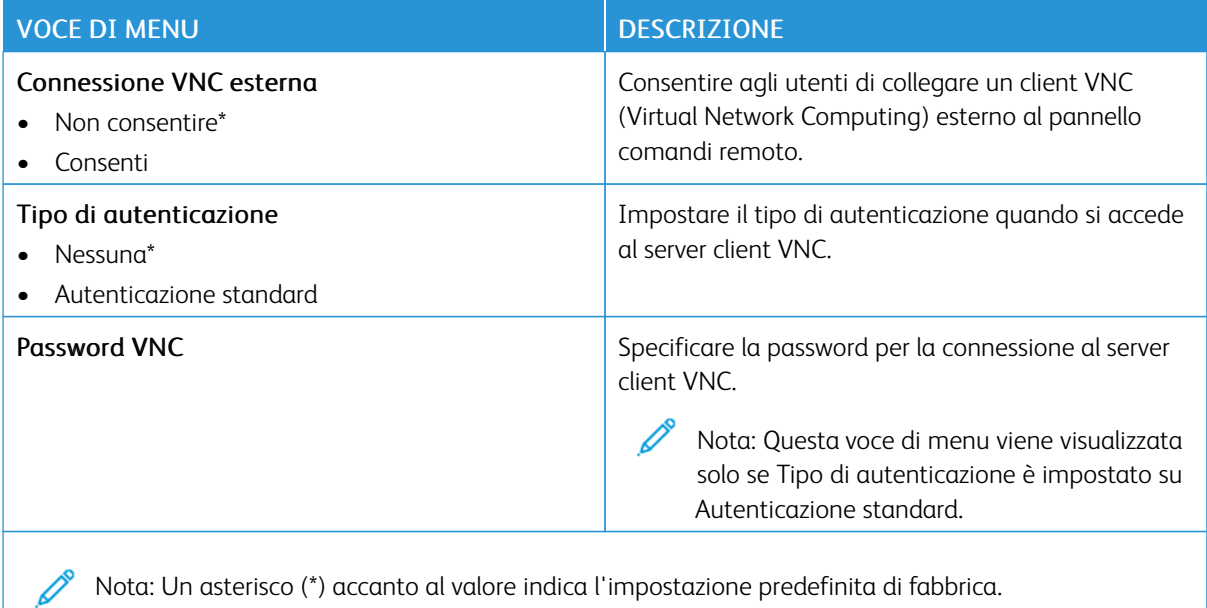

#### <span id="page-105-1"></span>**NOTIFICHE**

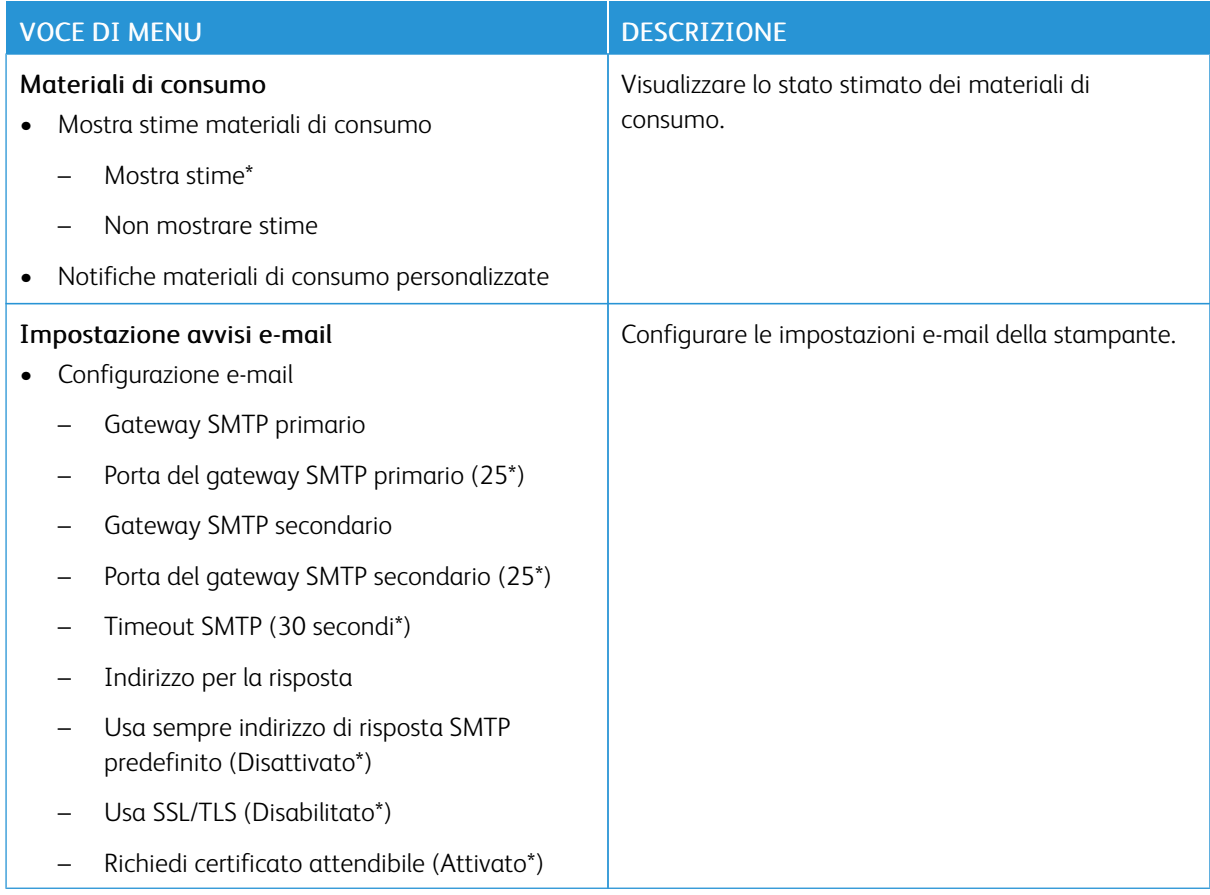

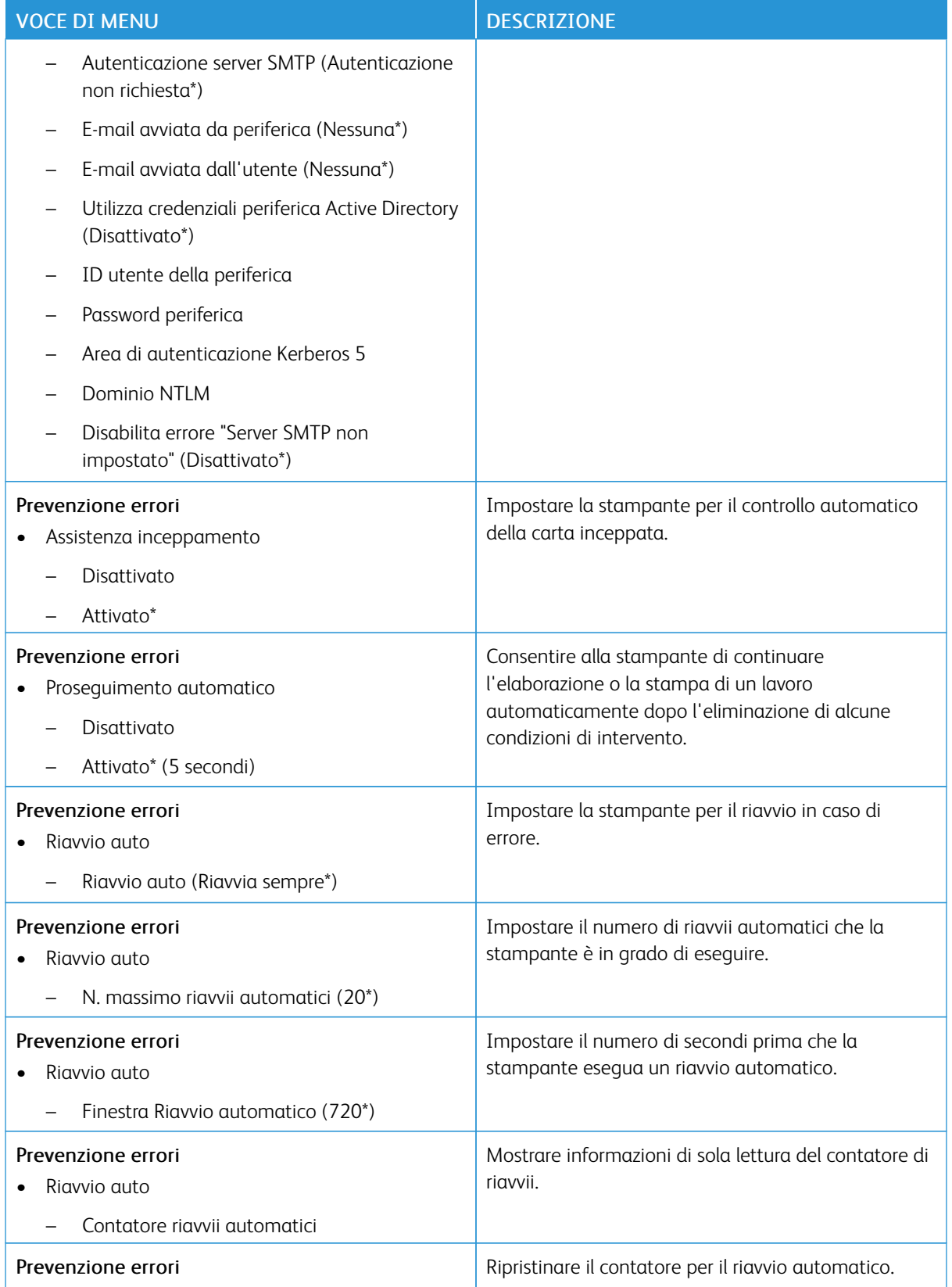

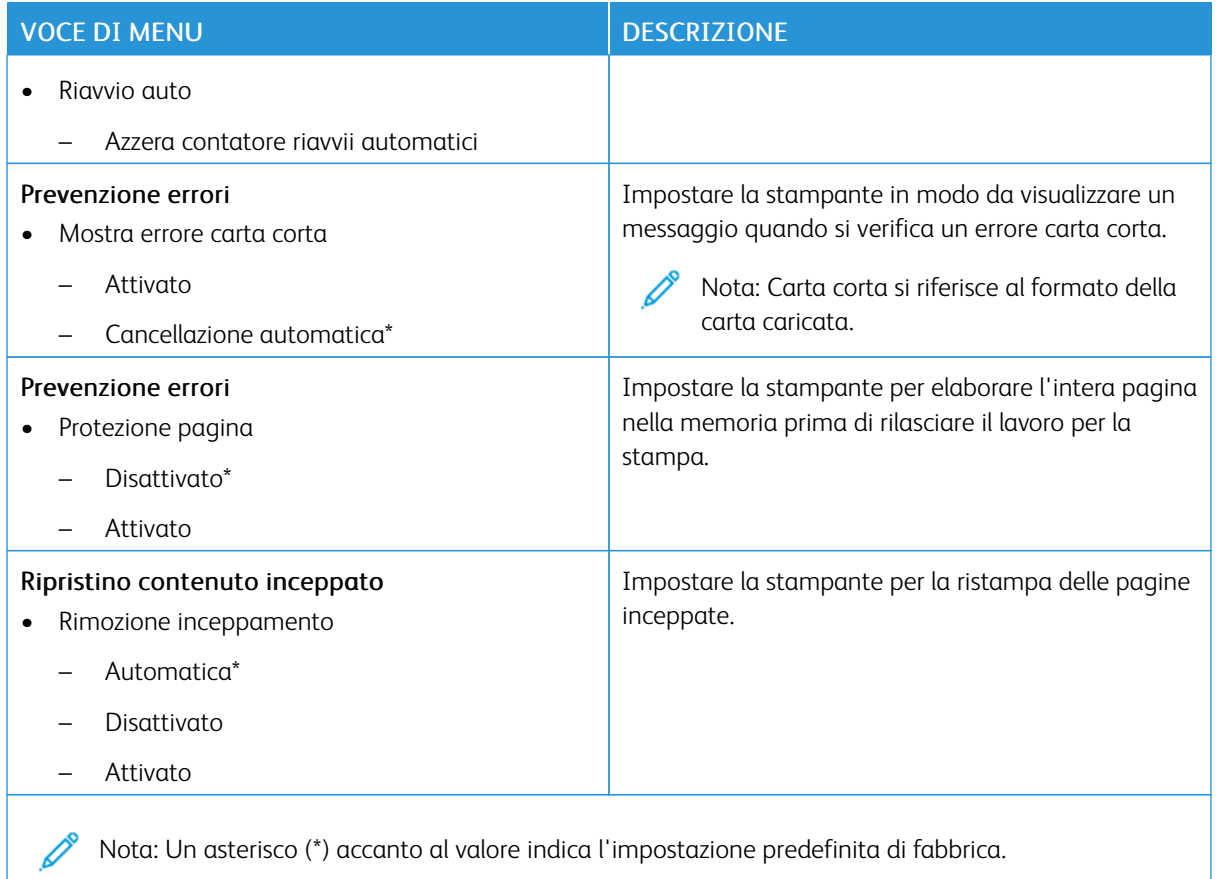

#### <span id="page-107-0"></span>**GESTIONE ALIMENTAZIONE**

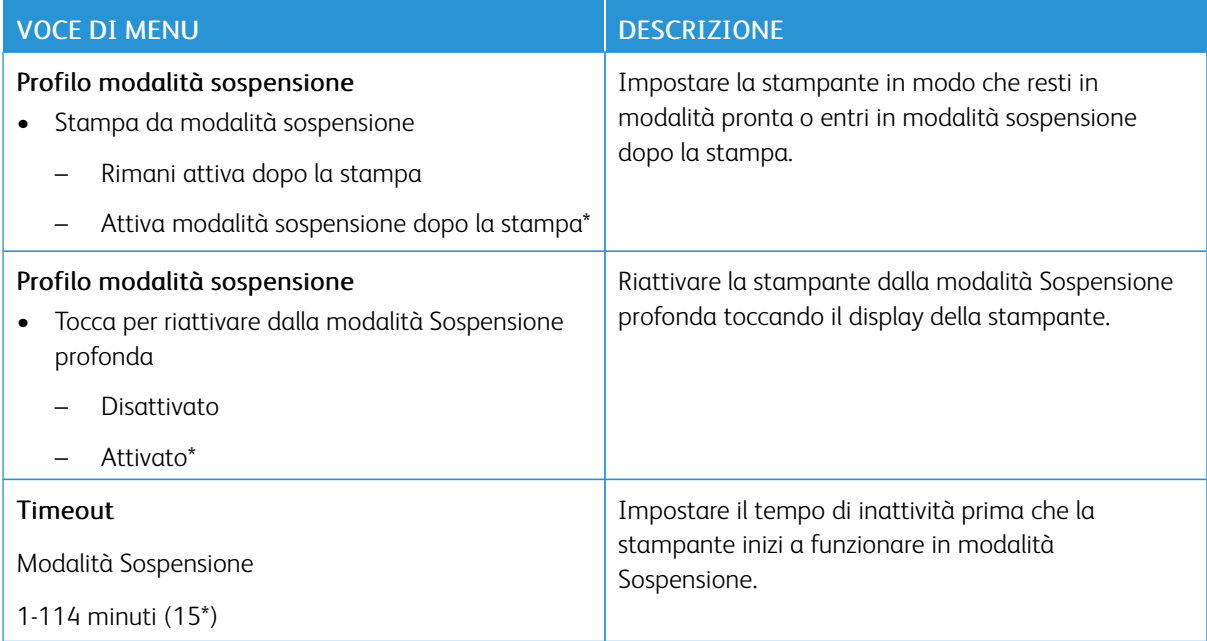
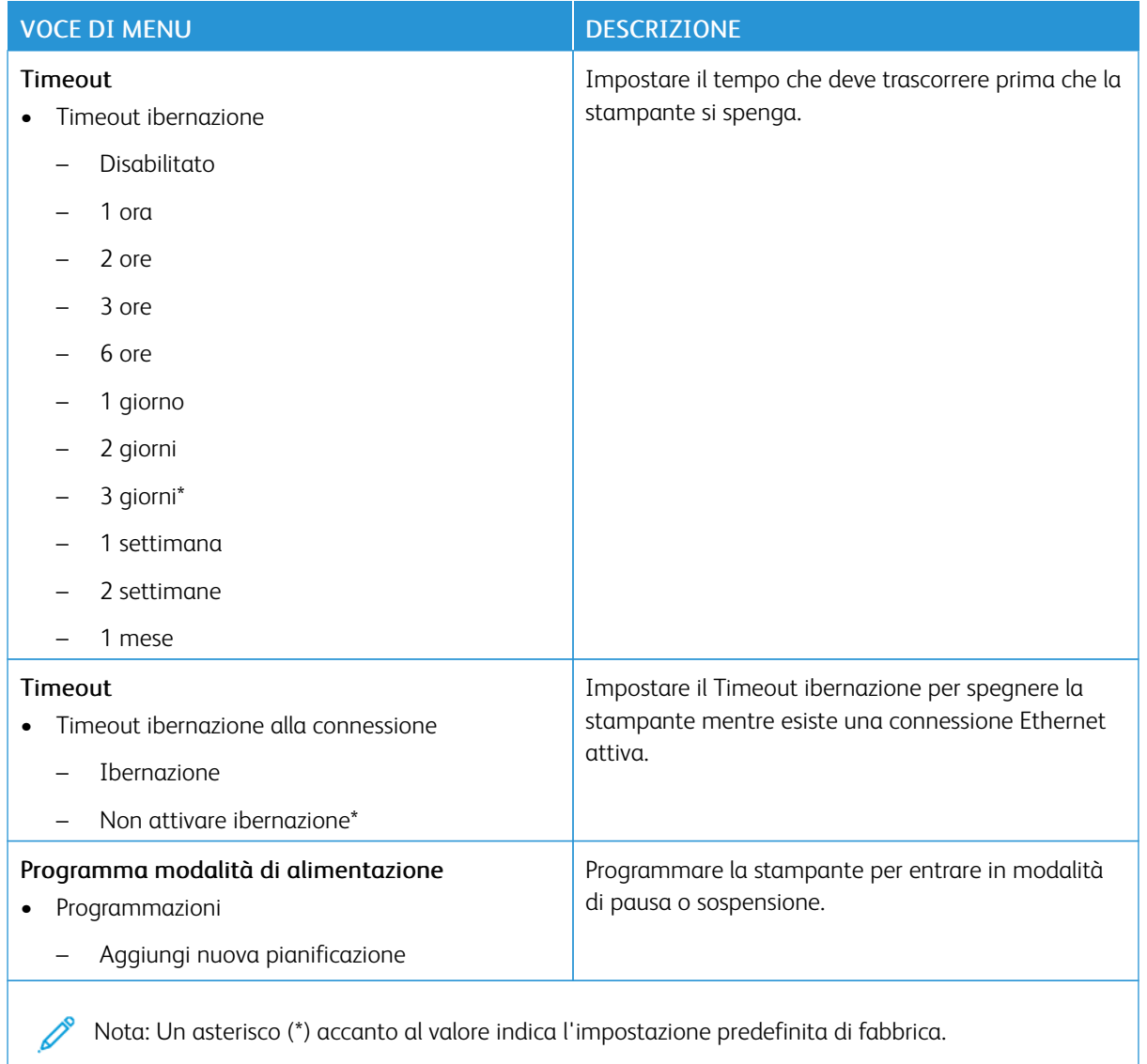

## **RACCOLTA DATI ANONIMI**

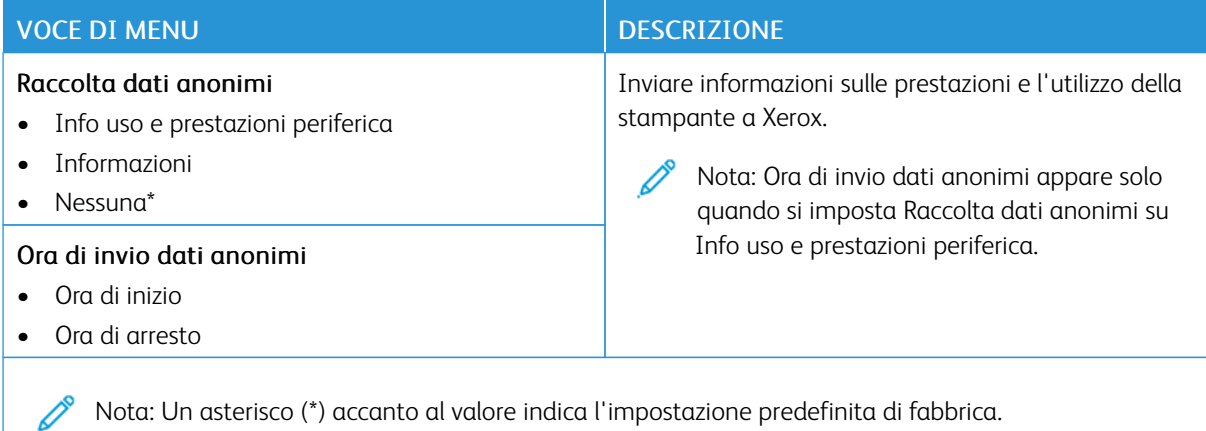

## **ACCESSIBILITÀ**

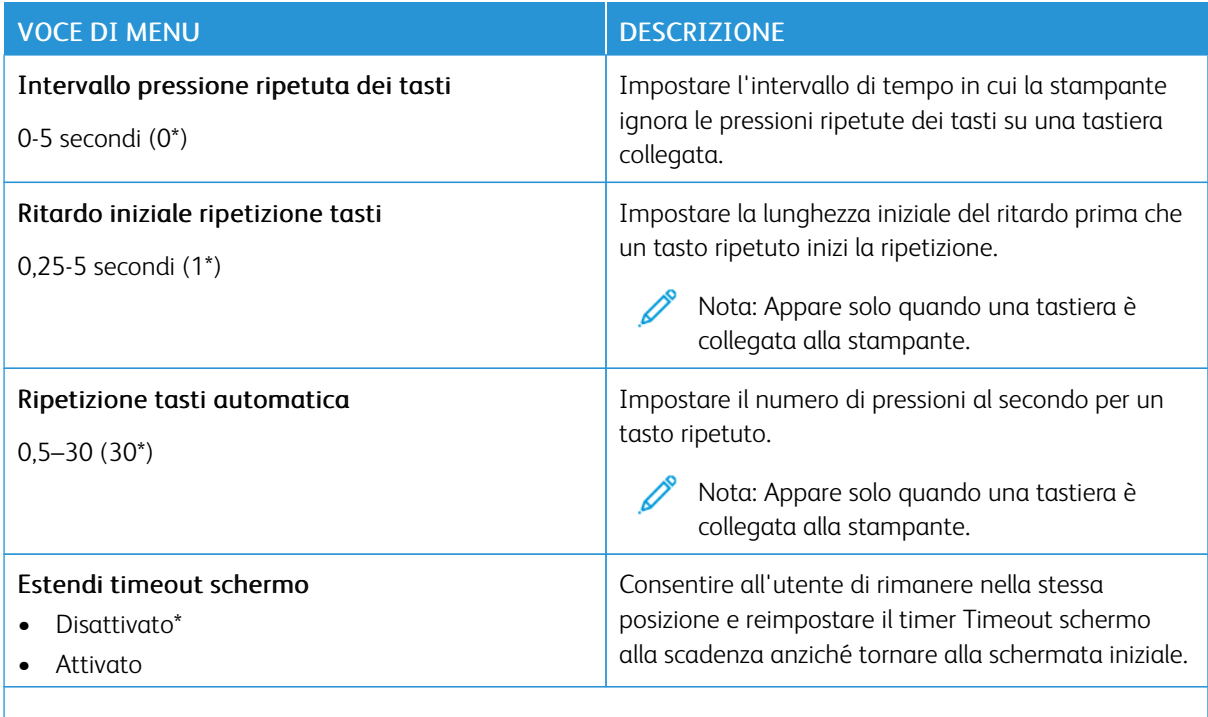

P Nota: Un asterisco (\*) accanto al valore indica l'impostazione predefinita di fabbrica.

### **RIPRISTINARE LE IMPOSTAZIONI PREDEFINITE DI FABBRICA**

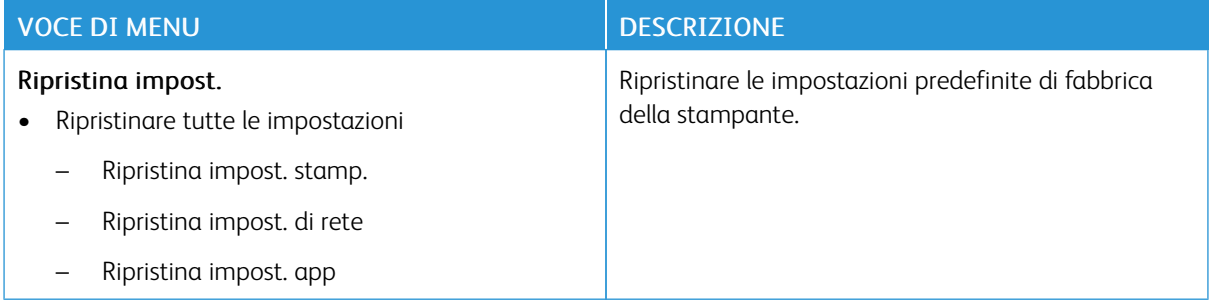

### **MANUTENZIONE**

## **Menu Configurazione**

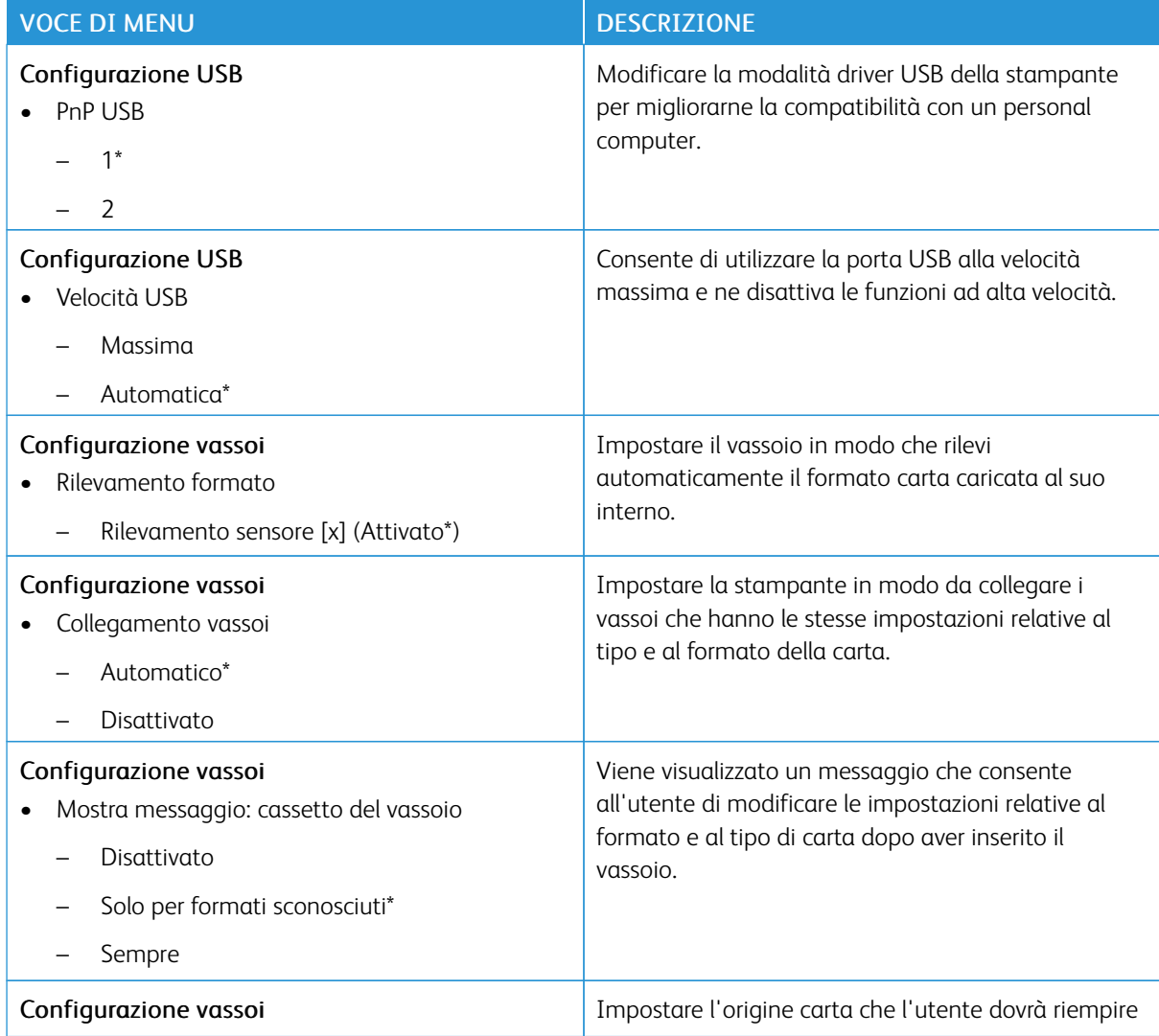

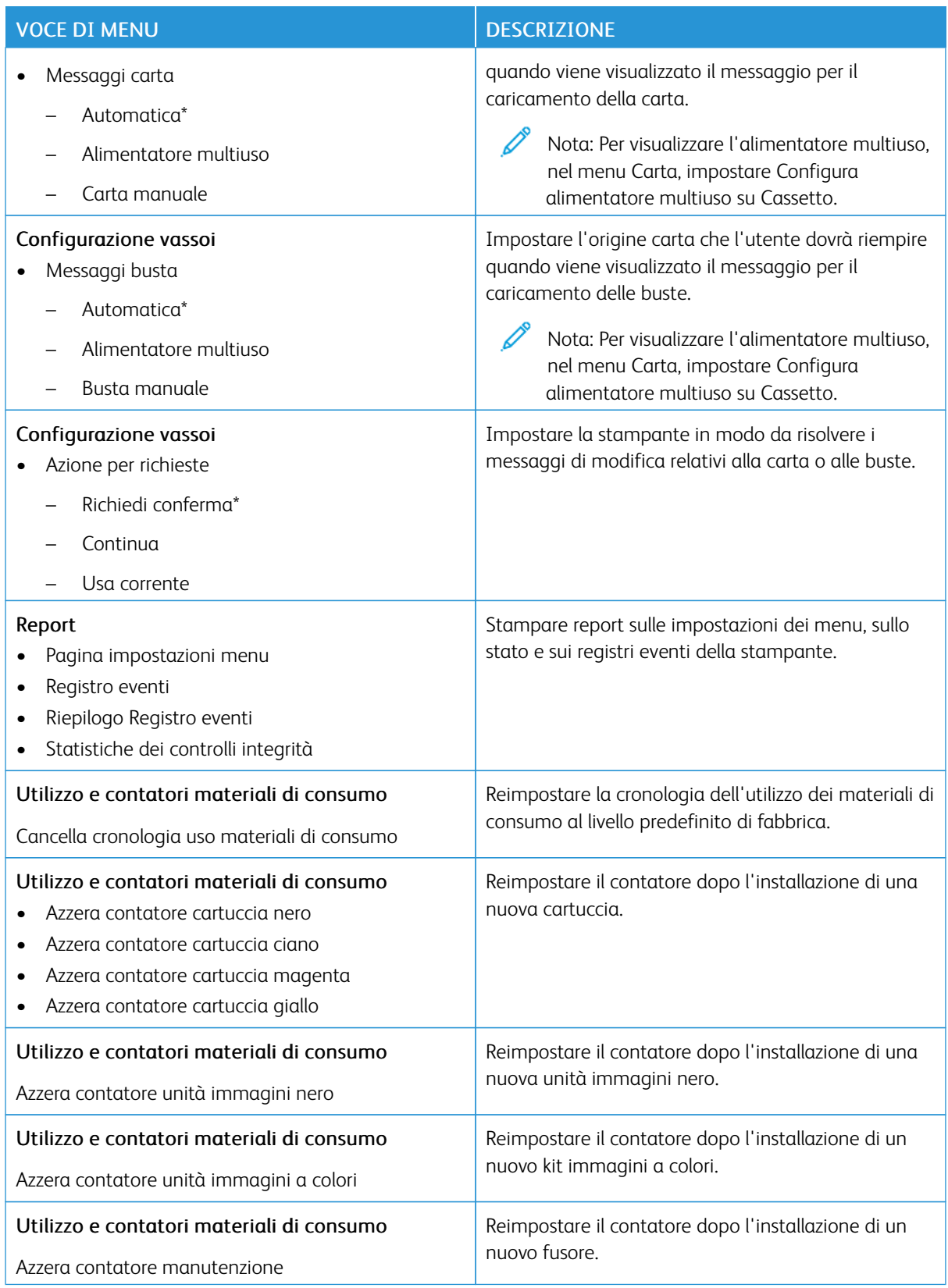

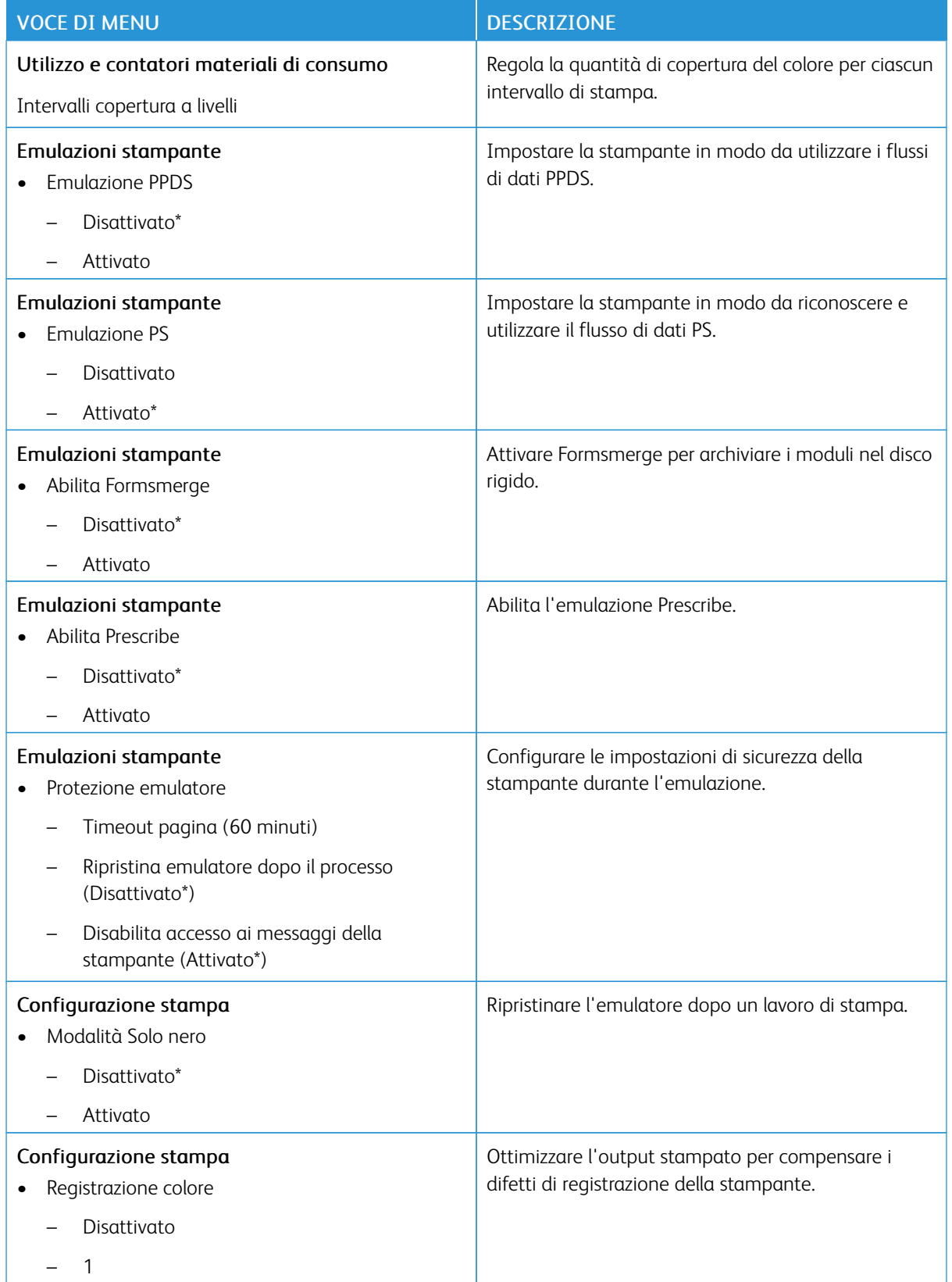

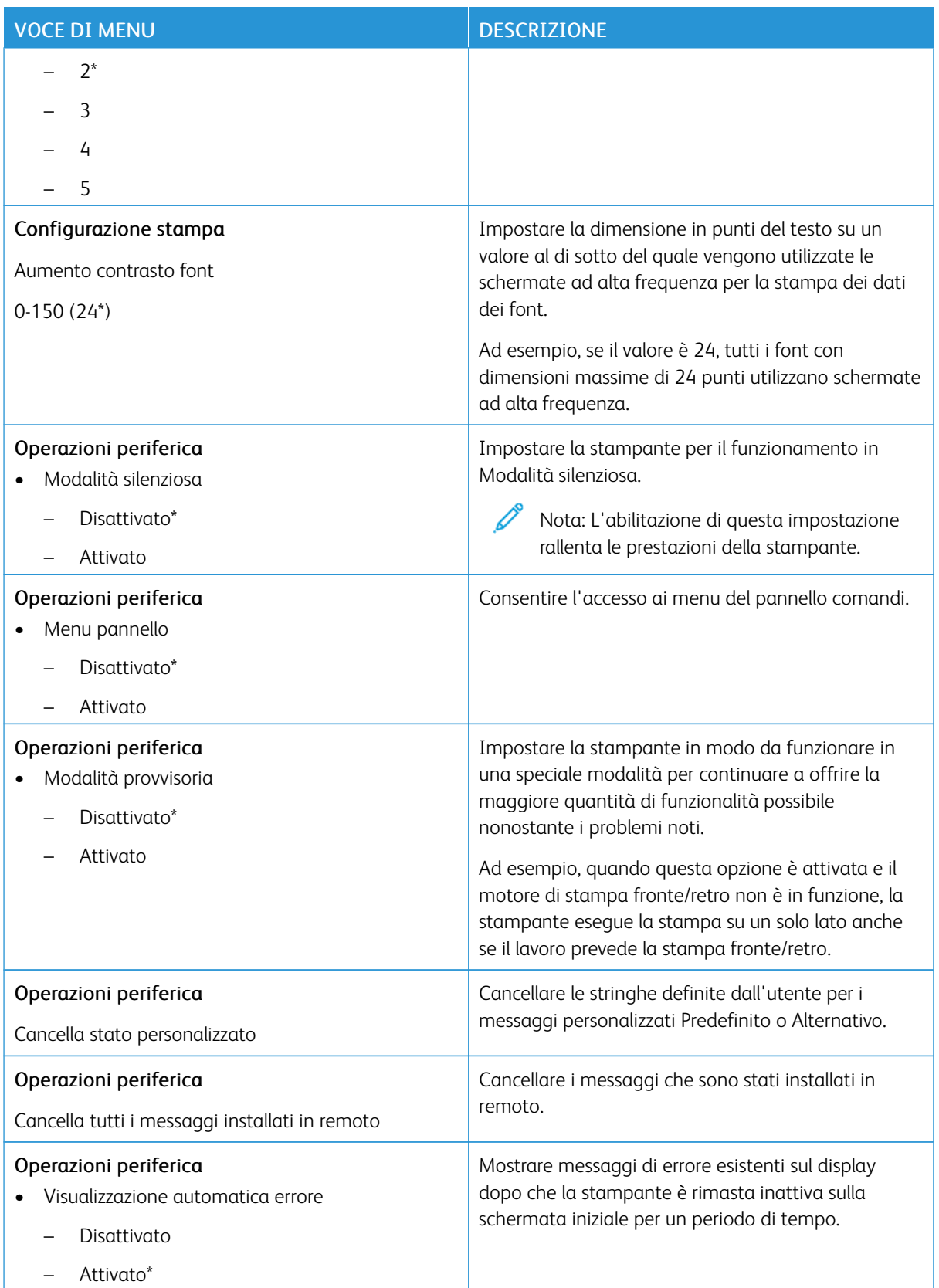

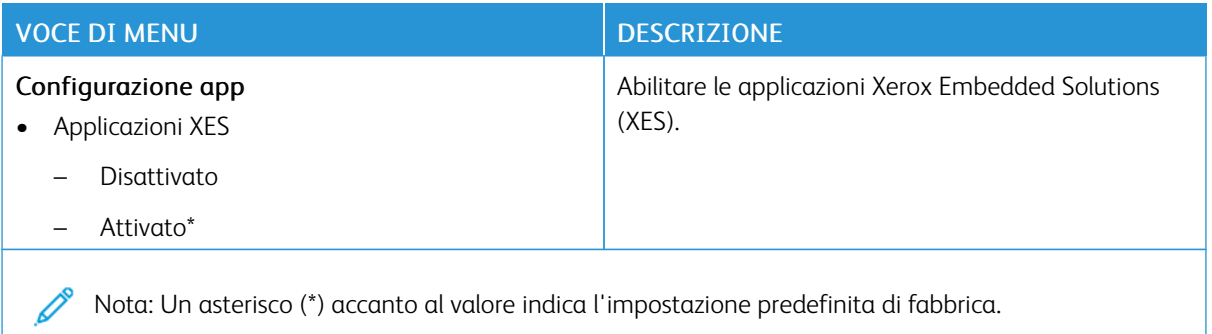

### **Cancellazione fuori servizio**

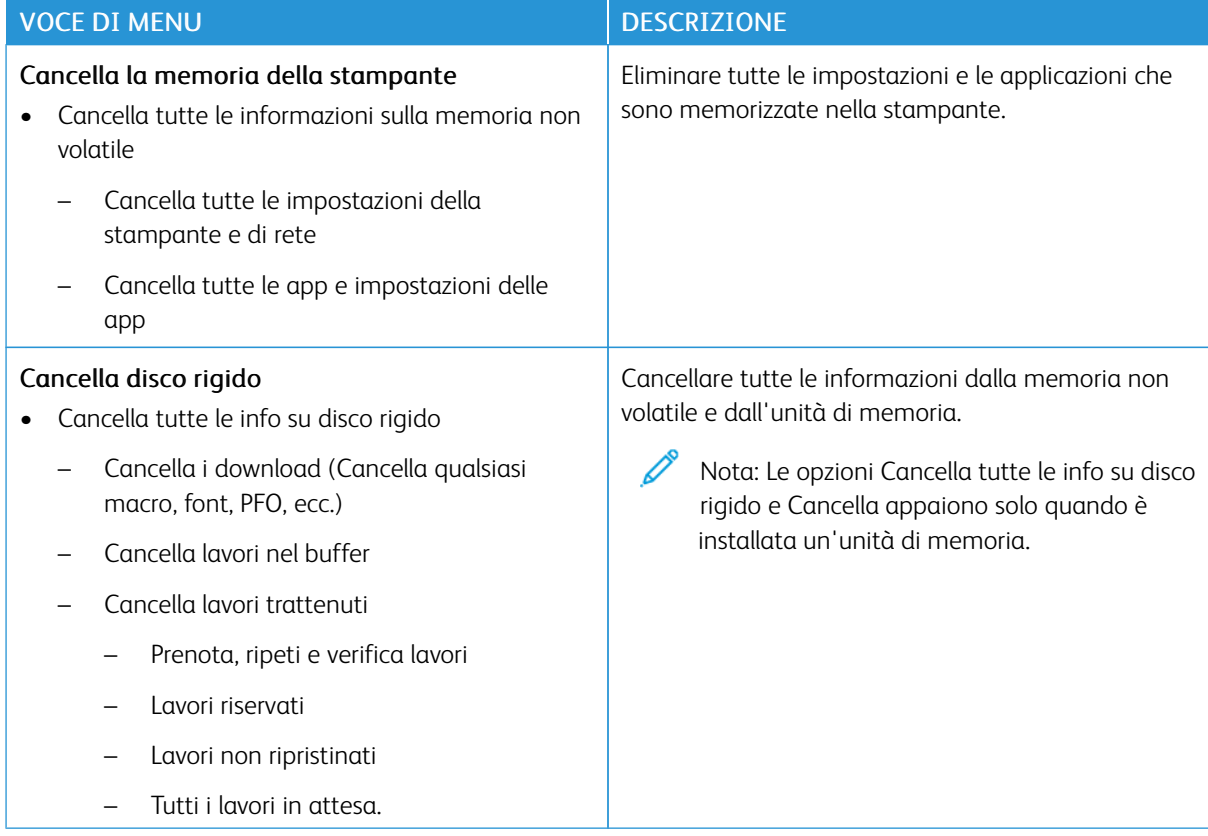

## **PERSONALIZZAZIONE DELLA SCHERMATA INIZIALE**

Nota: Questo menu è disponibile solo in Embedded Web Server.

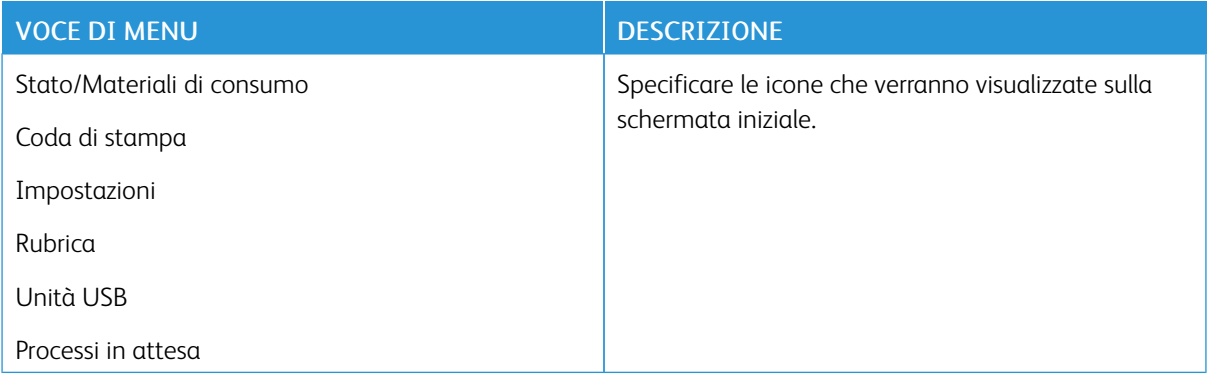

# **INFO SULLA STAMPANTE**

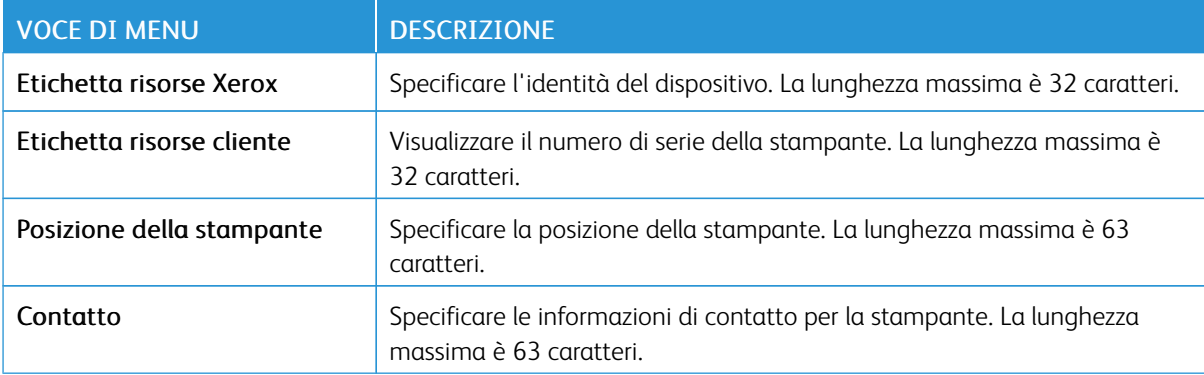

# Stampa

Importante: Alcune funzioni sono riservate all'amministratore di sistema e le relativa opzioni sono nascoste. Per ulteriori informazioni, consultare la *Guida per l'amministratore di Embedded Web Server* su [www.](https://www.office.xerox.com/cgi-bin/printer.pl?APP=udpdfs&Page=Color&Model=C410&PgName=Man) [xerox.com/office/C410docs.](https://www.office.xerox.com/cgi-bin/printer.pl?APP=udpdfs&Page=Color&Model=C410&PgName=Man)

### **LAYOUT**

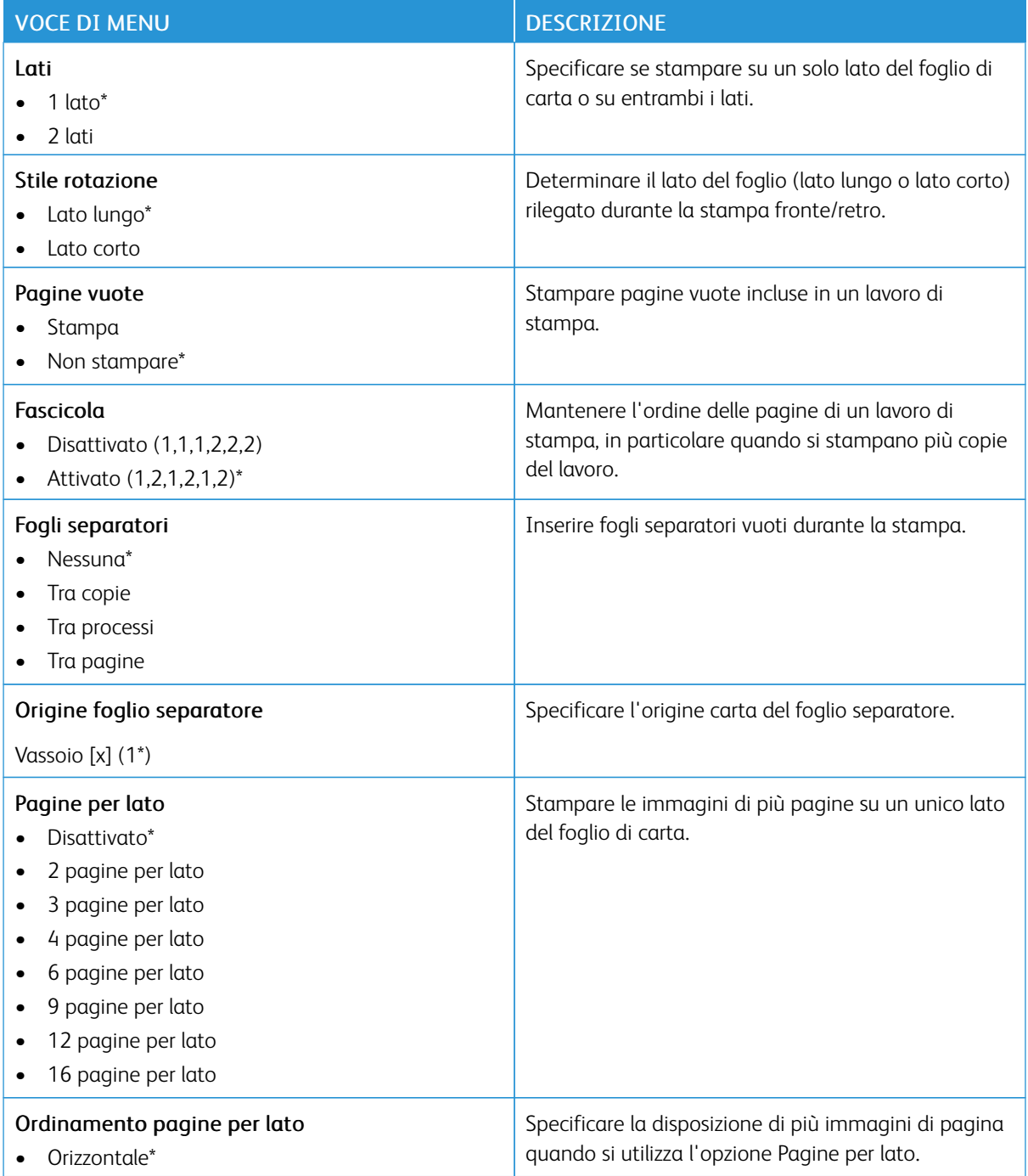

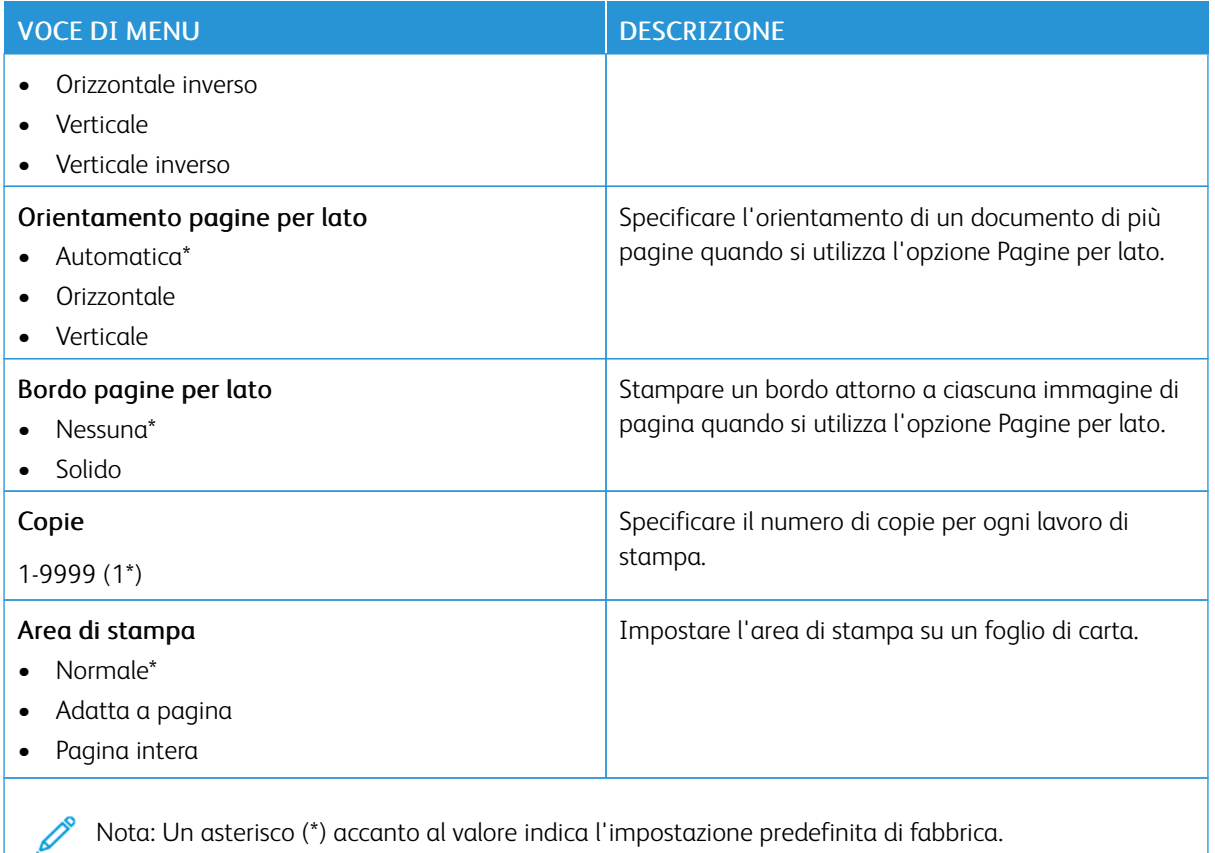

#### **IMPOSTA**

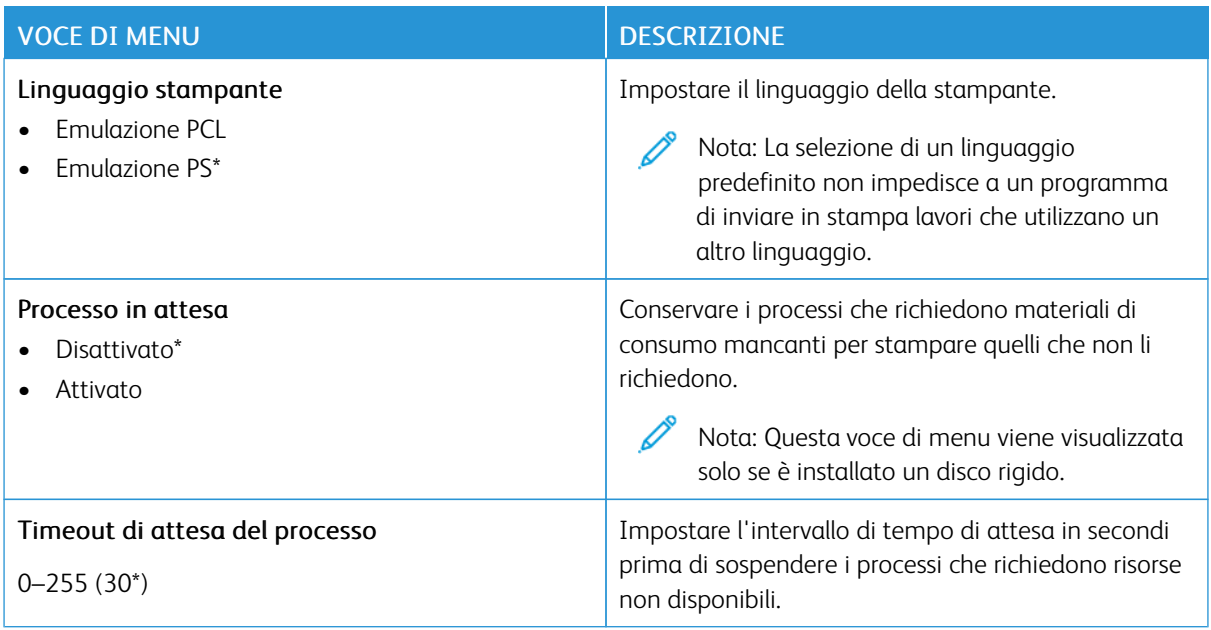

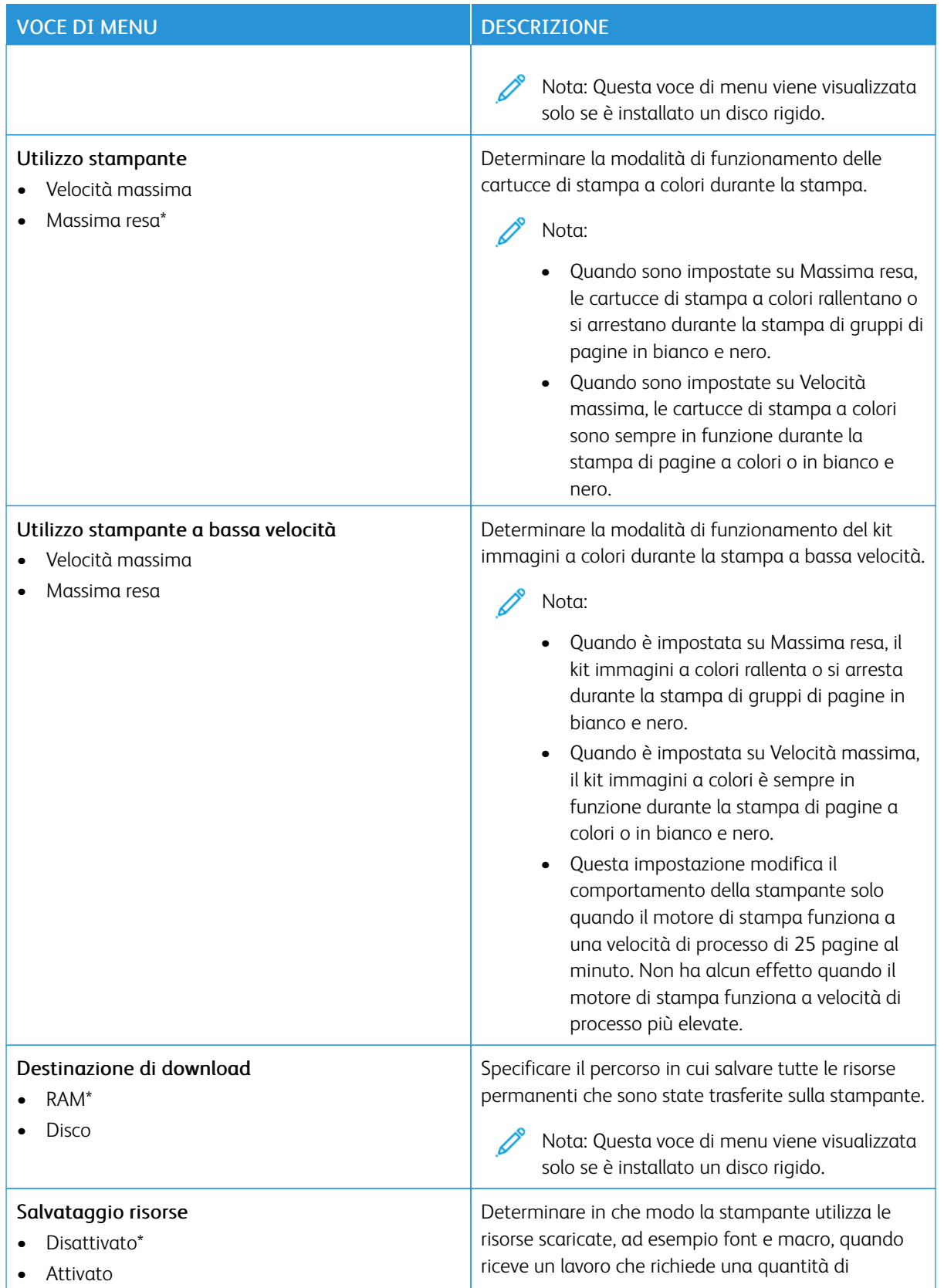

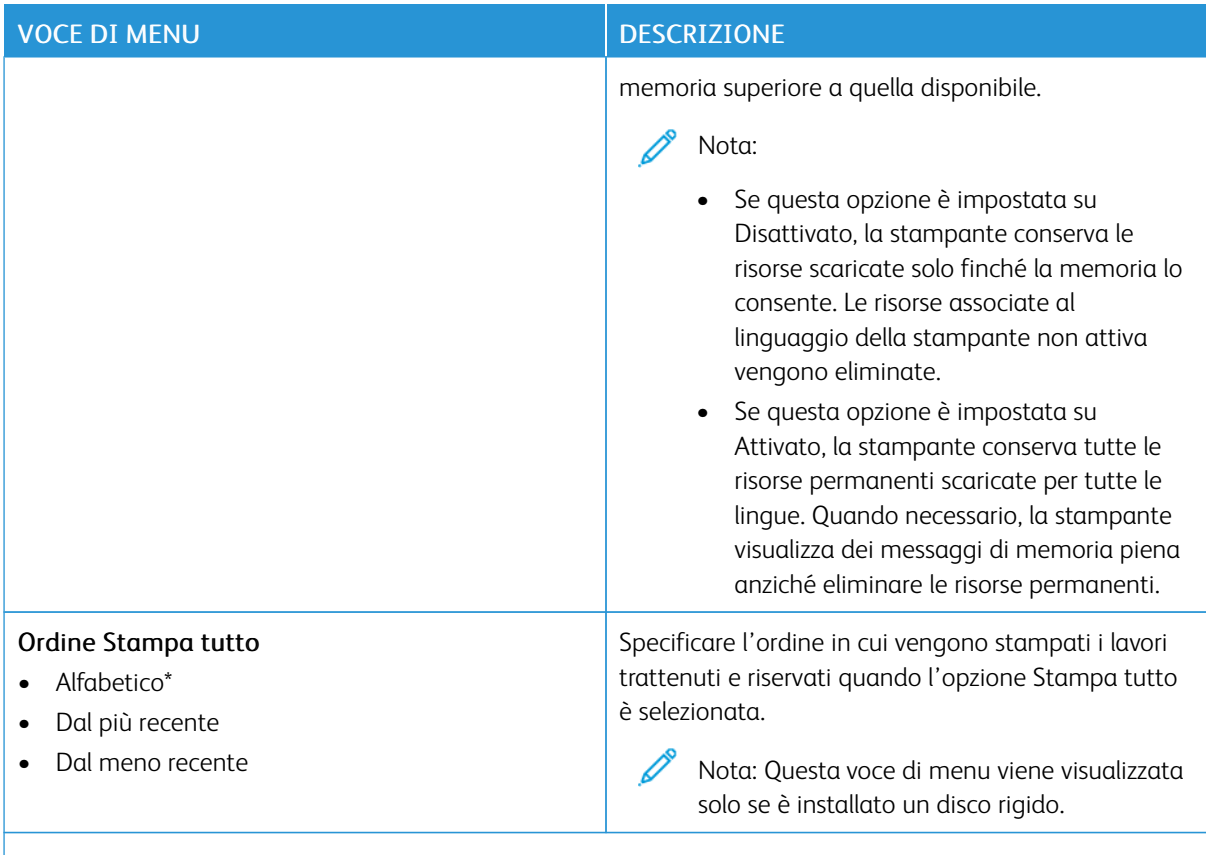

Nota: Un asterisco (\*) accanto al valore indica l'impostazione predefinita di fabbrica.

### **QUALITÀ**

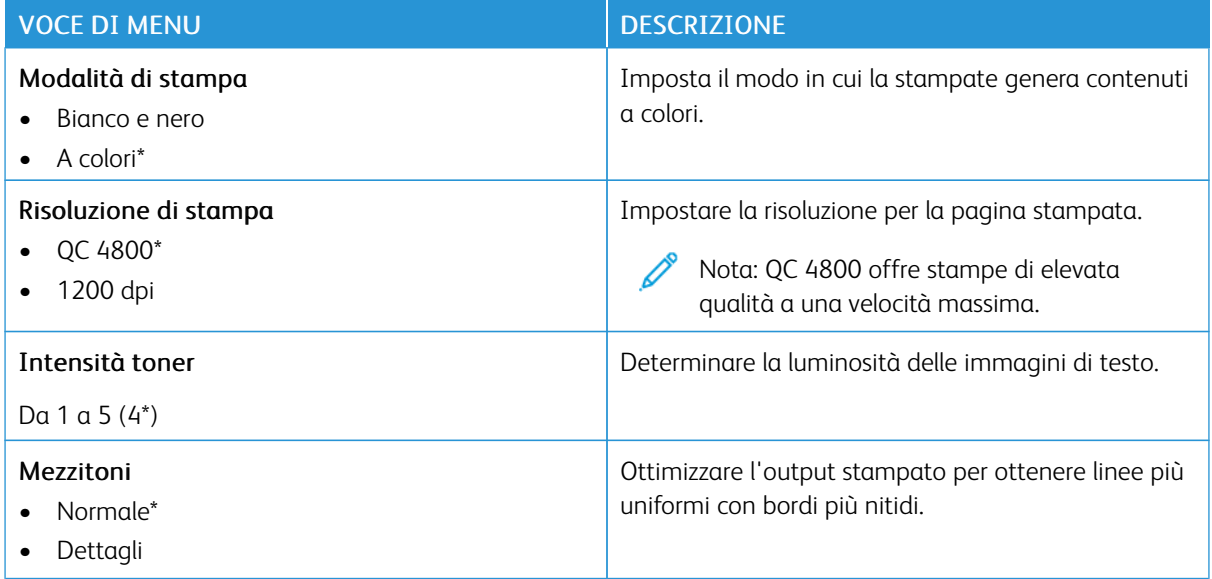

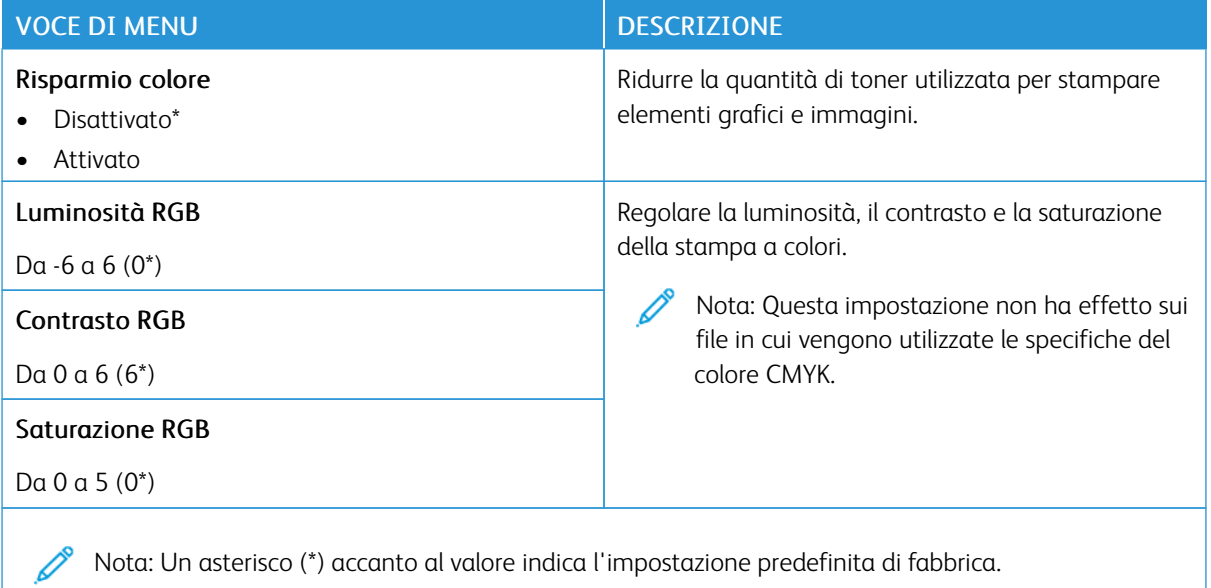

## Immagine avanzata

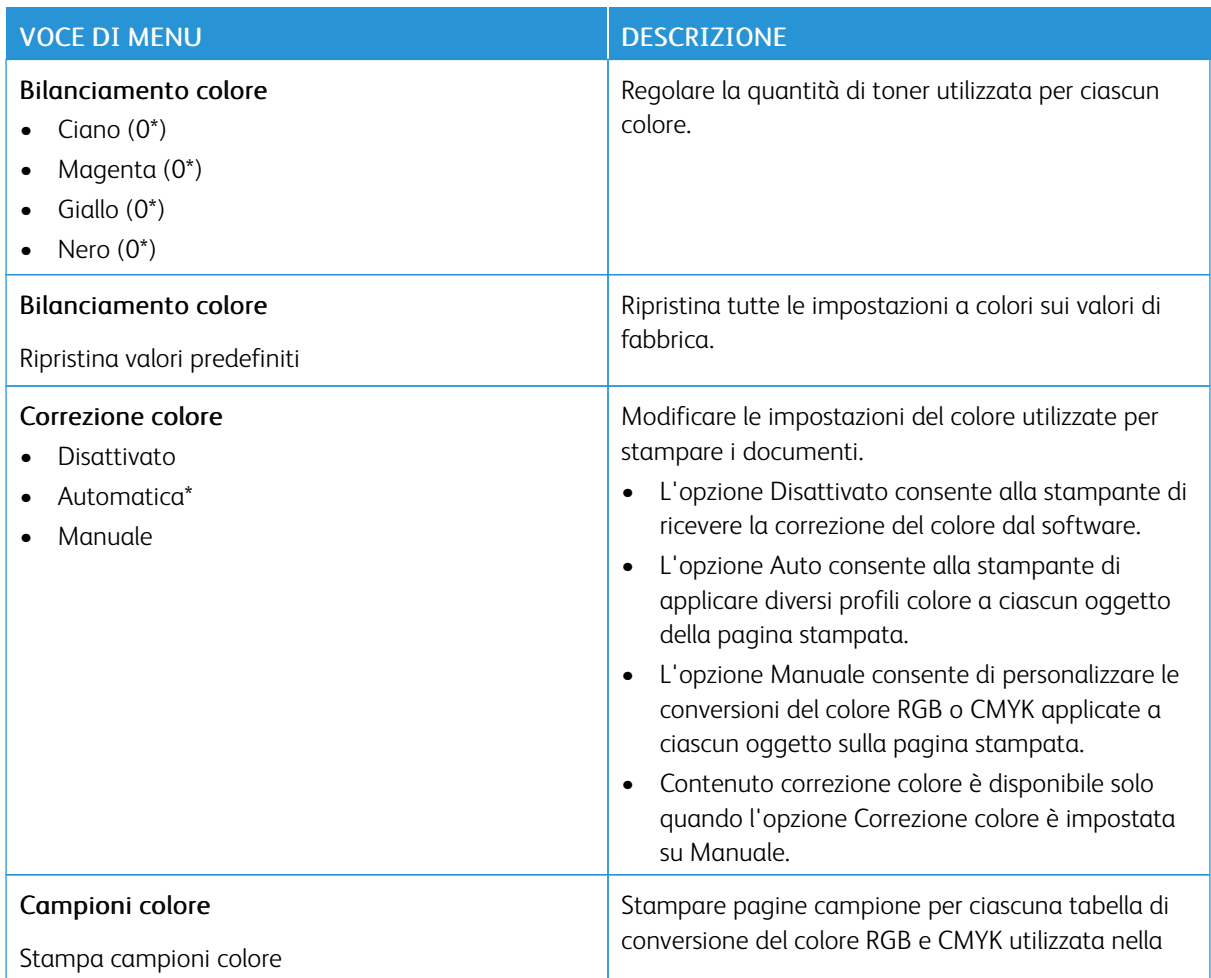

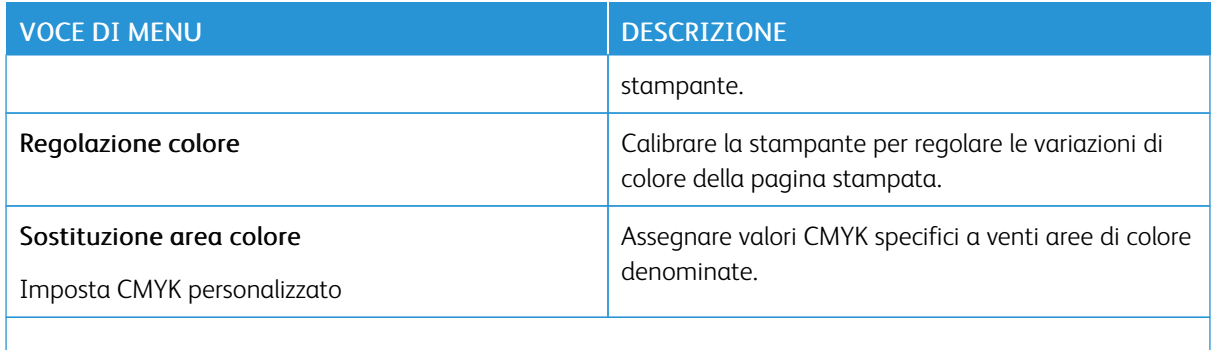

 $\mathscr{O}$ Nota: Un asterisco (\*) accanto al valore indica l'impostazione predefinita di fabbrica.

## **CONTABILITÀ PROCESSI**

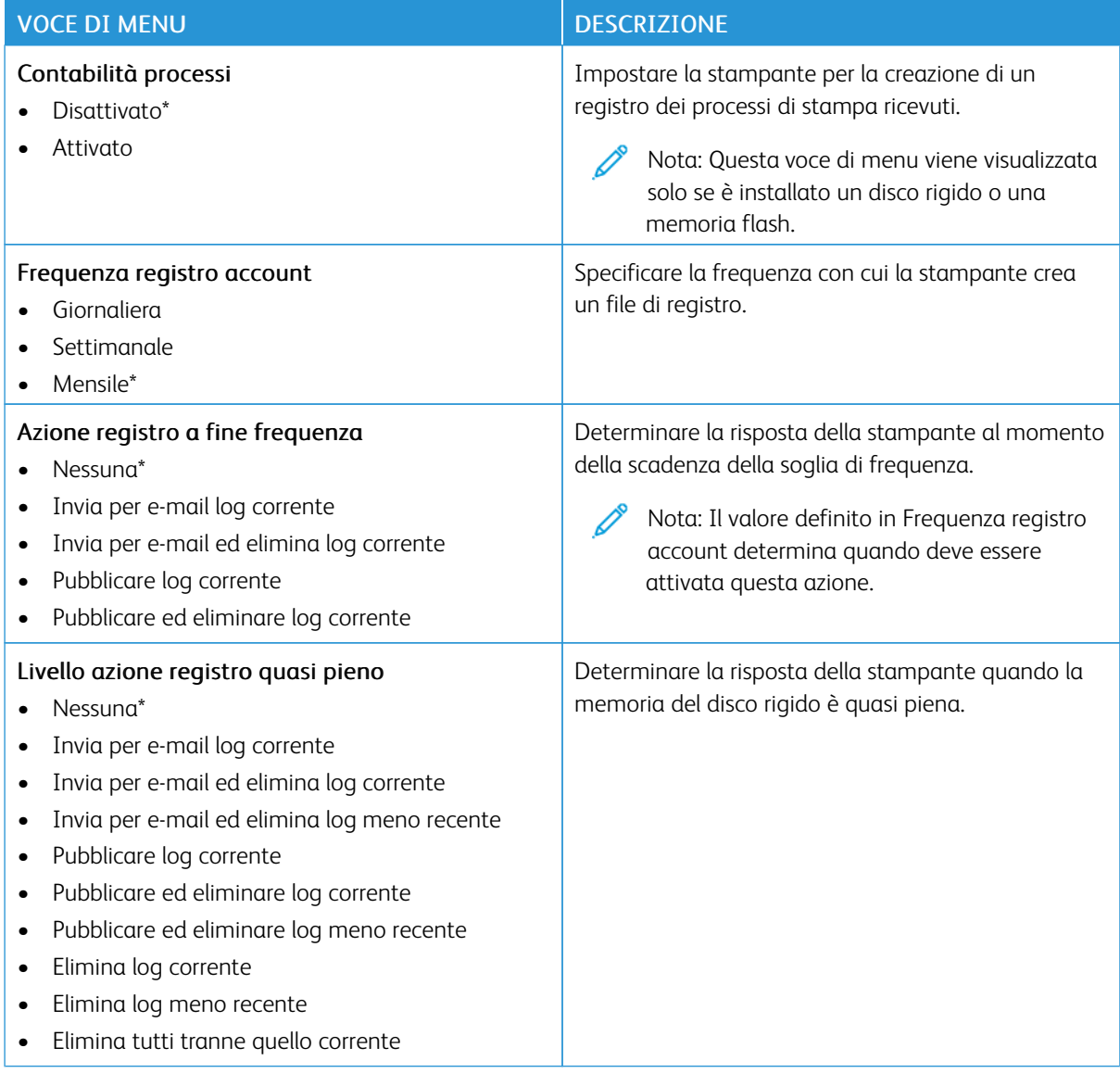

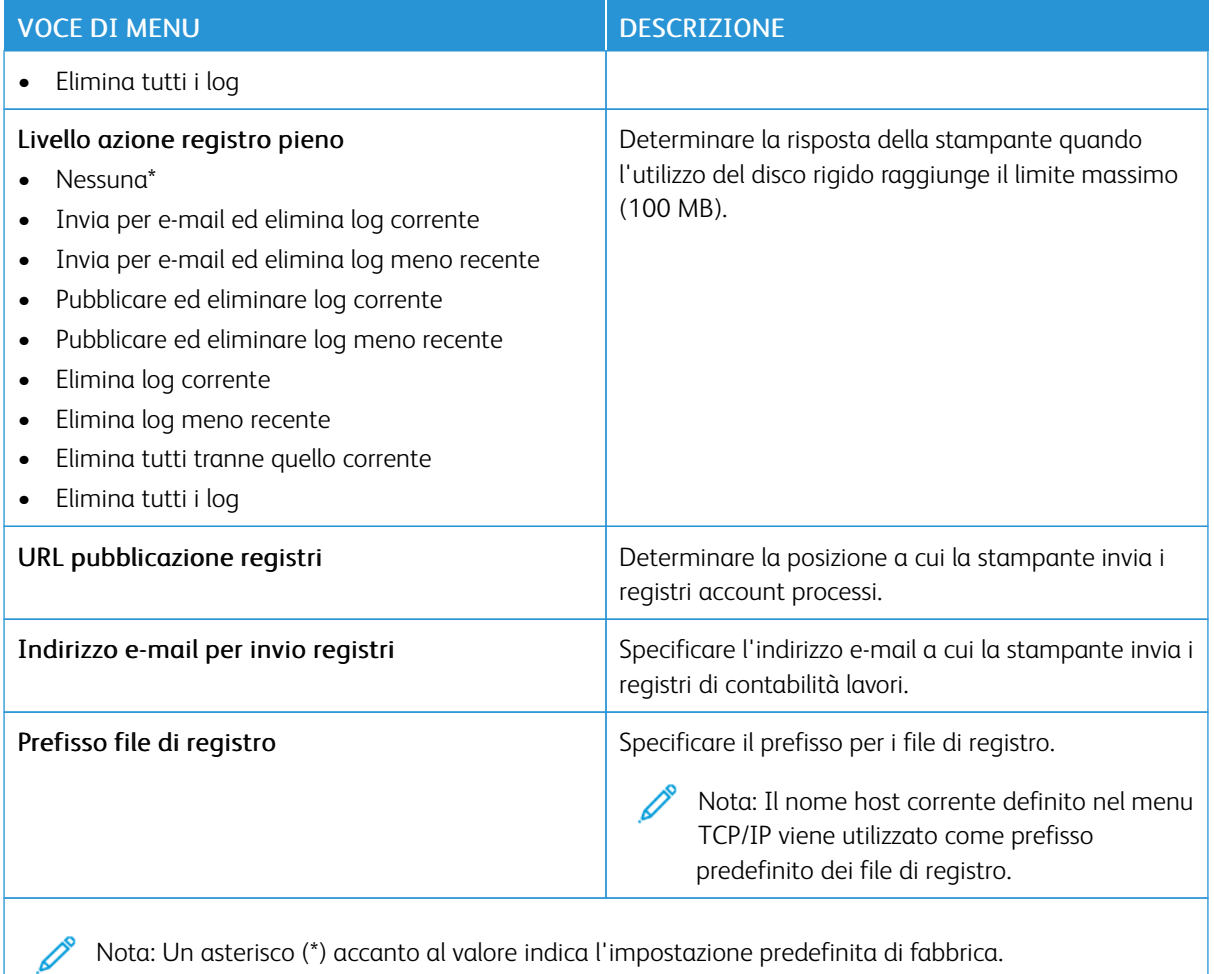

### **PDF**

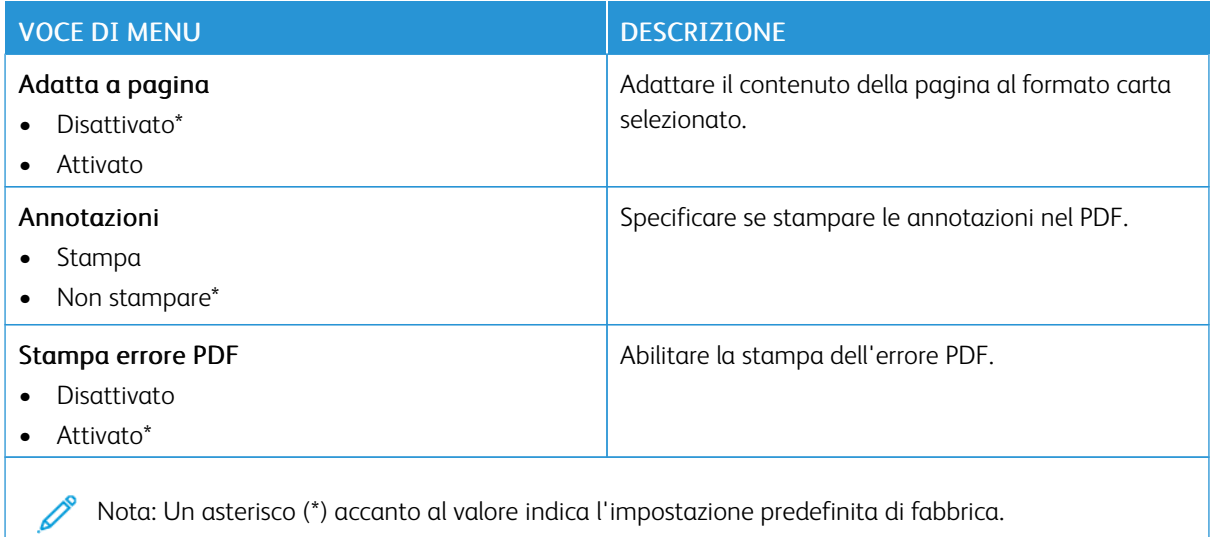

Nota: Un asterisco (\*) accanto al valore indica l'impostazione predefinita di fabbrica.

### **POSTSCRIPT**

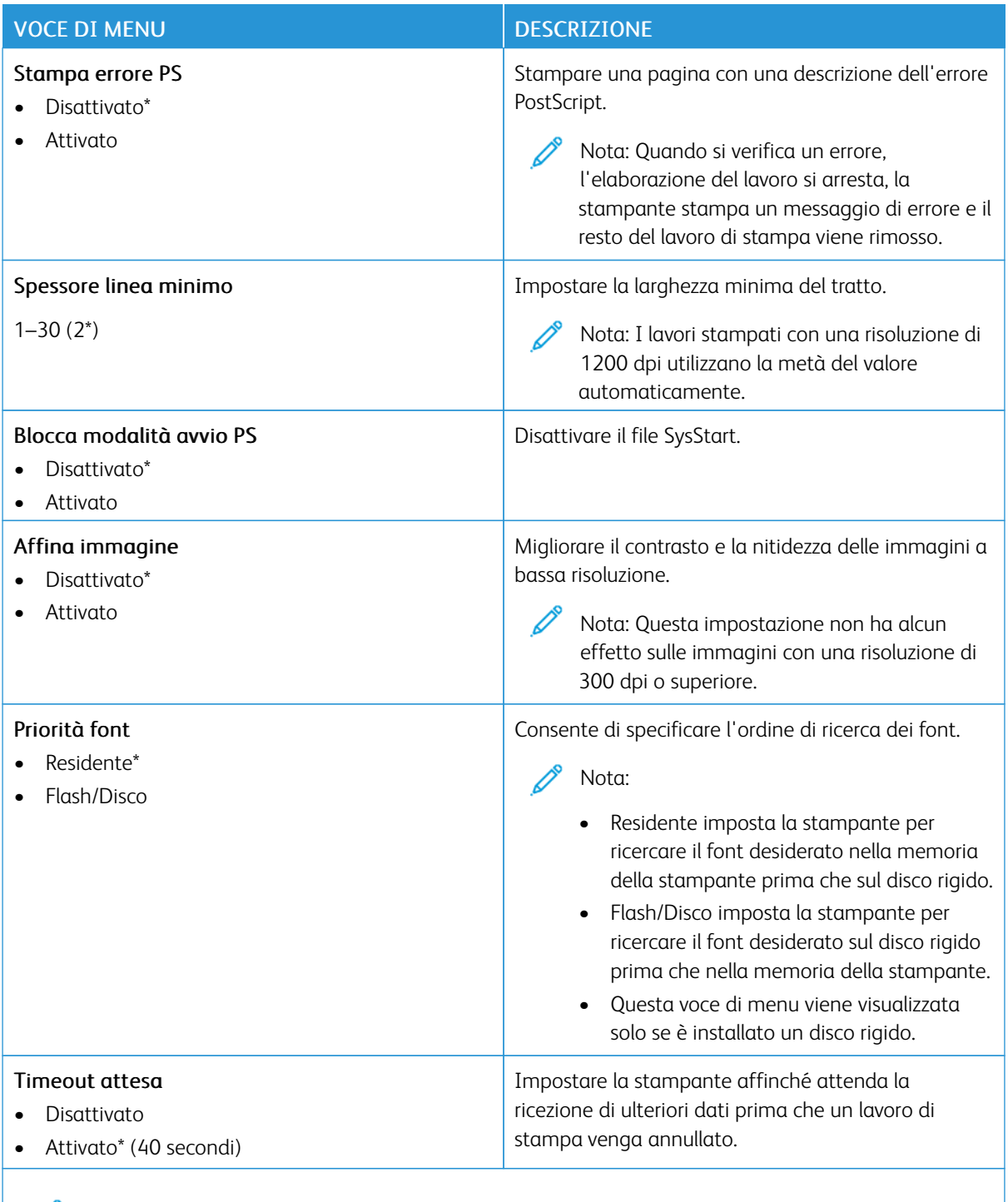

Nota: Un asterisco (\*) accanto al valore indica l'impostazione predefinita di fabbrica.

## **PCL**

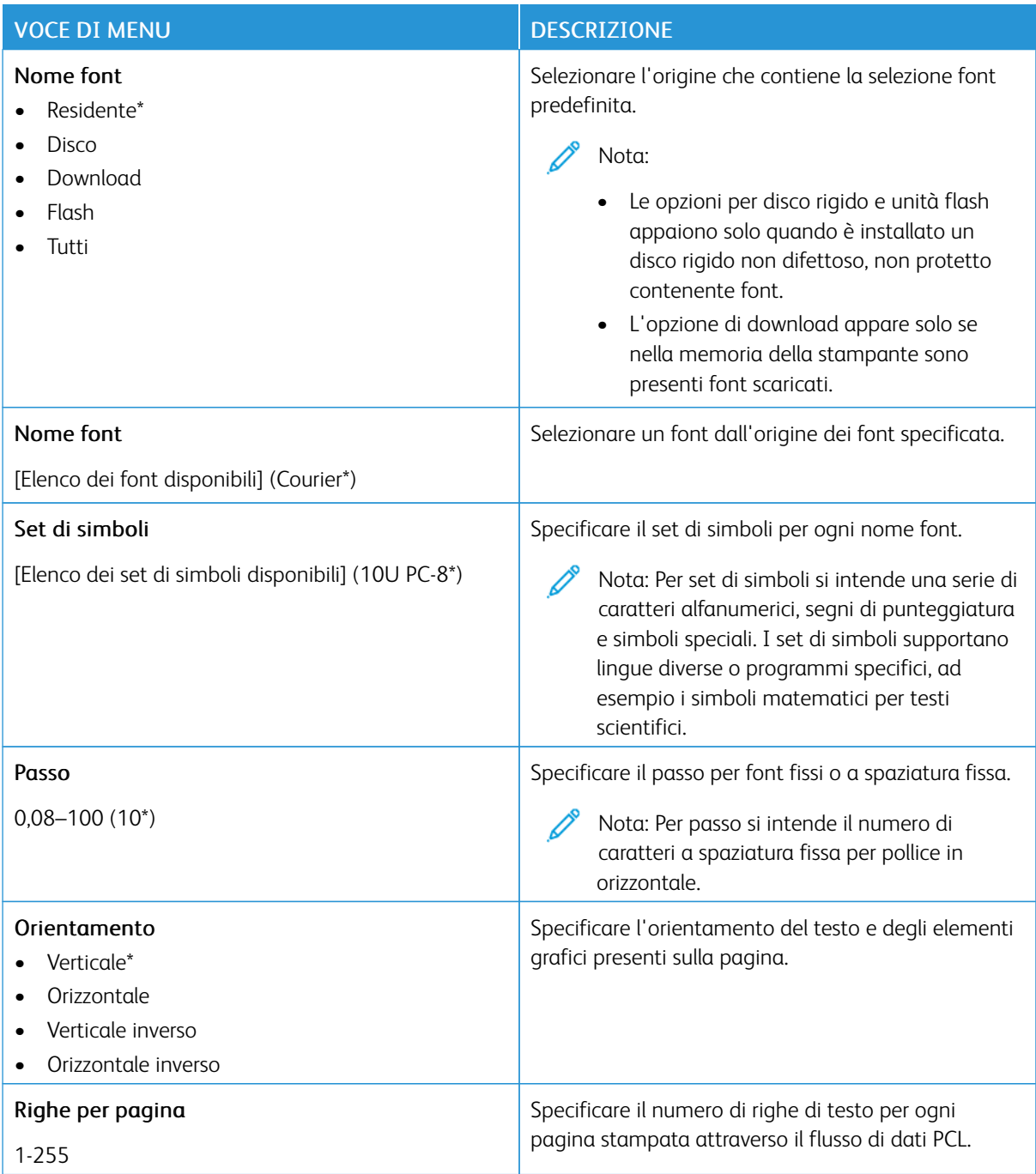

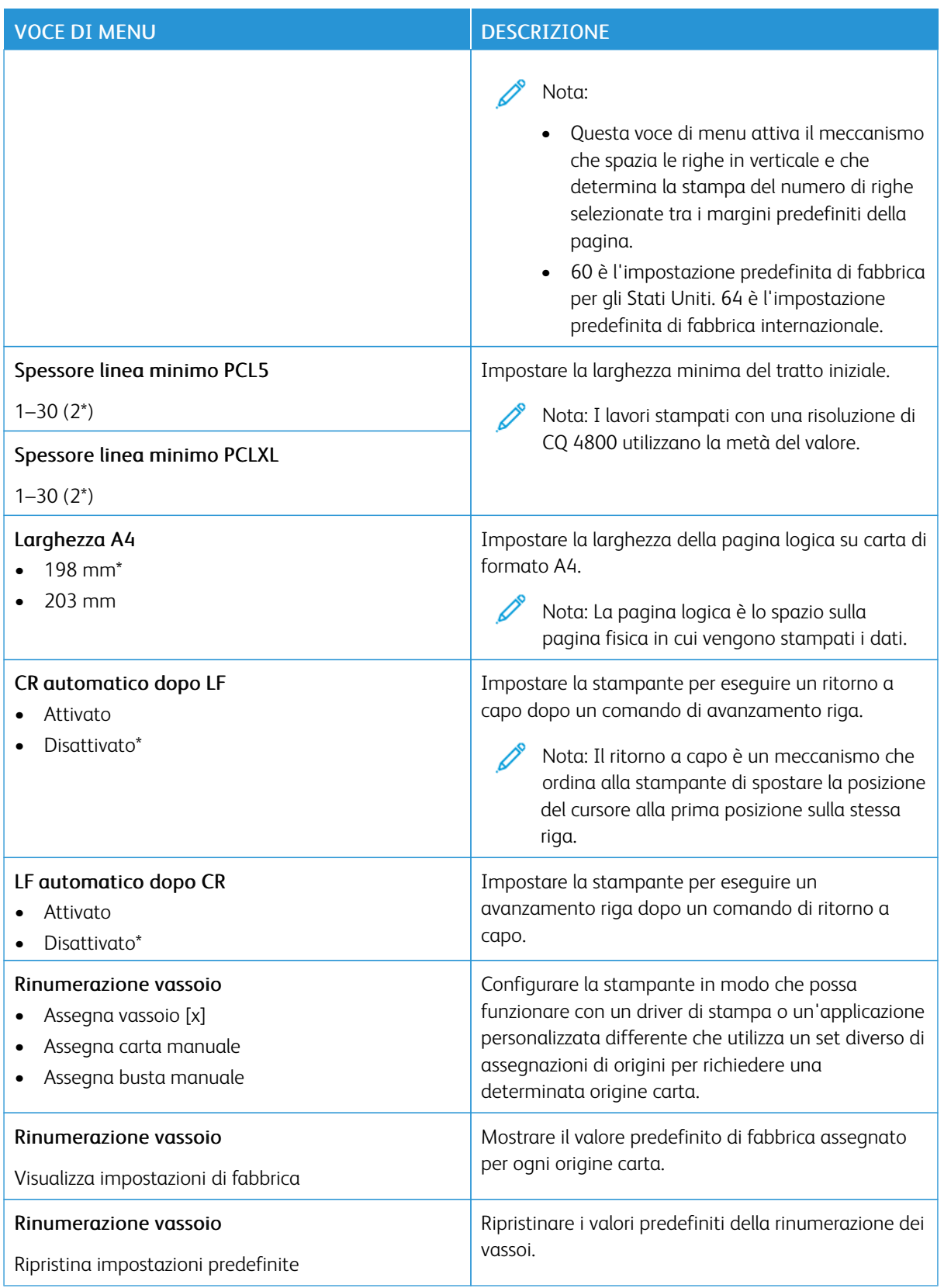

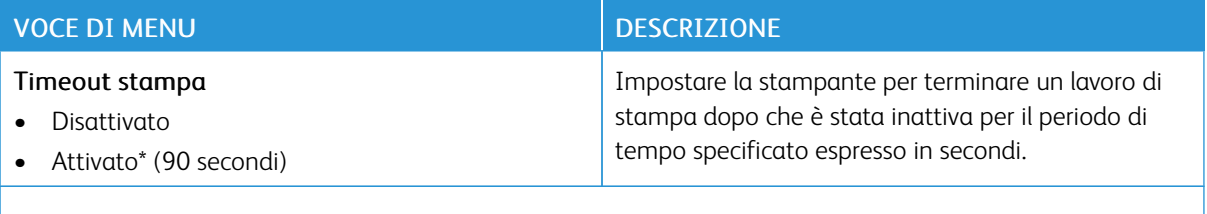

P Nota: Un asterisco (\*) accanto al valore indica l'impostazione predefinita di fabbrica.

#### **IMMAGINE**

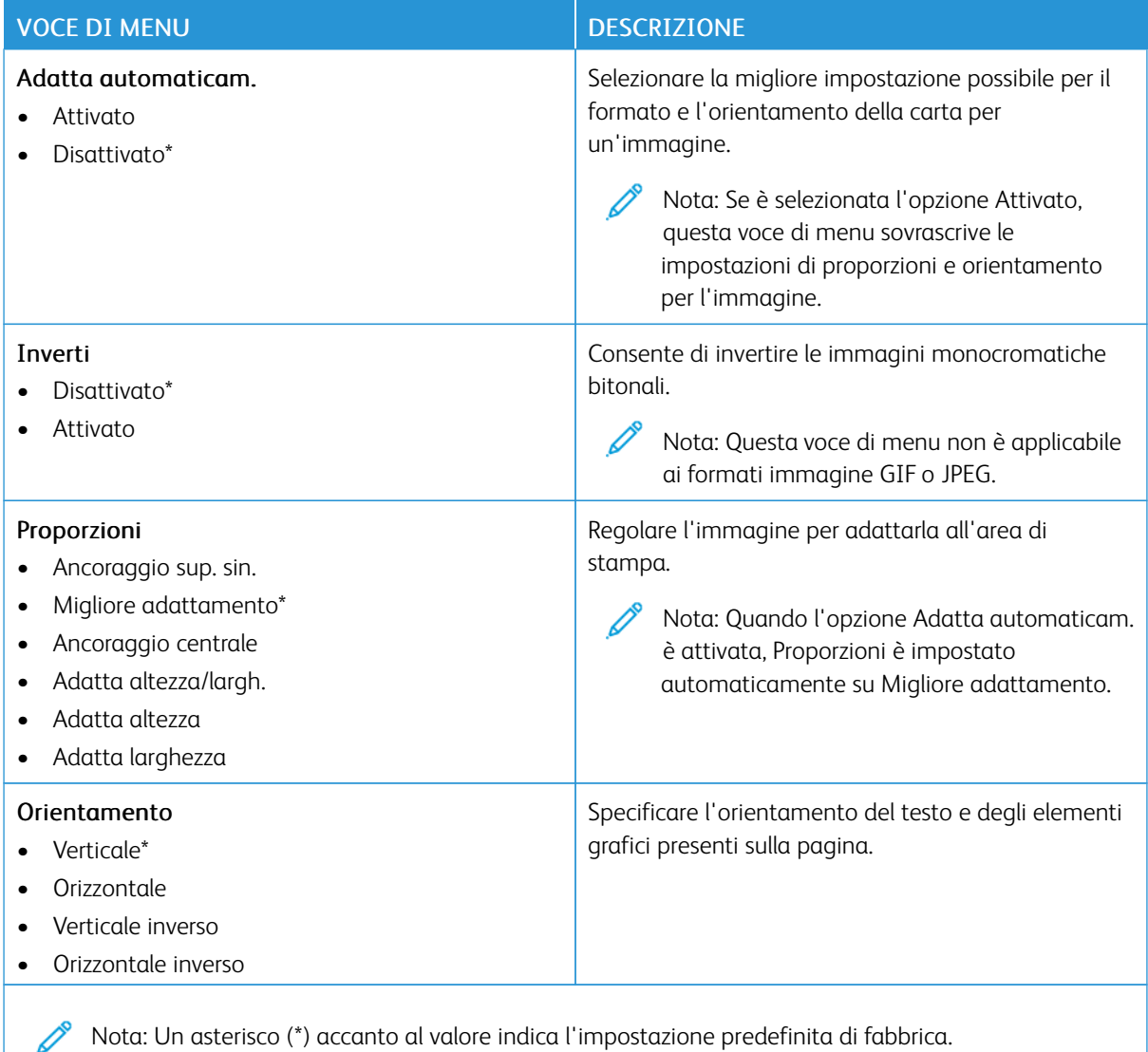

# Carta

Importante: Alcune funzioni sono riservate all'amministratore di sistema e le relativa opzioni sono nascoste. Per ulteriori informazioni, consultare la *Guida per l'amministratore di Embedded Web Server* su [www.](https://www.office.xerox.com/cgi-bin/printer.pl?APP=udpdfs&Page=Color&Model=C410&PgName=Man) [xerox.com/office/C410docs.](https://www.office.xerox.com/cgi-bin/printer.pl?APP=udpdfs&Page=Color&Model=C410&PgName=Man)

### **CONFIGURAZIONE VASSOI**

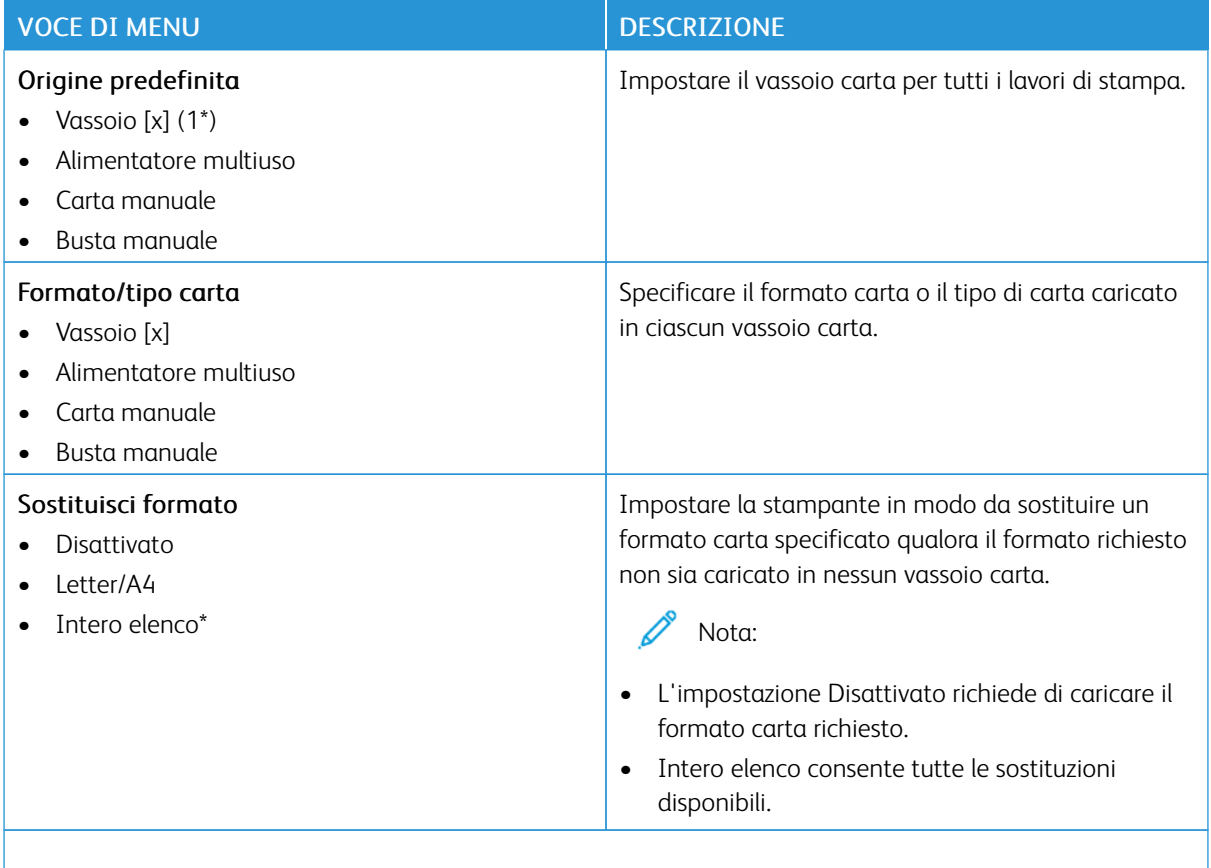

Nota: Un asterisco (\*) accanto al valore indica l'impostazione predefinita di fabbrica.

# **CONFIGURAZIONE DEI SUPPORTI**

## **Impostazione universale**

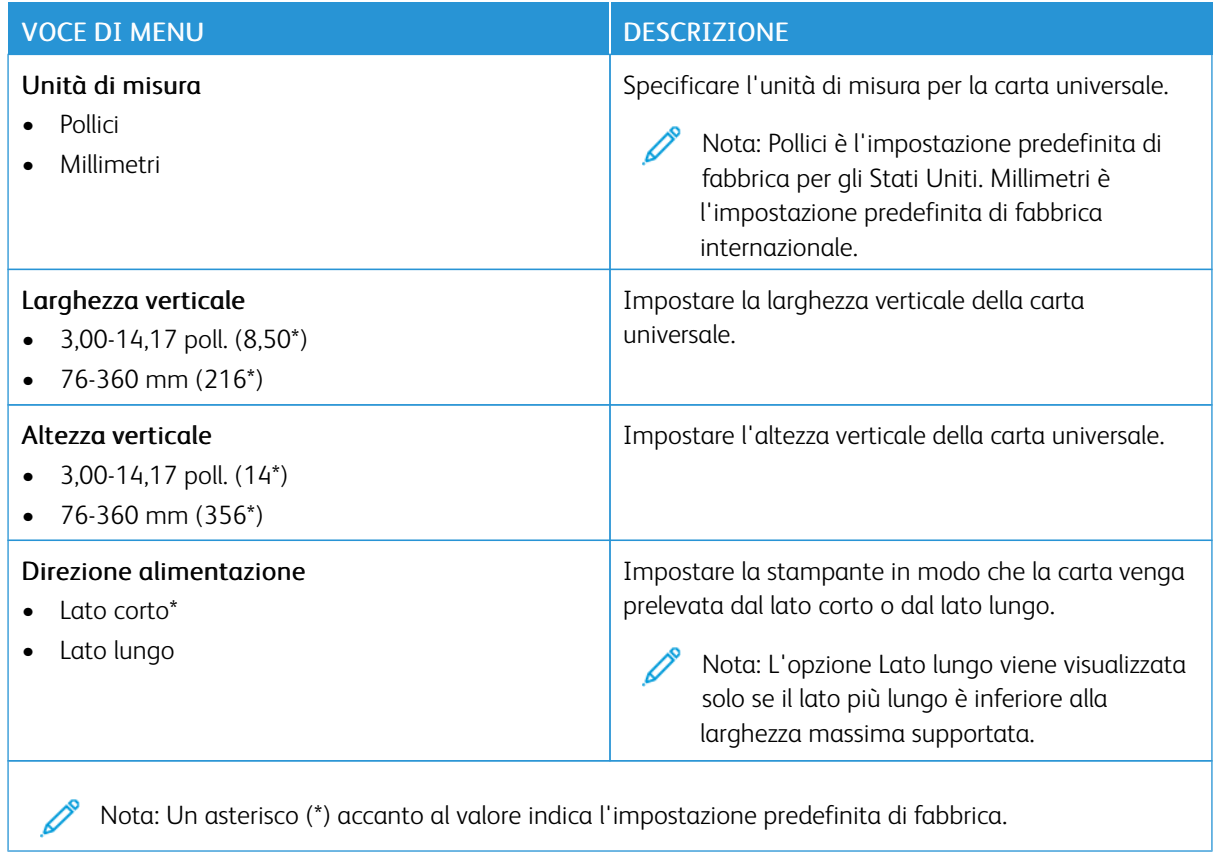

# **Tipi di supporto**

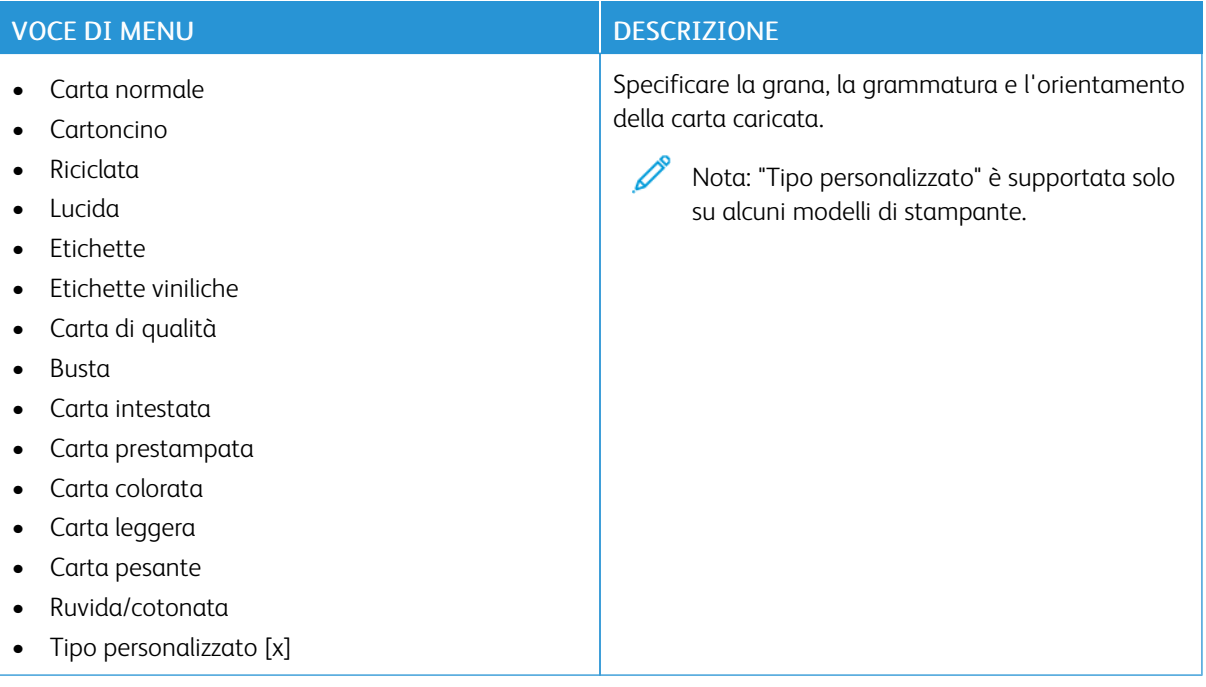

# Unità USB

Importante: Alcune funzioni sono riservate all'amministratore di sistema e le relativa opzioni sono nascoste. Per ulteriori informazioni, consultare la *Guida per l'amministratore di Embedded Web Server* su [www.](https://www.office.xerox.com/cgi-bin/printer.pl?APP=udpdfs&Page=Color&Model=C410&PgName=Man) [xerox.com/office/C410docs.](https://www.office.xerox.com/cgi-bin/printer.pl?APP=udpdfs&Page=Color&Model=C410&PgName=Man)

### **STAMPA UNITÀ FLASH**

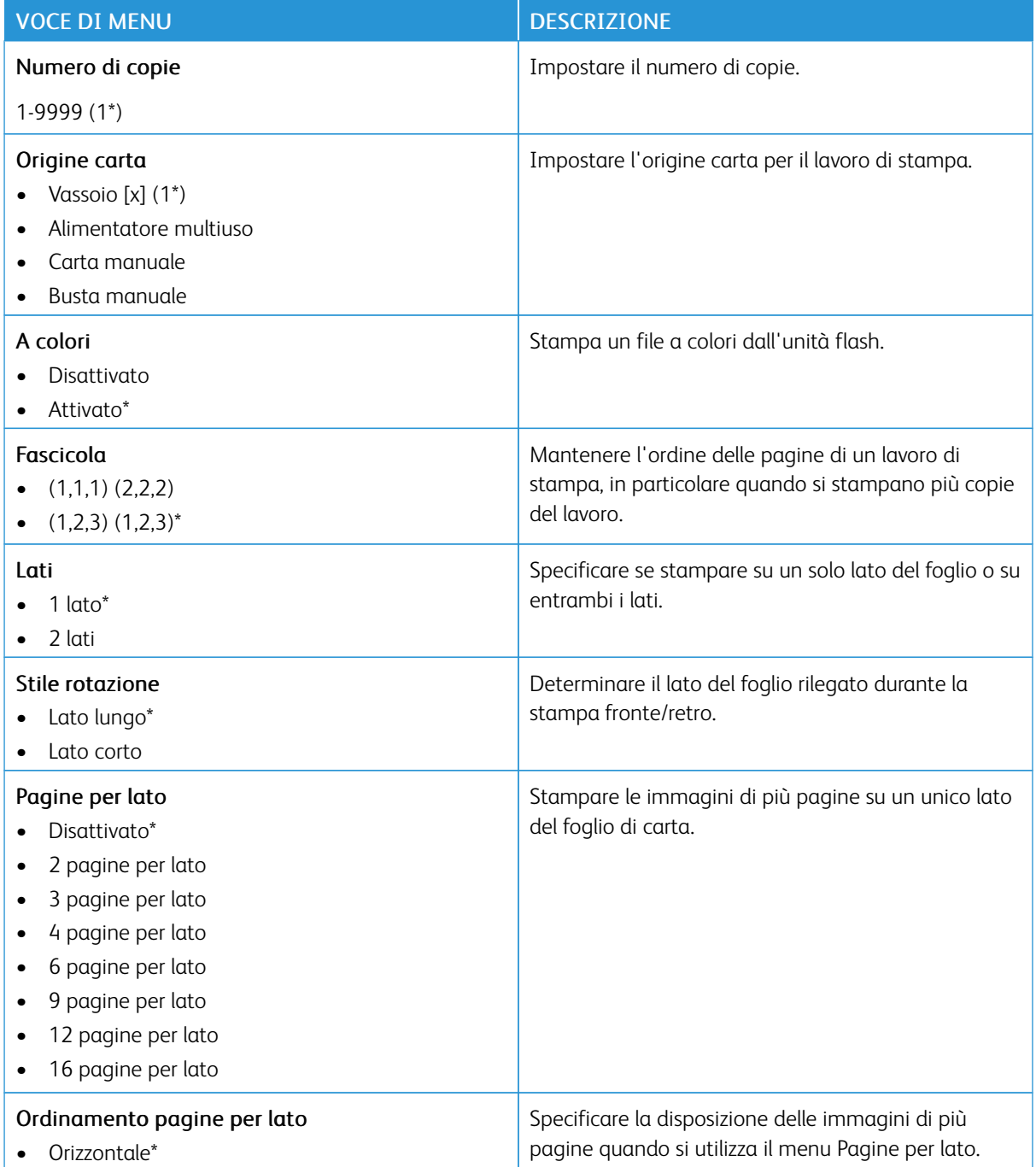

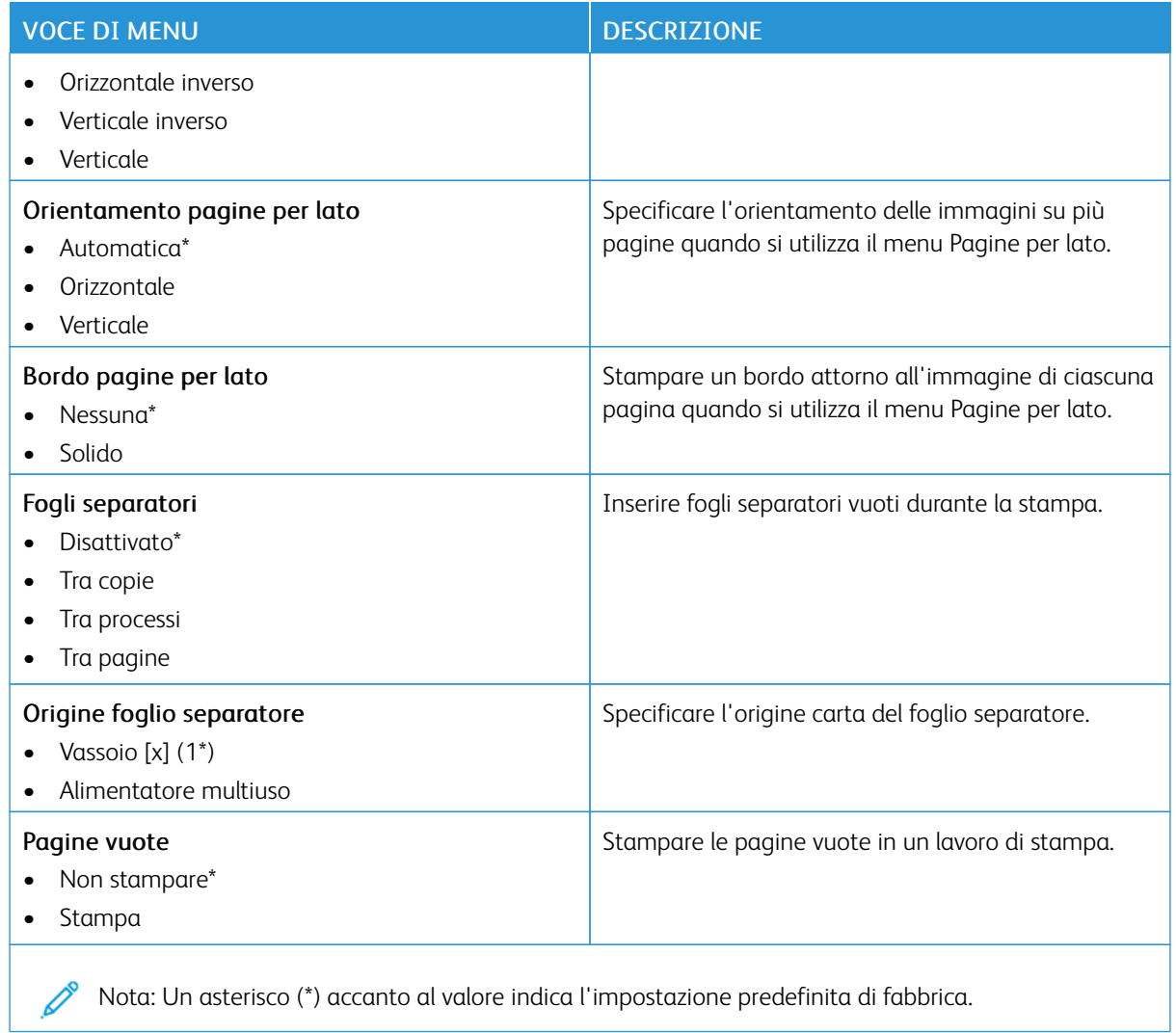

# Rete/Porte

Importante: Alcune funzioni sono riservate all'amministratore di sistema e le relativa opzioni sono nascoste. Per ulteriori informazioni, consultare la *Guida per l'amministratore di Embedded Web Server* su [www.](https://www.office.xerox.com/cgi-bin/printer.pl?APP=udpdfs&Page=Color&Model=C410&PgName=Man) [xerox.com/office/C410docs.](https://www.office.xerox.com/cgi-bin/printer.pl?APP=udpdfs&Page=Color&Model=C410&PgName=Man)

### **PANORAMICA SULLA RETE**

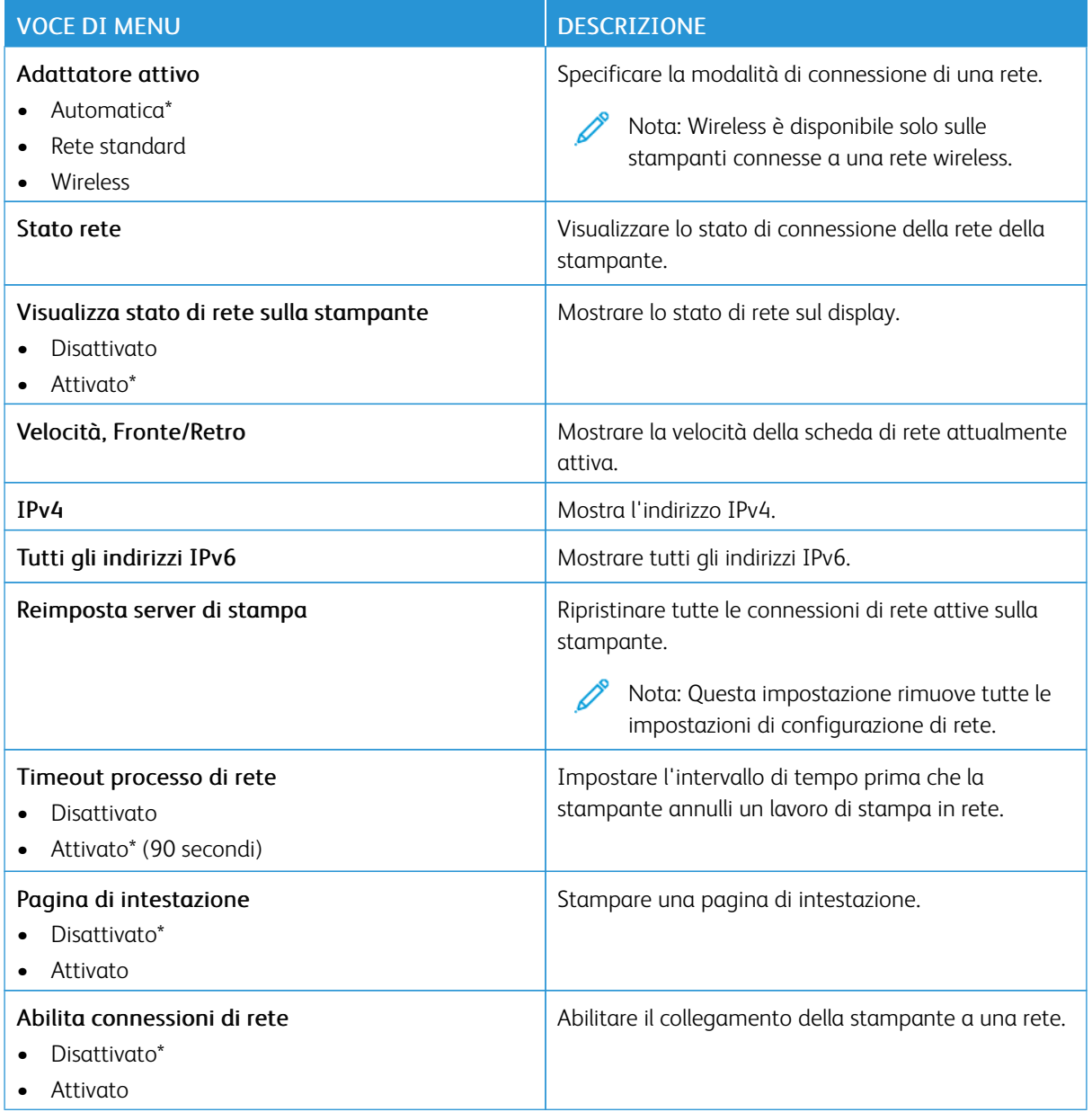

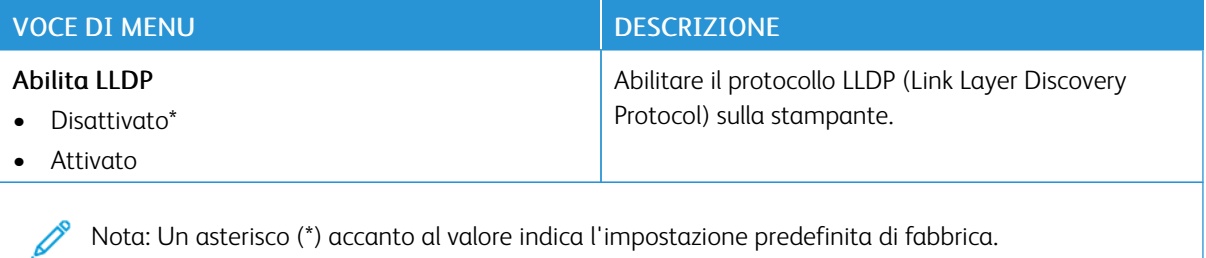

### **WIRELESS**

Nota: Questo menu è disponibile solo sulle stampanti connesse a una rete Wi-Fi o sui modelli di  $\mathscr{O}$ stampante dotati di un adattatore di rete wireless.

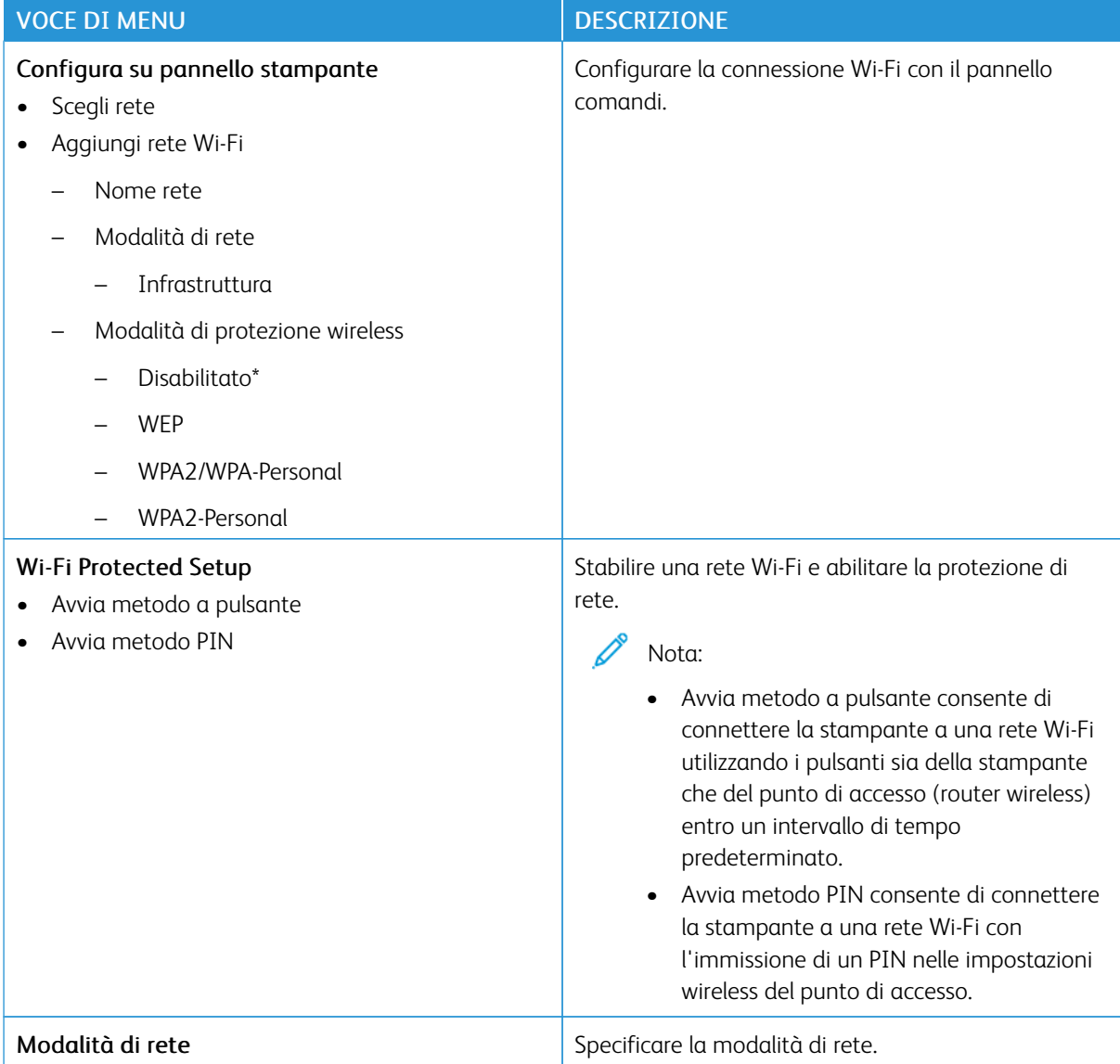

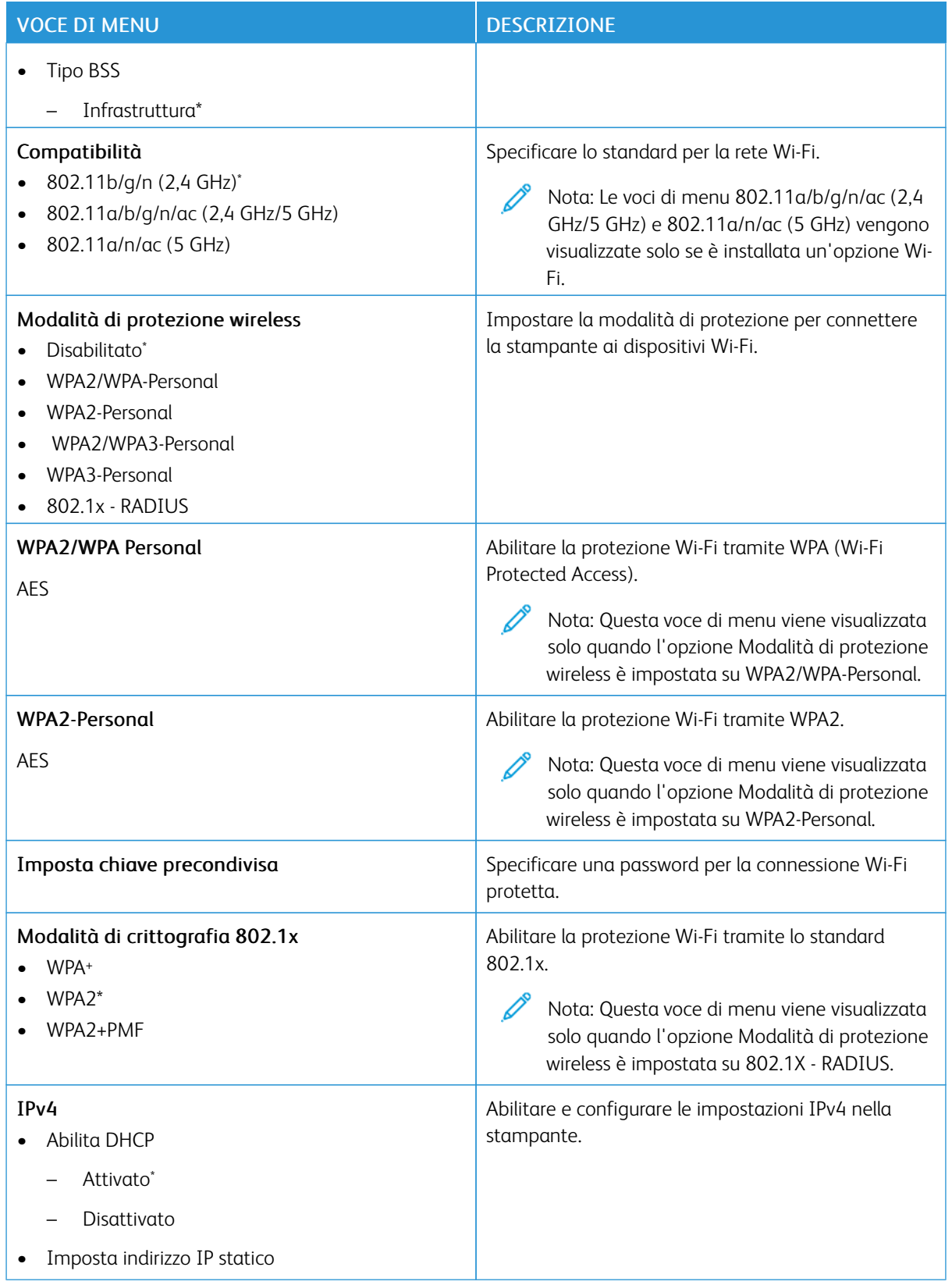

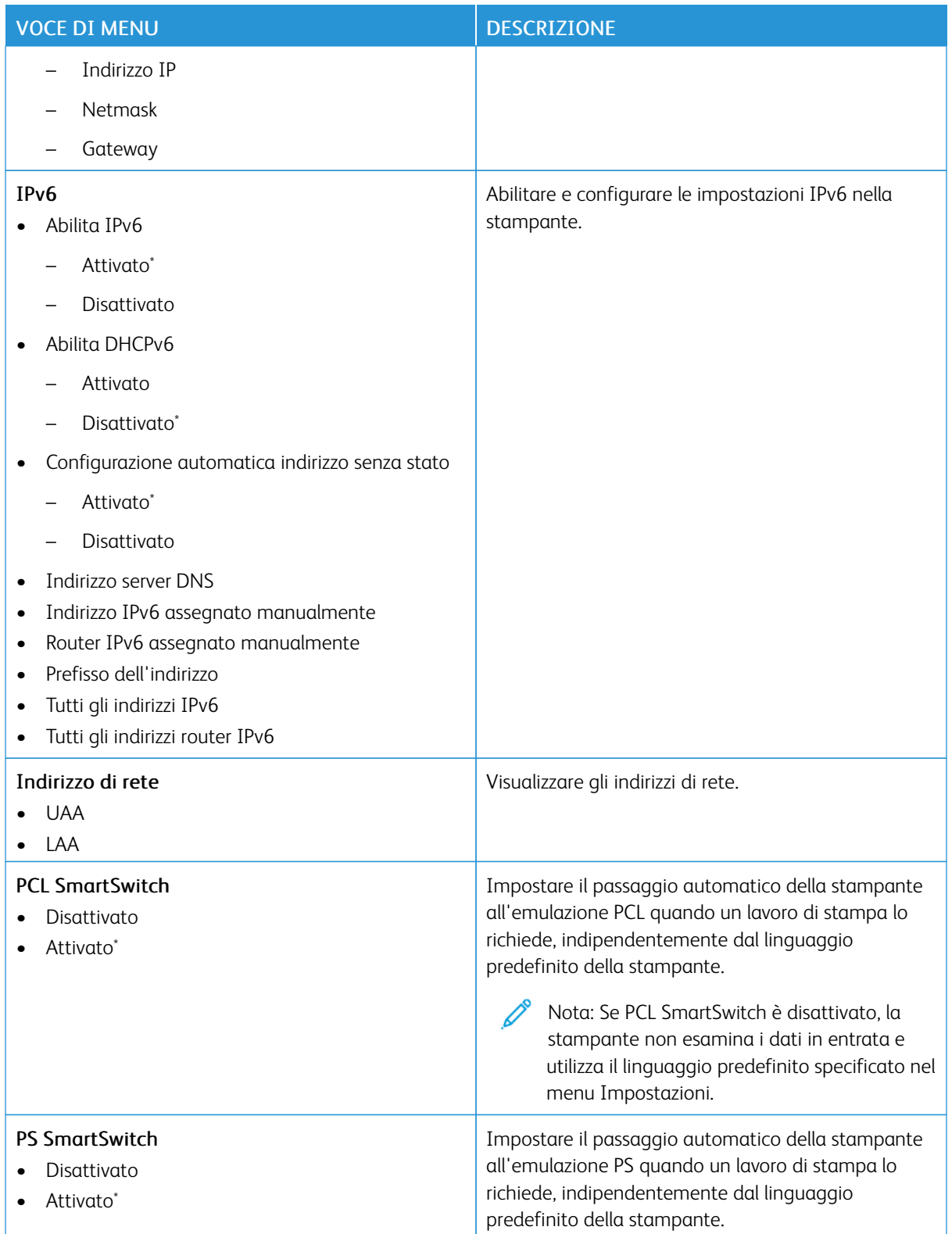

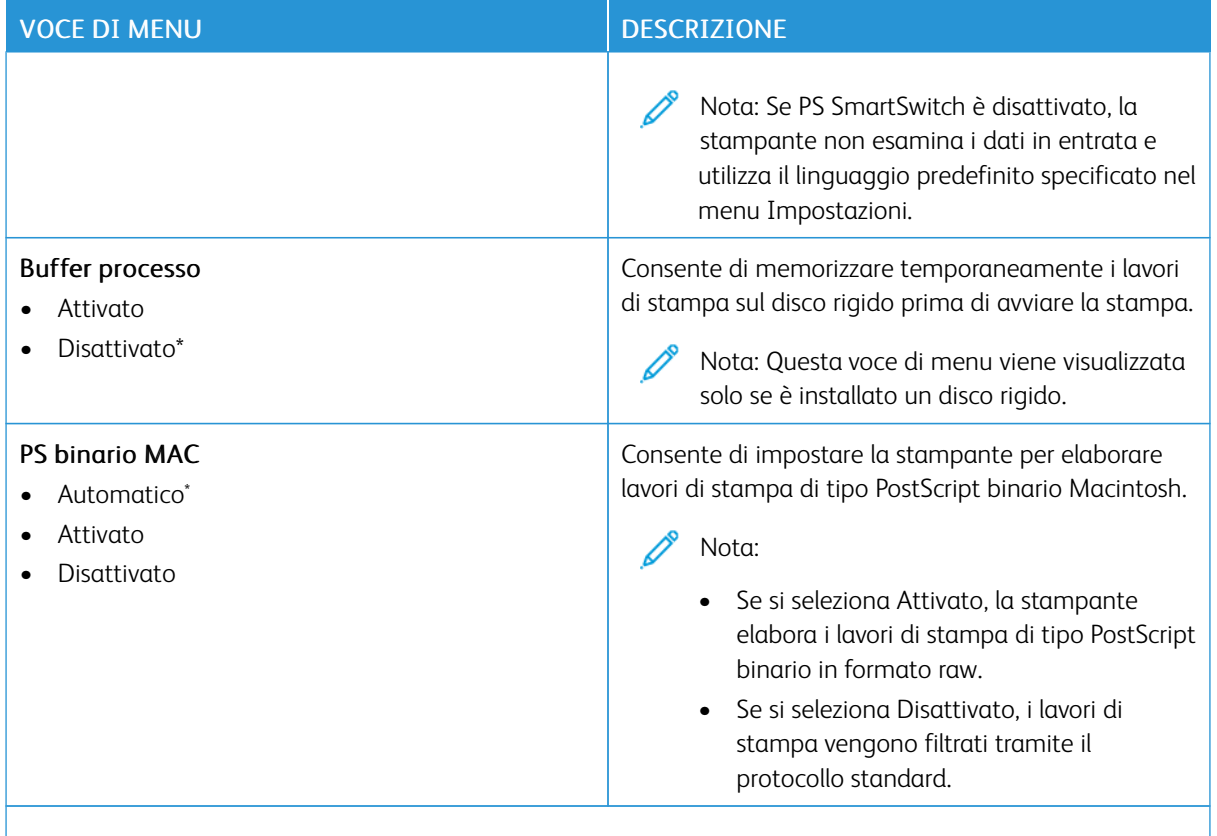

P Nota: Un asterisco (\*) accanto al valore indica l'impostazione predefinita di fabbrica.

# **WI-FI DIRECT**

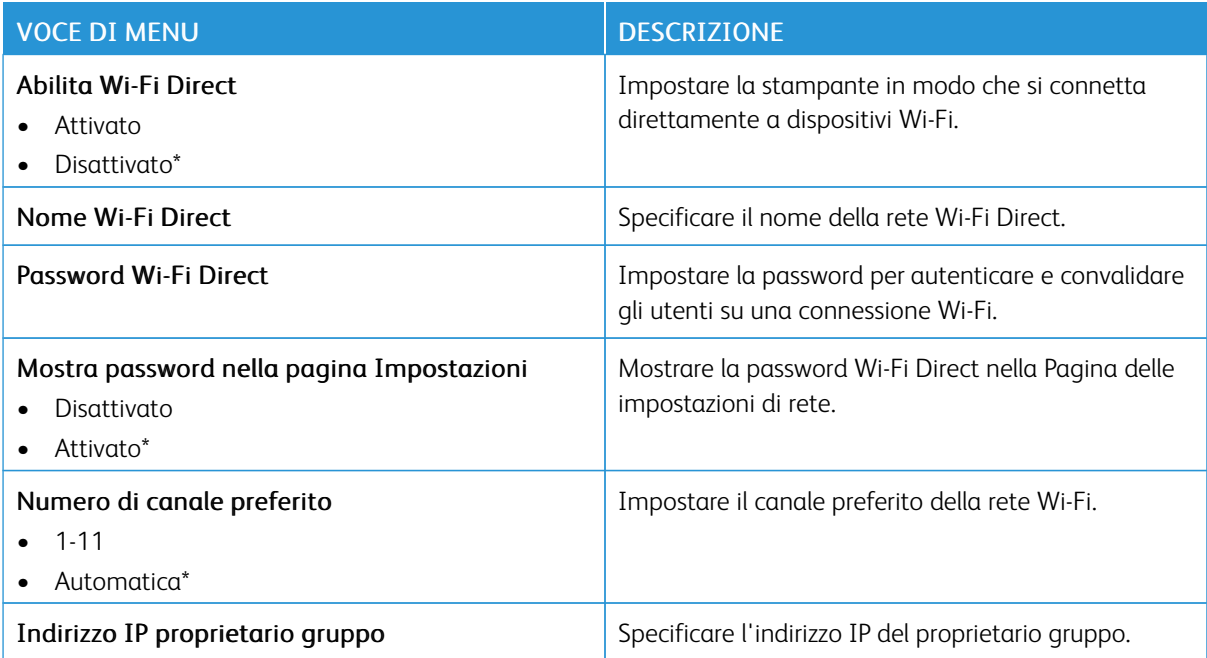

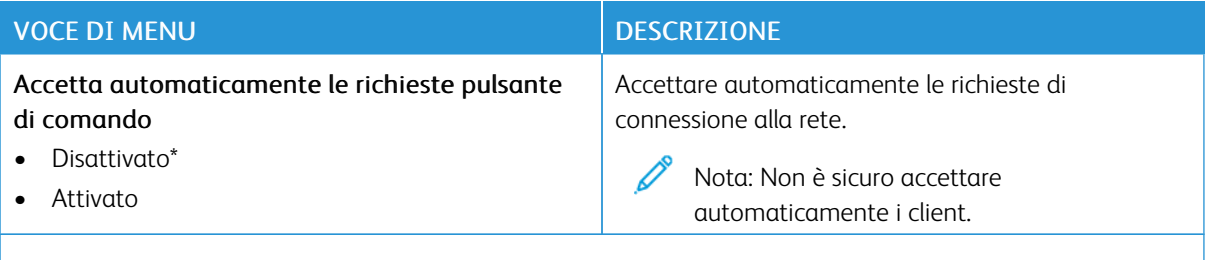

Nota: Un asterisco (\*) accanto al valore indica l'impostazione predefinita di fabbrica.

### **AIRPRINT**

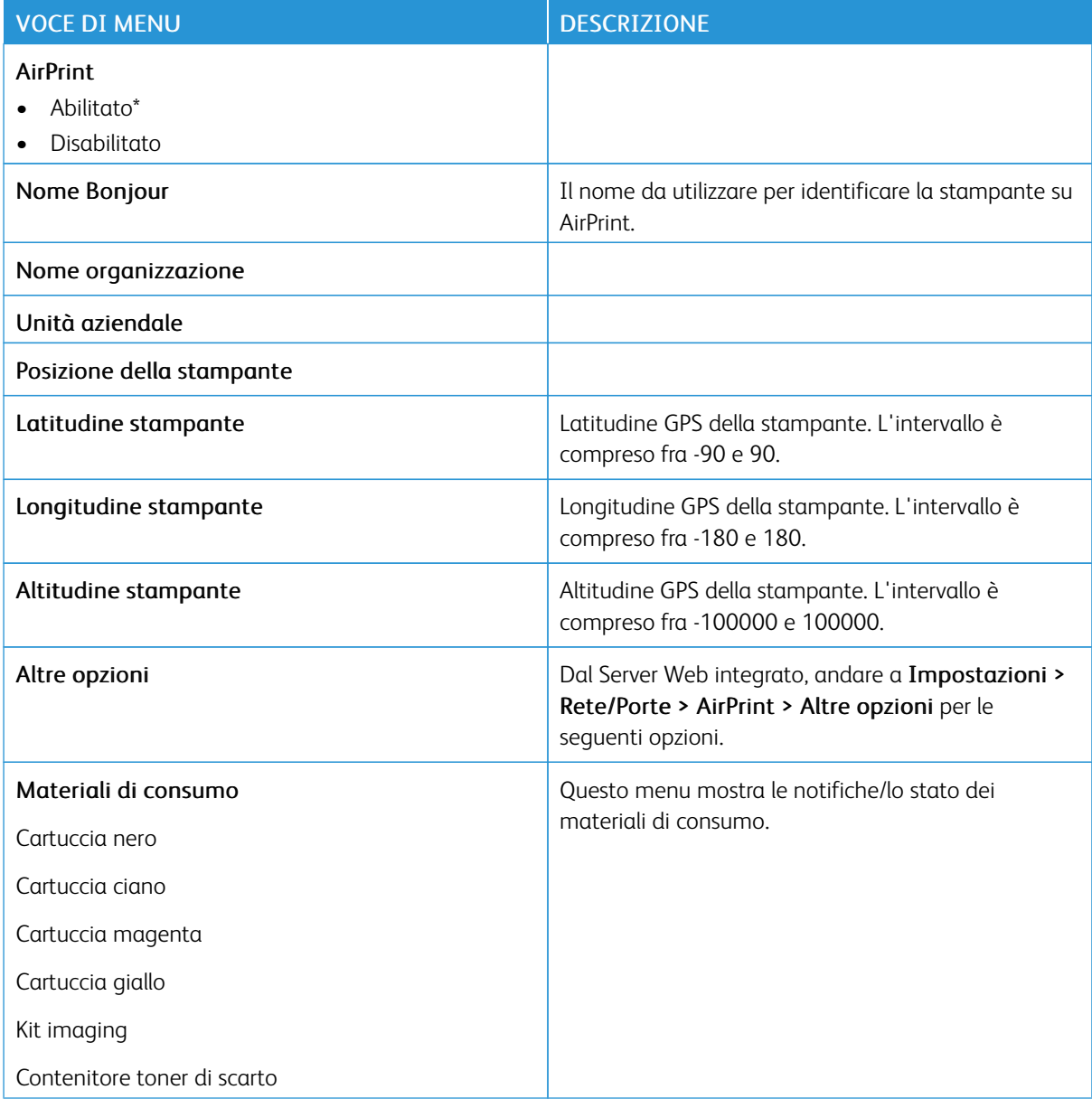

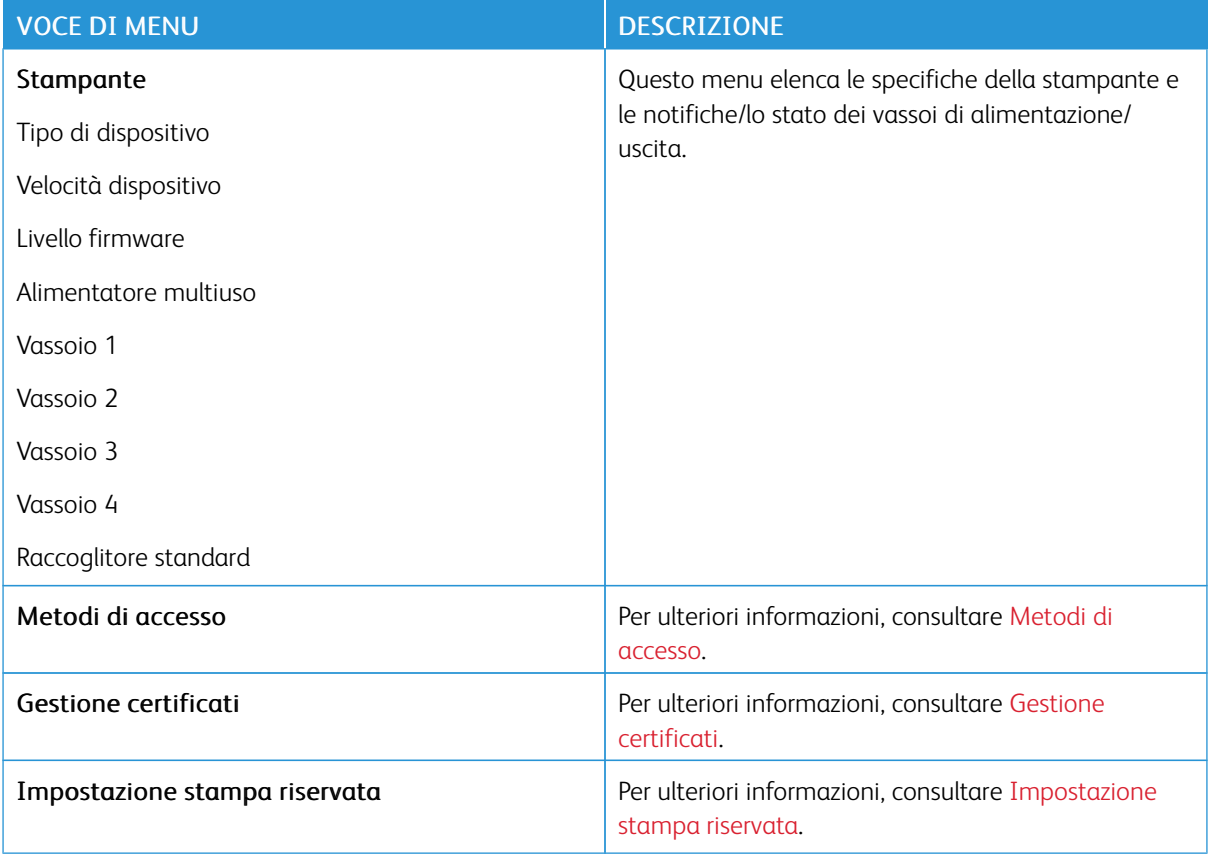

## **GESTIONE SERVIZI MOBILI**

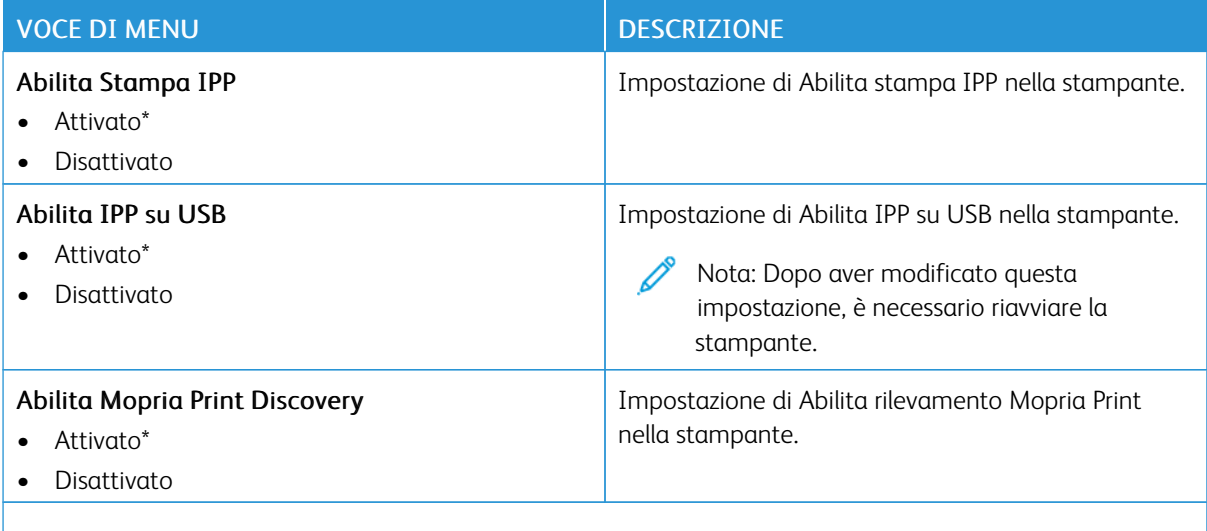

Nota: Un asterisco (\*) accanto al valore indica l'impostazione predefinita di fabbrica.

### **ETHERNET**

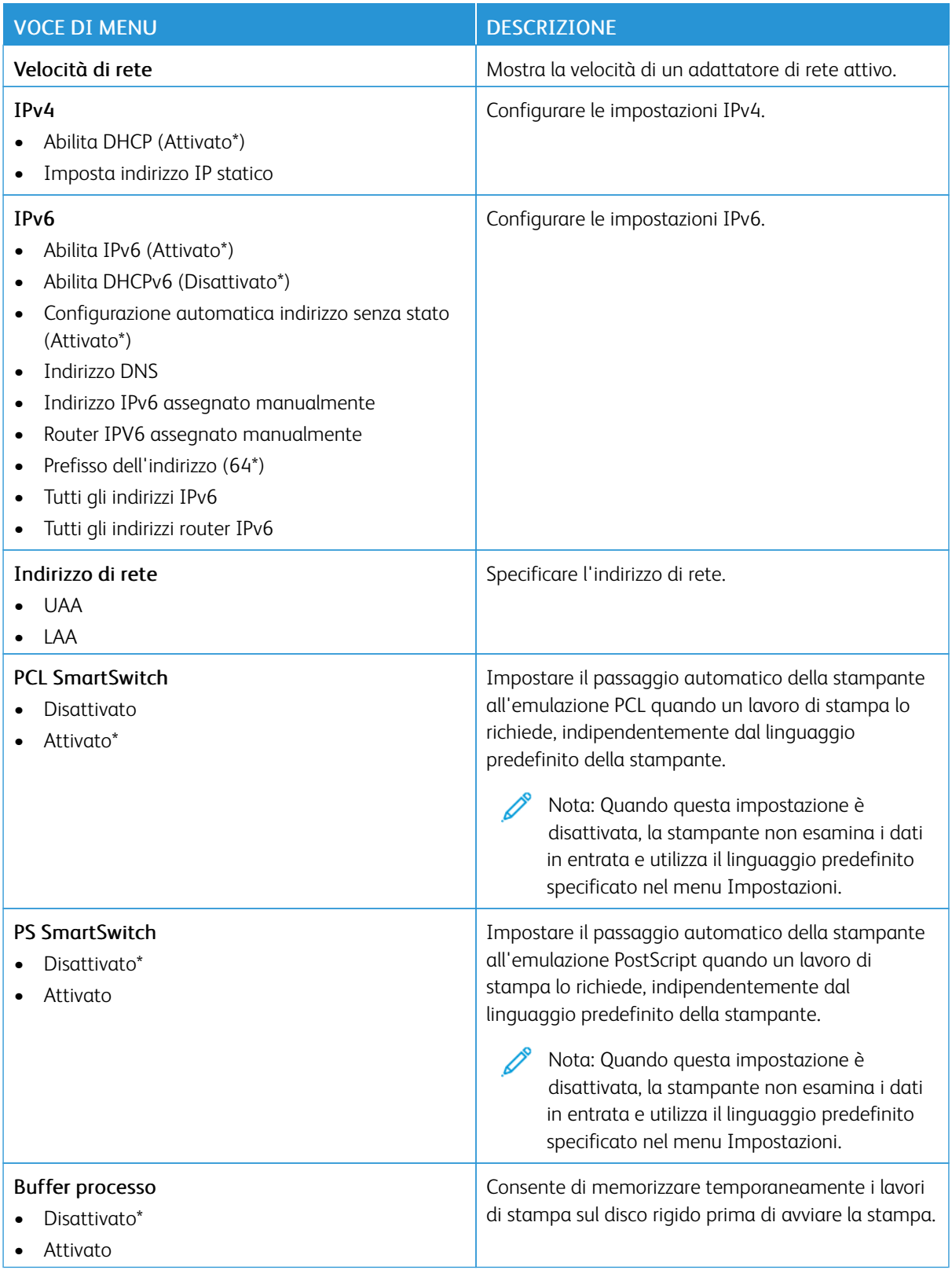

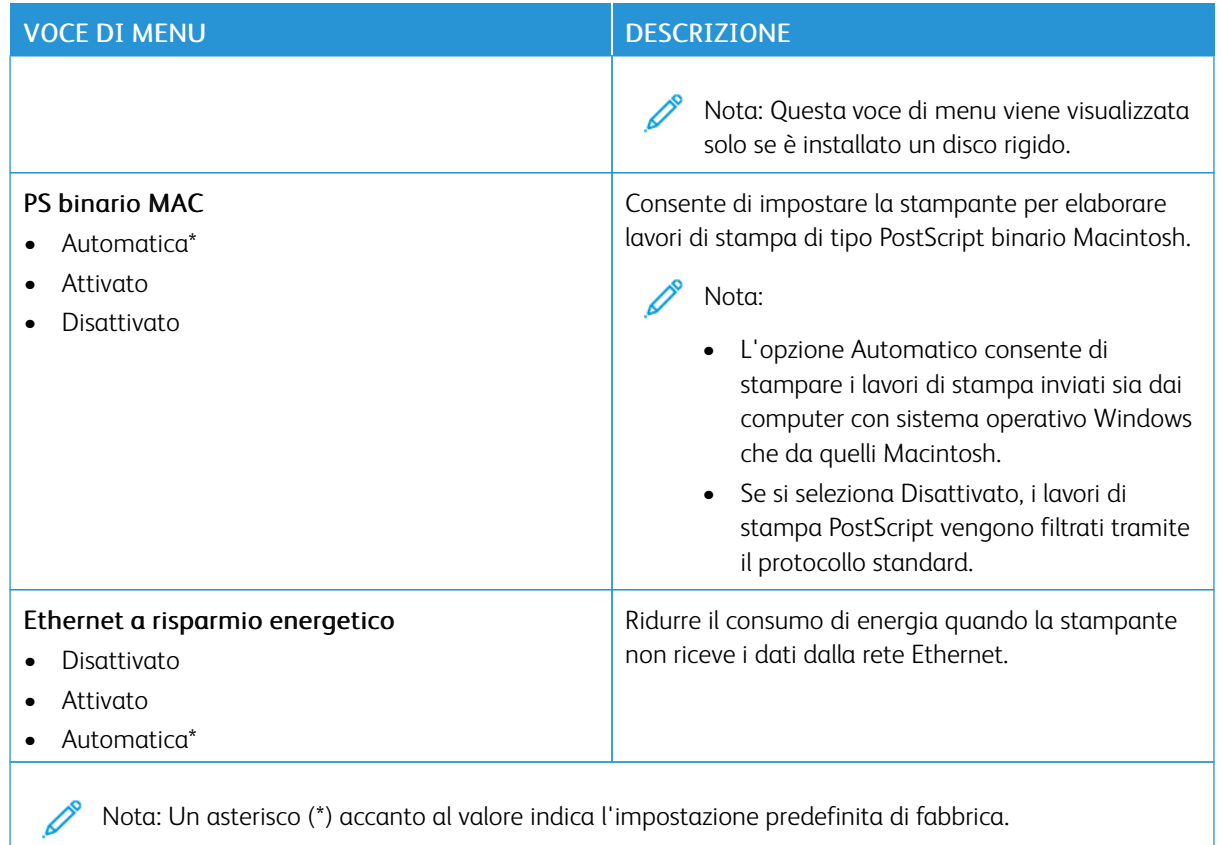

## **TCP/IP**

Nota: Questo menu viene visualizzato solo per le stampanti di rete o collegate a server di stampa.

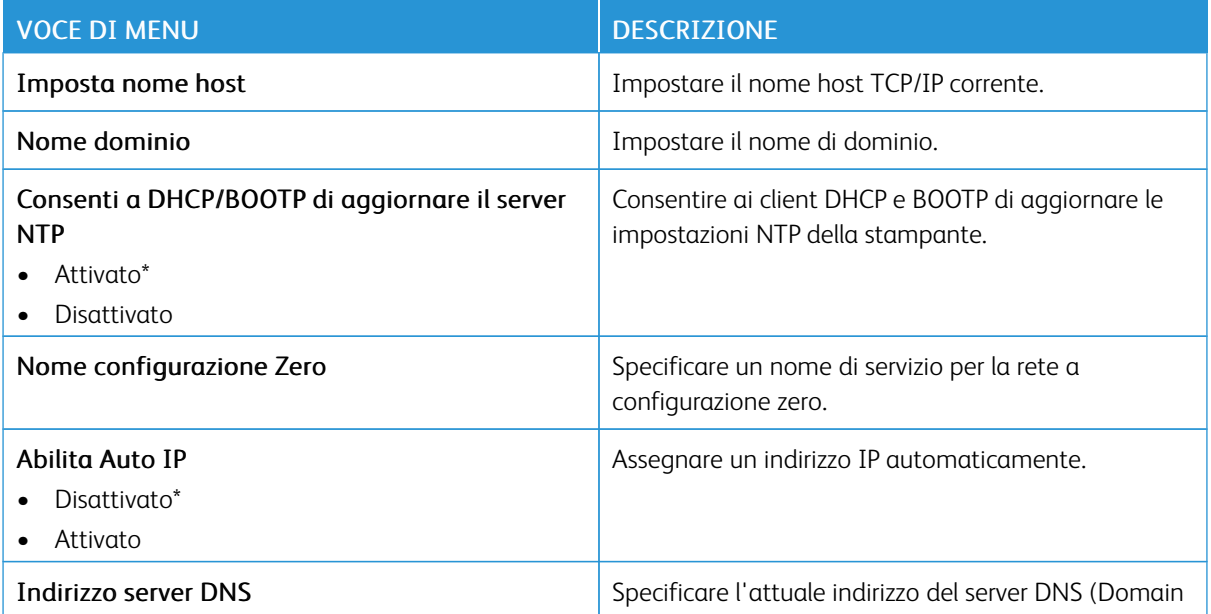

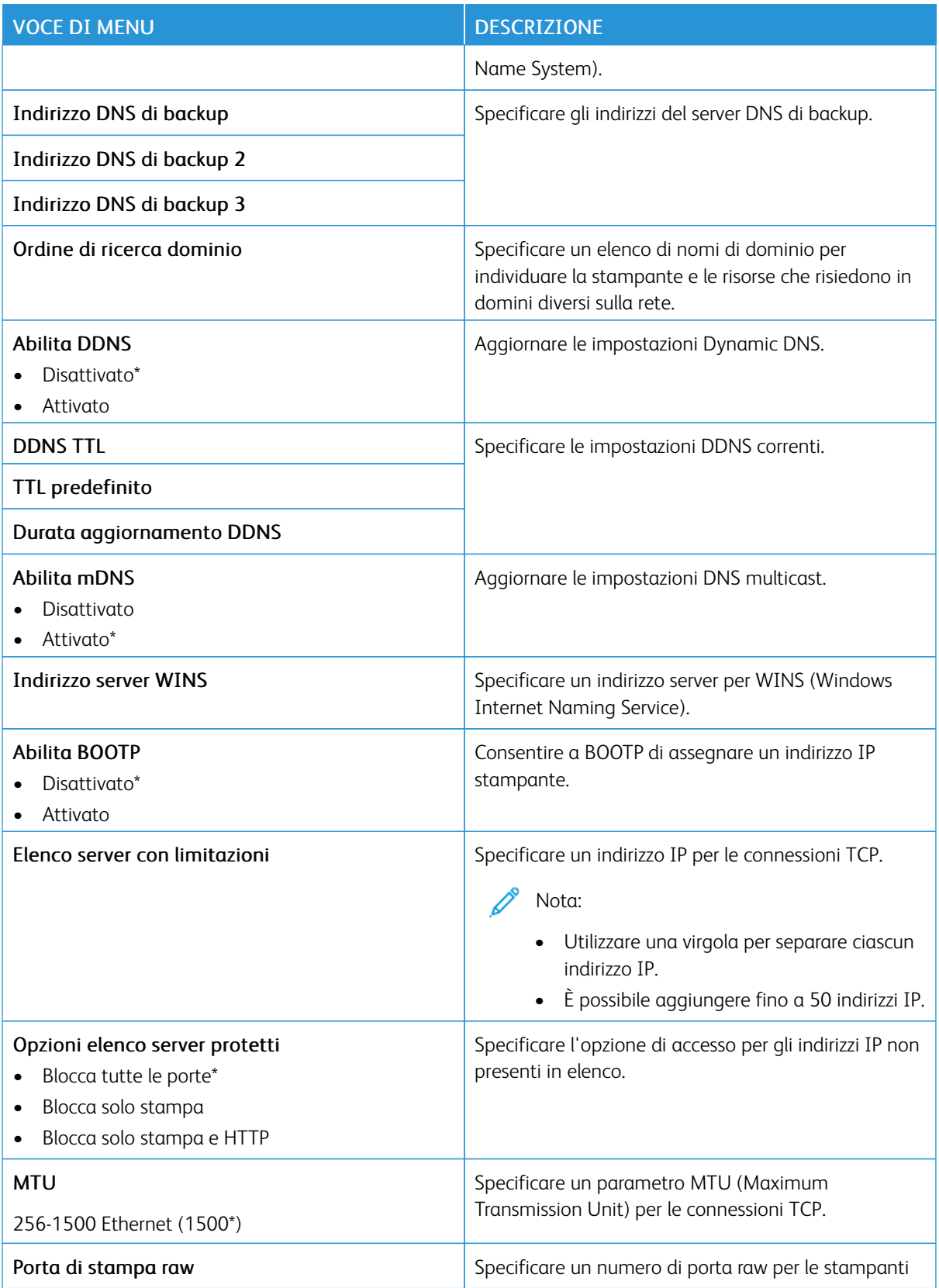

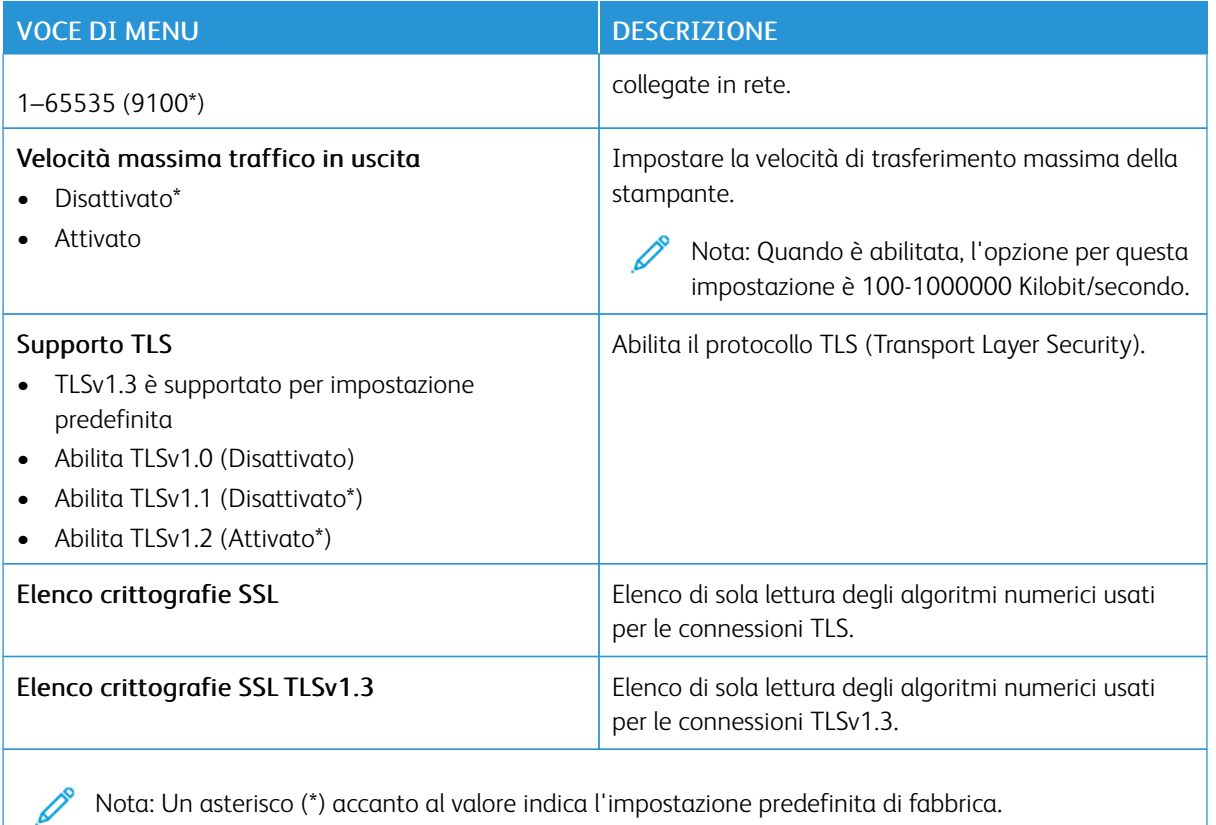

# **SNMP**

 $\mathscr{O}$ Nota: Questo menu viene visualizzato solo nelle stampanti di rete o nelle stampanti collegate a server di stampa.

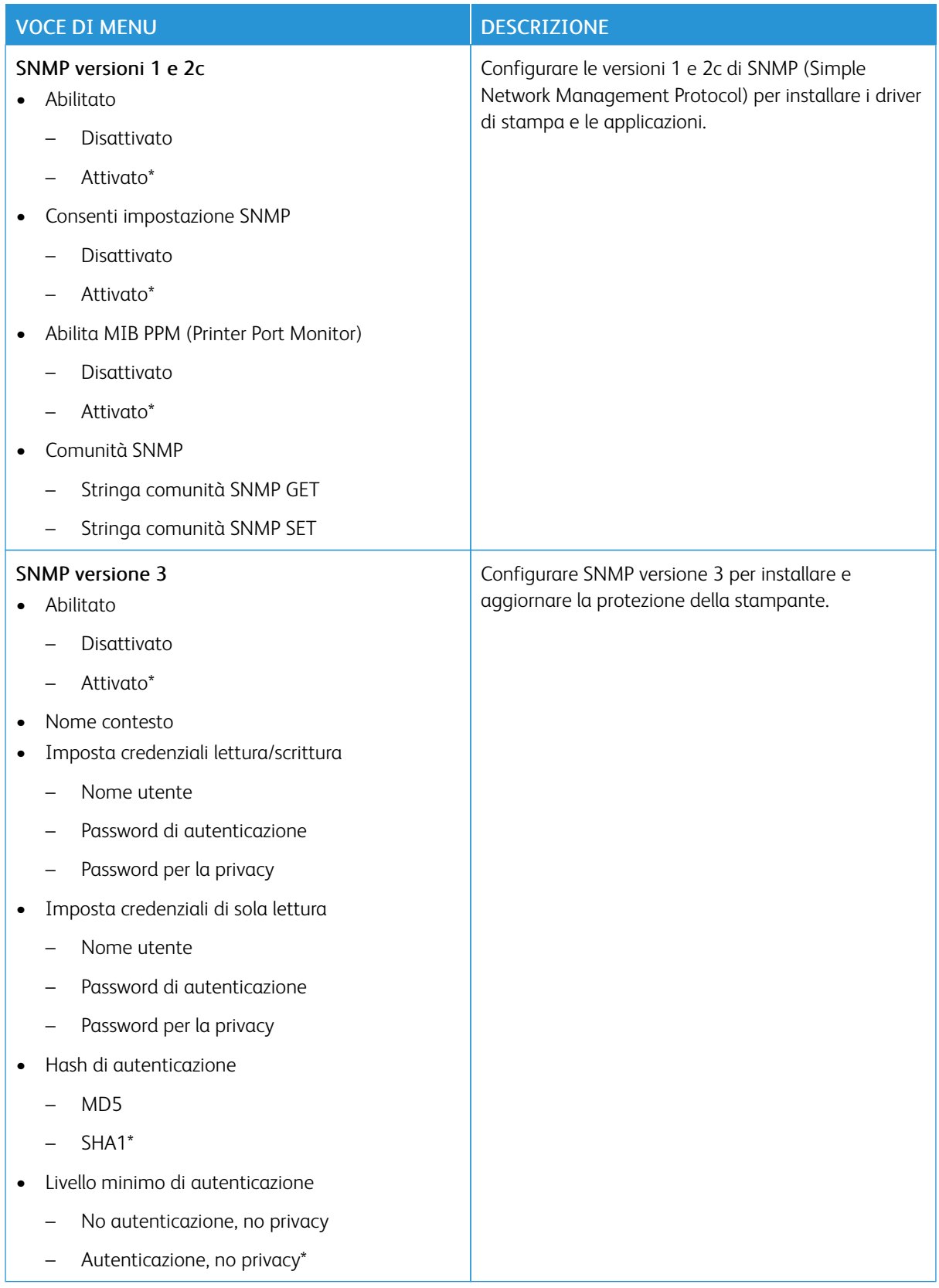
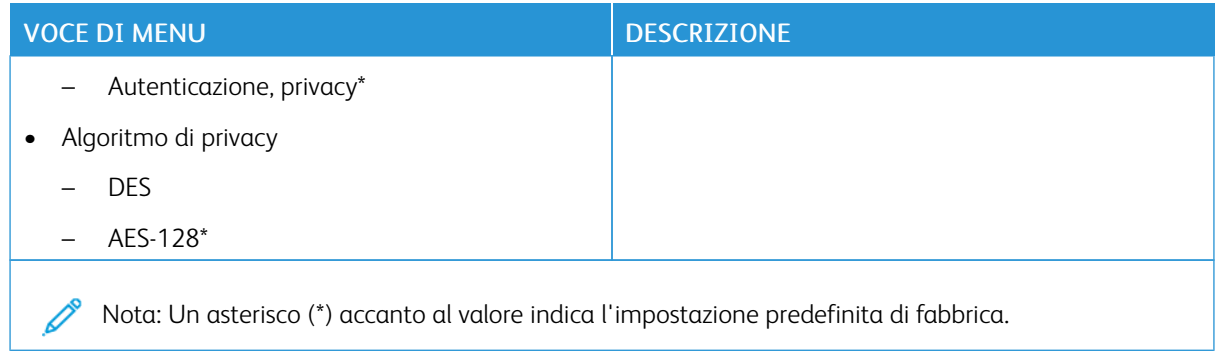

# **IPSEC**

Nota: Questo menu viene visualizzato solo nelle stampanti di rete o nelle stampanti collegate a server di stampa.

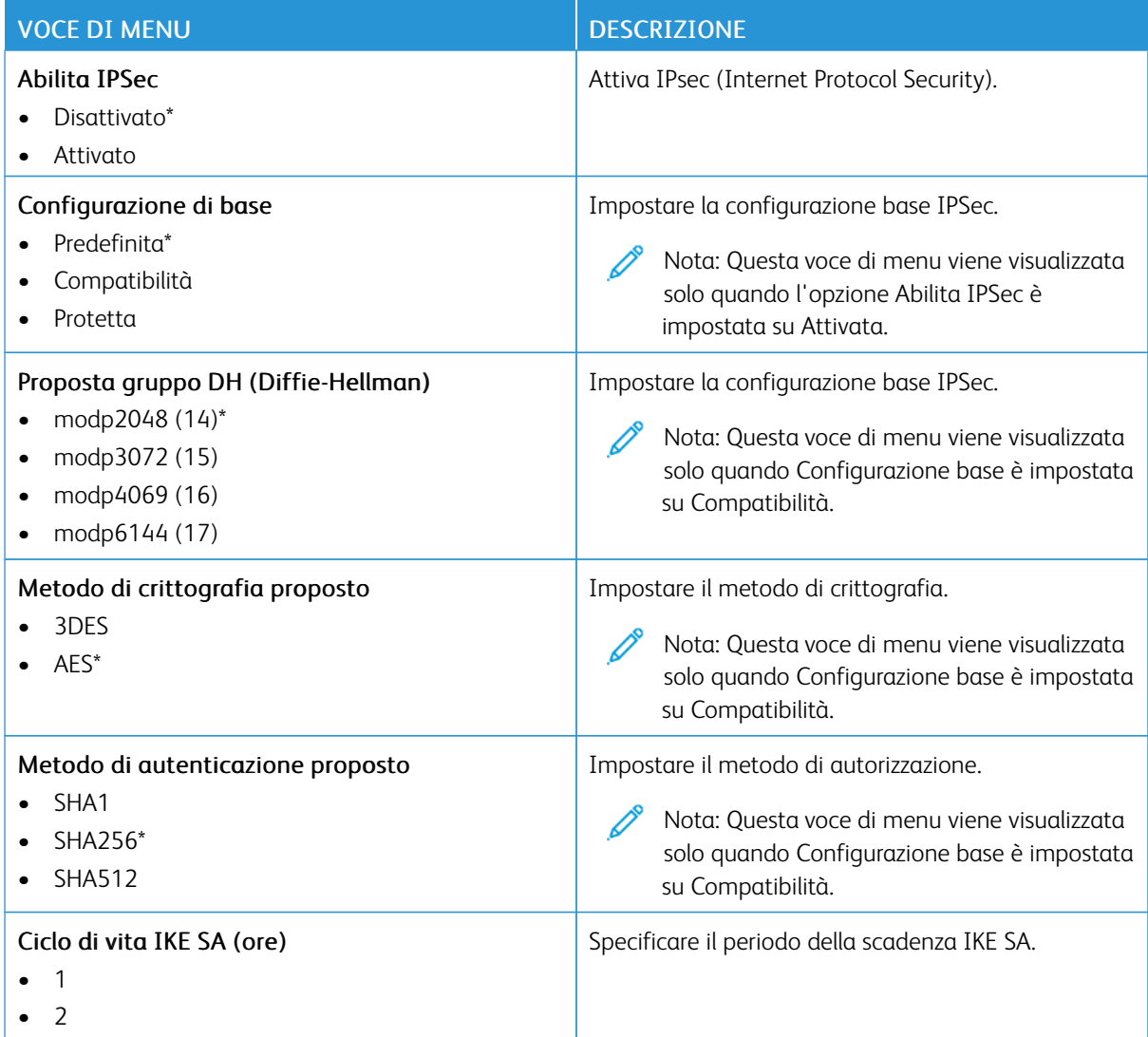

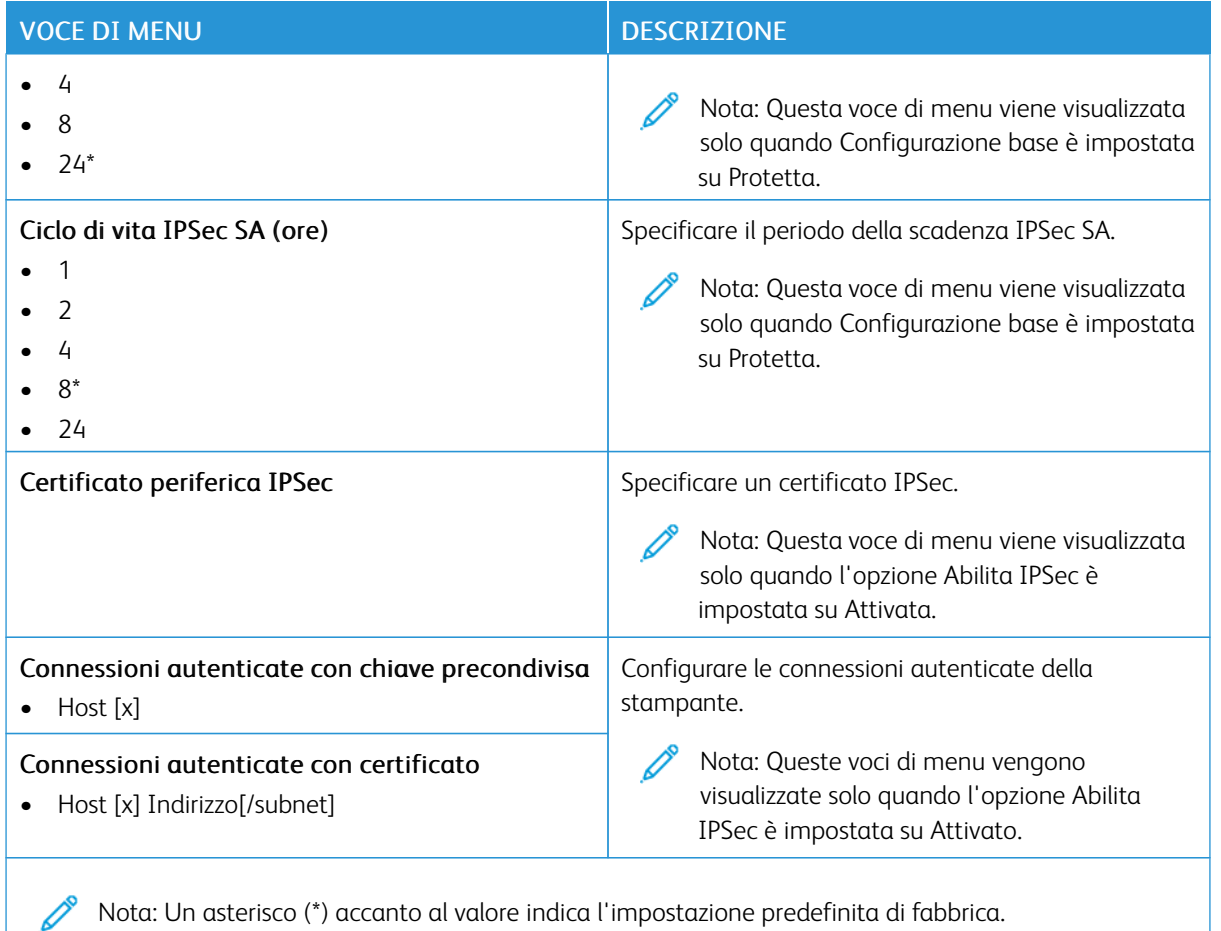

Nota: Un asterisco (\*) accanto al valore indica l'impostazione predefinita di fabbrica.

# **802.1X**

 $\mathscr{O}^{\circ}$ Nota: Questo menu viene visualizzato solo nelle stampanti di rete o nelle stampanti collegate a server di stampa.

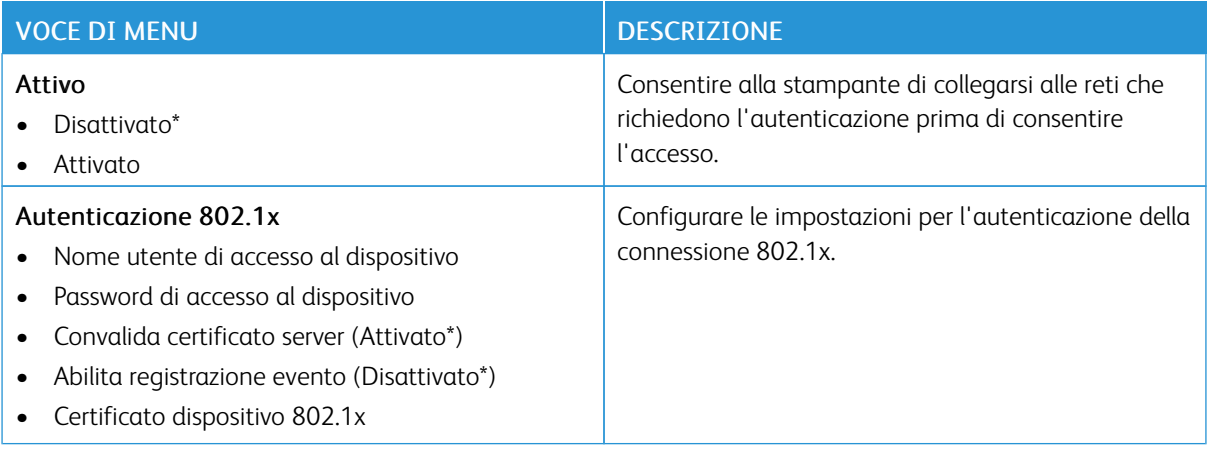

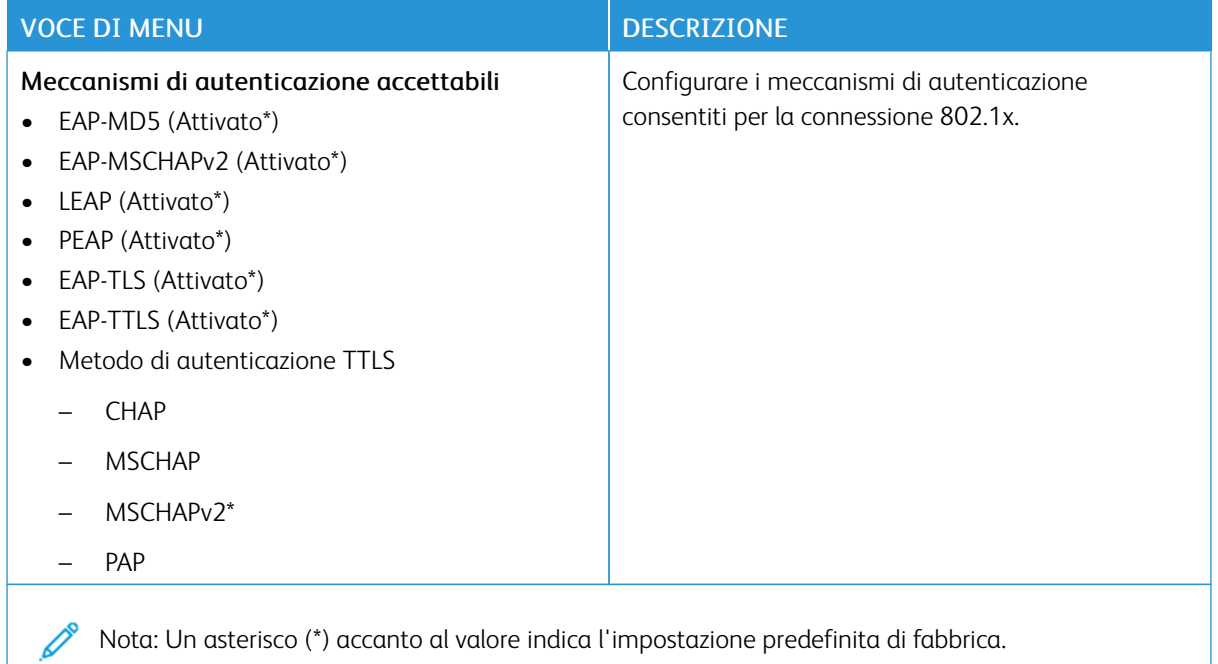

### **CONFIGURAZIONE LPD**

P Nota: Questo menu viene visualizzato solo nelle stampanti di rete o nelle stampanti collegate a server di stampa.

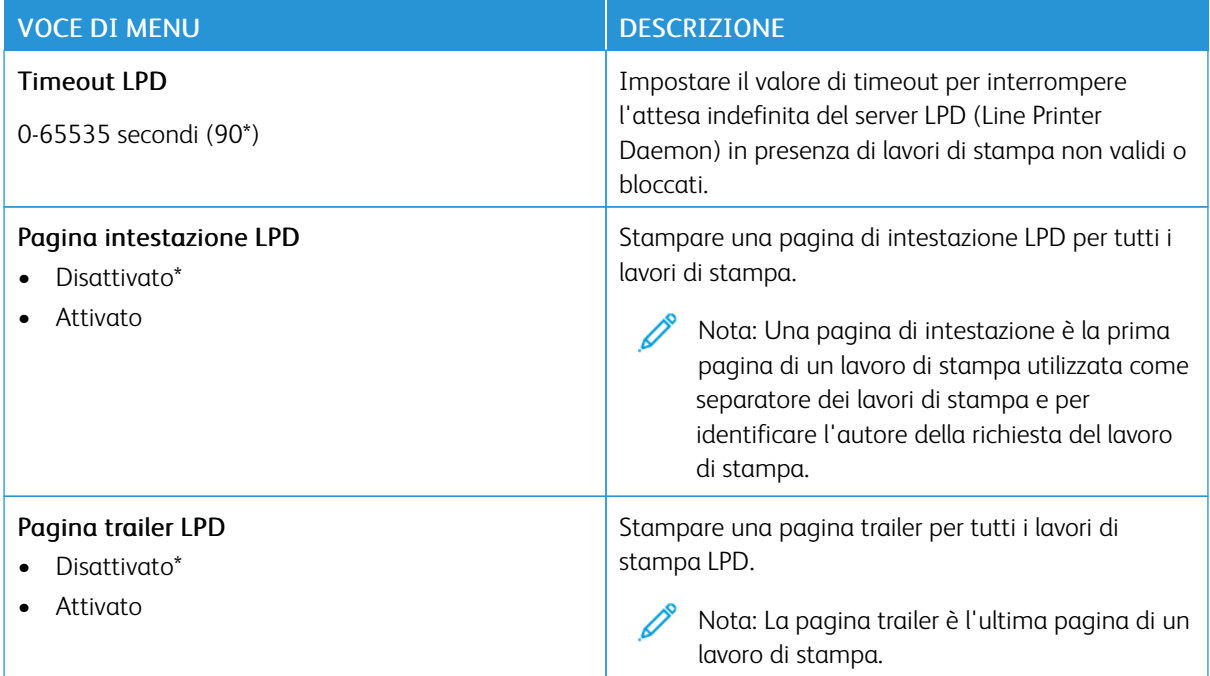

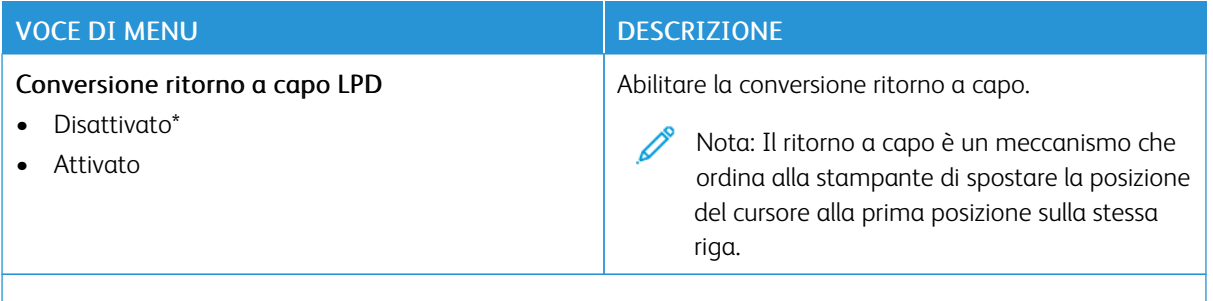

Nota: Un asterisco (\*) accanto al valore indica l'impostazione predefinita di fabbrica. P

### **IMPOSTAZIONI HTTP/FTP**

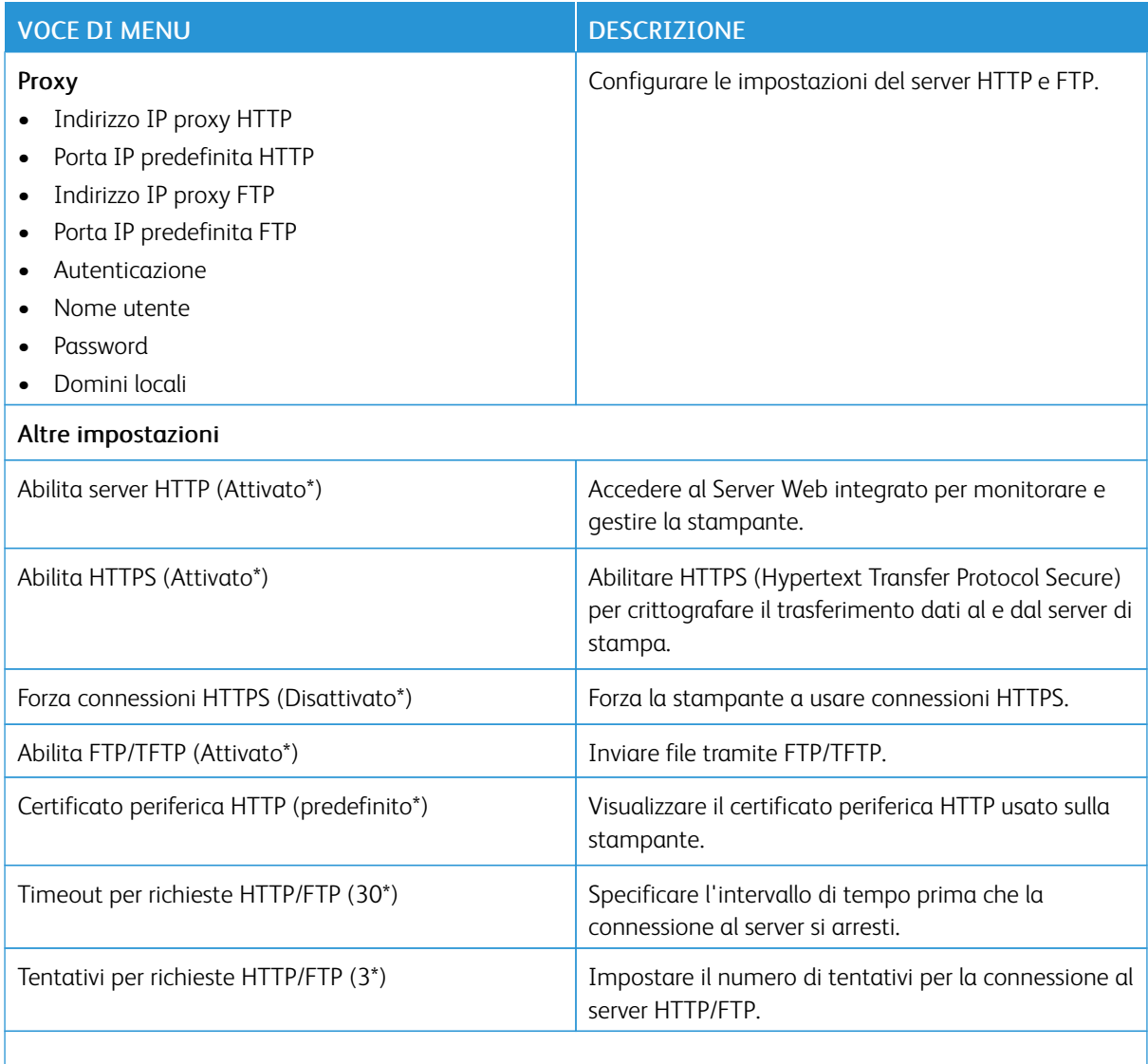

P Nota: Un asterisco (\*) accanto al valore indica l'impostazione predefinita di fabbrica.

### **THINPRINT**

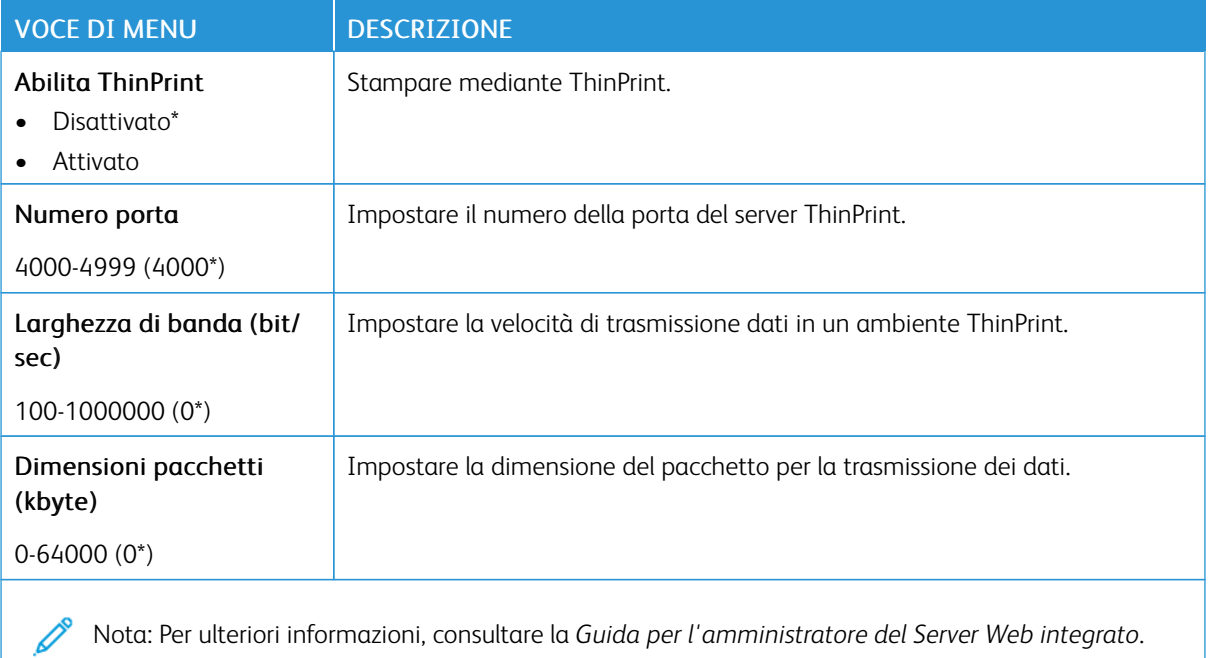

### **USB**

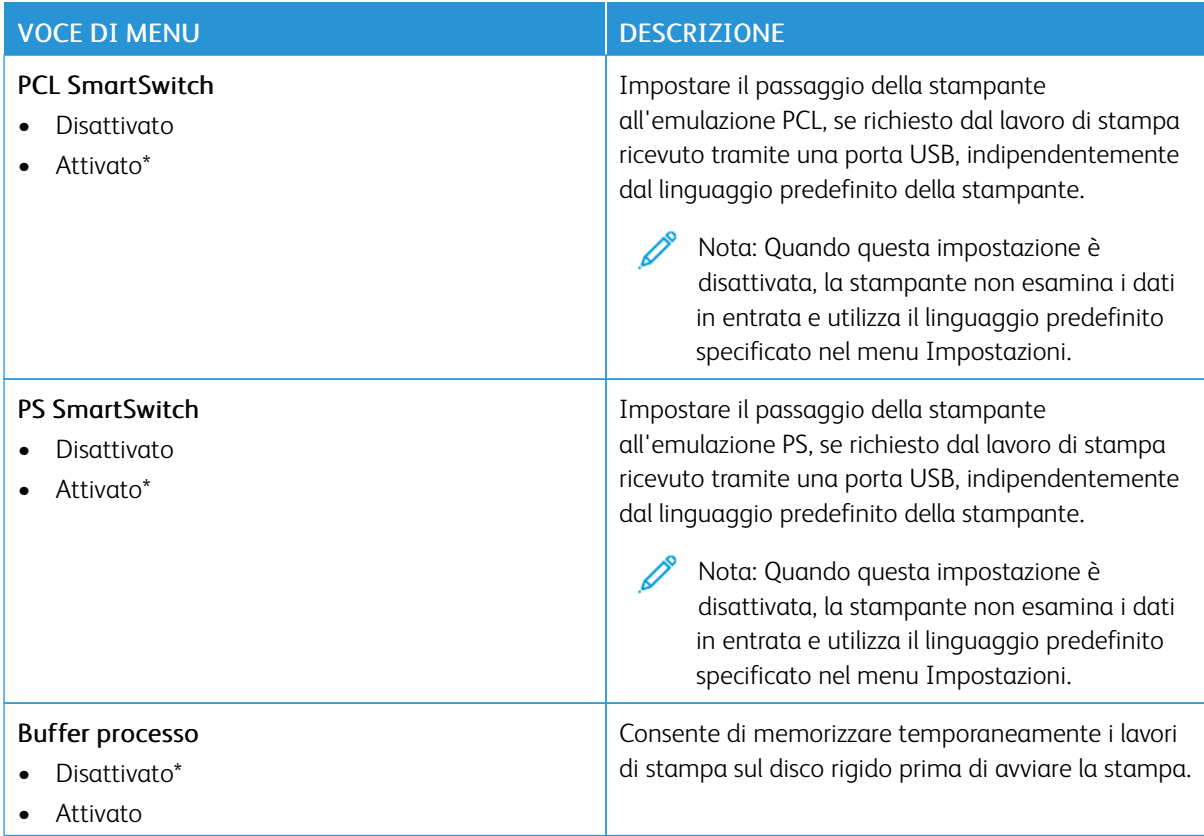

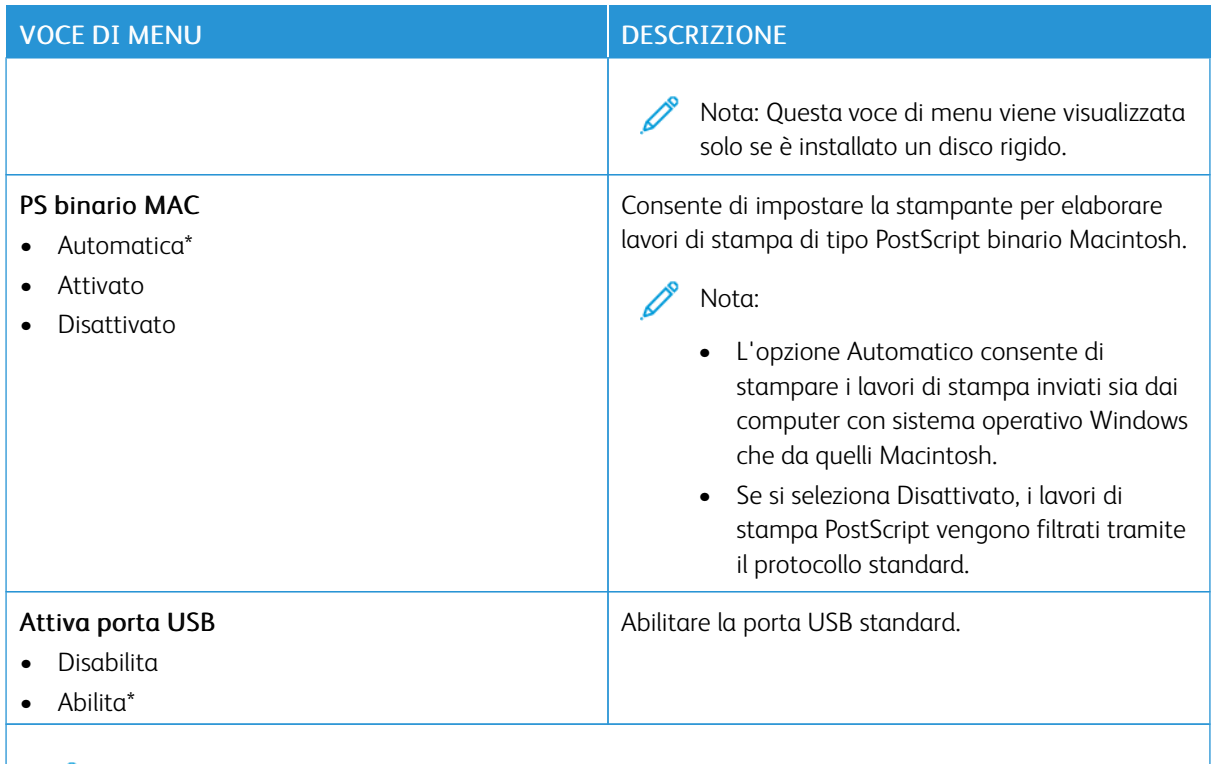

Nota: Un asterisco (\*) accanto al valore indica l'impostazione predefinita di fabbrica.

# **LIMITA ACCESSO ALLA RETE ESTERNA**

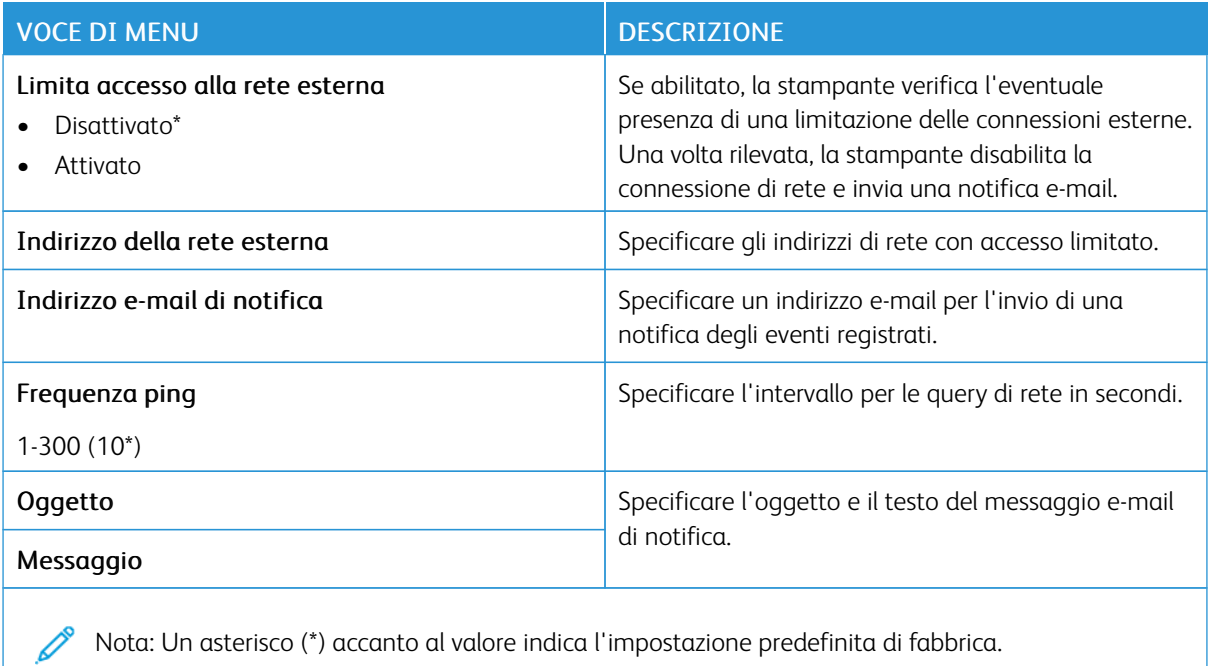

### **STAMPA UNIVERSALE**

Stampa universale è un protocollo di stampa basato su cloud che fornisce una soluzione di stampa semplice e sicura per gli utenti Microsoft® 365. Stampa universale consente agli amministratori di gestire le stampanti senza la necessità di server di stampa in sede. Stampa universale consente agli utenti di accedere a stampanti cloud senza la necessità di driver di stampa.

È possibile utilizzare la pagina Stampa universale per registrare il proprio dispositivo Xerox® a Stampa universale.

#### Prerequisiti

- Account Microsoft Azure AD
- Windows 10 Client versione 1903 o successiva

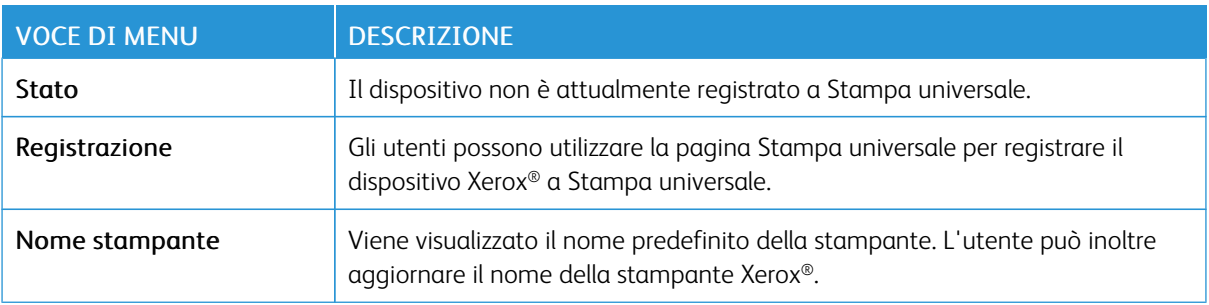

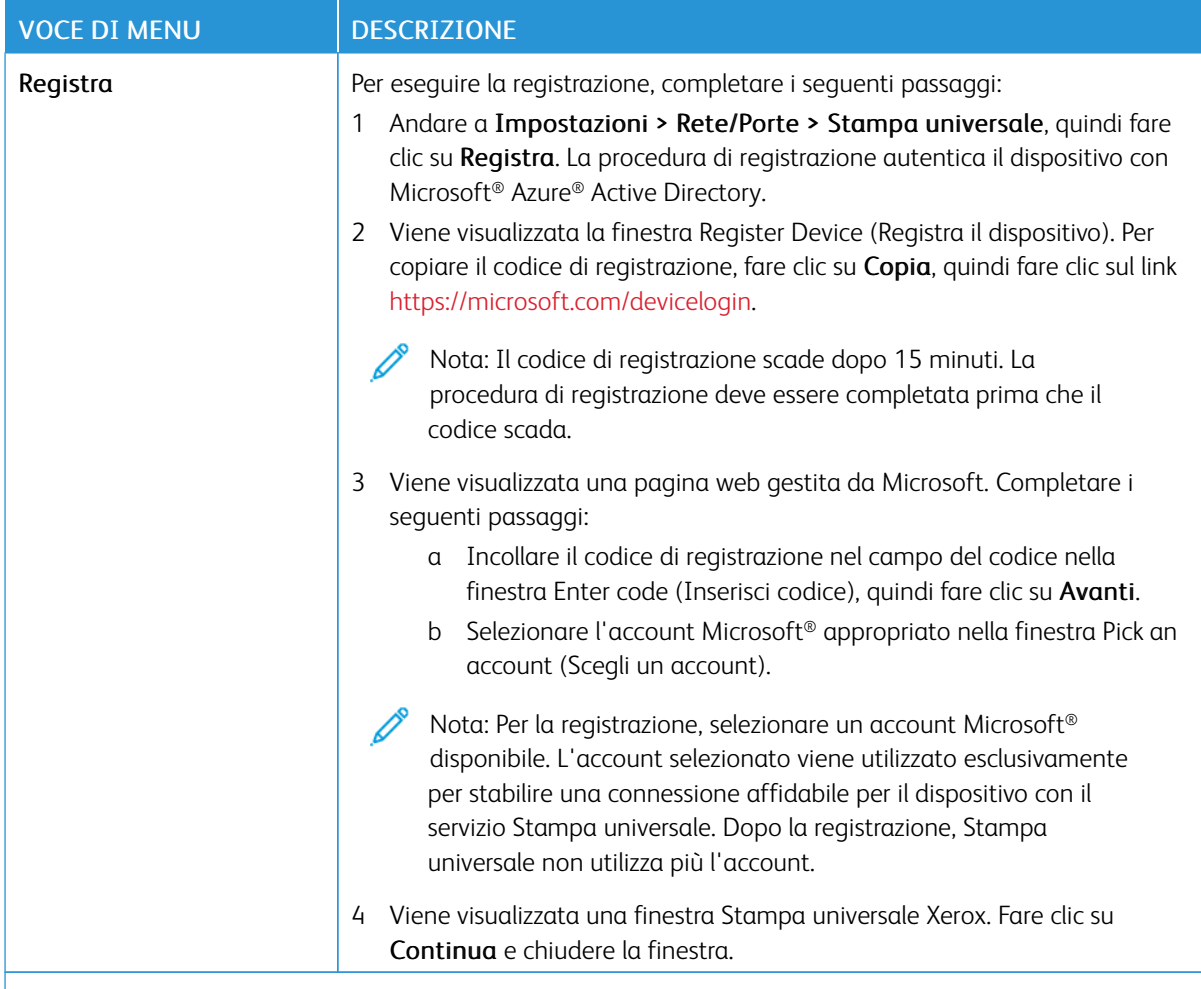

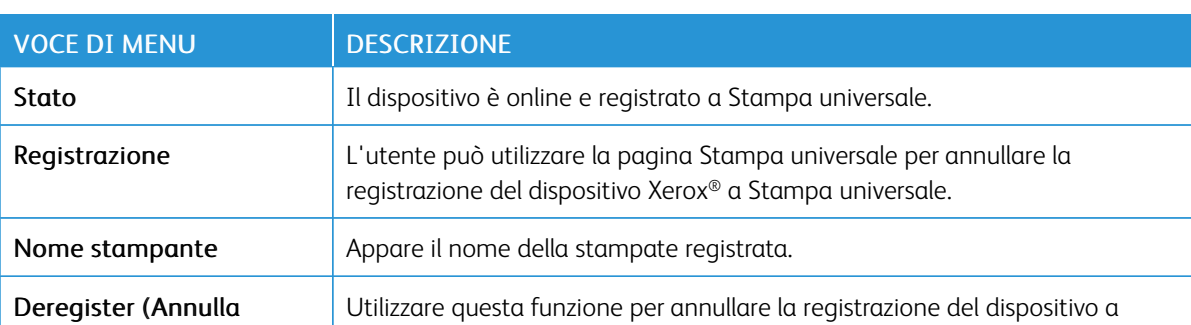

 $\mathscr{O}$ Nota: Per ulteriori informazioni, consultare la *Guida per l'amministratore del Server Web integrato*.

### **Ulteriori informazioni per Stampa universale**

Per aggiungere una stampante dal server Windows:

Stampa universale.

registrazione)

- 1. Andare a Impostazioni > Stampanti e scanner, quindi fare clic su Aggiungi una stampante o uno scanner.
- 2. Selezionare la stampante dall'elenco, quindi fare clic su Aggiungi dispositivo. Se la stampante non appare nell'elenco, procedere come segue:
	- a. Andare a Search for printers in my organization (Cerca stampanti nella mia organizzazione).
	- b. Digitare il nome registrato nel campo di testo e fare clic su Cerca. Quando la stampante appare nell'elenco, fare clic su Aggiungi dispositivo.

Nota: Windows 11 supporta la stampa protetta mediante PIN. Ad esempio, per proteggere le stampe è possibile utilizzare un PIN a 4 cifre compreso tra 0 e 9.

# Protezione

Importante: Alcune funzioni sono riservate all'amministratore di sistema e le relativa opzioni sono nascoste. Per ulteriori informazioni, consultare la *Guida per l'amministratore di Embedded Web Server* su [www.](https://www.office.xerox.com/cgi-bin/printer.pl?APP=udpdfs&Page=Color&Model=C410&PgName=Man) [xerox.com/office/C410docs.](https://www.office.xerox.com/cgi-bin/printer.pl?APP=udpdfs&Page=Color&Model=C410&PgName=Man)

### **METODI DI ACCESSO**

### **Pubblico**

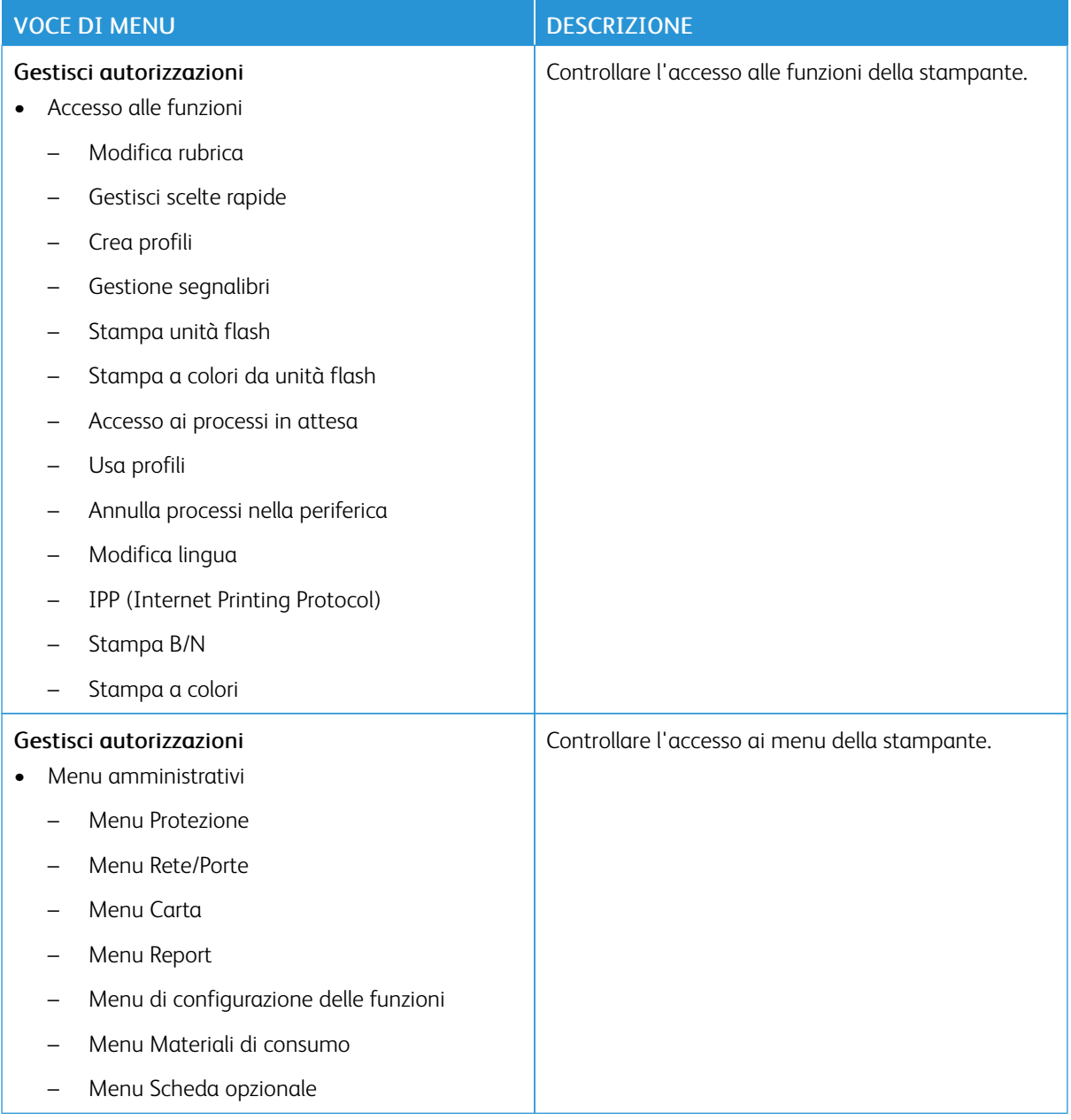

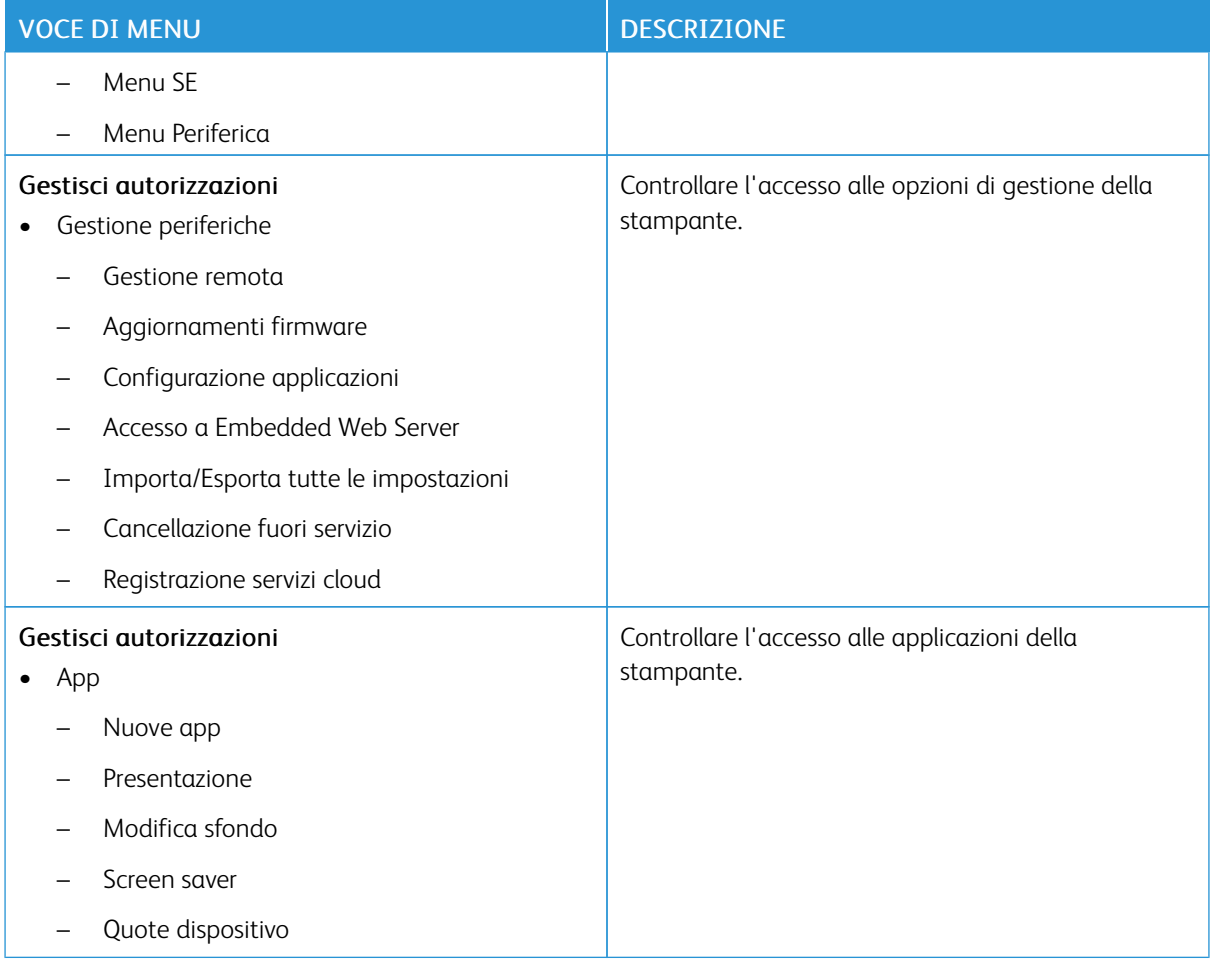

# **Account locali**

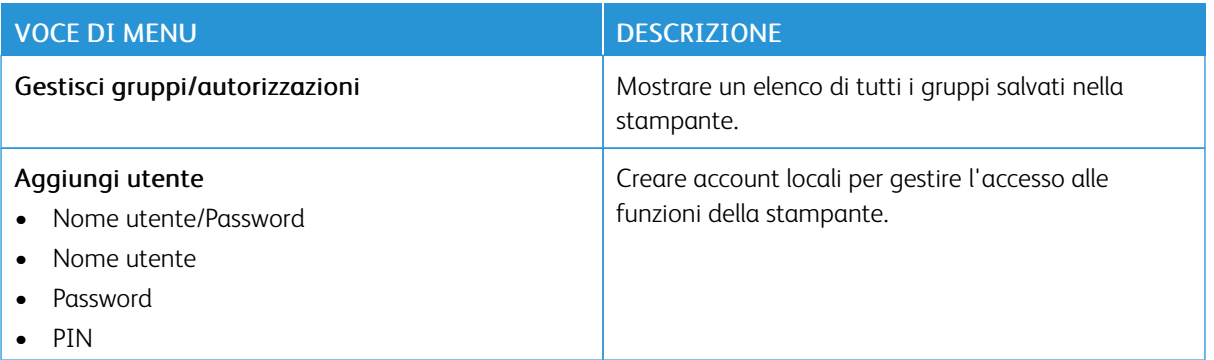

### **Account di rete**

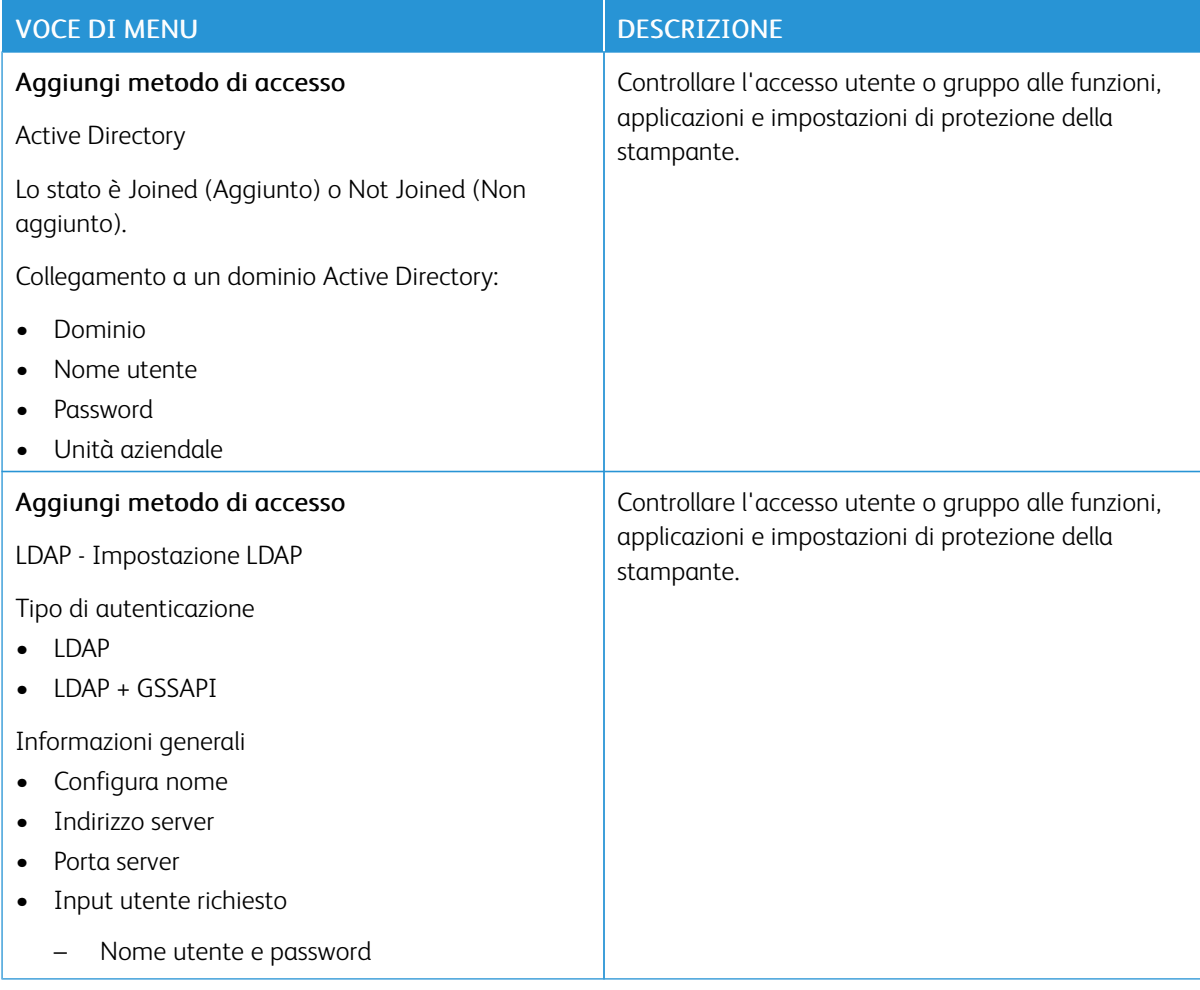

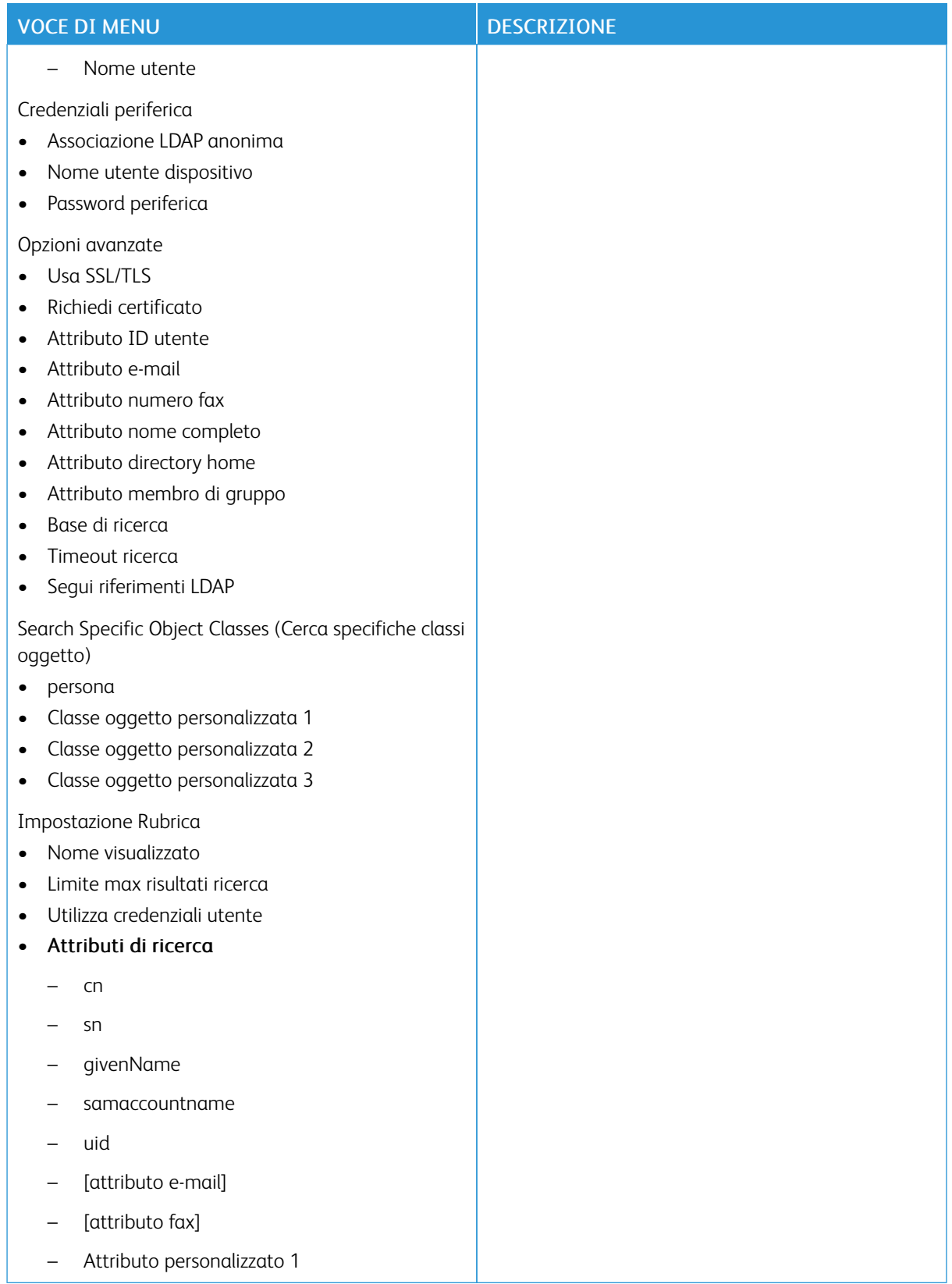

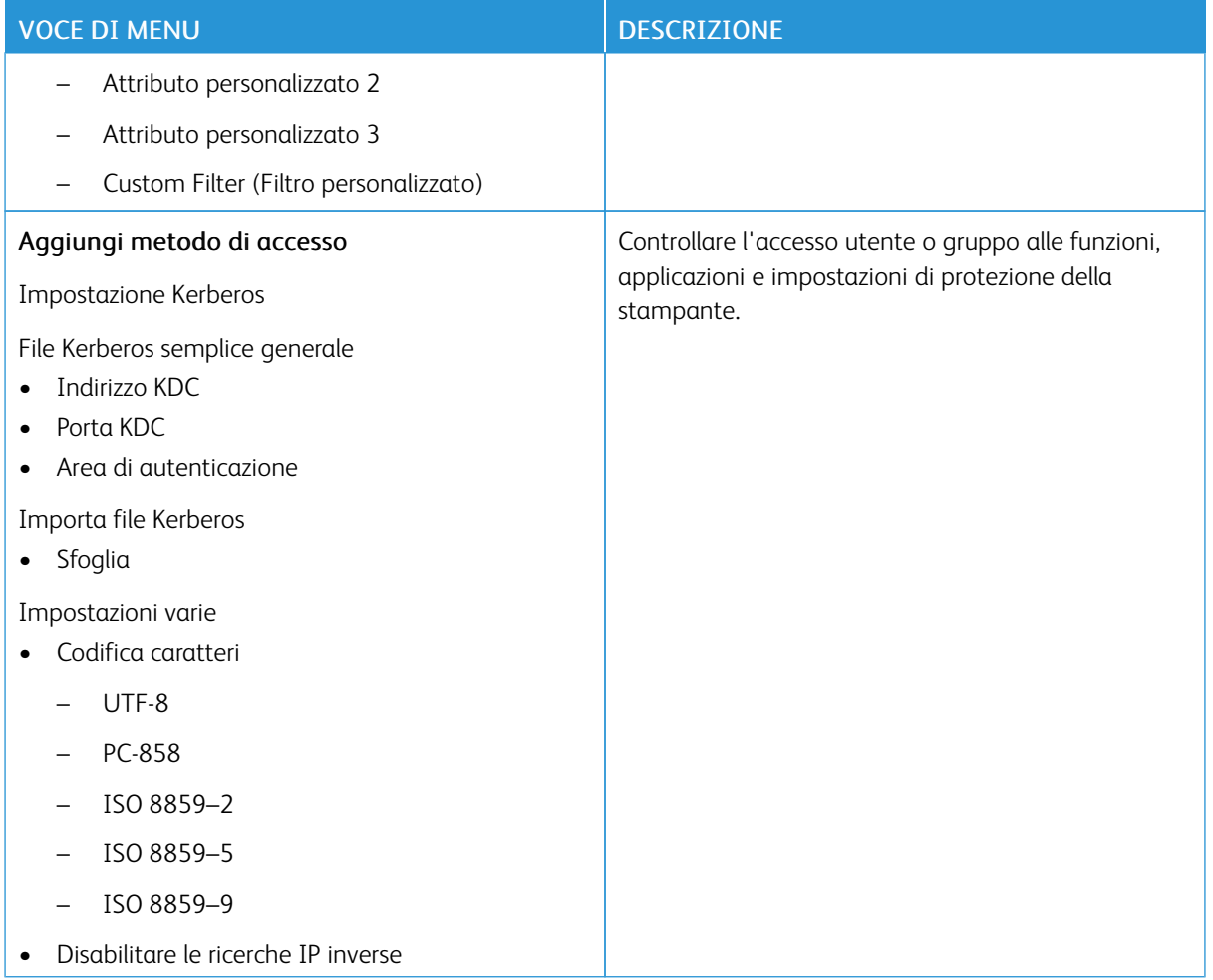

### **GESTIONE CERTIFICATI**

Importante: Gestione certificati è una funzione per l'amministratore di sistema. A volte questa opzione è nascosta. Per ulteriori informazioni, consultare la *Guida per l'amministratore di Embedded Web Server* su [www.xerox.com/office/C410docs.](https://www.office.xerox.com/cgi-bin/printer.pl?APP=udpdfs&Page=Color&Model=C410&PgName=Man)

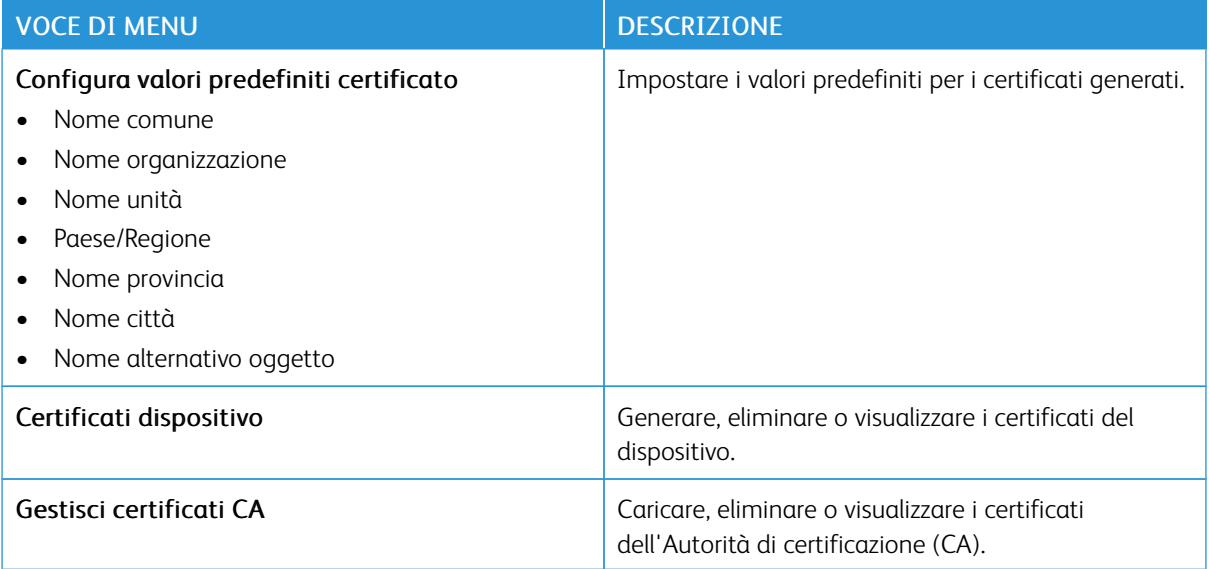

### **PROGRAMMA PERIFERICHE USB**

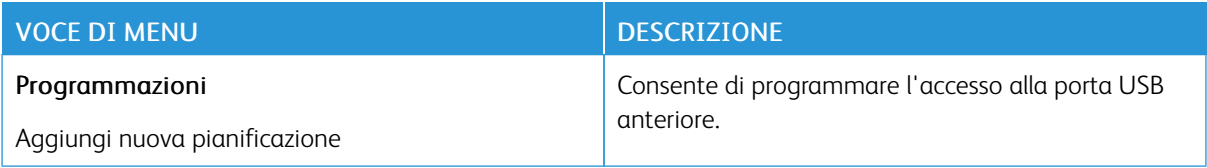

# **REGISTRO CONTROLLO PROTEZIONE**

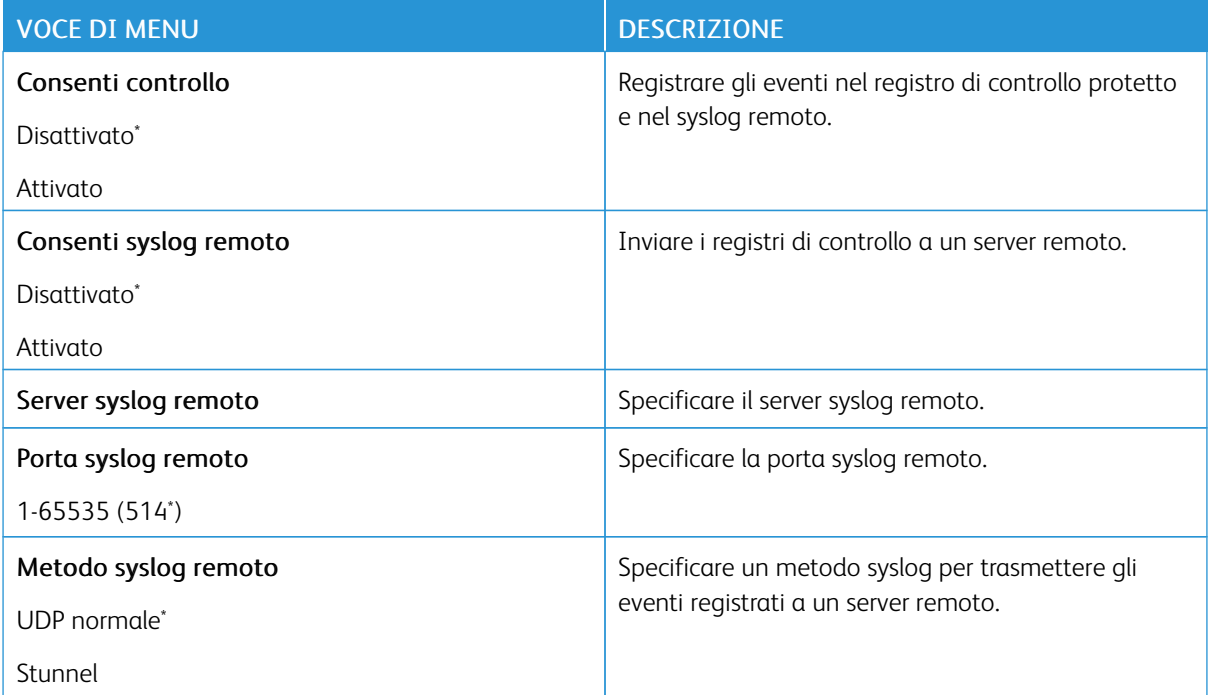

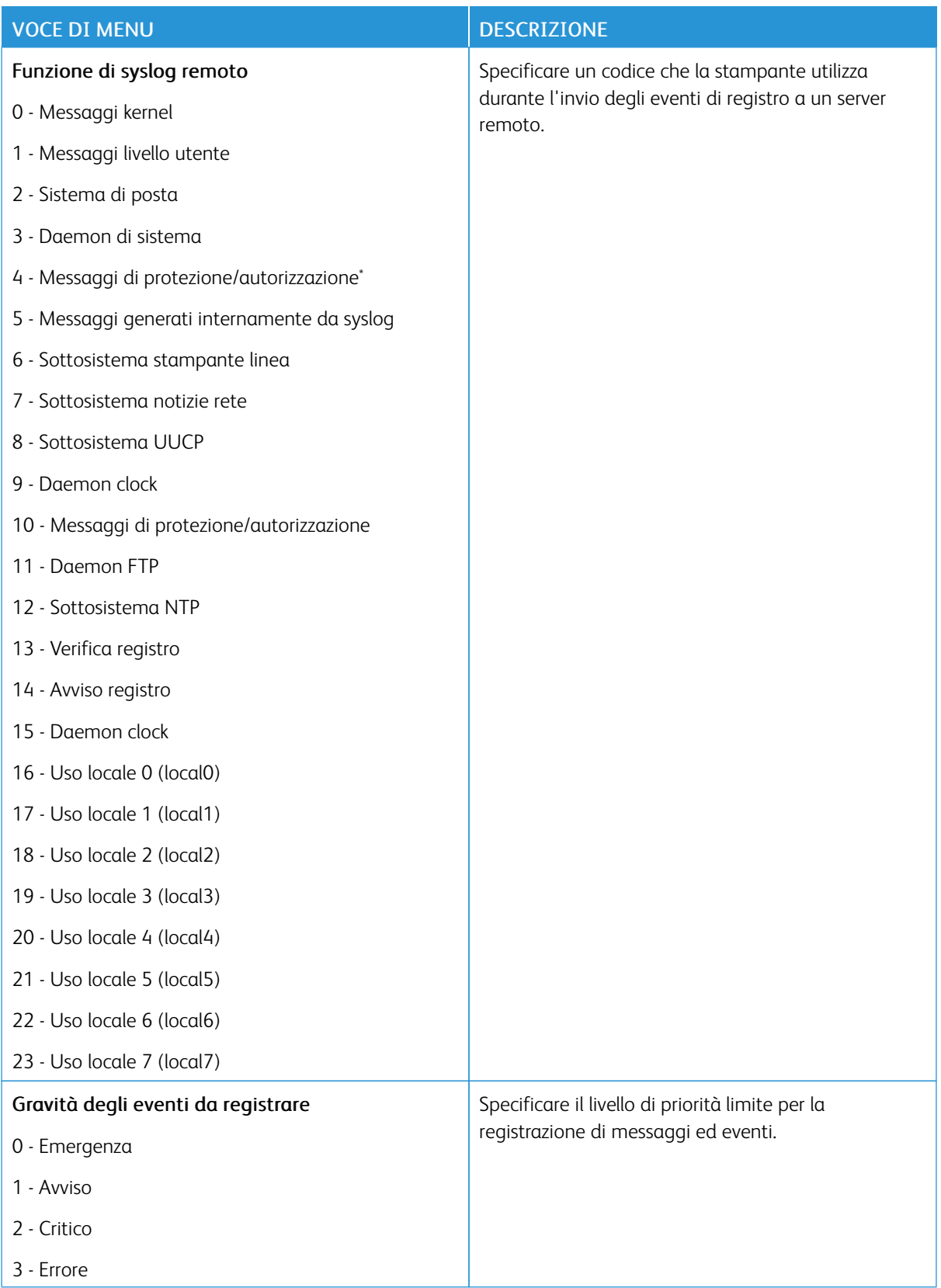

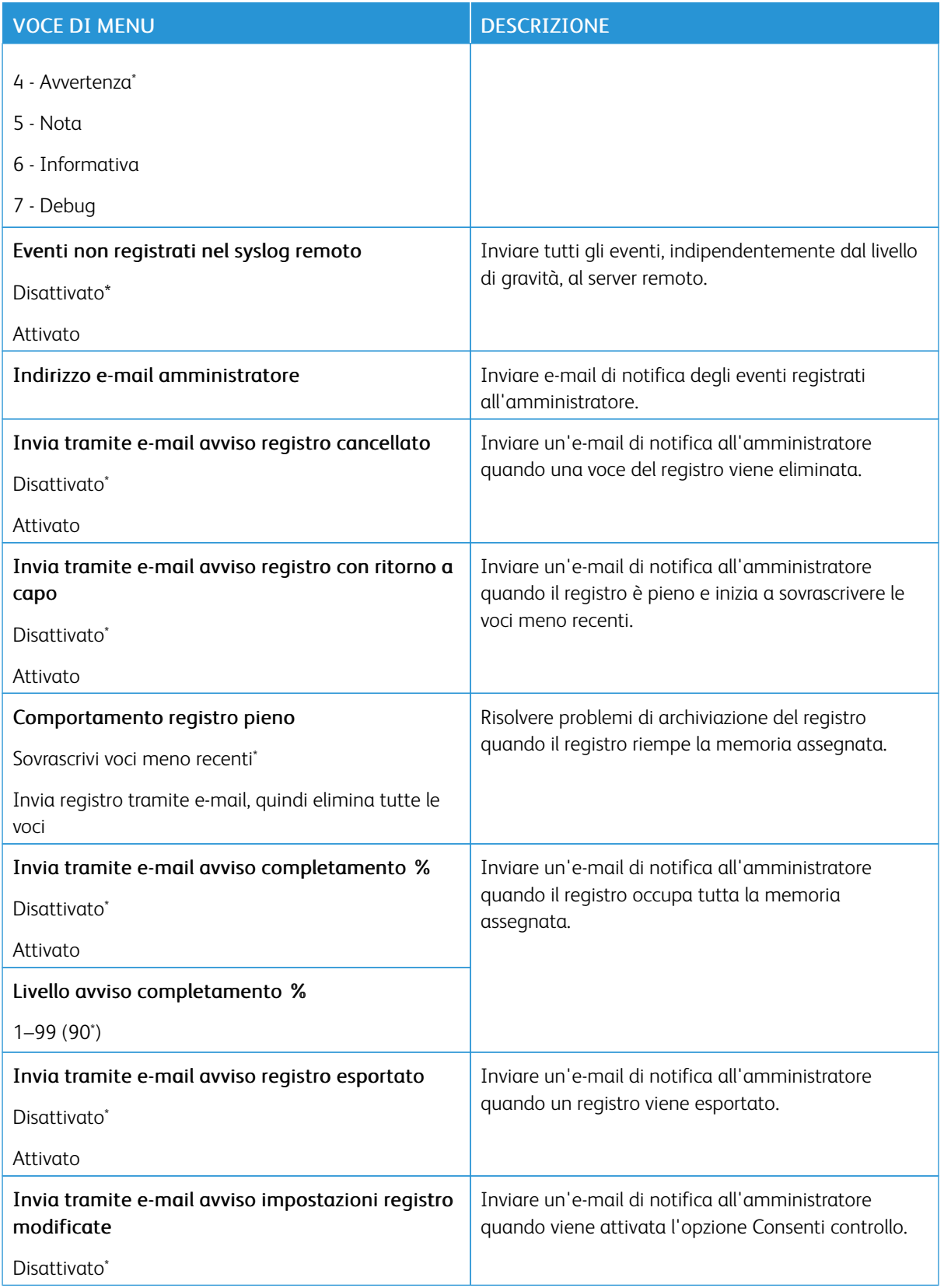

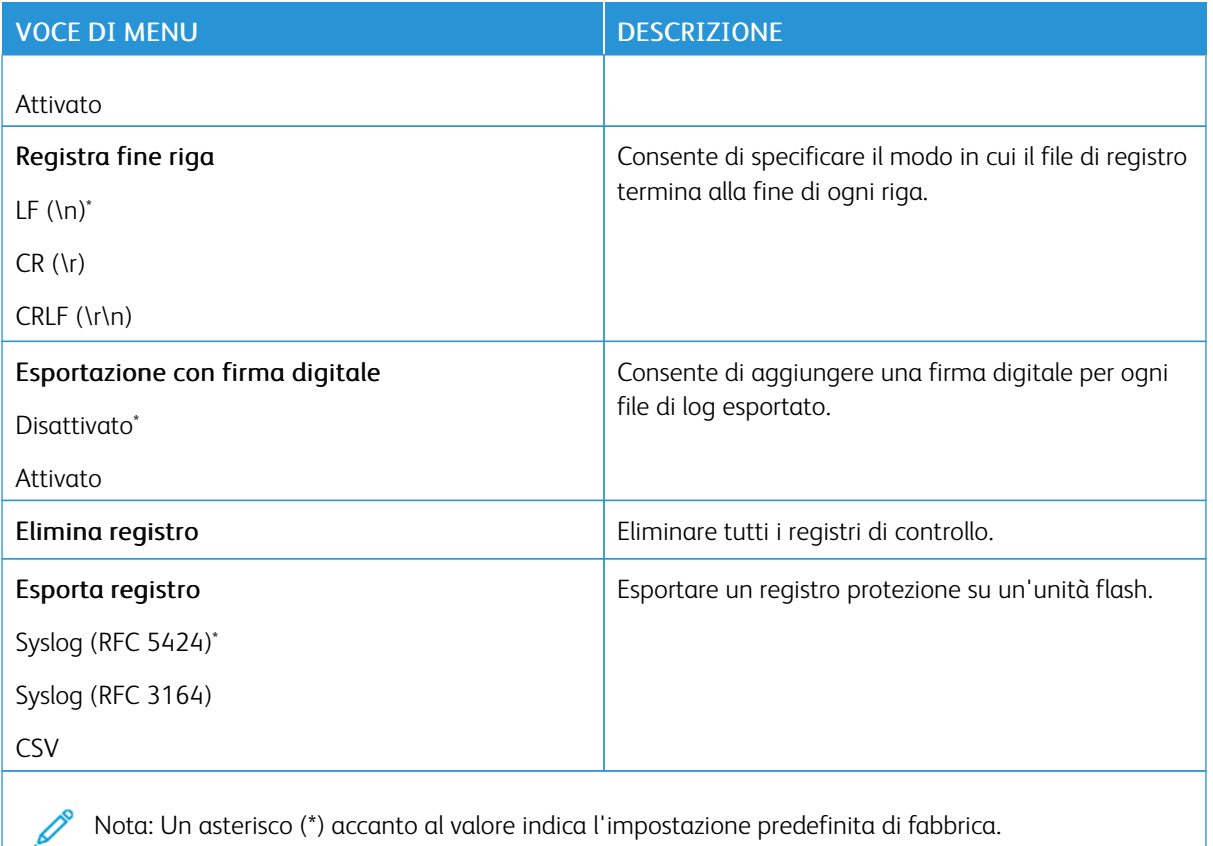

### **LIMITAZIONI DI ACCESSO**

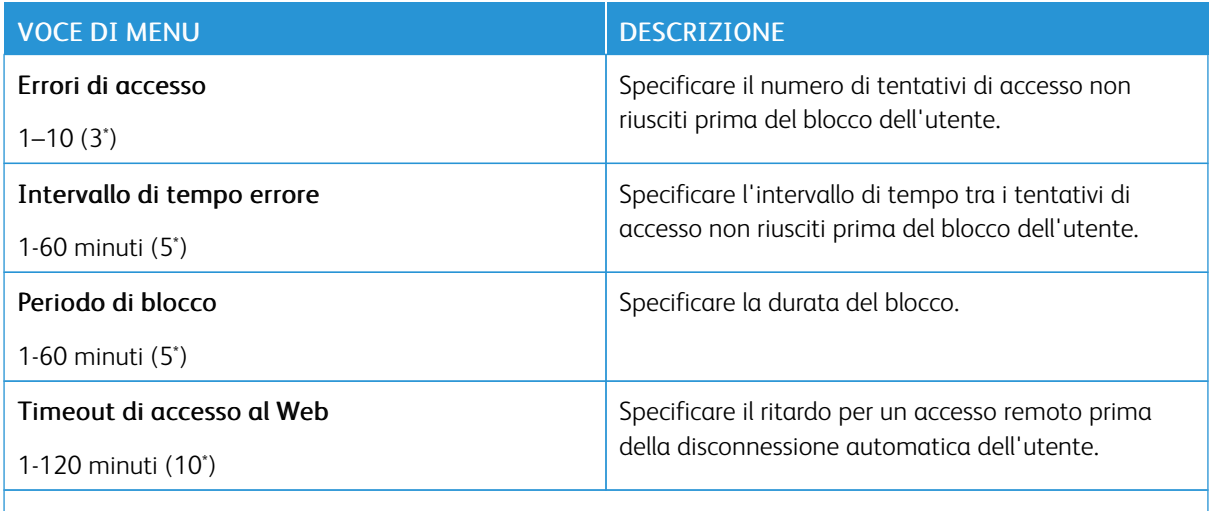

P Nota: Un asterisco (\*) accanto al valore indica l'impostazione predefinita di fabbrica.

# **IMPOSTAZIONE STAMPA RISERVATA**

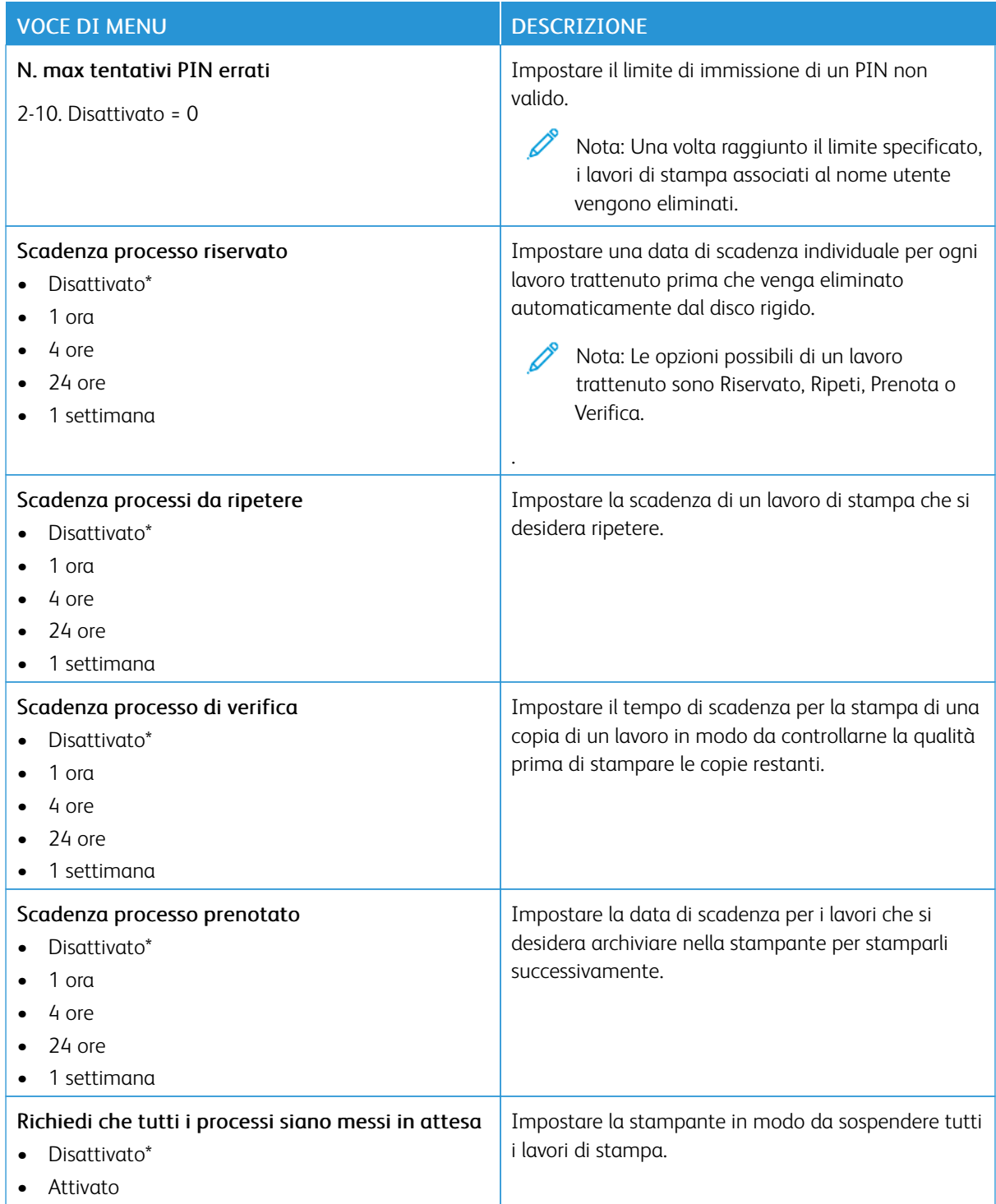

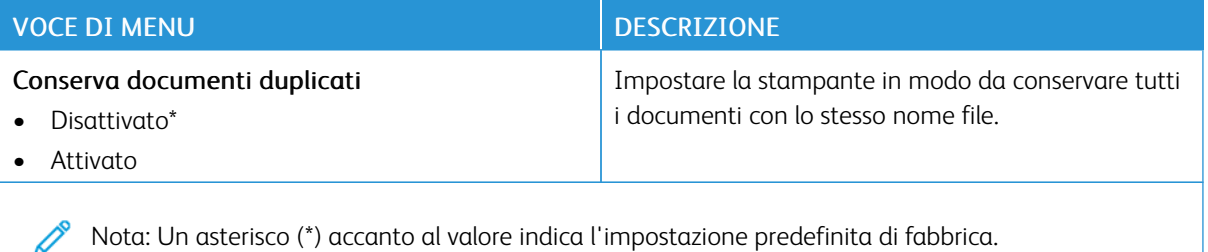

### **CRITTOGRAFIA DISCO**

Nota: Questa applicazione è supportata solo sulle stampanti dotate del kit di produttività opzionale. 0

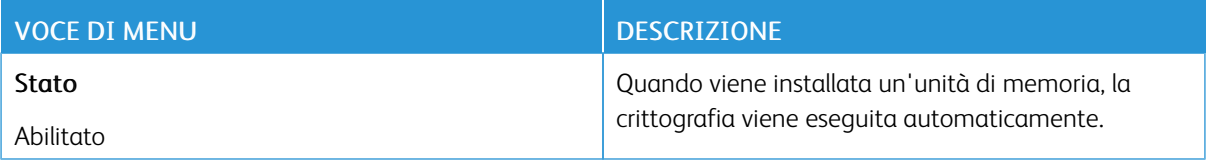

### **CANCELLAZIONE DEI FILE DATI TEMPORANEI**

Nota: Questa applicazione è supportata solo sulle stampanti dotate del kit di produttività opzionale.

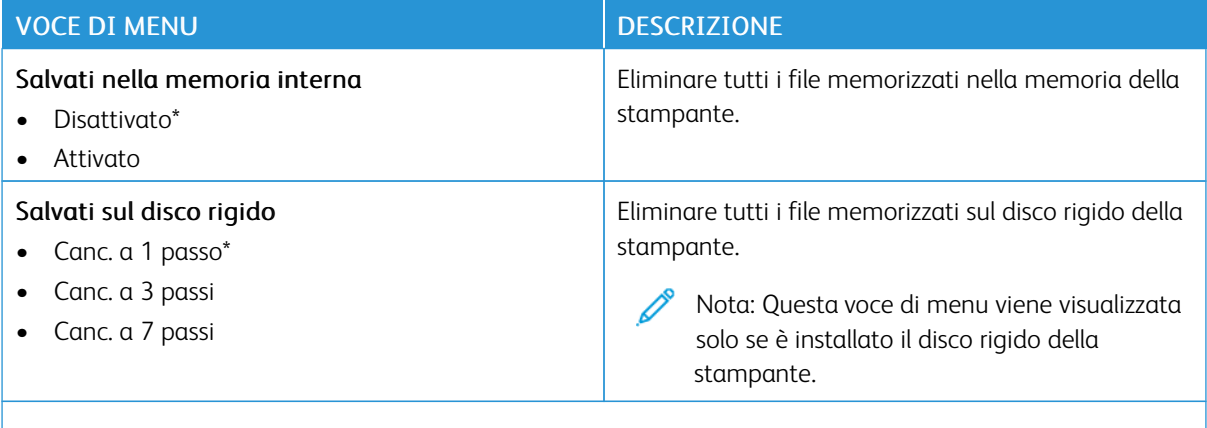

Nota: Un asterisco (\*) accanto al valore indica l'impostazione predefinita di fabbrica.

### **IMPOSTAZIONI LDAP SOLUZIONI**

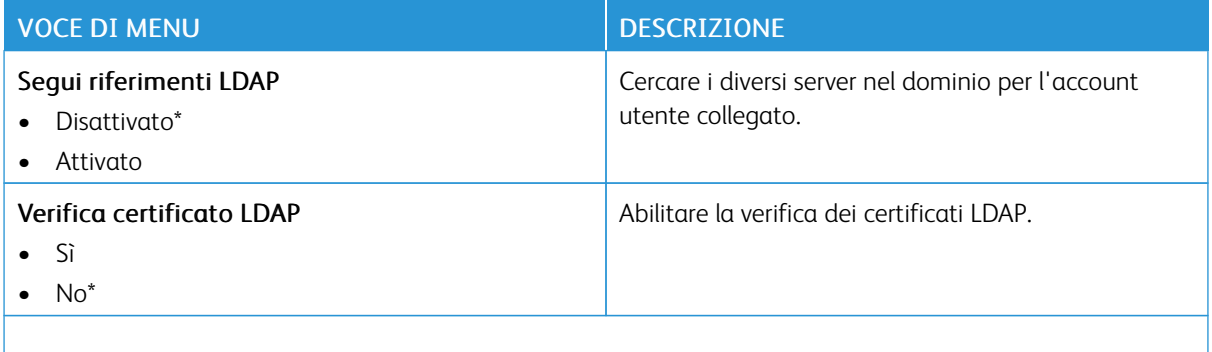

P Nota: Un asterisco (\*) accanto al valore indica l'impostazione predefinita di fabbrica.

### **VARIE**

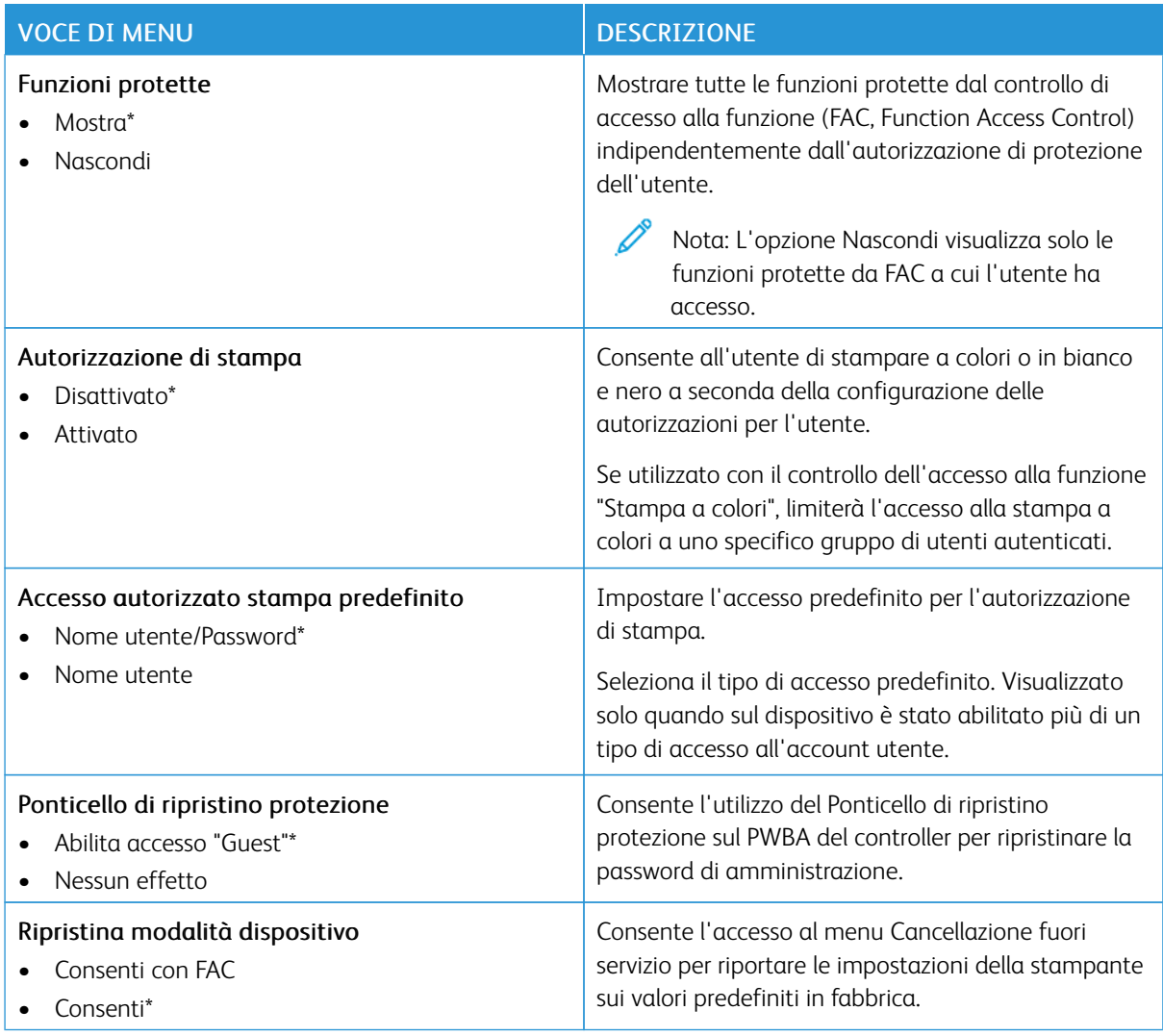

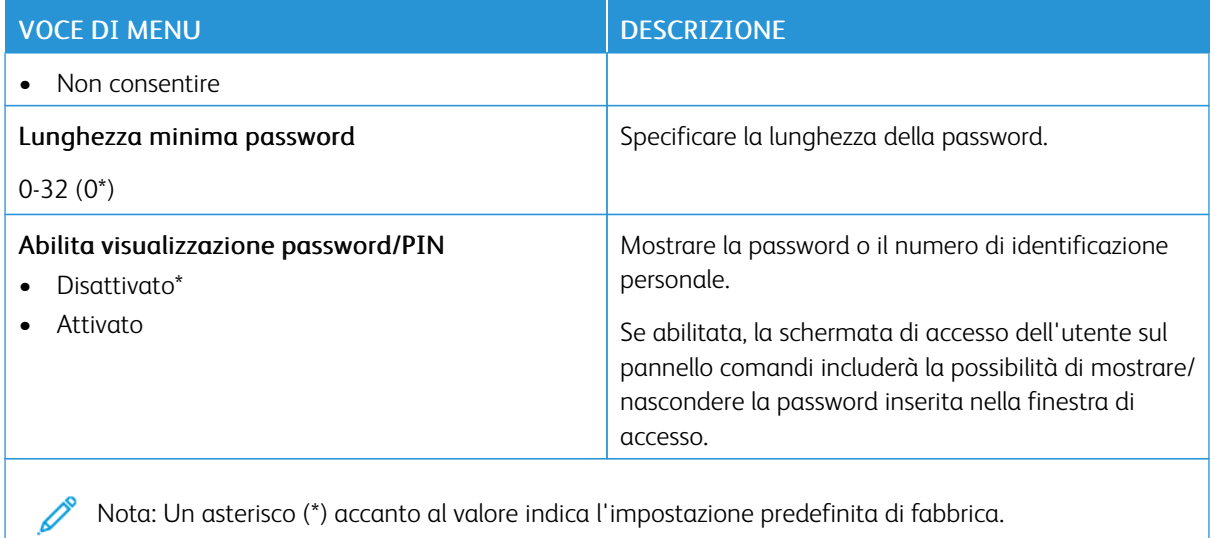

# Report

Importante: Alcune funzioni sono riservate all'amministratore di sistema e le relativa opzioni sono nascoste. Per ulteriori informazioni, consultare la *Guida per l'amministratore di Embedded Web Server* su [www.](https://www.office.xerox.com/cgi-bin/printer.pl?APP=udpdfs&Page=Color&Model=C410&PgName=Man) [xerox.com/office/C410docs.](https://www.office.xerox.com/cgi-bin/printer.pl?APP=udpdfs&Page=Color&Model=C410&PgName=Man)

#### **PAGINA IMPOSTAZIONI MENU**

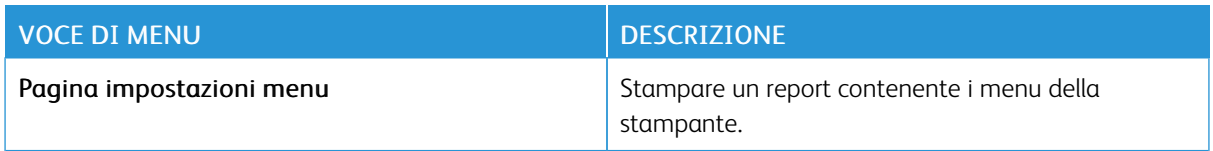

#### **DISPOSITIVO**

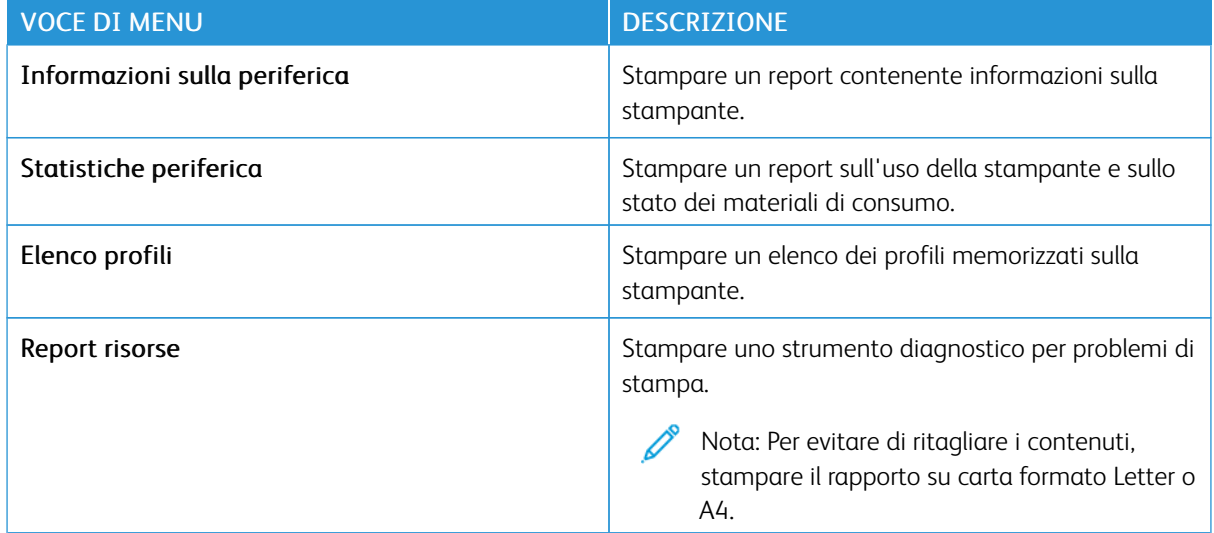

### **STAMPA**

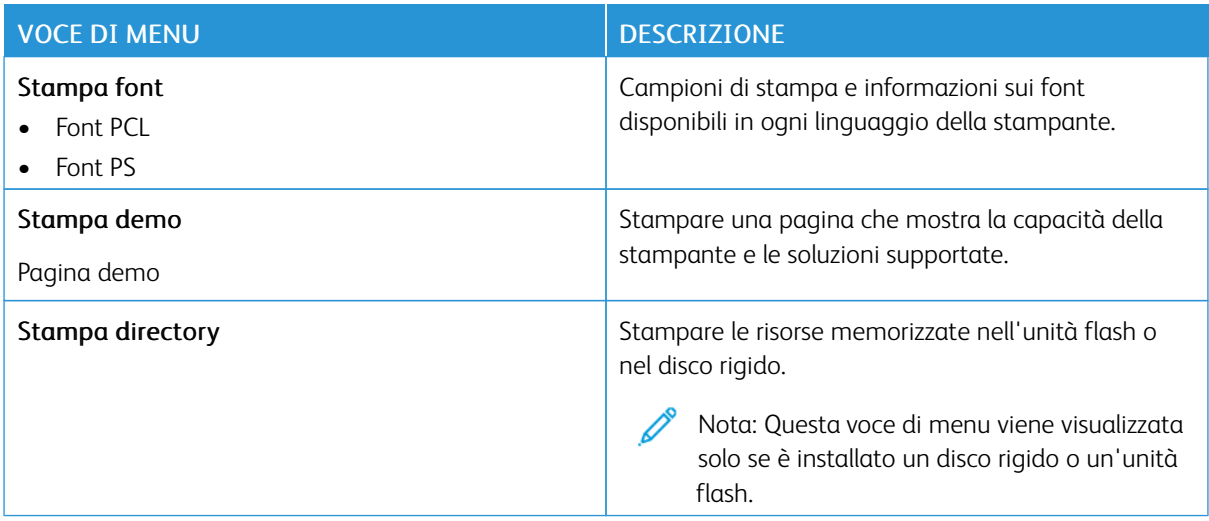

### **RETE**

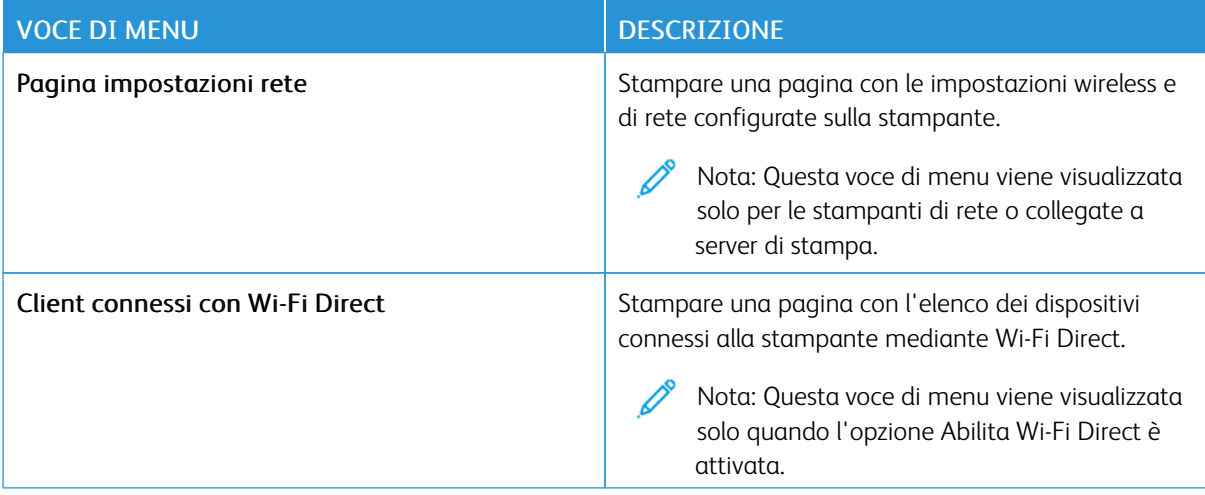

# Supplies Plan (Piano materiali di consumo)

### **PLAN ACTIVATION (ATTIVAZIONE PIANO)**

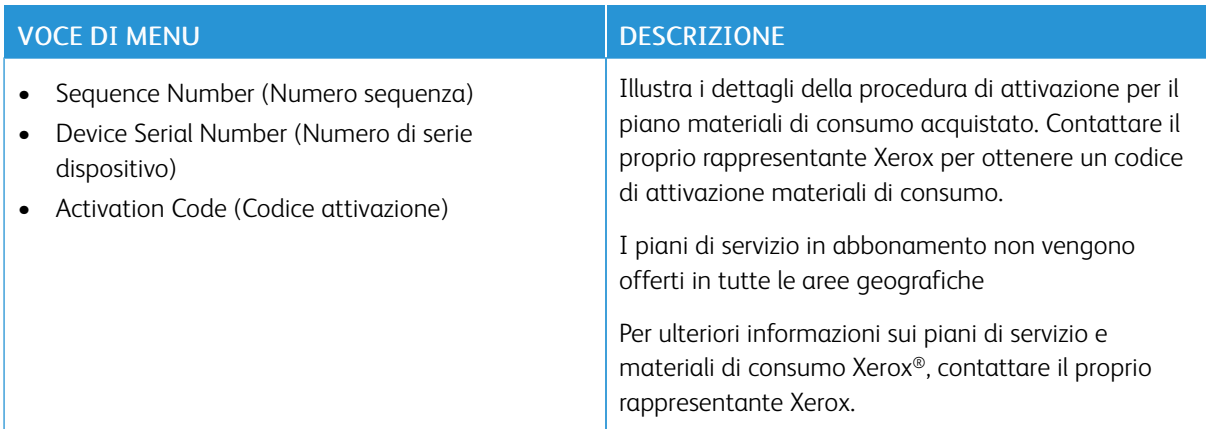

### **PLAN CONVERSION (CONVERSIONE PIANO)**

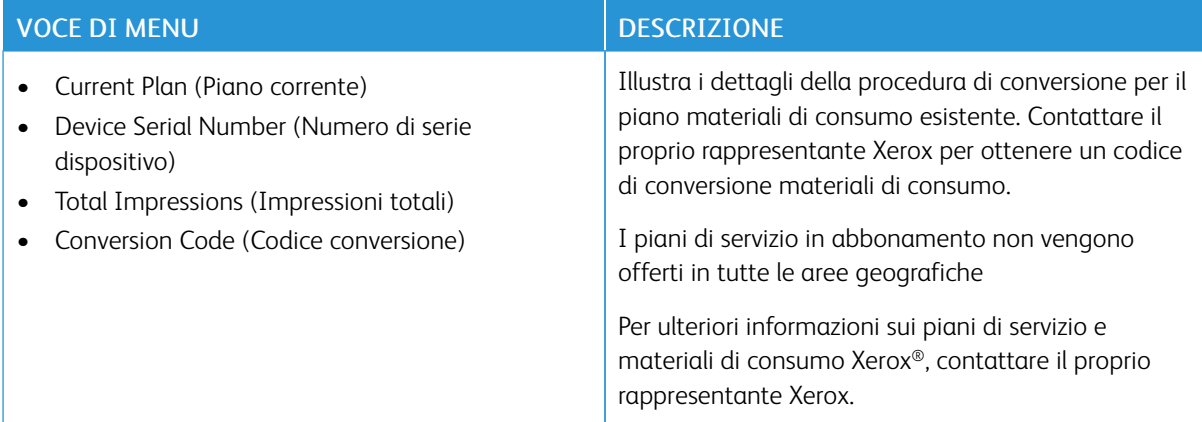

# **SUBSCRIPTION SERVICE (SERVIZIO IN ABBONAMENTO)**

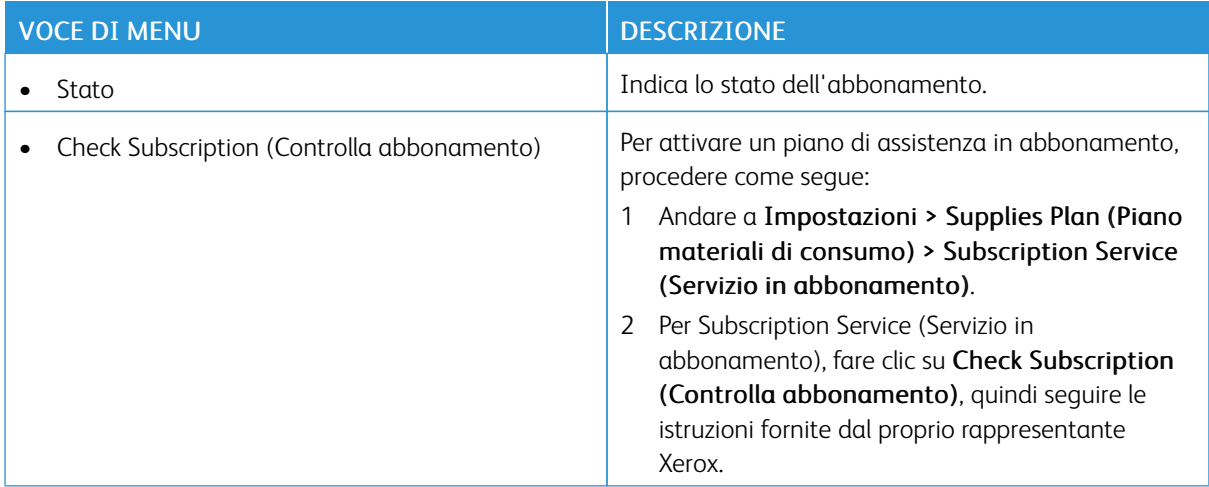

# Risoluzione dei problemi

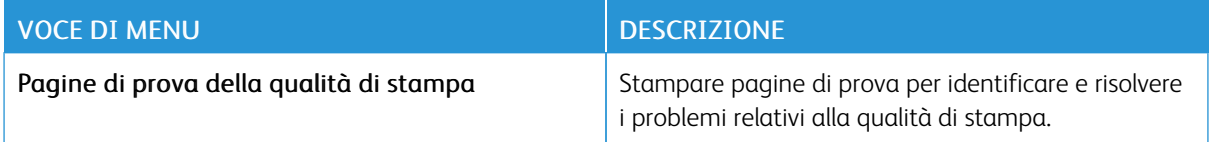

# Stampa della pagina impostazioni menu

Nella schermata iniziale, toccare Impostazioni > Report > Pagina impostazioni menu.

# <span id="page-172-0"></span>Manutenzione

Questo capitolo contiene:

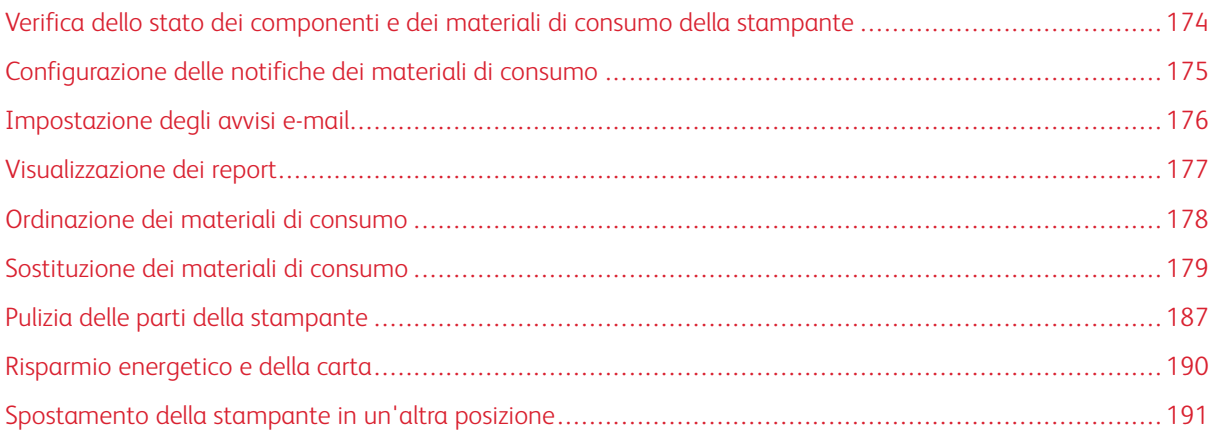

<span id="page-173-0"></span>Verifica dello stato dei componenti e dei materiali di consumo della stampante

- 1. Nella schermata iniziale, toccare Stato/Materiali di consumo.
- 2. Selezionare i componenti o materiali di consumo da controllare.

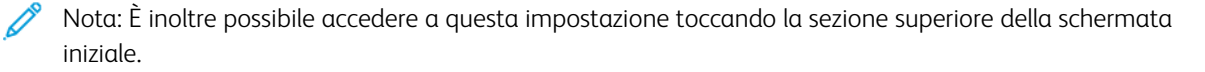

### <span id="page-174-0"></span>Configurazione delle notifiche dei materiali di consumo

- 1. Aprire un browser Web e immettere l'indirizzo IP della stampante nel relativo campo.
	- Visualizzare l'indirizzo IP della stampante nella schermata iniziale della stampante. L'indirizzo IP è composto da quattro serie di numeri separati da punti, ad esempio 123.123.123.123.
	- Se si utilizza un server proxy, disattivarlo temporaneamente per caricare correttamente la pagina Web.
- 2. Fare clic su Impostazioni > Periferica > Notifiche.
- 3. Dal menu Materiali di consumo, fare clic su Notifiche pers. materiali cons..
- 4. Selezionare una notifica per ogni materiale di consumo.
- 5. Applicare le modifiche.

# <span id="page-175-0"></span>Impostazione degli avvisi e-mail

È possibile configurare la stampante per l'invio di avvisi e-mail quando i materiali di consumo sono in esaurimento, quando la carta deve essere cambiata o aggiunta oppure quando si verifica un inceppamento della carta.

- 1. Aprire un browser Web e immettere l'indirizzo IP della stampante nel relativo campo.
	- Visualizzare l'indirizzo IP della stampante nella schermata iniziale della stampante. L'indirizzo IP è composto da quattro serie di numeri separati da punti, ad esempio 123.123.123.123.
	- Se si utilizza un server proxy, disattivarlo temporaneamente per caricare correttamente la pagina Web.
- 2. Fare clic su Impostazioni > Periferica > Notifiche > Impostazione avviso e-mail, quindi configurare le impostazioni.

 $\mathscr{O}$ Nota: Per ulteriori informazioni sulle impostazioni SMTP, contattare il proprio provider di servizi e-mail.

- 3. Applicare le modifiche.
- 4. Fare clic su Imposta elenchi e allarmi e-mail, quindi configurare le impostazioni.
- 5. Applicare le modifiche.

# <span id="page-176-0"></span>Visualizzazione dei report

- 1. Nella schermata iniziale, toccare Impostazioni > Report.
- 2. Selezionare il report che si desidera visualizzare.

### <span id="page-177-0"></span>Ordinazione dei materiali di consumo

Per visualizzare e ordinare materiali di consumo per la propria stampante, andare su [https://www.xerox.com/](https://www.xerox.com/supplies) [supplies](https://www.xerox.com/supplies), quindi inserire il nome del proprio prodotto nel campo di ricerca.

Nota: La durata stimata dei materiali di consumo della stampante si riferisce alla stampa su carta normale di formato Letter o A4.

Avvertenza: La mancata manutenzione ottimale della stampante o sostituzione di materiali di consumo, può causare danni alla stampante.

### **UTILIZZO DI MATERIALI DI CONSUMO XEROX ORIGINALI**

La stampante Xerox è progettata per funzionare al meglio con materiali di consumo Xerox originali. L'utilizzo di materiali di consumo di terze parti può influire su prestazioni, affidabilità o durata della stampante e dei relativi componenti di acquisizione immagini. Inoltre, può influire sulla copertura della garanzia. Eventuali danni causati dall'utilizzo di materiali di consumo di terze parti non sono coperti dalla garanzia.

Tutti gli indicatori di durata sono progettati per funzionare con materiali di consumo Xerox e potrebbero produrre risultati imprevisti in caso di utilizzo di materiali di consumo di terze parti. L'utilizzo di componenti di acquisizione immagini oltre la durata prevista può causare danni alla stampante Xerox o a componenti associati.

Avvertenza: Materiali di consumo non coperti dai termini del contratto del Return Program si possono azzerare e rigenerare. Tuttavia, la garanzia del produttore non copre gli eventuali danni causati da materiali di consumo non originali. L'azzeramento dei contatori del materiale di consumo senza un'adeguata rigenerazione può causare danni alla stampante. Dopo l'azzeramento del contatore del materiale di consumo, la stampante potrebbe visualizzare un messaggio di errore per evidenziare la presenza della voce azzerata.

# <span id="page-178-0"></span>Sostituzione dei materiali di consumo

### **SOSTITUZIONE DI UNA CARTUCCIA TONER**

1. Aprire lo sportello B.

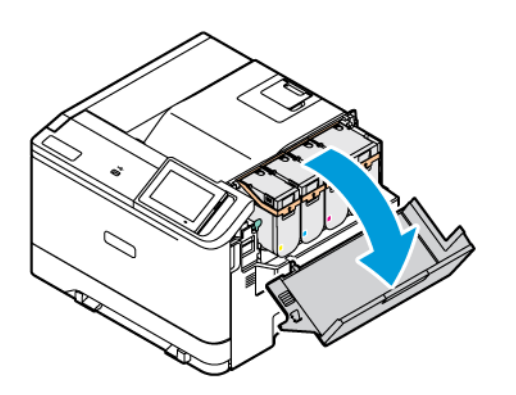

2. Rimuovere la cartuccia di toner usata.

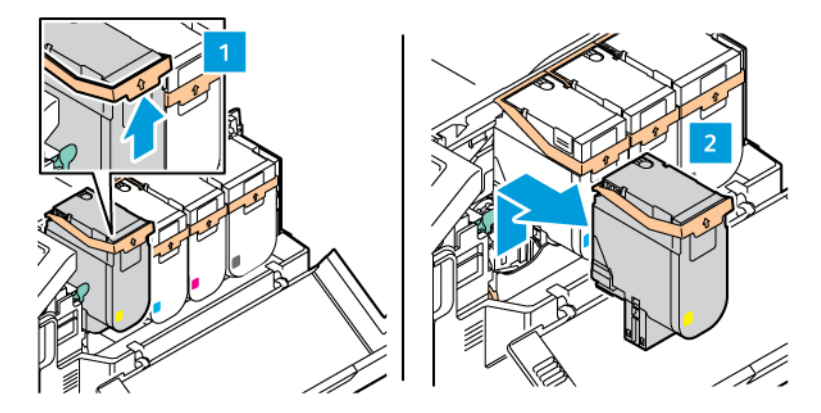

3. Estrarre la nuova cartuccia toner dalla confezione.

4. Inserire la nuova cartuccia toner finché non *scatta* in posizione.

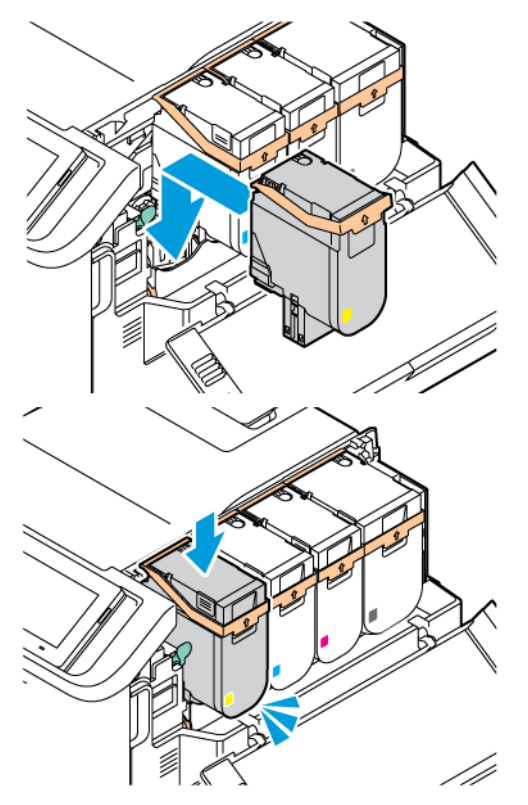

5. Chiudere lo sportello B.

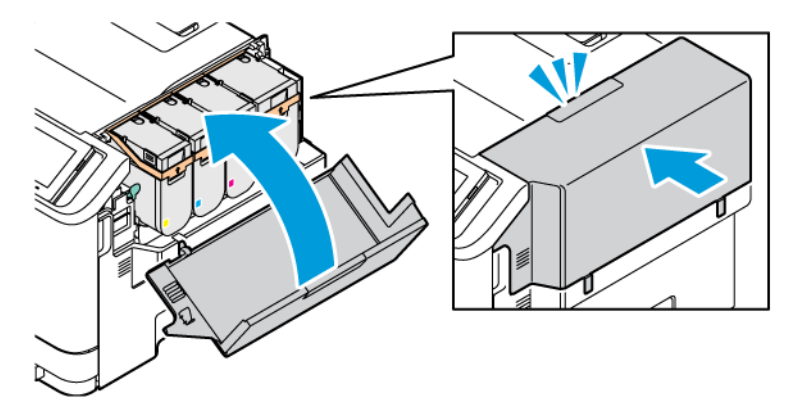

### **SOSTITUZIONE DEL CONTENITORE DEL TONER DI SCARTO**

- 1. Rimuovere il contenitore del toner di scarto usato.
	- Nota: Per evitare fuoriuscite di toner, tenere il contenitore in posizione verticale.
- 2. Estrarre dalla confezione il nuovo contenitore del toner di scarto.
3. Inserire un nuovo contenitore del toner di scarto.

## **SOSTITUZIONE DEL KIT IMMAGINI**

Quando è il momento di sostituire l'unità immagini, viene visualizzato un messaggio sul pannello comandi della stampante.

Utilizzare il kit immagini per sostituire l'unità immagini. Ci sono due tipi di kit immagini disponibili per la stampante:

- Kit immagini nero
- Quattro kit immagini a colori per ciano, magenta, giallo e nero

Avvertenza: Non eseguire questa procedura mentre sono in corso operazioni di copia o stampa.

1. Aprire gli sportelli A e B.

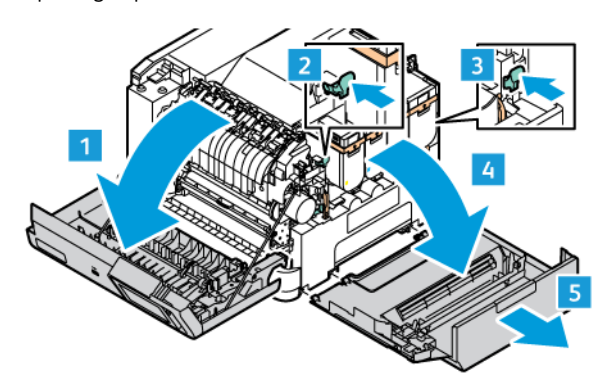

2. Rimuovere il contenitore del toner di scarto.

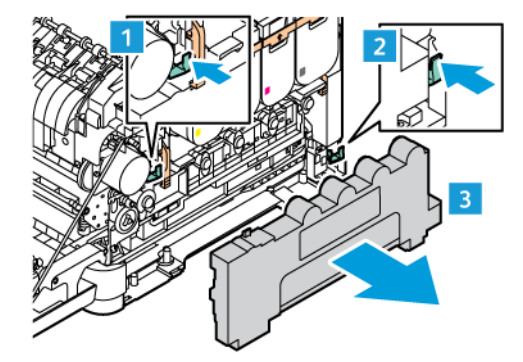

3. Rimuovere la cartuccia del toner dalla stampante.

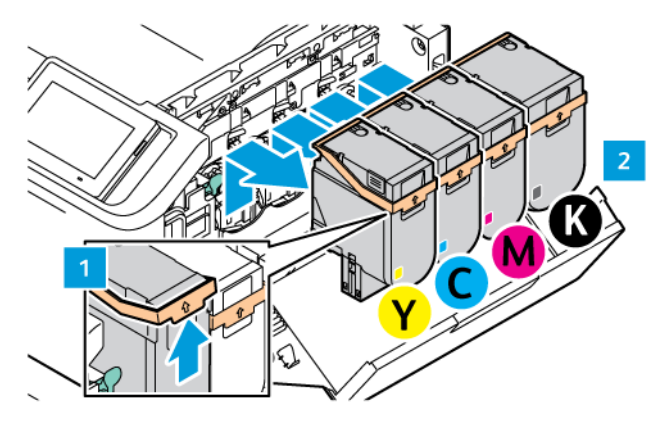

- 4. Per rimuovere il kit immagini esistente, procedere come segue:
	- a. Per sbloccare il kit immagini, sollevare la leva.

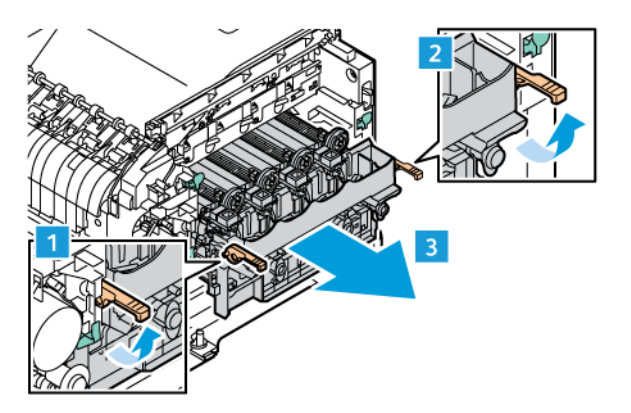

b. Estrarre lentamente il kit immagini dalla stampante afferrando le maniglie su entrambi i lati.

Nota: Fare riferimento alle istruzioni di installazione contenute nel Kit imaging.

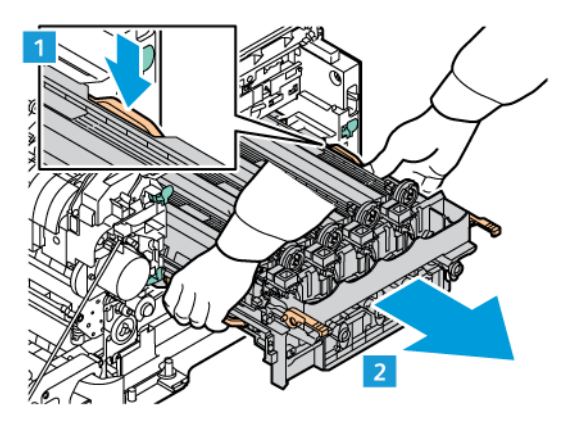

5. Sganciare e rimuovere l'unità immagini richiesta dal kit immagini.

Attenzione: Non esporre l'unità fotoconduttore alla luce diretta del sole per più di 10 minuti. La prolungata esposizione alla luce può causare problemi di qualità di stampa.

Avvertenza: Non toccare il tamburo del fotoconduttore lucente situato sotto l'unità imaging. Ciò potrebbe compromettere la qualità dei lavori di stampa futuri.

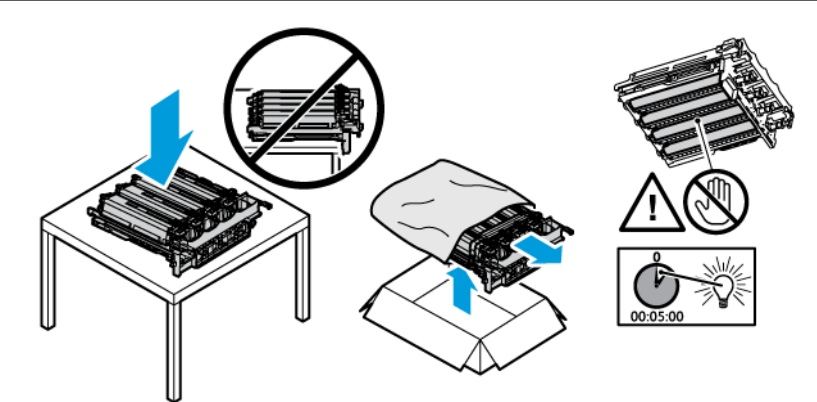

6. Inserire l'unità immagini nel kit immagini.

Quattro kit immagini a colori per ciano, magenta, giallo e nero.

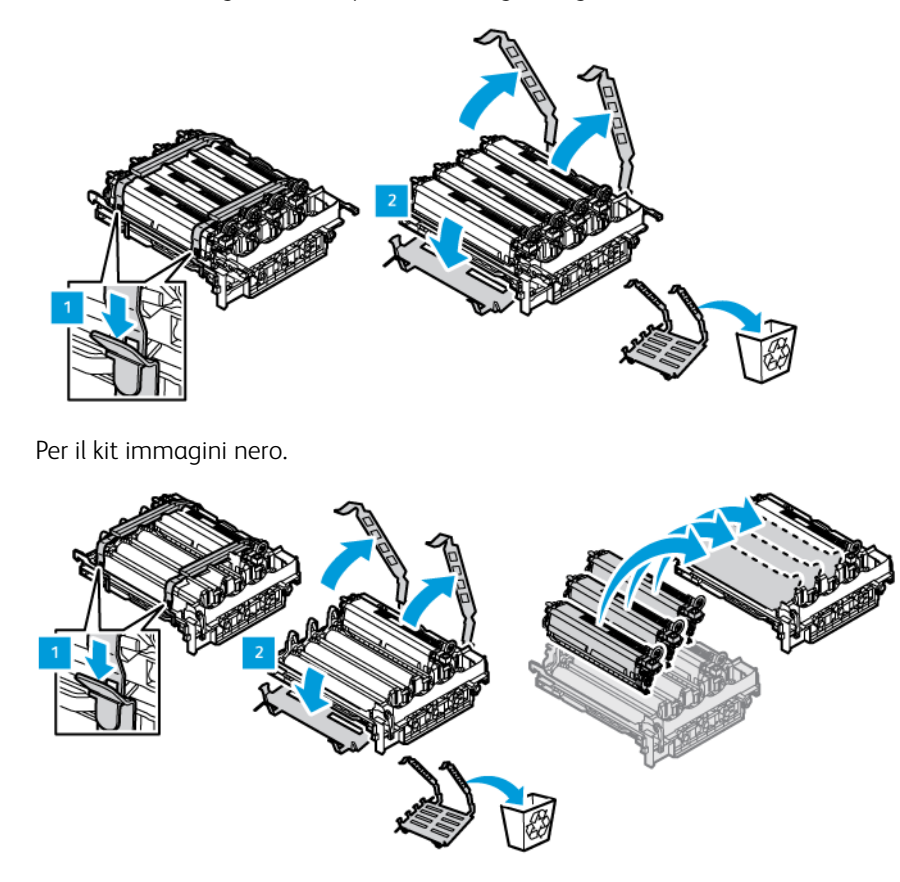

7. Afferrare le maniglie del kit immagini e reinserirlo nella stampante.

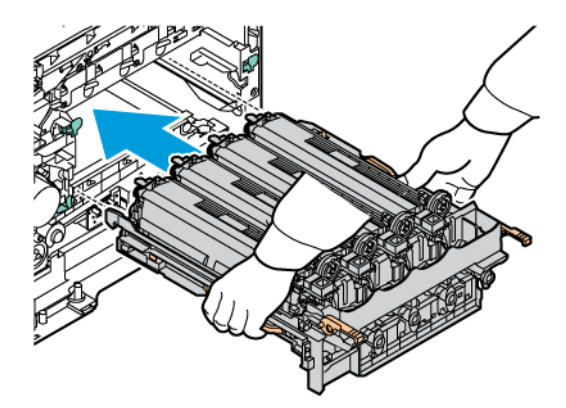

8. Per sbloccare il kit immagini, abbassare la leva.

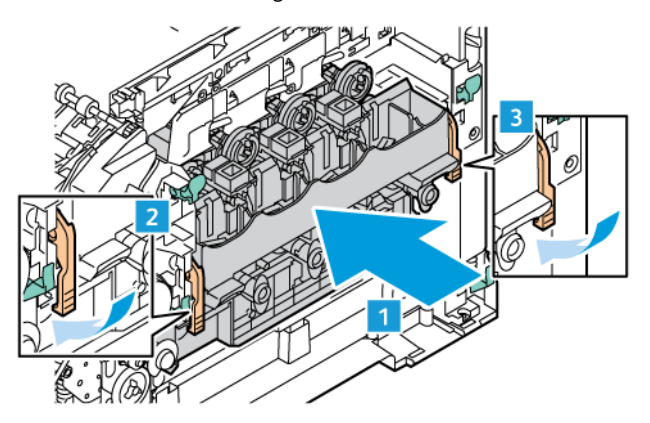

9. Reinserire la cartuccia toner nel kit immagini.

Nota: Fare riferimento alle istruzioni di installazione contenute nel Kit imaging.

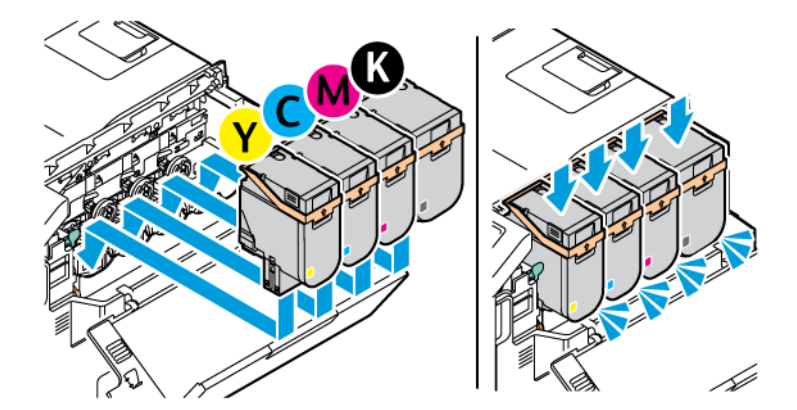

10. Reinserire il contenitore toner di scarto nella stampante.

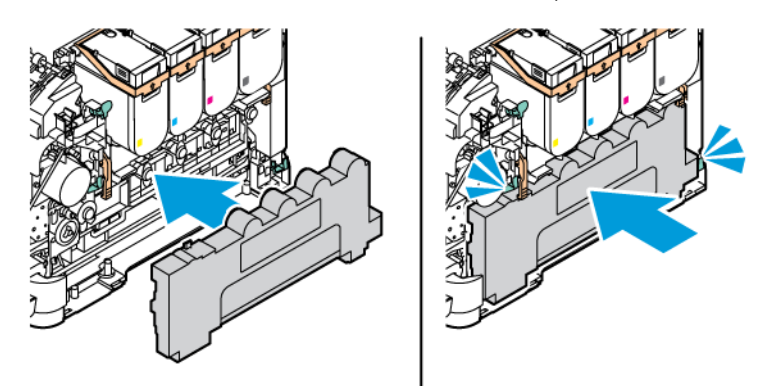

11. Chiudere gli sportelli B e A.

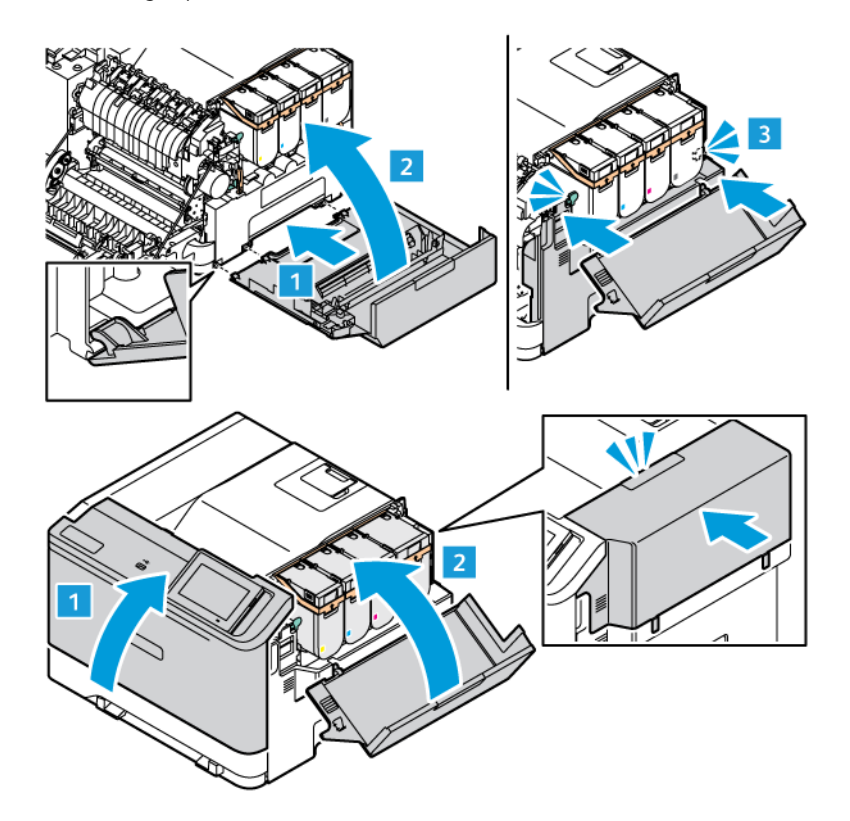

## **AZZERAMENTO DEI CONTATORI DI UTILIZZO DEI MATERIALI DI CONSUMO**

- 1. Nella schermata iniziale, toccare Impostazioni > Periferica > Manutenzione > Menu Configurazione > Utilizzo e contatori materiali di consumo.
- 2. Selezionare il contatore da azzerare.

Avvertenza: Materiali di consumo e componenti non coperti dai termini del contratto del Return Program si possono azzerare e rigenerare. Tuttavia, la garanzia del produttore non copre gli eventuali danni causati da materiali di consumo o componenti non originali. L'azzeramento dei contatori del materiale di consumo o dei componenti senza un'adeguata rigenerazione può causare danni alla stampante. Dopo l'azzeramento del contatore del materiale di consumo o del componente, la stampante potrebbe visualizzare un messaggio di errore per evidenziare la presenza della voce azzerata.

# Pulizia delle parti della stampante

## **PULIZIA DELLA STAMPANTE**

 $\sqrt{A}$  ATTENZIONE – PERICOLO DI SCOSSA ELETTRICA: Per evitare il rischio di scosse elettriche quando si pulisce la parte esterna della stampante, scollegare il cavo di alimentazione dalla presa a muro e scollegare tutti i cavi della stampante prima di procedere.

- Eseguire questa operazione a intervalli regolari di pochi mesi.
- I danni provocati da un'errata gestione della stampante non sono coperti dalla garanzia.
- 1. Spegnere la stampante e scollegare il cavo di alimentazione dalla presa elettrica.
- 2. Rimuovere la carta dal raccoglitore standard e dall'alimentatore multiuso.
- 3. Utilizzare un pennello morbido o un aspirapolvere per rimuovere polvere, residui e frammenti di carta intorno e all'interno della stampante.
- 4. Pulire la parte esterna della stampante con un panno morbido, umido e privo di lanugine.
	- Non utilizzare detersivi e detergenti comuni, poiché potrebbero danneggiare la finitura della stampante.
	- Assicurarsi che tutte le aree della stampante siano asciutte dopo la pulizia.
- 5. Collegare il cavo di alimentazione alla presa elettrica e accendere la stampante.

A ATTENZIONE – PERICOLO DI LESIONI: Per evitare il rischio di incendio o scosse elettriche, collegare il cavo di alimentazione a una presa elettrica dotata di messa a terra e con le specifiche adeguate, situata in prossimità del prodotto e facilmente accessibile.

## **PULIZIA DEL TOUCH SCREEN**

**A** ATTENZIONE – PERICOLO DI SCOSSA ELETTRICA: Per evitare il rischio di scosse elettriche quando si pulisce la parte esterna della stampante, scollegare il cavo di alimentazione dalla presa a muro e scollegare tutti i cavi della stampante prima di procedere.

- 1. Spegnere la stampante e scollegare il cavo di alimentazione dalla presa elettrica.
- 2. Utilizzando un panno morbido, umido e privo di lanugine, pulire il pannello comandi.
	- Non utilizzare detersivi e detergenti comuni, poiché potrebbero danneggiare lo schermo del pannello comandi
	- Al termine della pulizia, verificare che lo schermo del pannello comandi sia asciutto.
- 3. Collegare il cavo di alimentazione alla presa elettrica e accendere la stampante.

ATTENZIONE – PERICOLO DI LESIONI: Per evitare il rischio di incendio o scosse elettriche, collegare il cavo di alimentazione a una presa elettrica dotata di messa a terra e con le specifiche adeguate, situata in prossimità del prodotto e facilmente accessibile.

## **PULIZIA DEI RULLI DI ALIMENTAZIONE**

- 1. Spegnere la stampante e scollegare il cavo di alimentazione dalla presa elettrica.
- 2. Rimuovere il vassoio.

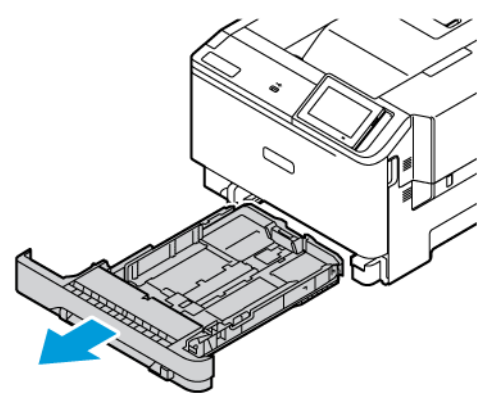

3. Pulire i rulli di alimentazione, facendoli girare, con un panno morbido non sfilacciato inumidito con acqua.

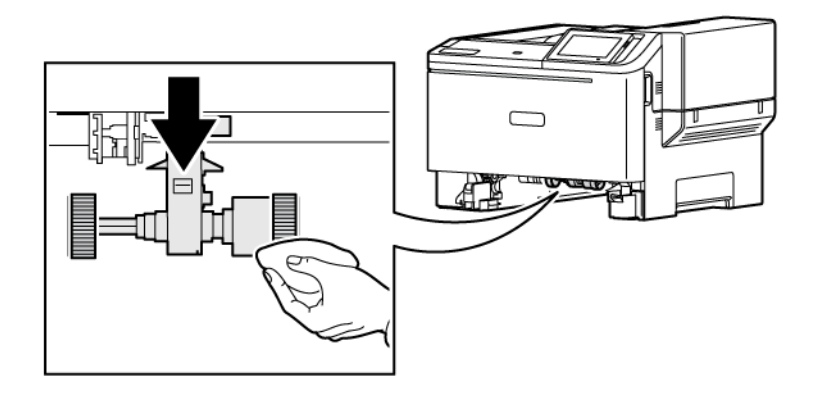

 $\bigcirc$ Importante: Se i rulli di alimentazione si staccano durante la pulizia, assicurarsi di reinstallarli correttamente come mostrato. Un'installazione non corretta dei rulli di alimentazione può causare inceppamenti della carta.

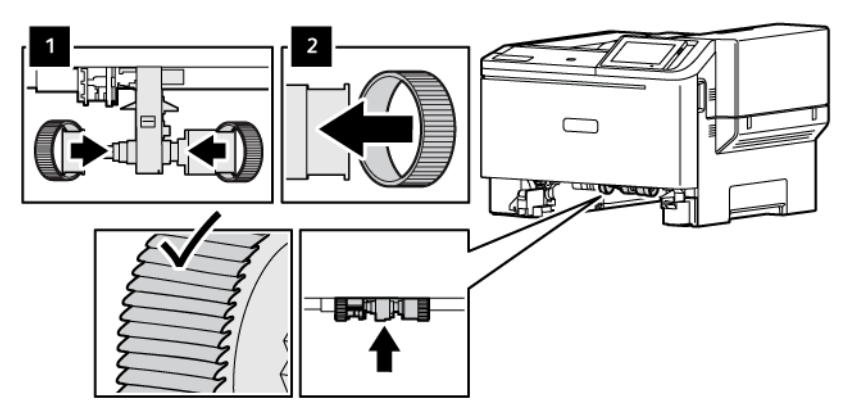

4. Inserire il vassoio.

5. Collegare il cavo di alimentazione alla stampante e alla presa elettrica, quindi e accendere la stampante.

ATTENZIONE – PERICOLO DI LESIONI: Per evitare il rischio di incendio o scosse elettriche, collegare il cavo di alimentazione a una presa elettrica dotata di messa a terra e con le specifiche adeguate, situata in prossimità del prodotto e facilmente accessibile.

# Risparmio energetico e della carta

## **CONFIGURAZIONE DELLE IMPOSTAZIONI DELLA MODALITÀ RISPARMIO ENERGETICO**

#### **Modalità Sospensione**

- 1. Nella schermata iniziale, toccare Impostazioni > Periferica > Gestione alimentazione > Timeout > Modalità Sospensione.
- 2. Specificare l'intervallo di tempo durante il quale la stampante rimane inattiva prima di entrare in modalità Sospensione.

#### **Modalità Ibernazione**

- 1. Nella schermata iniziale, toccare Impostazioni > Periferica > Gestione alimentazione > Timeout > Modalità Ibernazione.
- 2. Selezionare l'intervallo di tempo durante il quale la stampante rimane inattiva prima di entrare in modalità ibernazione.
	- Affinché Timeout ibernazione possa funzionare, impostare Timeout ibernazione alla connessione su Attiva ibernazione.
	- Il Server Web integrato è disattivato quando la stampante è in modalità Ibernazione.

## **REGOLAZIONE DELLA LUMINOSITÀ DEL DISPLAY**

- 1. Nella schermata iniziale, toccare Impostazioni > Periferica > Preferenze.
- 2. Nel menu Luminosità schermo, regolare l'impostazione.

#### **CONSERVAZIONE DEI MATERIALI DI CONSUMO**

• Stampare su entrambi i lati del supporto.

Nota: La stampa fronte/retro è l'impostazione predefinita nel driver di stampa.

- Stampare più pagine su un singolo foglio di carta.
- Utilizzare la funzione di anteprima per visualizzare come appare il documento prima di stamparlo.
- Stampare una sola copia del documento per controllare che il relativo contenuto e il formato siano corretti.

# Spostamento della stampante in un'altra posizione

ATTENZIONE – PERICOLO DI LESIONI: Se la stampante pesa più di 20kg (44 lb), potrebbe richiedere due o più persone per essere sollevata in modo sicuro.

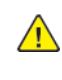

A ATTENZIONE – PERICOLO DI LESIONI: Per evitare il rischio di incendi o scosse elettriche, utilizzare solo il cavo di alimentazione fornito con il prodotto o componenti sostitutivi autorizzati dal produttore.

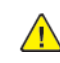

ATTENZIONE – PERICOLO DI LESIONI: Per evitare di ferirsi o di danneggiare la stampante, quando si sposta la stampante, seguire le istruzioni riportate di seguito:

- Assicurarsi che tutti gli sportelli e i vassoi siano chiusi.
- Spegnere la stampante e scollegare il cavo di alimentazione dalla presa elettrica.
- Scollegare tutti i cavi dalla stampante.
- Se la stampante è dotata di vassoi opzionali separati che poggiano sul pavimento o di opzioni di output collegate, scollegarli prima di spostare la stampante.
- Se la stampante è dotata di una base con ruote, spostarla con cautela nella nuova posizione. Prestare attenzione quando si passa sopra le soglie e le incrinature del pavimento.
- Se la stampante non è dotata di una base con rotelle ma è configurata con vassoi opzionali o opzioni di output, rimuovere le opzioni di output e sollevare la stampante per rimuovere i vassoi. Non tentare di sollevare la stampante e le opzioni di output contemporaneamente.
- Utilizzare sempre le maniglie della stampante per sollevarla.
- Il carrello utilizzato per trasportare la stampante deve essere in grado di sostenere l'intera base.
- Il carrello utilizzato per trasportare i componenti hardware opzionali deve avere dimensioni adeguate a sostenerli.
- Mantenere la stampante in posizione verticale.
- Evitare movimenti bruschi.
- Assicurarsi che le dita non siano sotto la stampante mentre viene posizionata.
- Assicurarsi di lasciare spazio sufficiente intorno alla stampante.

Nota: I danni provocati da un errato spostamento della stampante non sono coperti dalla garanzia.

[Manutenzione](#page-172-0)

# <span id="page-192-0"></span>Risoluzione dei problemi

# Questo capitolo contiene:

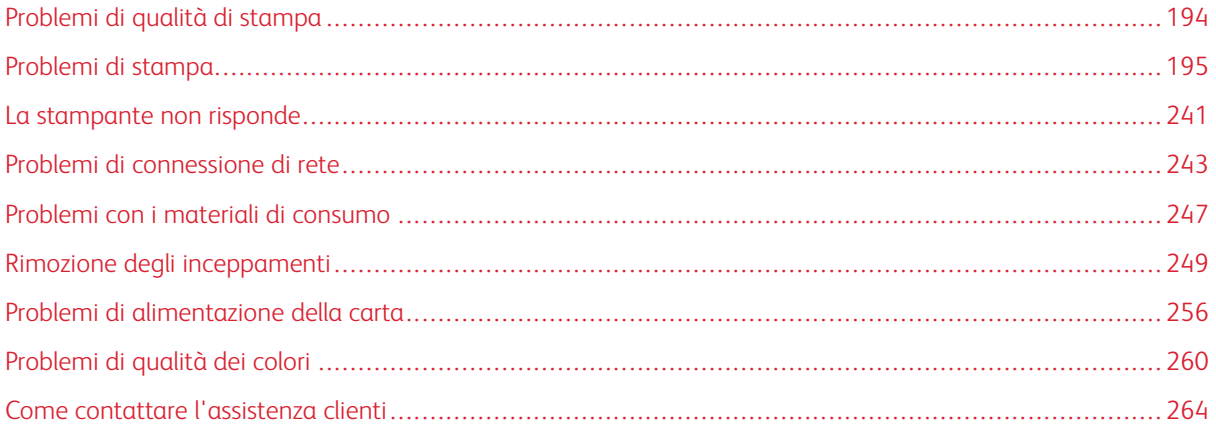

# <span id="page-193-0"></span>Problemi di qualità di stampa

Individuare l'immagine che presenta il problema di qualità di stampa che si è verificato, quindi fare clic sul collegamento riportato di seguito per scoprire quali sono i passaggi di risoluzione dei problemi.

- Pagine vuote o [bianche](#page-194-1)
- [Stampa](#page-196-0) scura
- [Immagini](#page-198-0) sfocate
- [Sfondo](#page-200-0) grigio o a colori
- [Margini](#page-202-0) errati
- [Stampa](#page-204-0) chiara
- Colori [mancanti](#page-208-0)
- [Macchie](#page-210-0) e punti sulle stampe
- [Arricciamento](#page-212-0) della carta
- Stampa storta o [inclinata](#page-214-0)
- [Immagini](#page-215-0) a colori o in nero a tinta unita
- Testo o [immagini](#page-217-0) tagliate
- Il toner si stacca [facilmente](#page-219-0)
- La densità di stampa non è [uniforme](#page-220-0)
- Linee scure [orizzontali](#page-222-0)
- Righe scure [verticali](#page-224-0)
- Linee bianche [orizzontali](#page-227-0)
- Linee [bianche](#page-229-0) verticali
- Difetti [ricorrenti](#page-231-0)

# <span id="page-194-0"></span>Problemi di stampa

## **QUALITÀ DI STAMPA SCARSA**

## <span id="page-194-1"></span>**Pagine vuote o bianche**

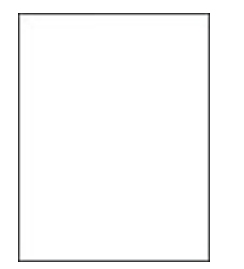

 $\mathscr{O}$ Nota: Prima di risolvere il problema, stampare le pagine di prova della qualità di stampa.

Per stampare pagine di prova, fare riferimento alle seguenti informazioni:

- 1. Dal pannello comandi, andare a Impostazioni > Risoluzione dei problemi > Pagine di prova della qualità di stampa.
- 2. Per i modelli di stampante privi di touch-screen, per navigare tra le impostazioni premere il pulsante OK.

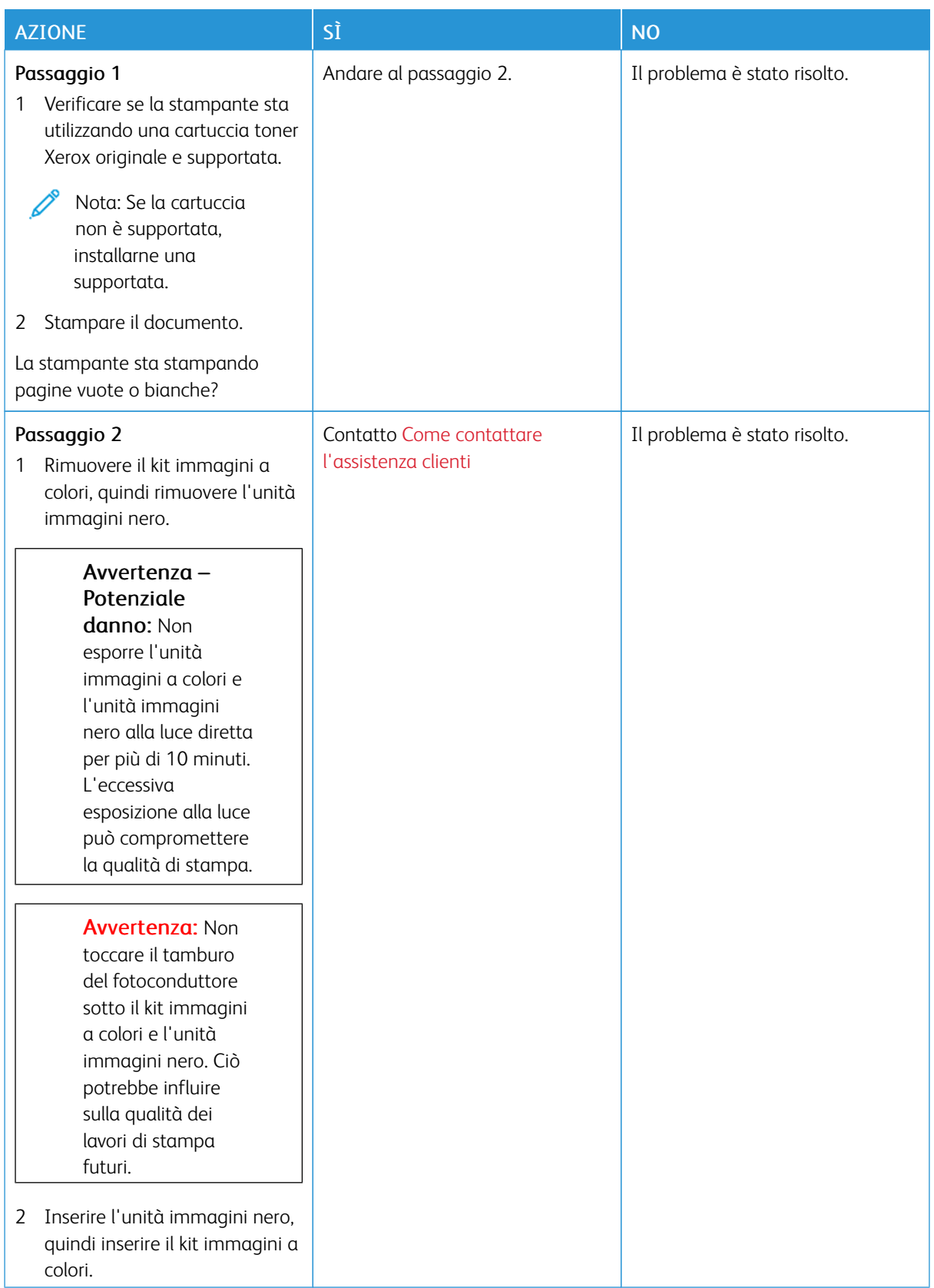

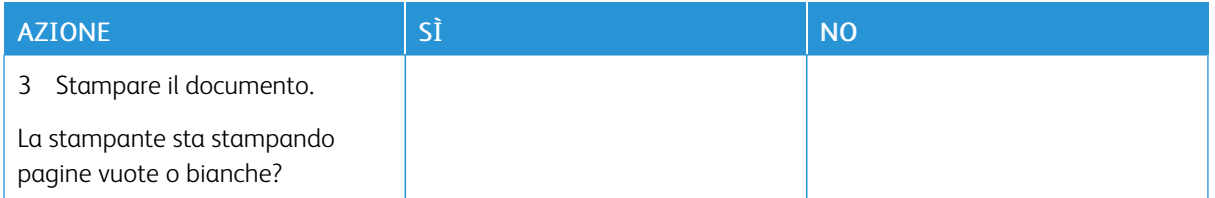

## <span id="page-196-0"></span>**Stampa scura**

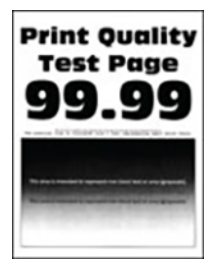

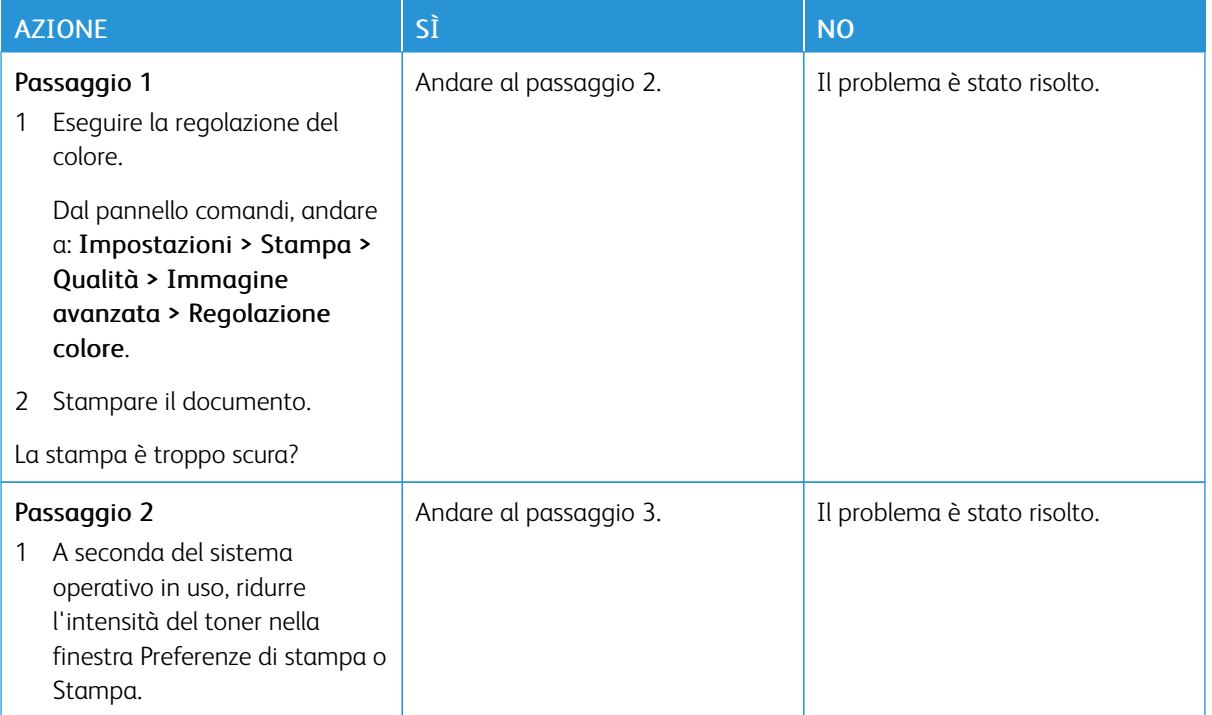

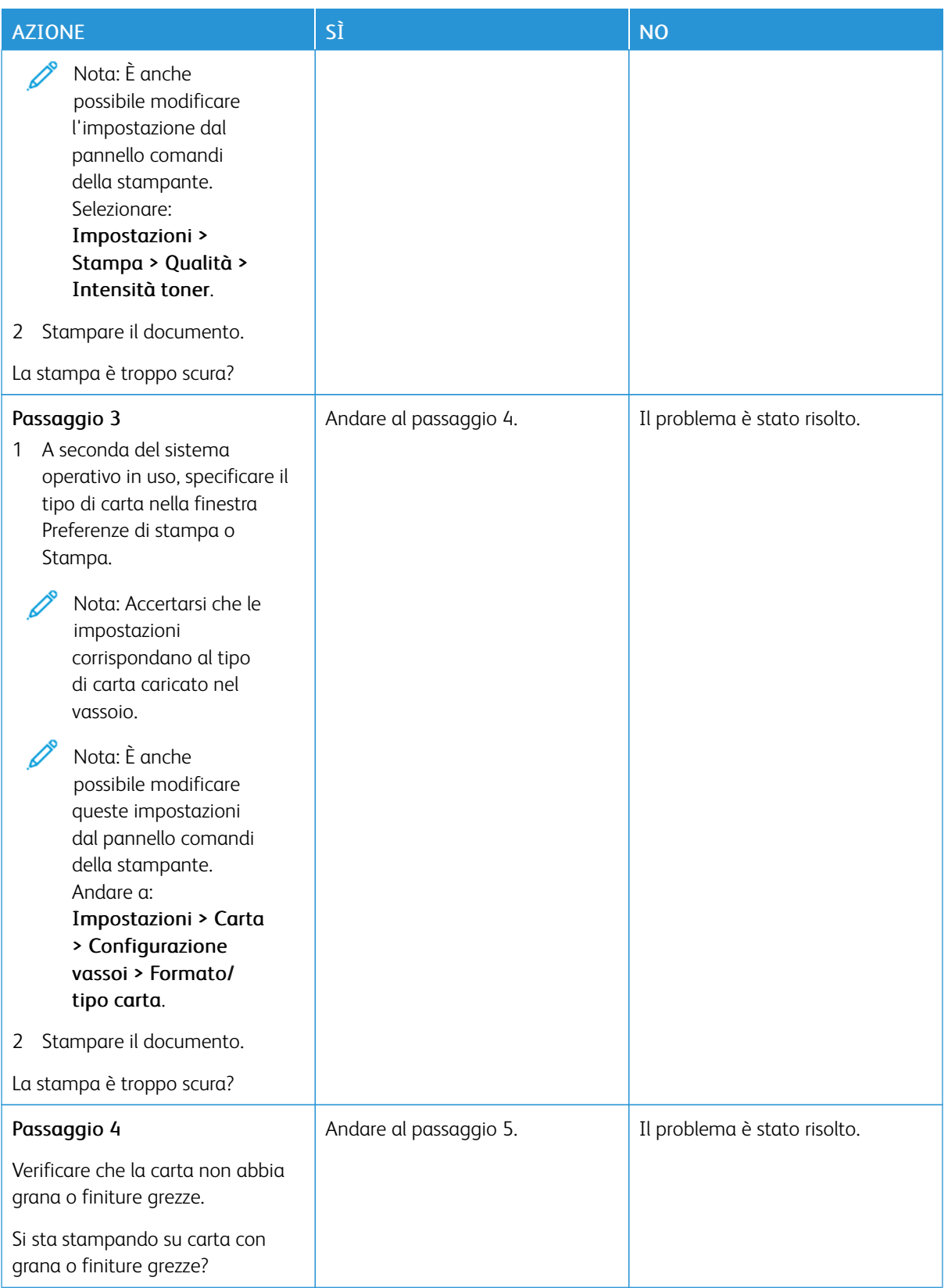

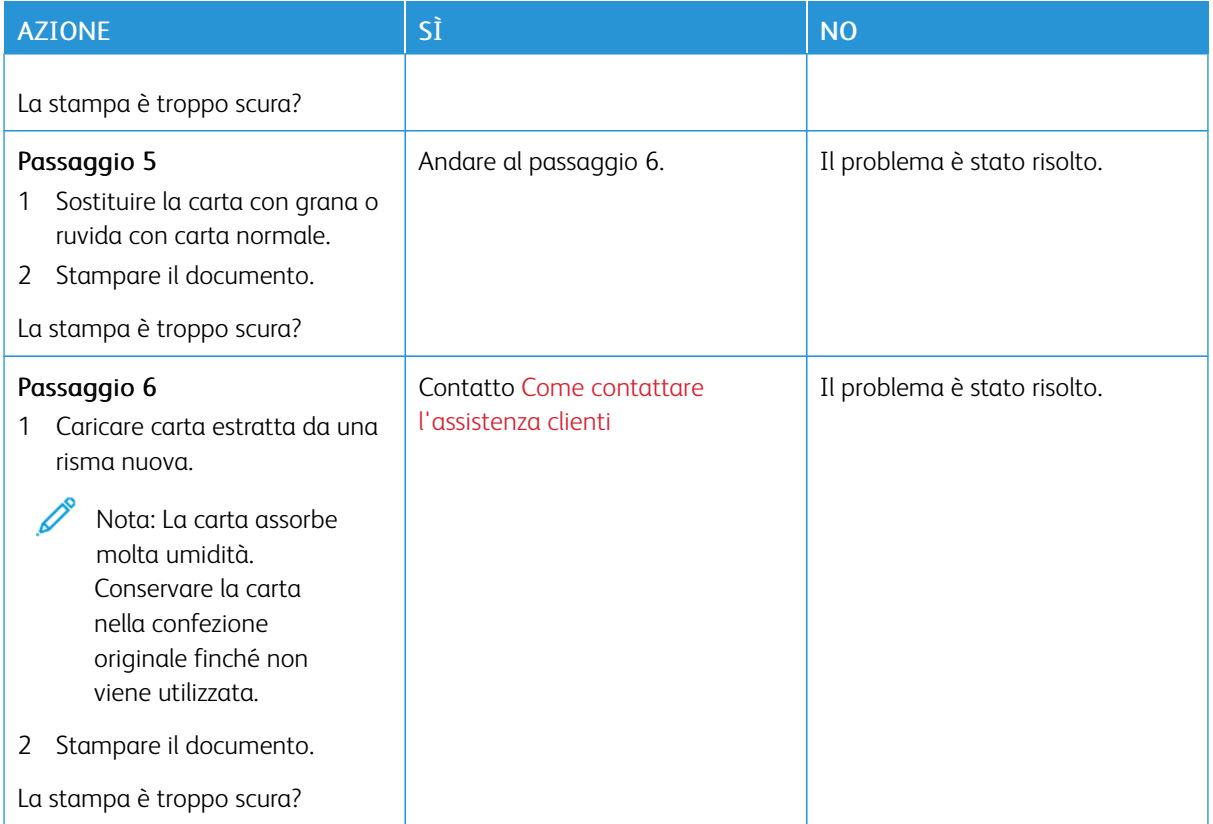

## <span id="page-198-0"></span>**Immagini sfocate**

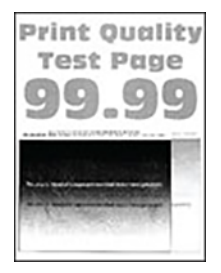

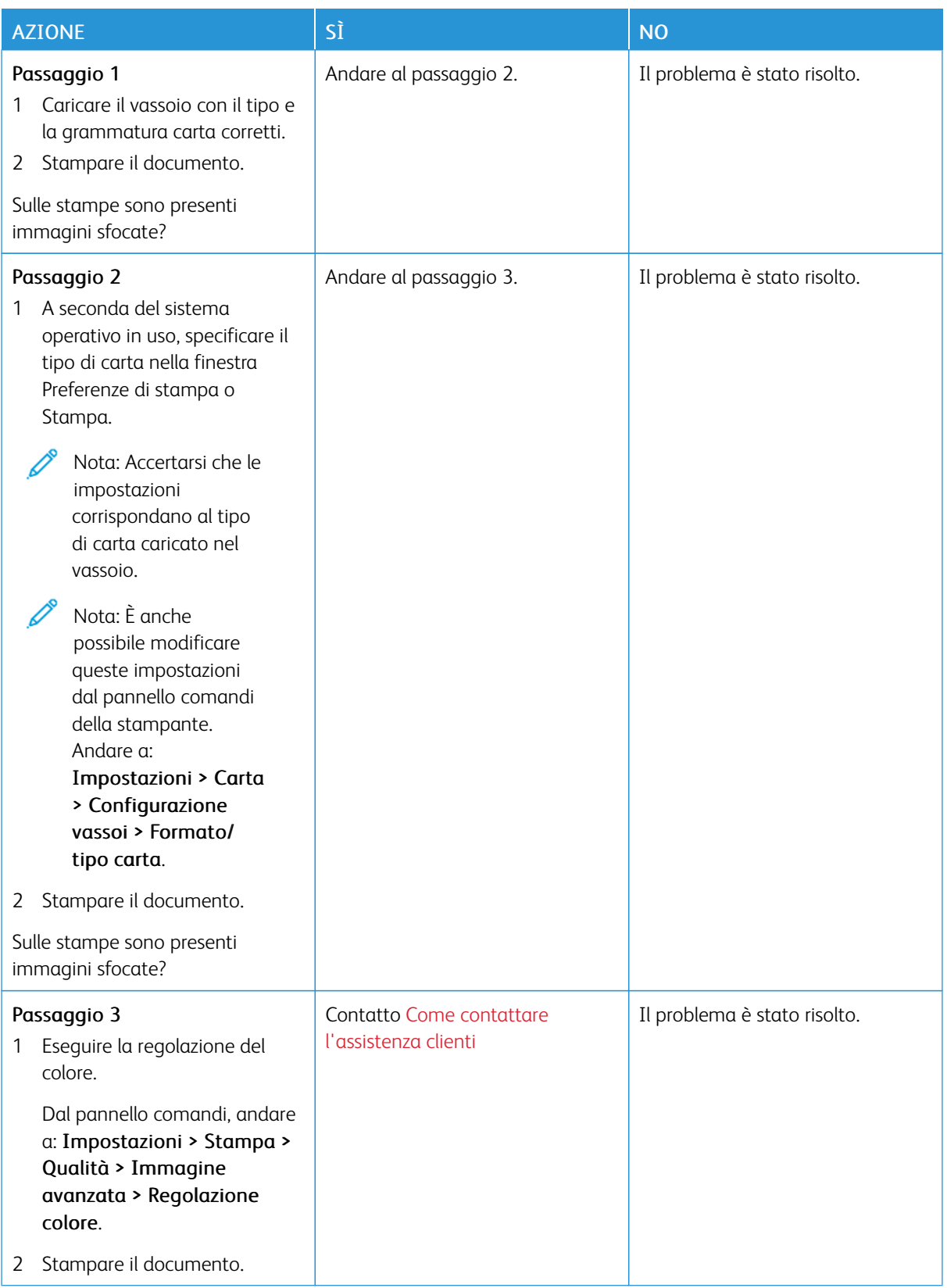

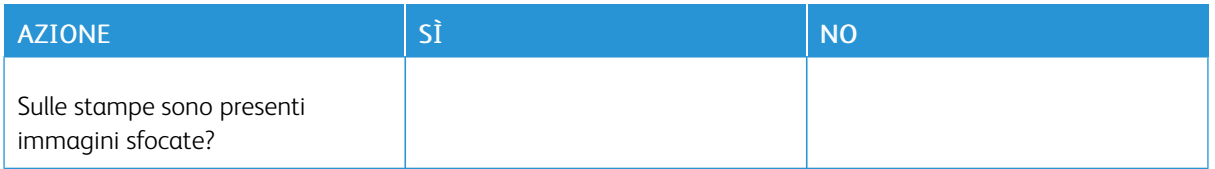

## <span id="page-200-0"></span>**Sfondo grigio o a colori**

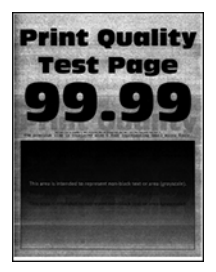

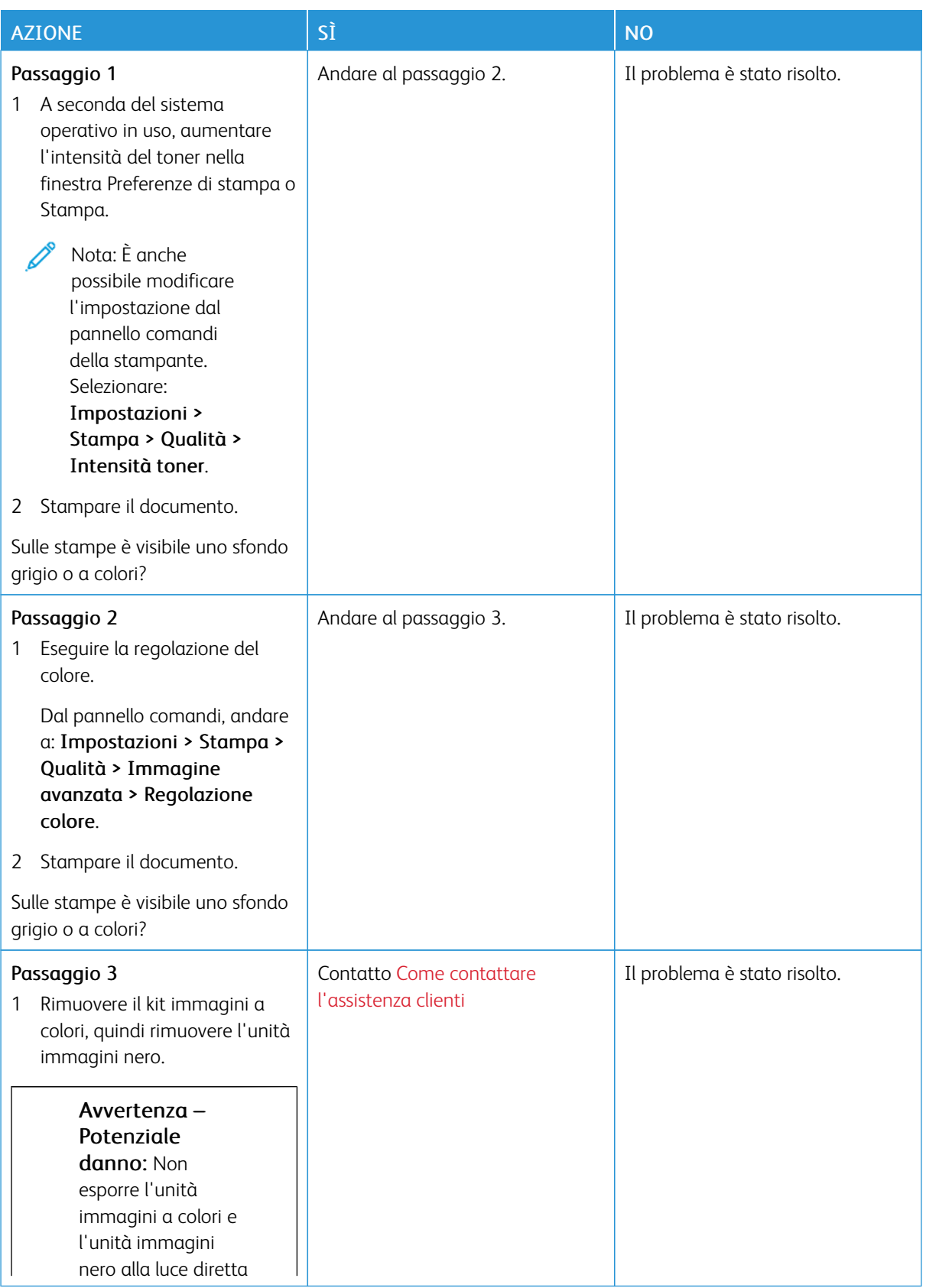

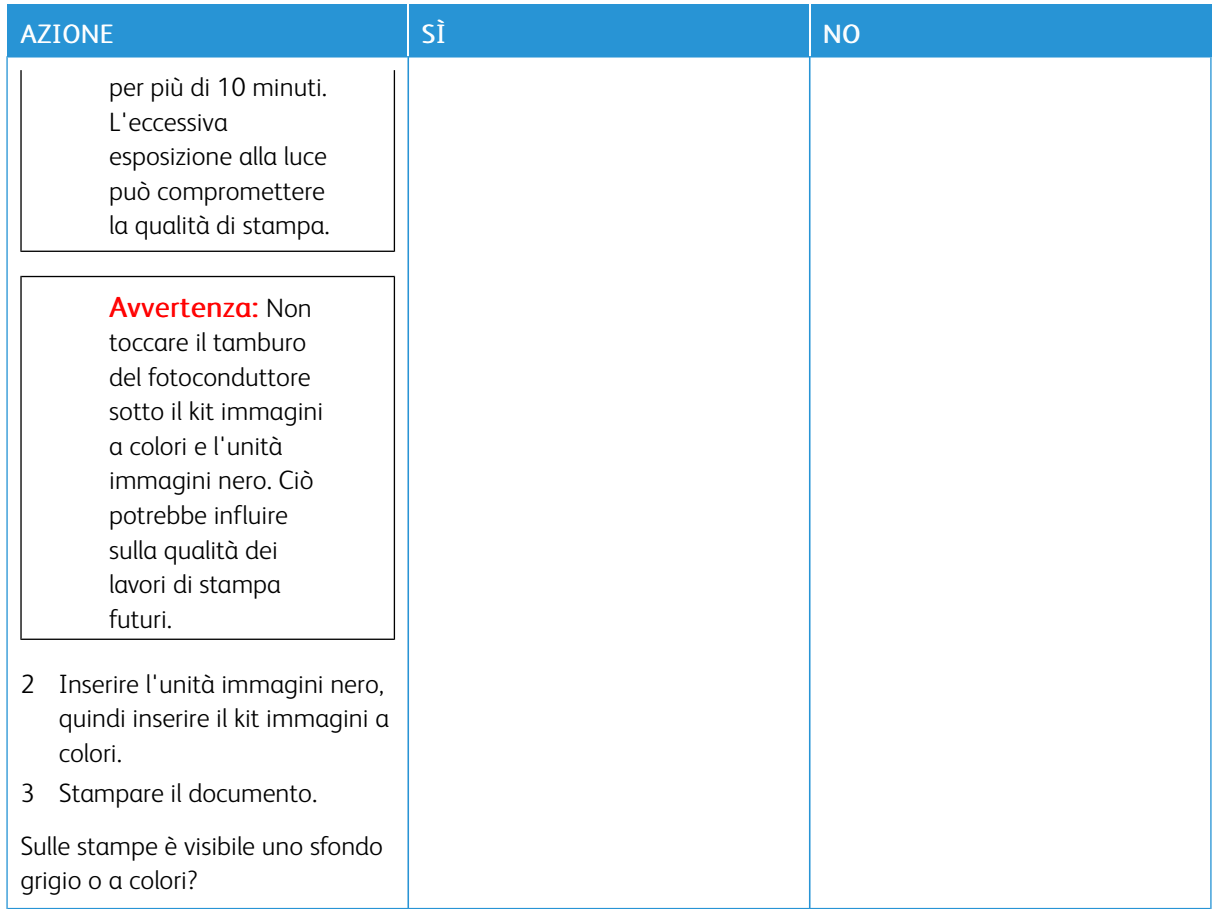

## <span id="page-202-0"></span>**Margini errati**

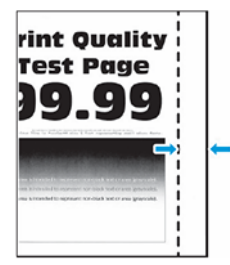

 $\mathscr{O}$ 

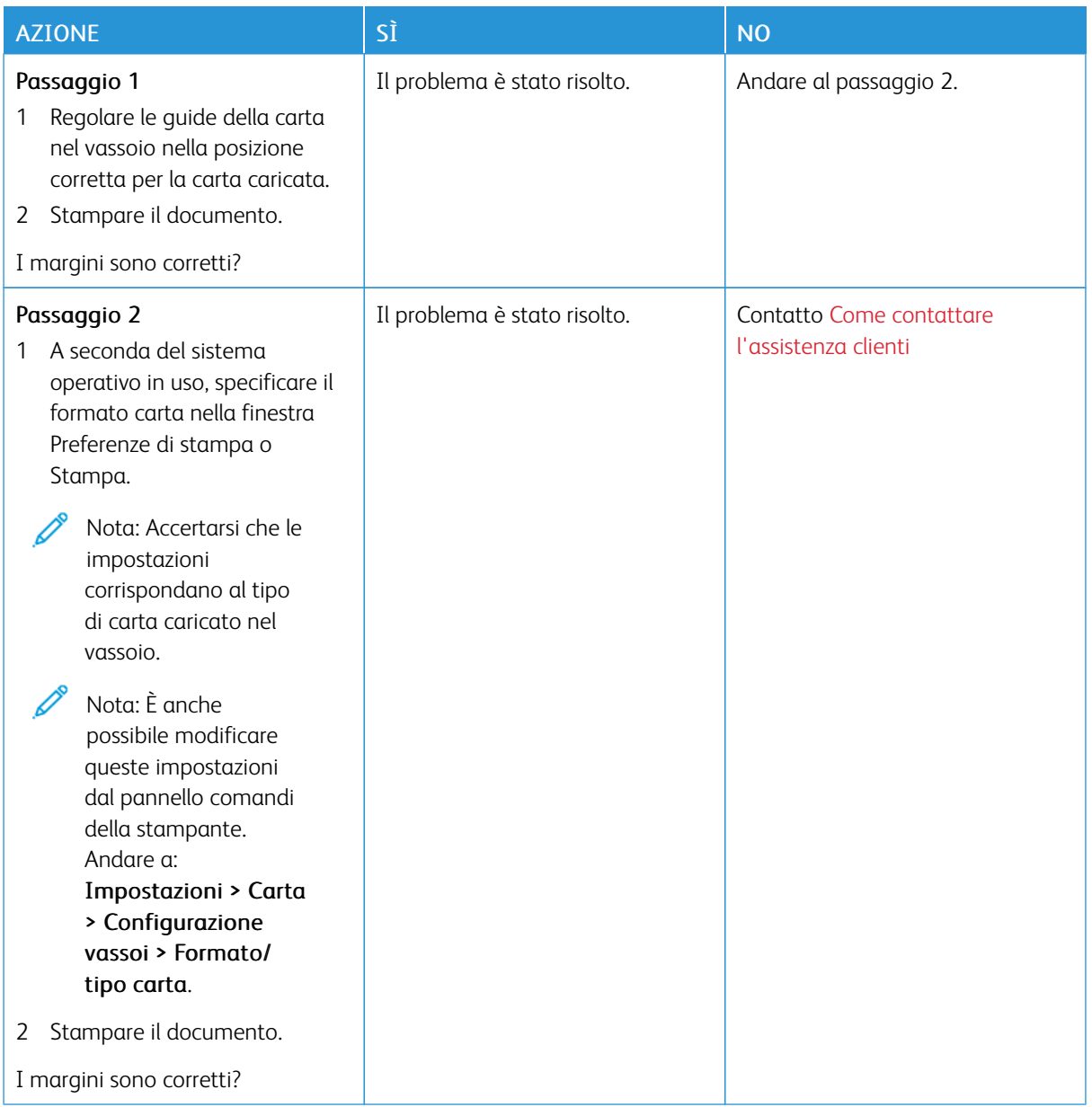

## <span id="page-204-0"></span>**Stampa chiara**

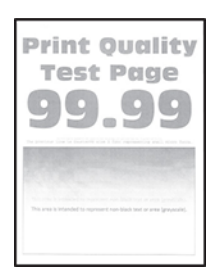

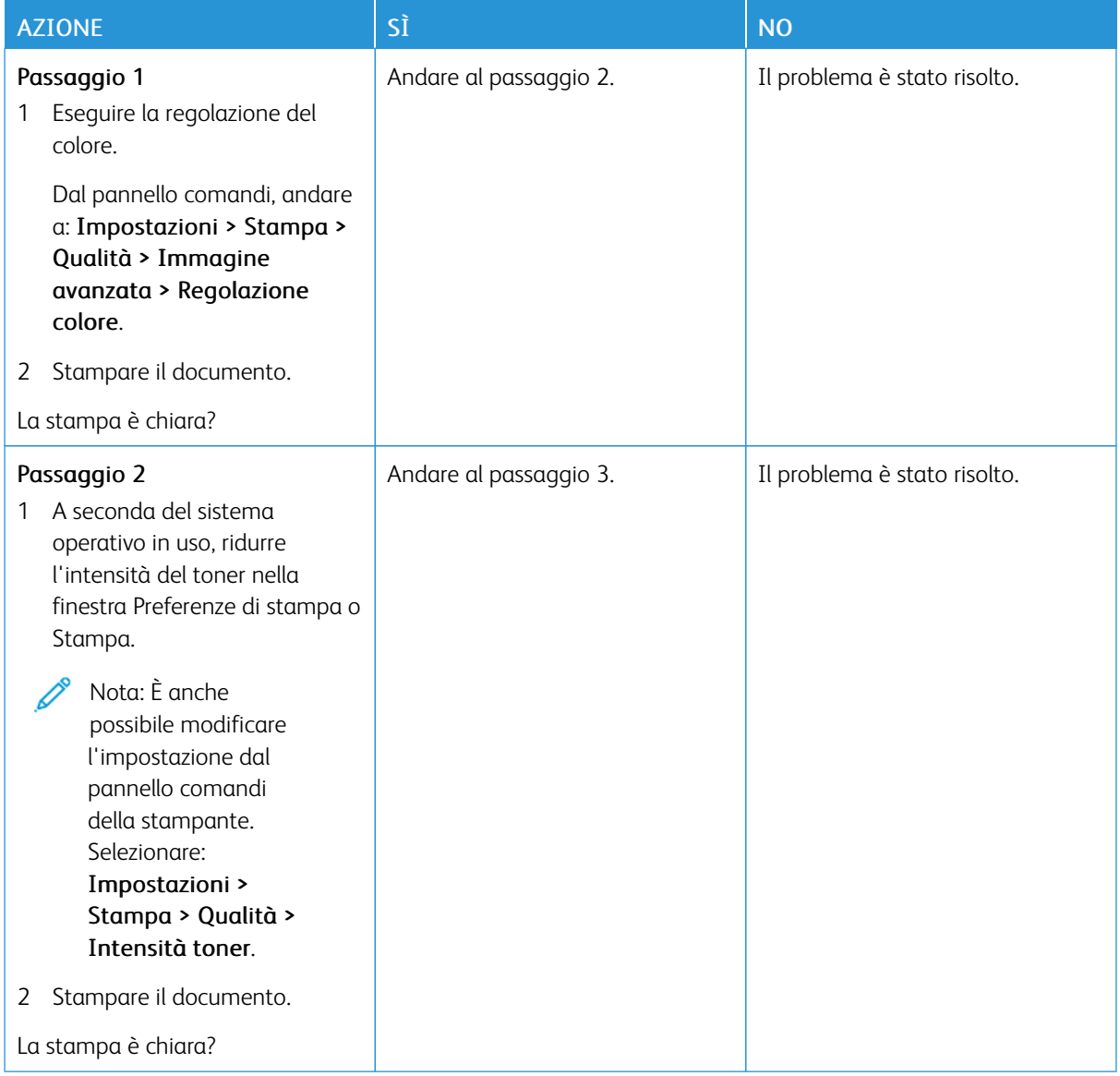

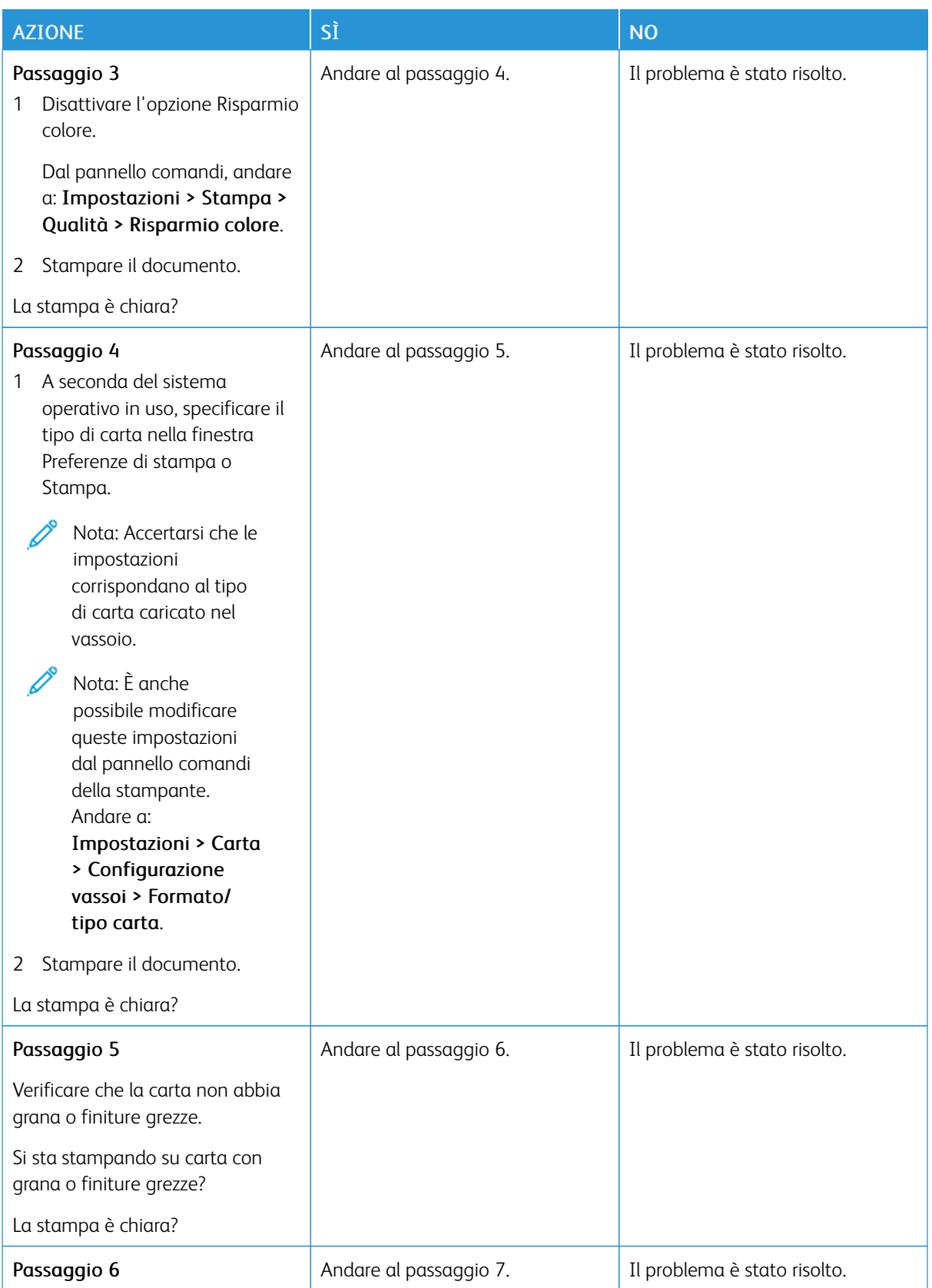

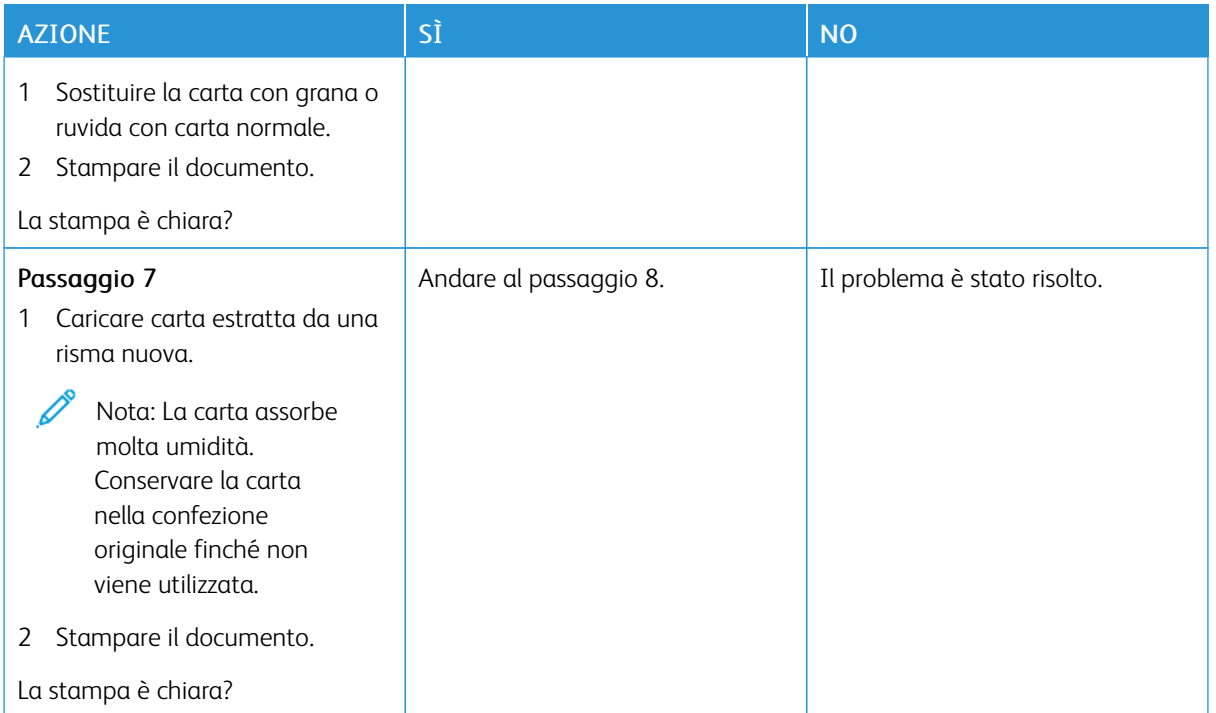

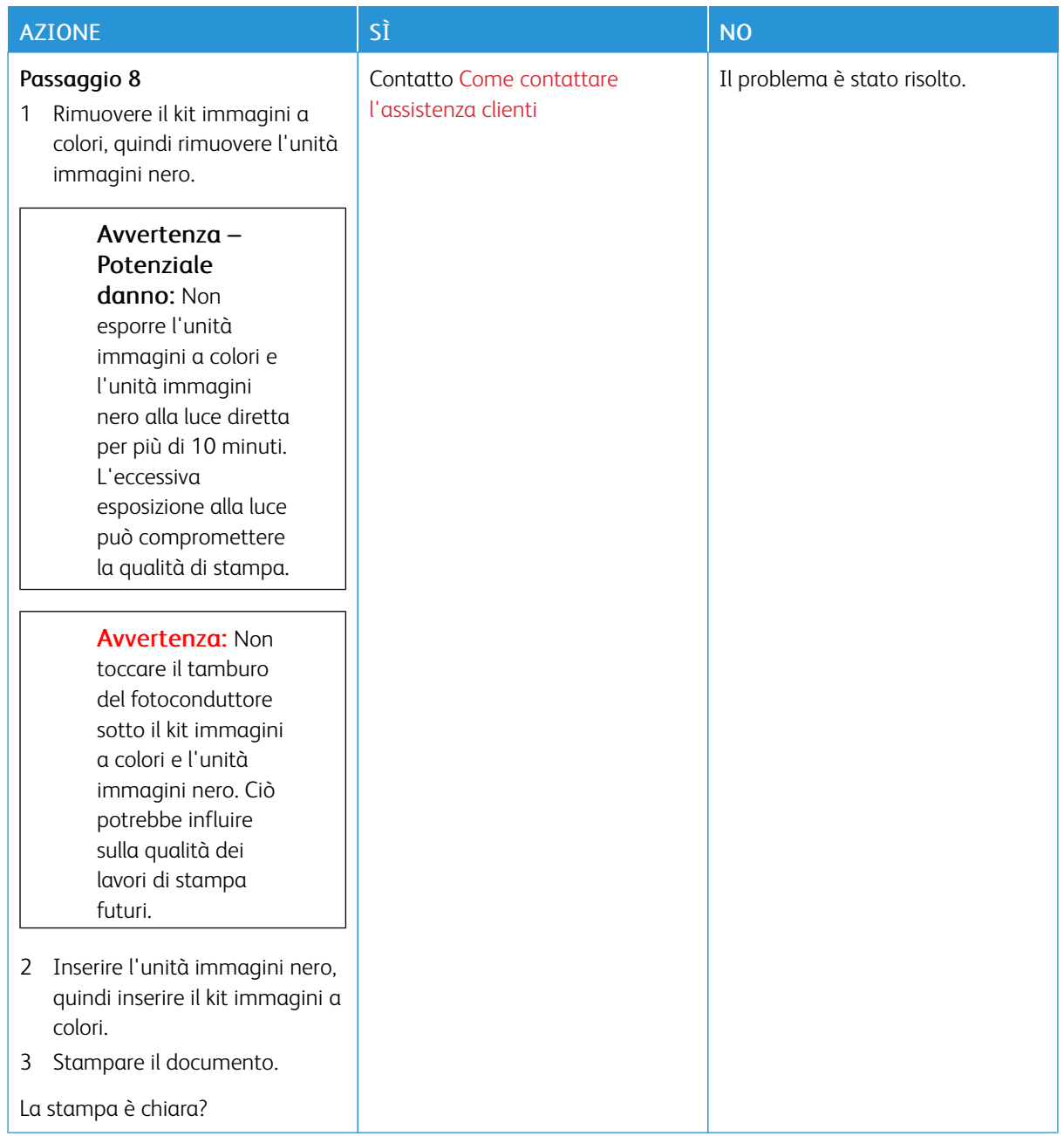

### <span id="page-208-0"></span>**Colori mancanti**

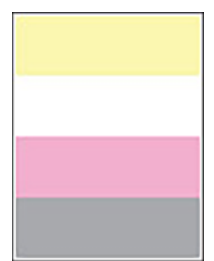

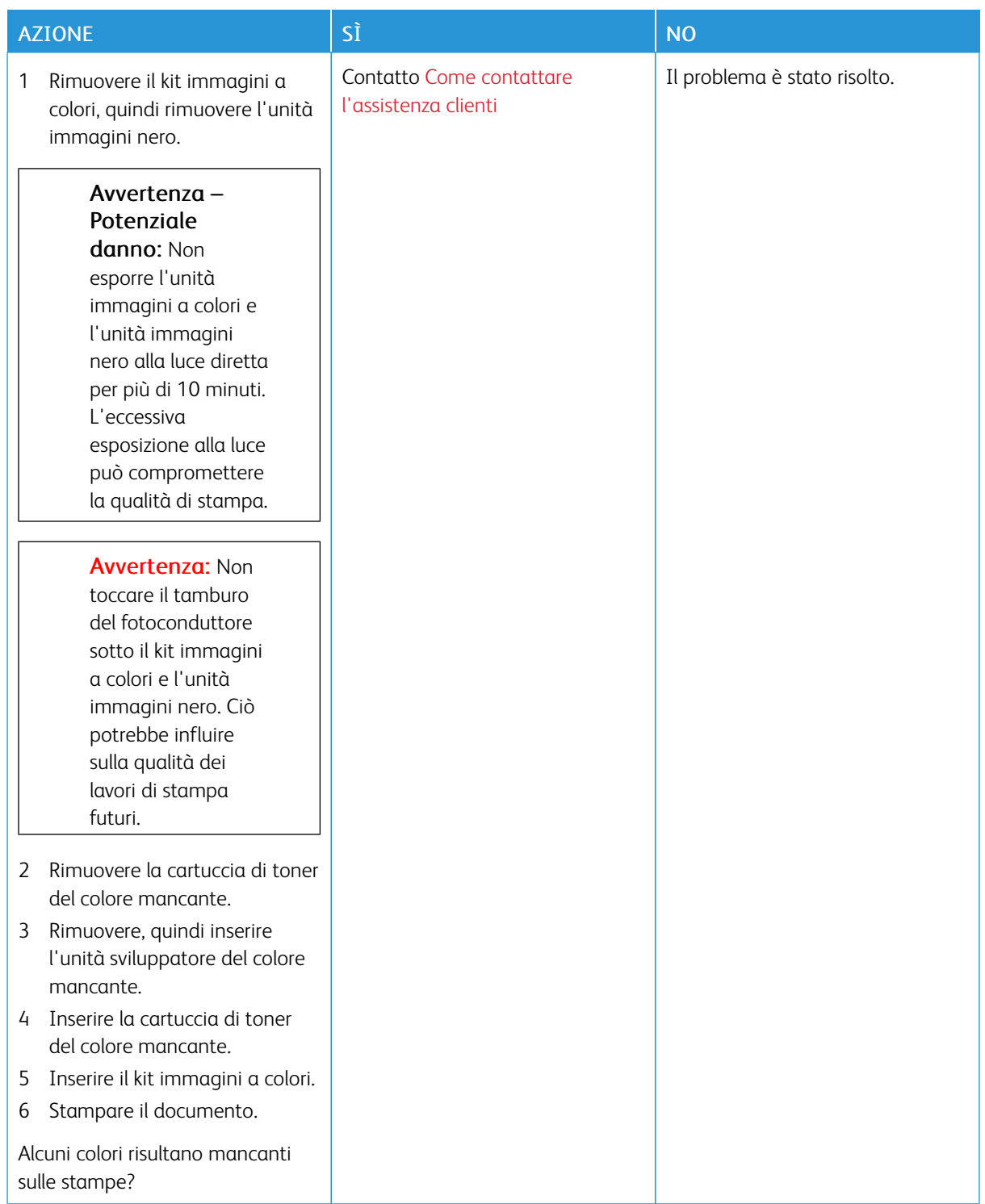

## <span id="page-210-0"></span>**Macchie e punti sulle stampe**

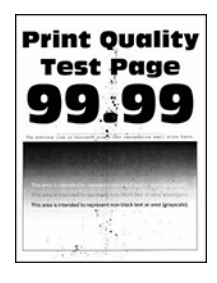

Í

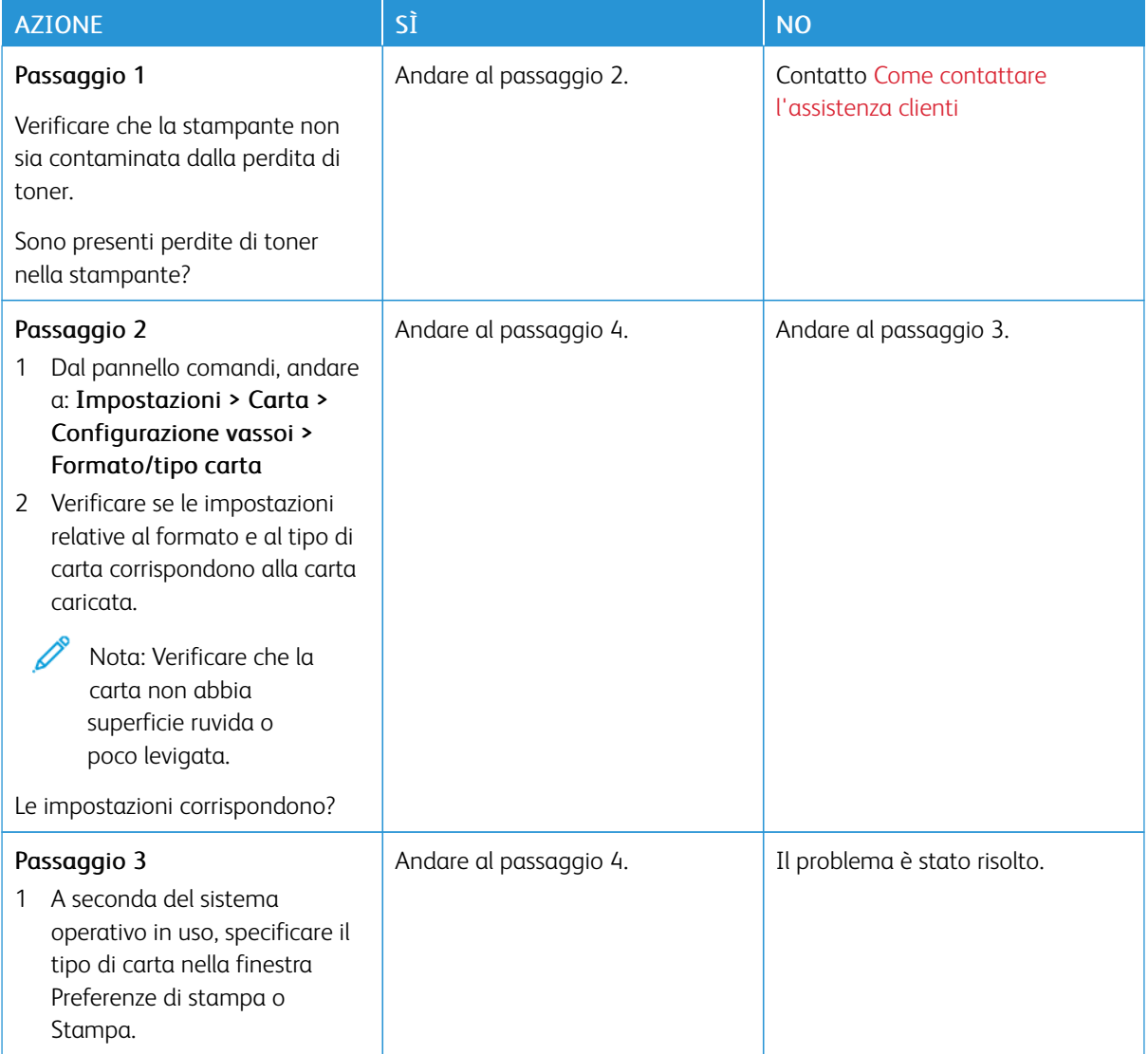

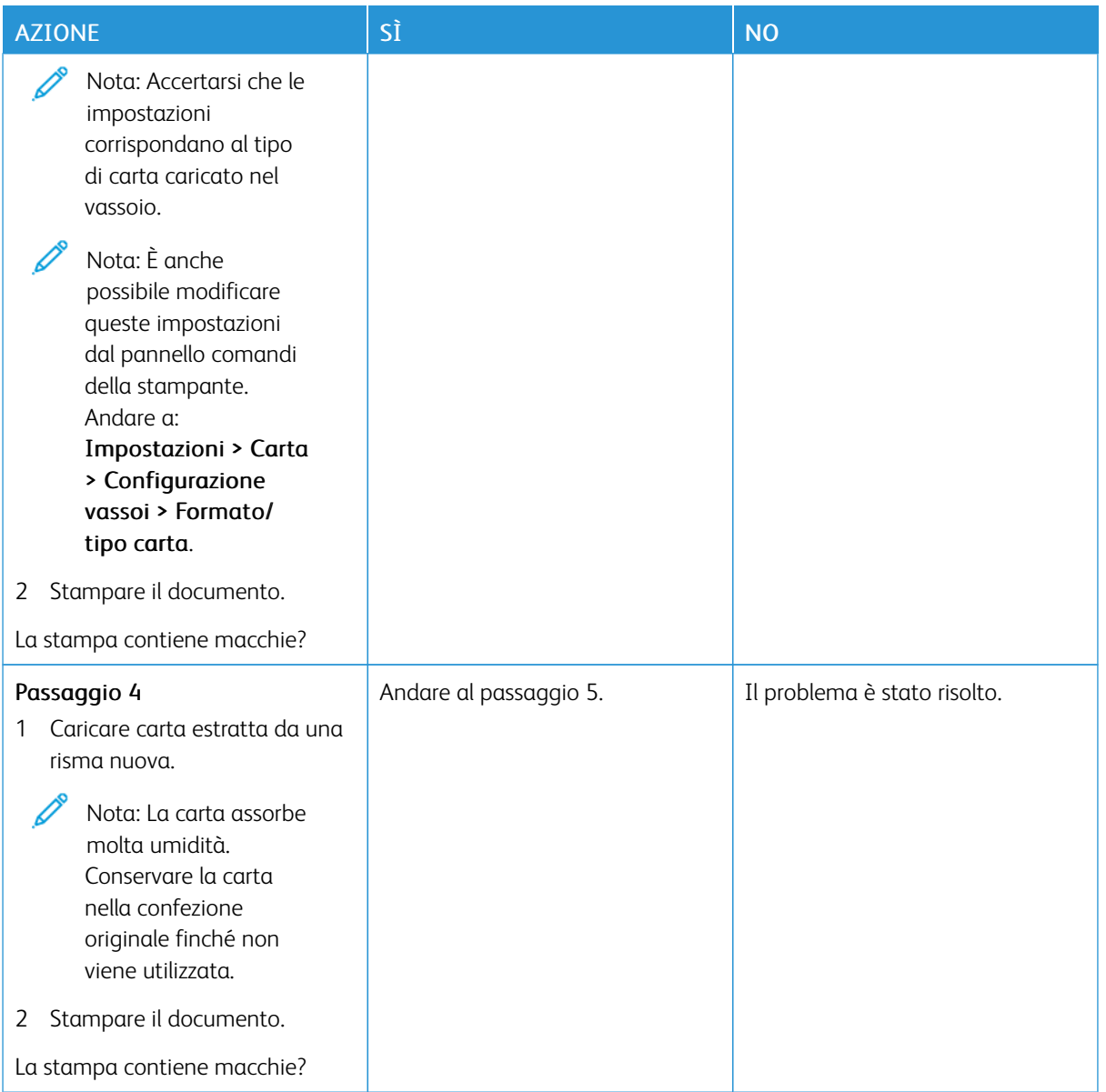

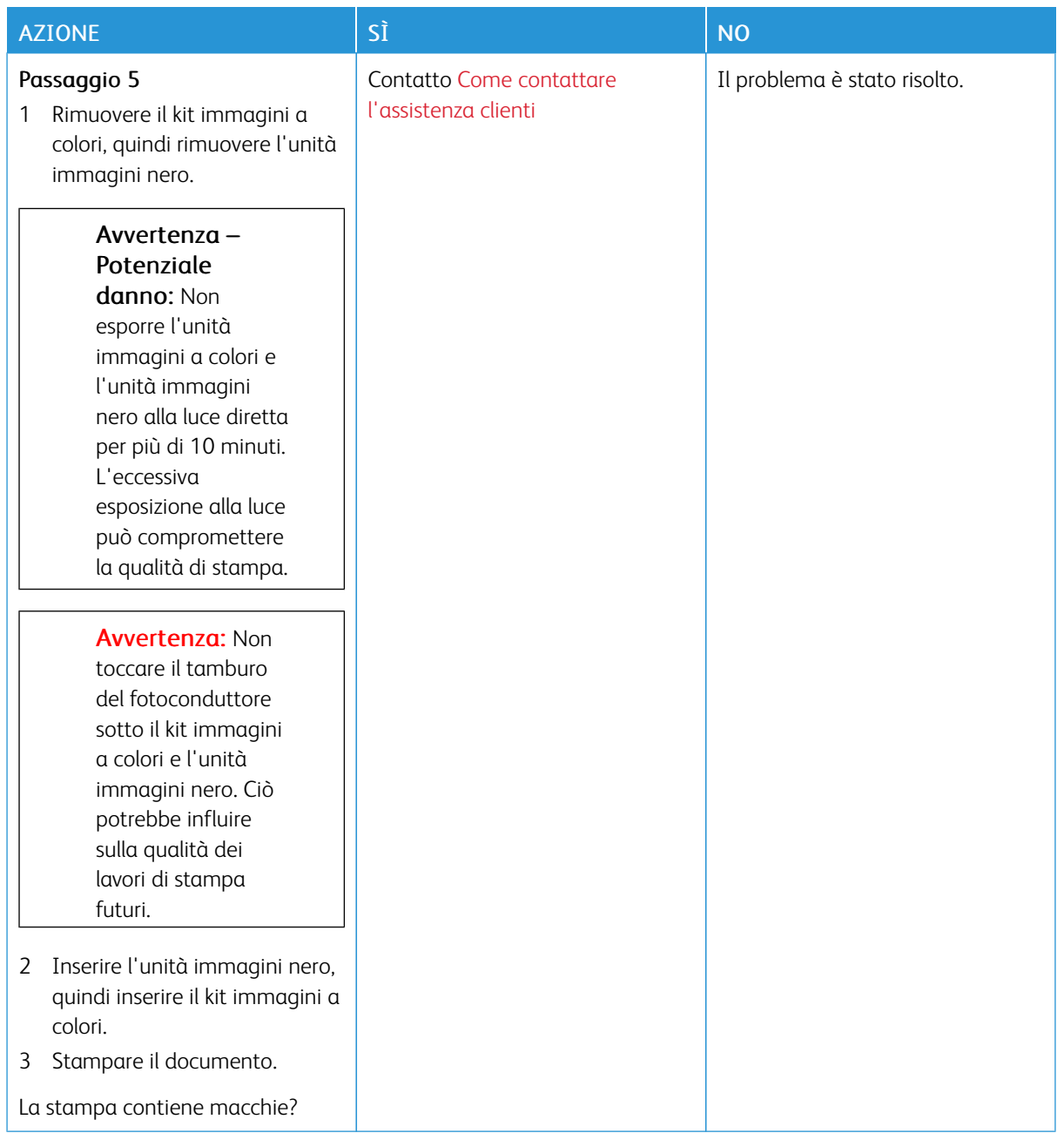

# <span id="page-212-0"></span>**Arricciamento della carta**

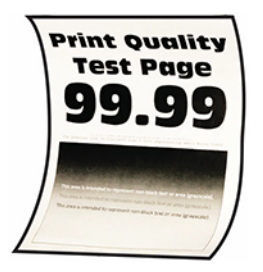

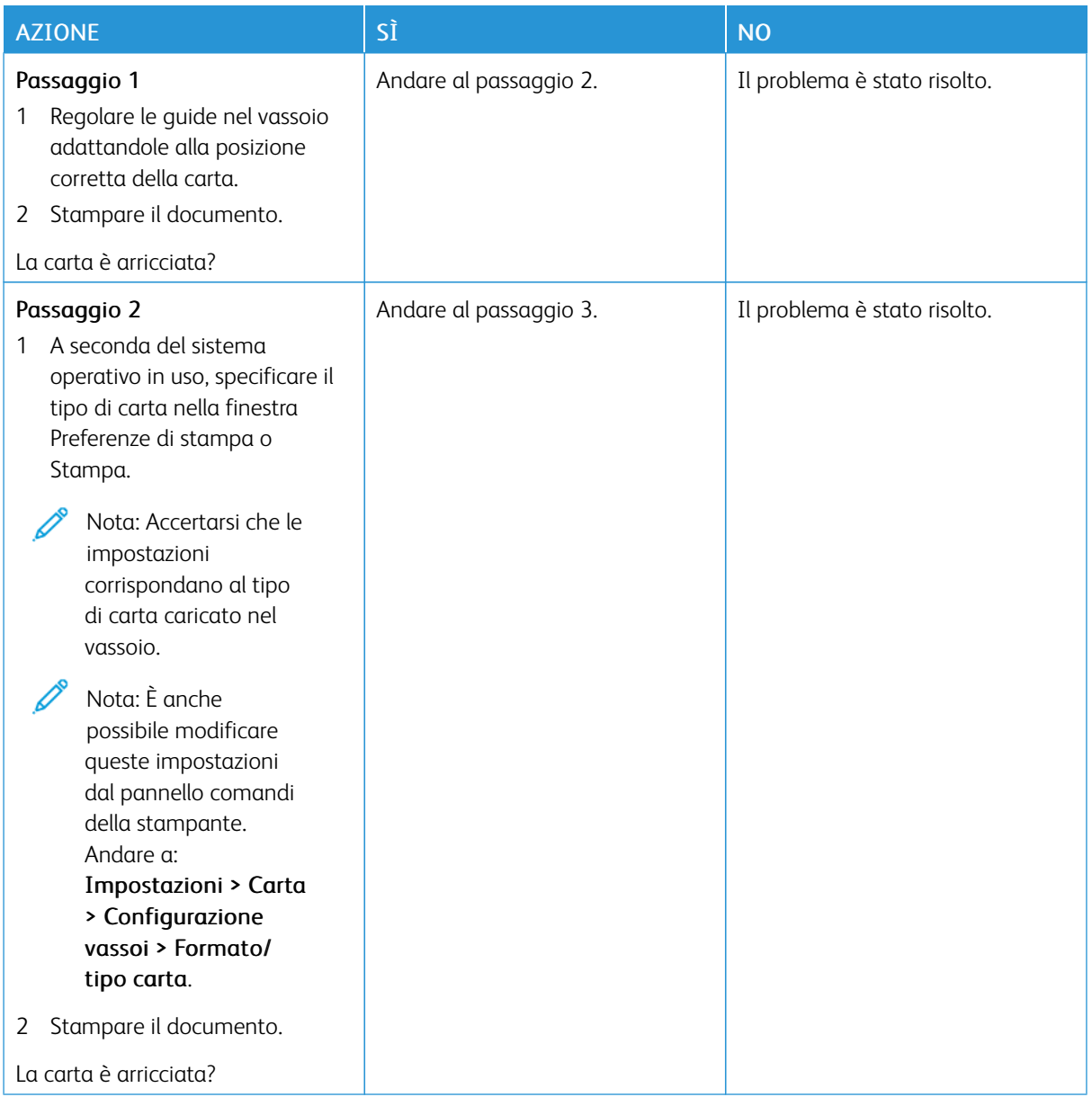

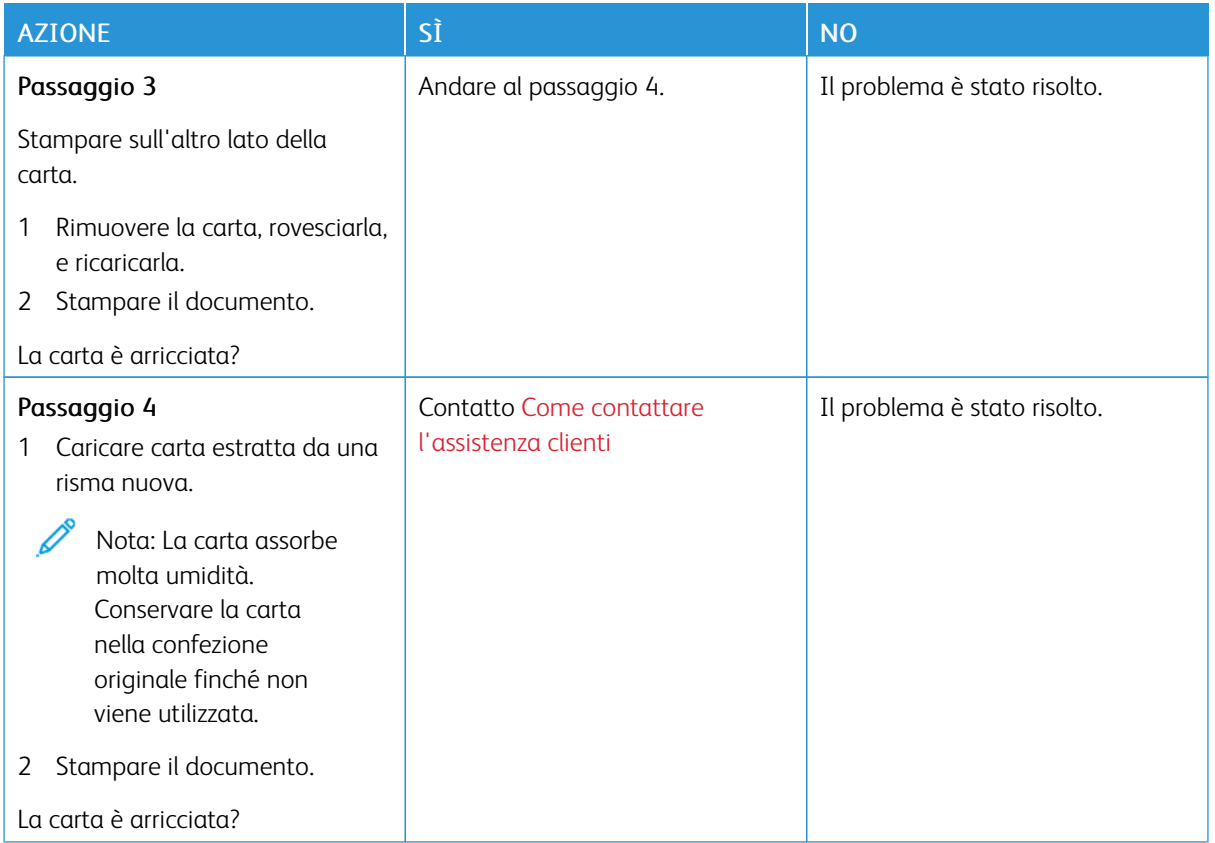

## <span id="page-214-0"></span>**Stampa storta o inclinata**

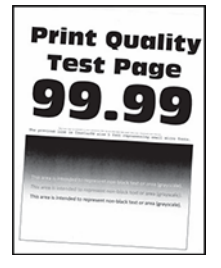

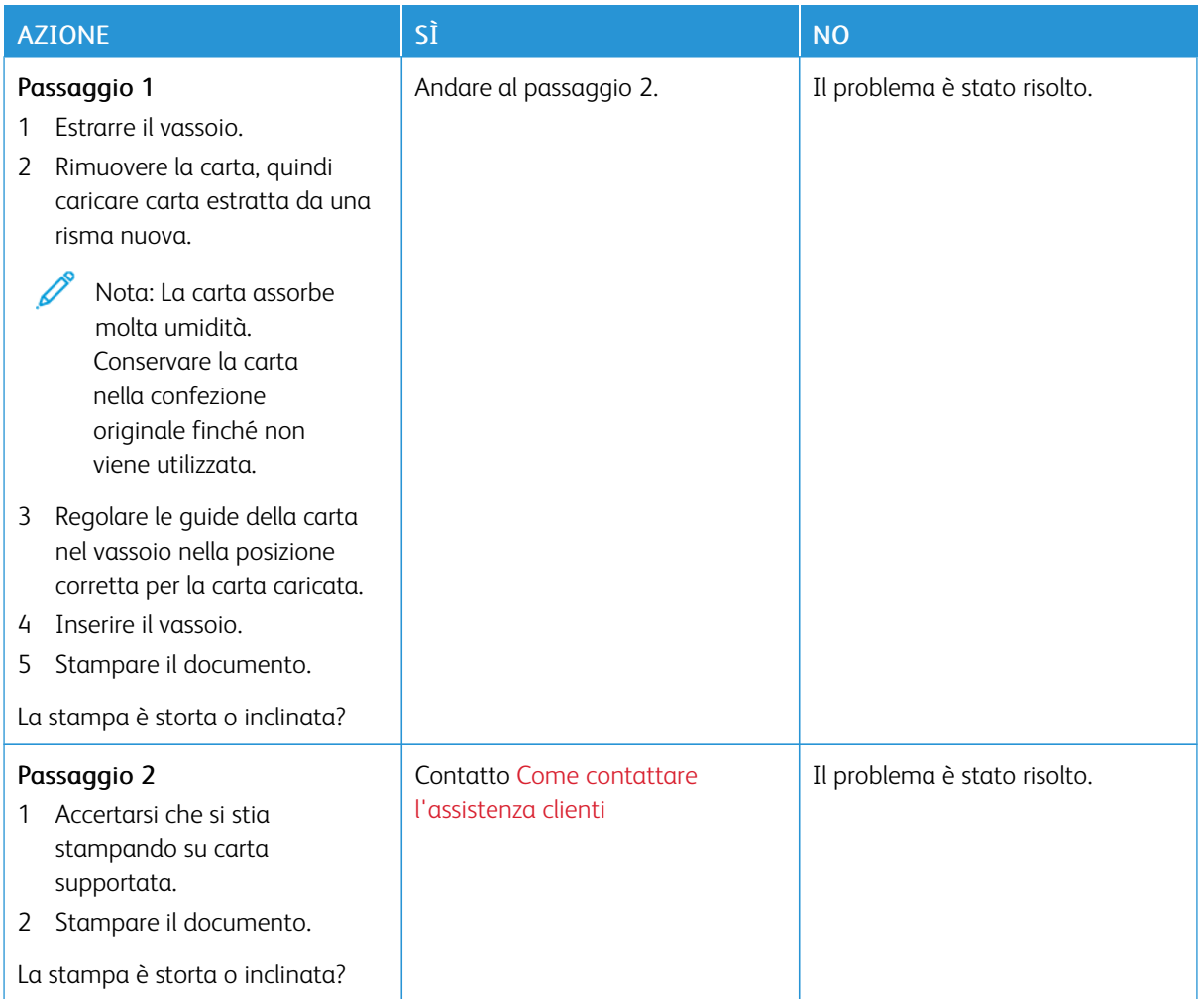

# <span id="page-215-0"></span>**Immagini a colori o in nero a tinta unita**

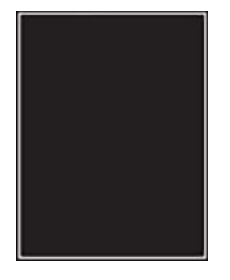
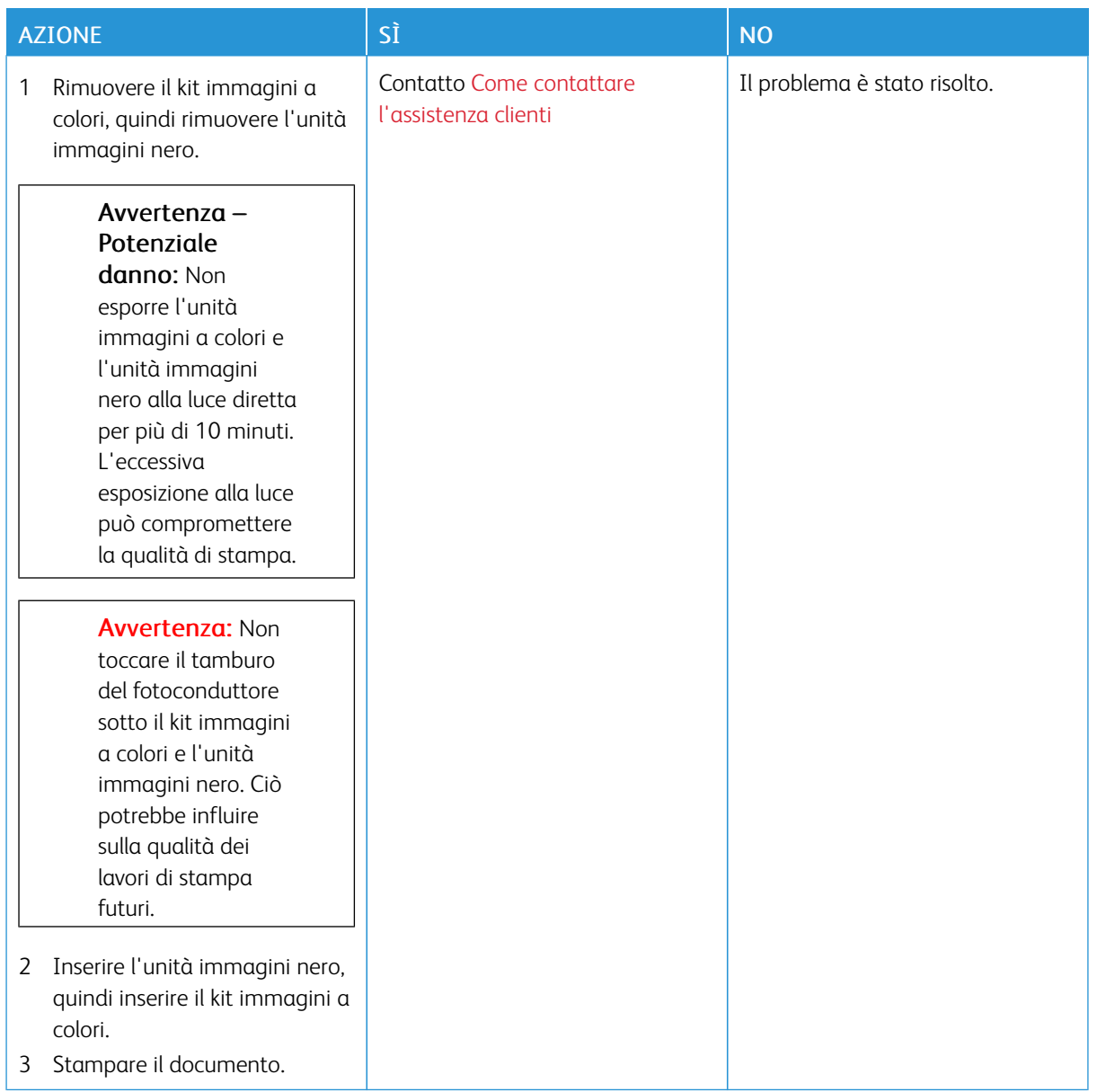

### **Testo o immagini tagliate**

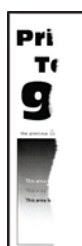

P Nota: Prima di risolvere il problema, stampare le pagine di prova della qualità di stampa. Dal pannello comandi, andare a Impostazioni > Risoluzione dei problemi > Pagine di prova della qualità di stampa. Per i modelli di stampante senza touch screen, premere OK per scorrere le impostazioni.

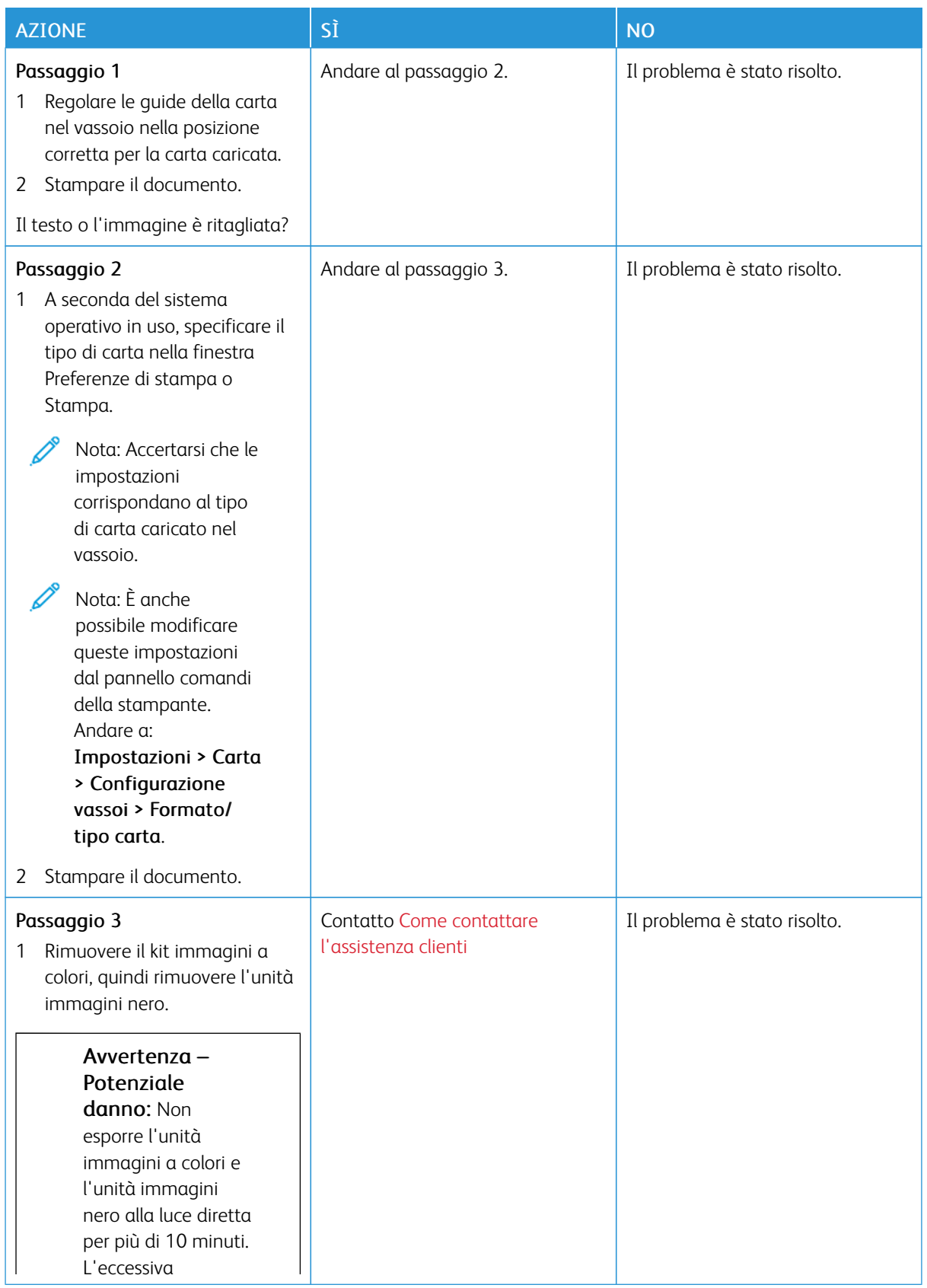

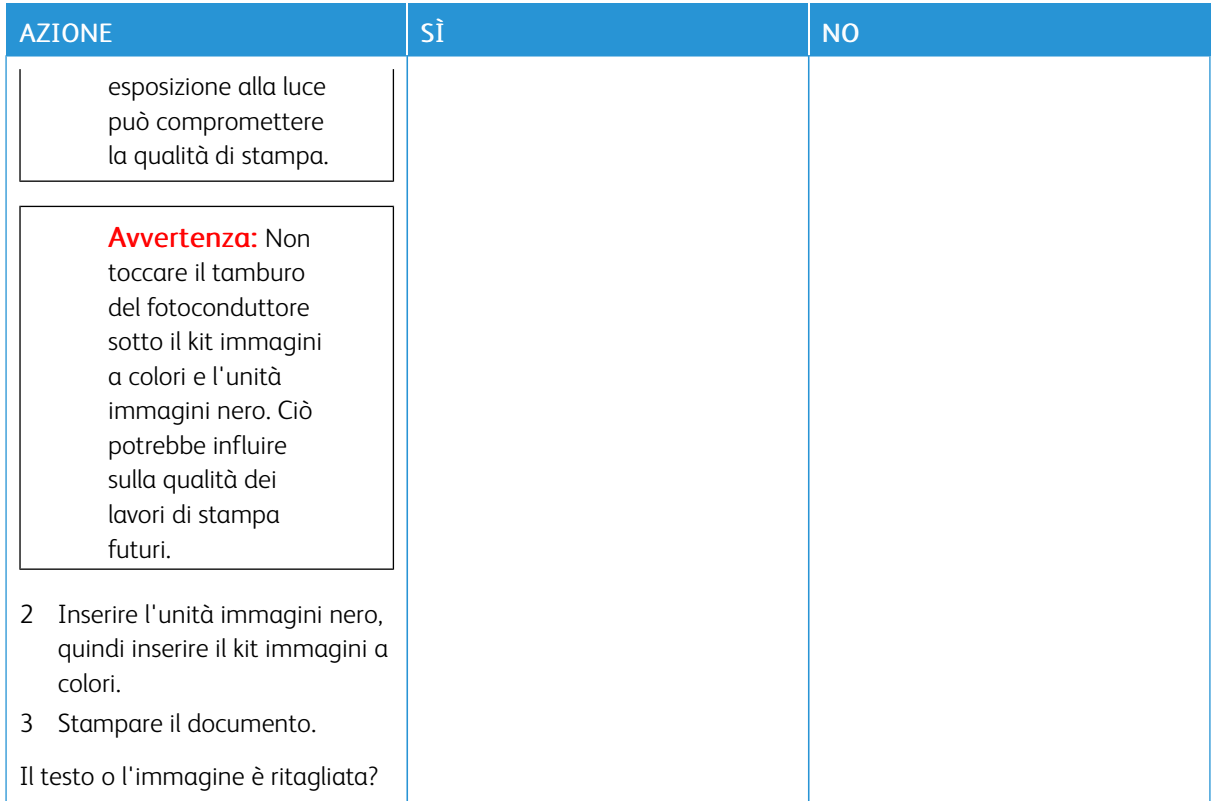

# **Il toner si stacca facilmente**

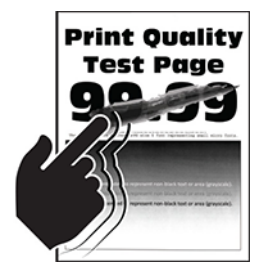

Nota: Prima di risolvere il problema, stampare le pagine di prova della qualità di stampa. Dal pannello comandi, andare a Impostazioni > Risoluzione dei problemi > Pagine di prova della qualità di stampa. Per i modelli di stampante senza touch screen, premere OK per scorrere le impostazioni.

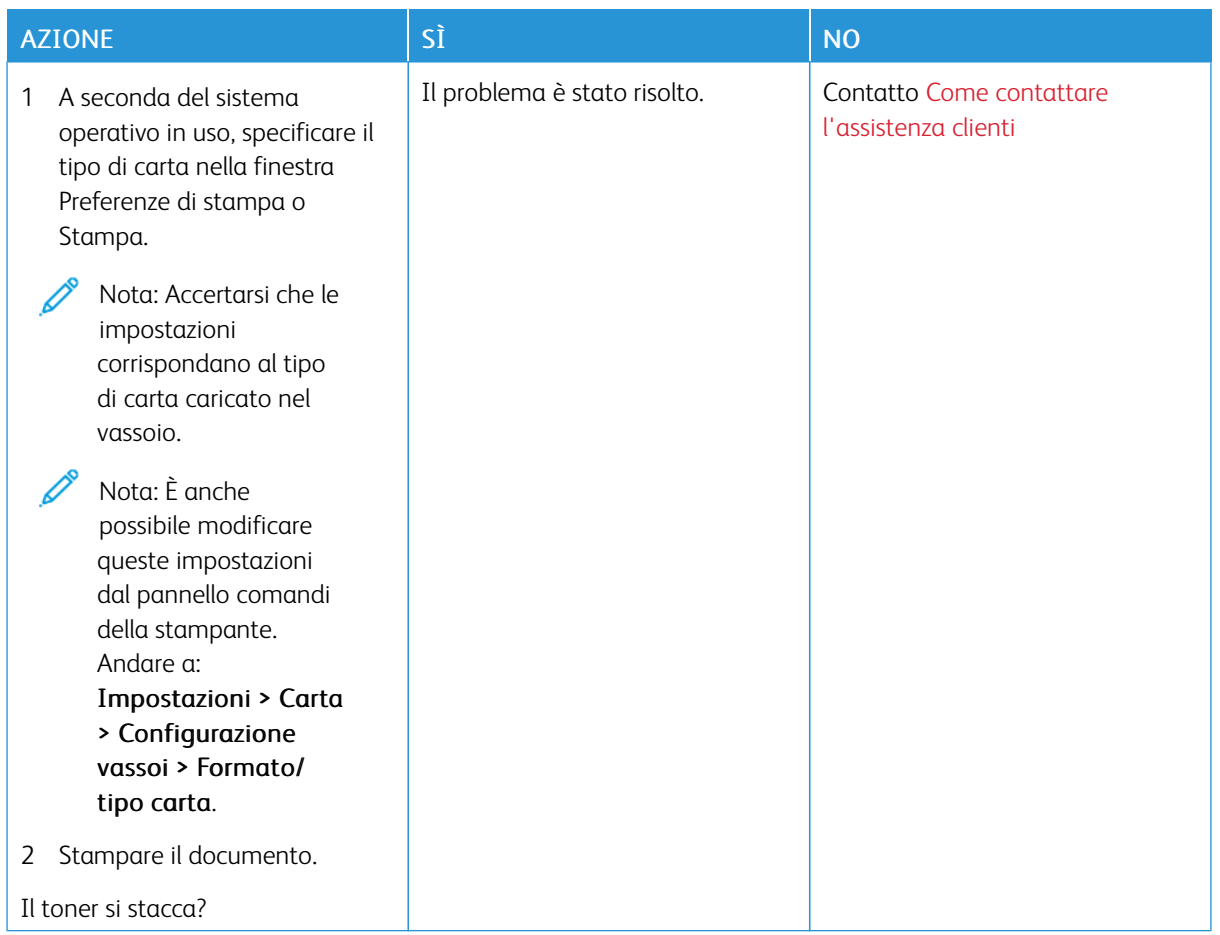

### **La densità di stampa non è uniforme**

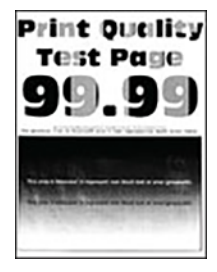

Nota: Prima di risolvere il problema, stampare le pagine di prova della qualità di stampa. Dal pannello comandi, andare a Impostazioni > Risoluzione dei problemi > Pagine di prova della qualità di stampa. Per i modelli di stampante senza touch screen, premere OK per scorrere le impostazioni.

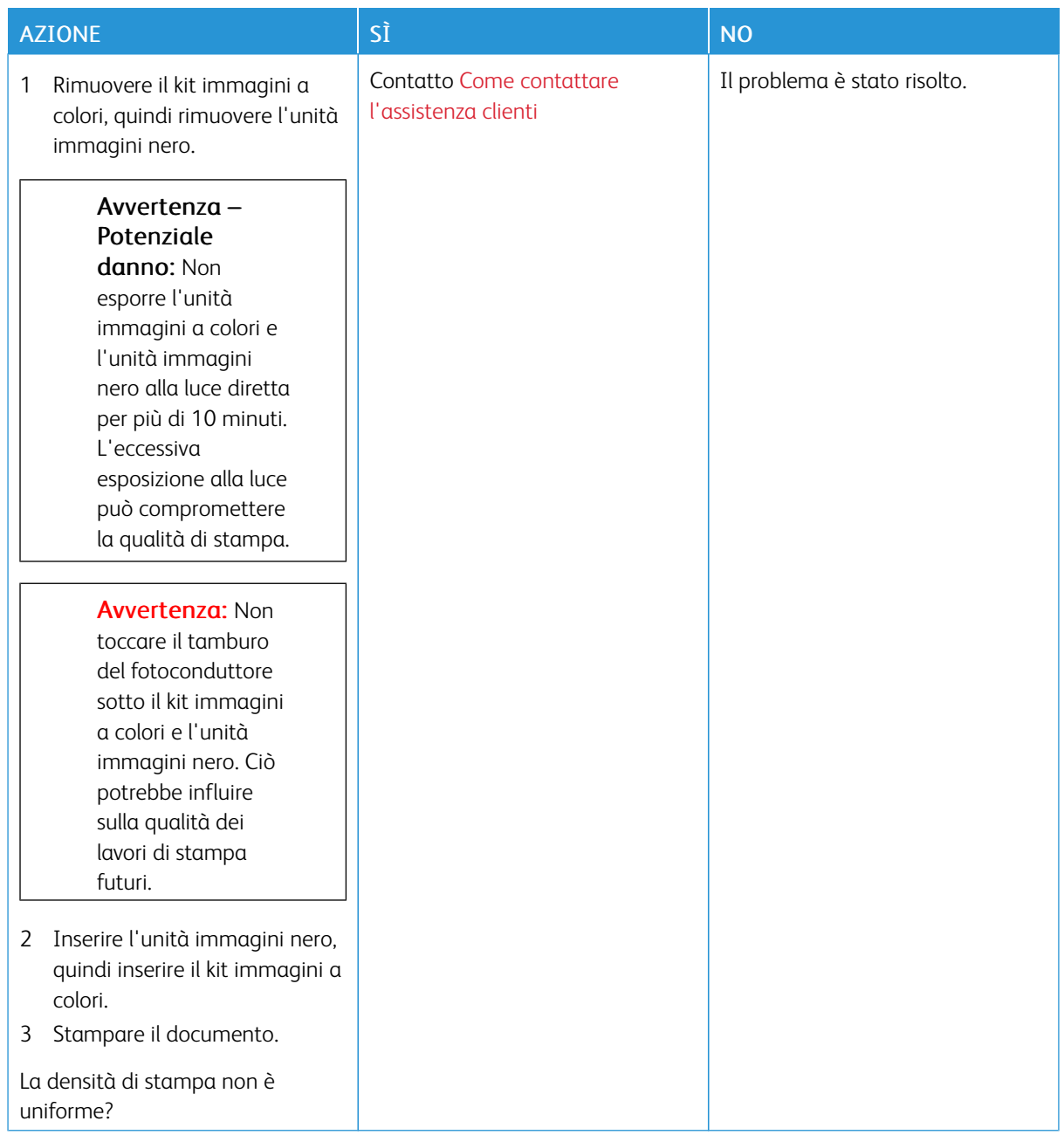

**Linee scure orizzontali**

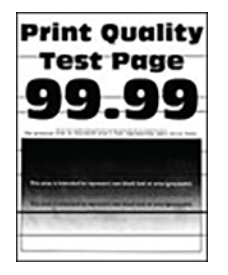

- Prima di risolvere il problema, stampare le pagine di prova della qualità di stampa. Dal pannello comandi, andare a Impostazioni > Risoluzione dei problemi > Pagine di prova della qualità di stampa. Per i modelli di stampante senza touch screen, premere OK per scorrere le impostazioni.
- Se sulle stampe continuano a essere presenti linee scure orizzontali, vedere l'argomento "Difetti ricorrenti".

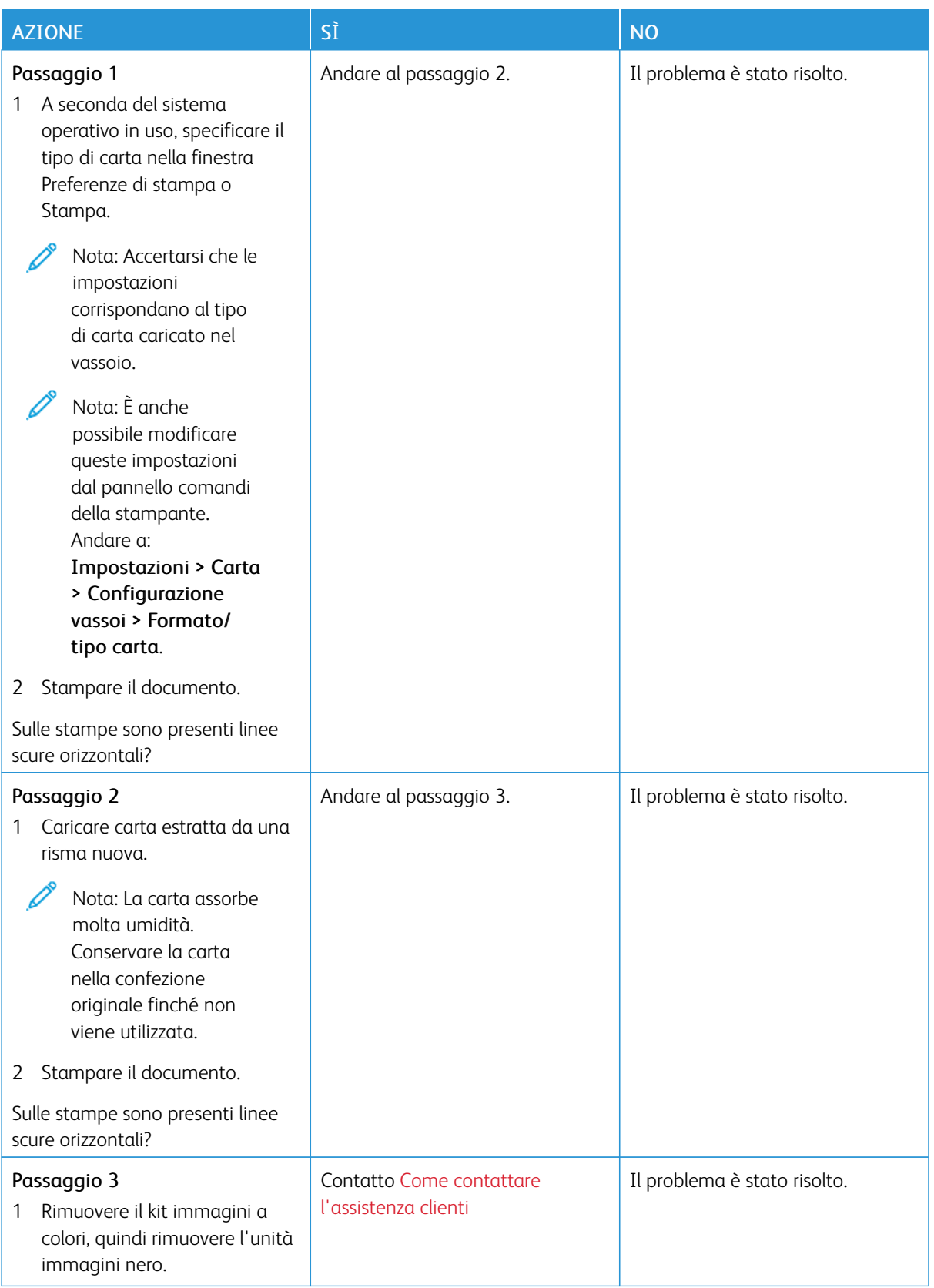

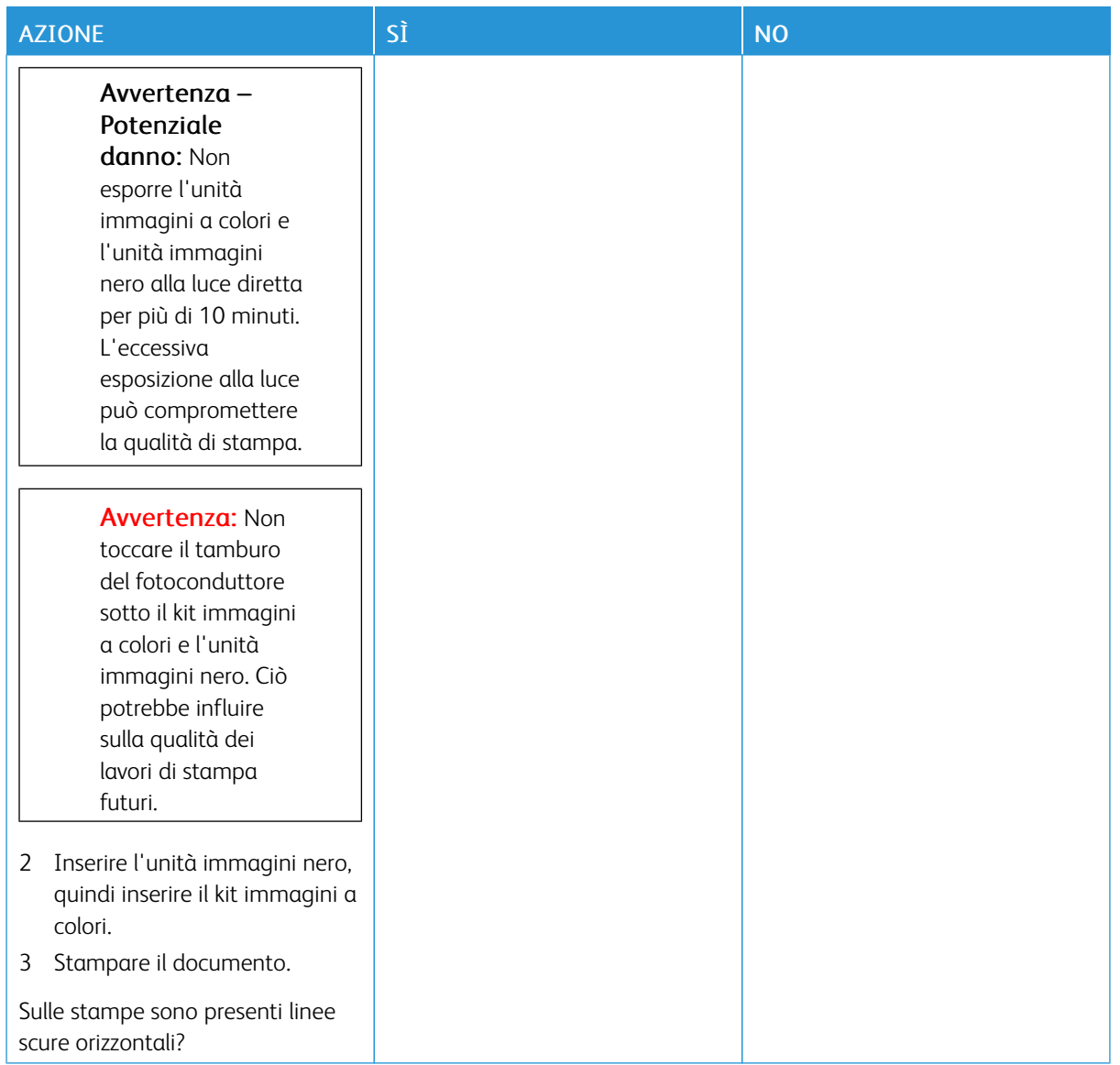

### **Righe scure verticali**

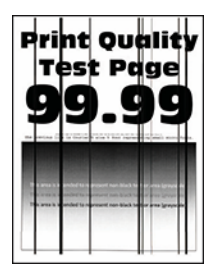

 $\mathscr{O}$ Nota: Prima di risolvere il problema, stampare le pagine di prova della qualità di stampa. Dal pannello comandi, andare a Impostazioni > Risoluzione dei problemi > Pagine di prova della qualità di stampa. Per i modelli di stampante senza touch screen, premere OK per scorrere le impostazioni.

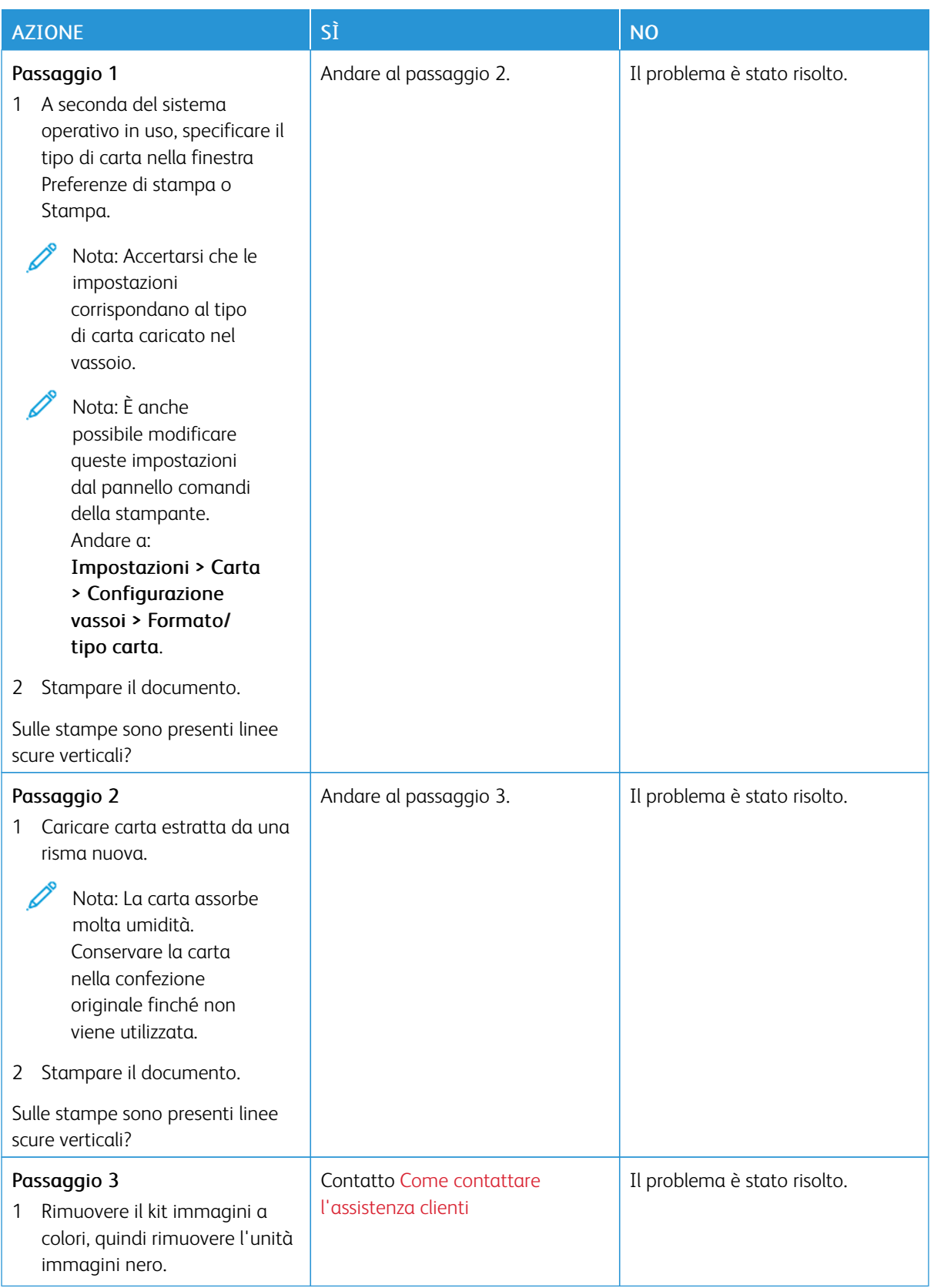

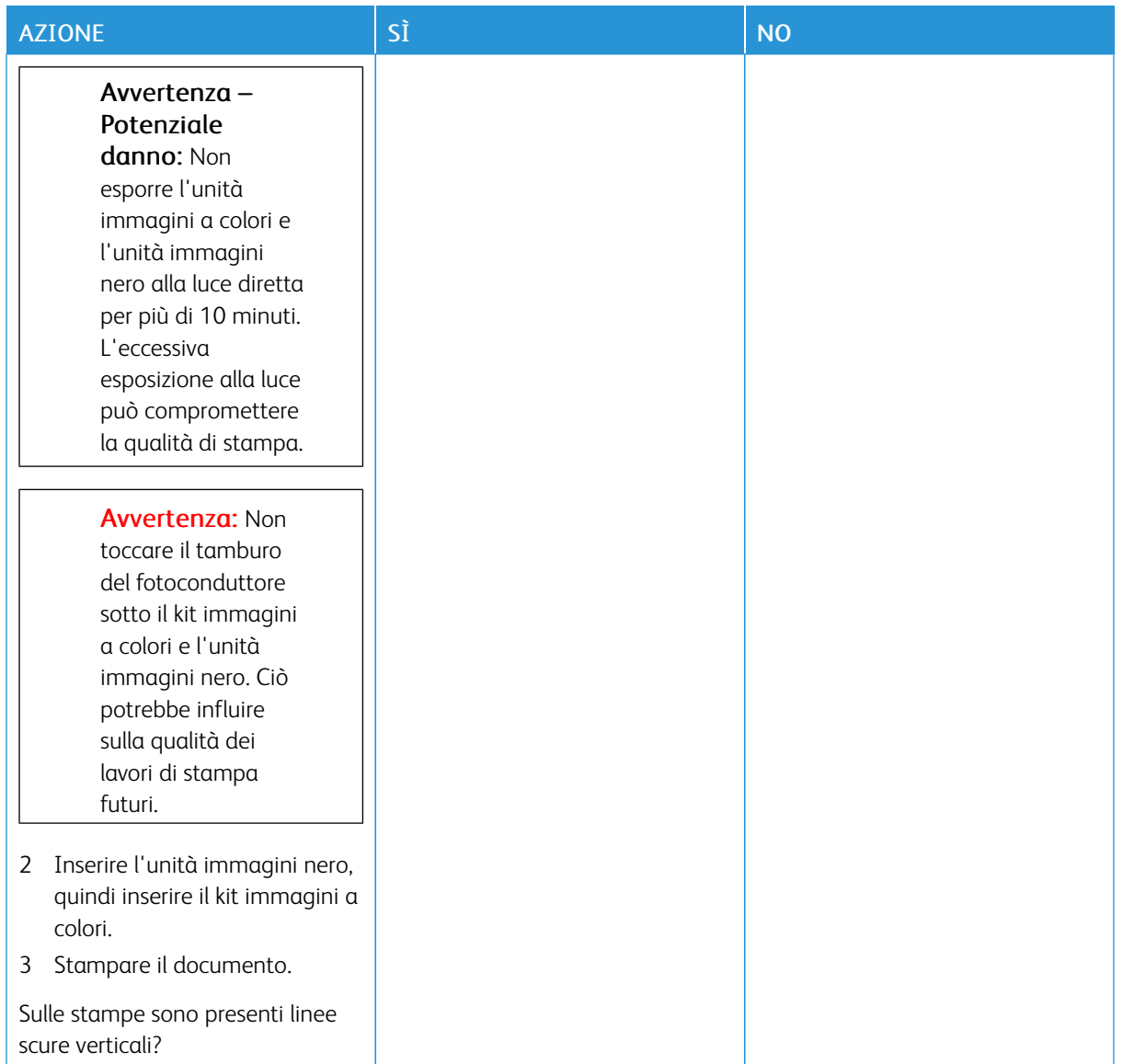

### **Linee bianche orizzontali**

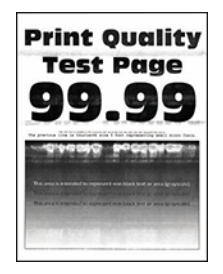

- Prima di risolvere il problema, stampare le pagine di prova della qualità di stampa. Dal pannello comandi, andare a Impostazioni > Risoluzione dei problemi > Pagine di prova della qualità di stampa. Per i modelli di stampante senza touch screen, premere OK per scorrere le impostazioni.
- Se sulle stampe continuano a essere presenti linee bianche orizzontali, vedere l'argomento "Difetti ricorrenti".

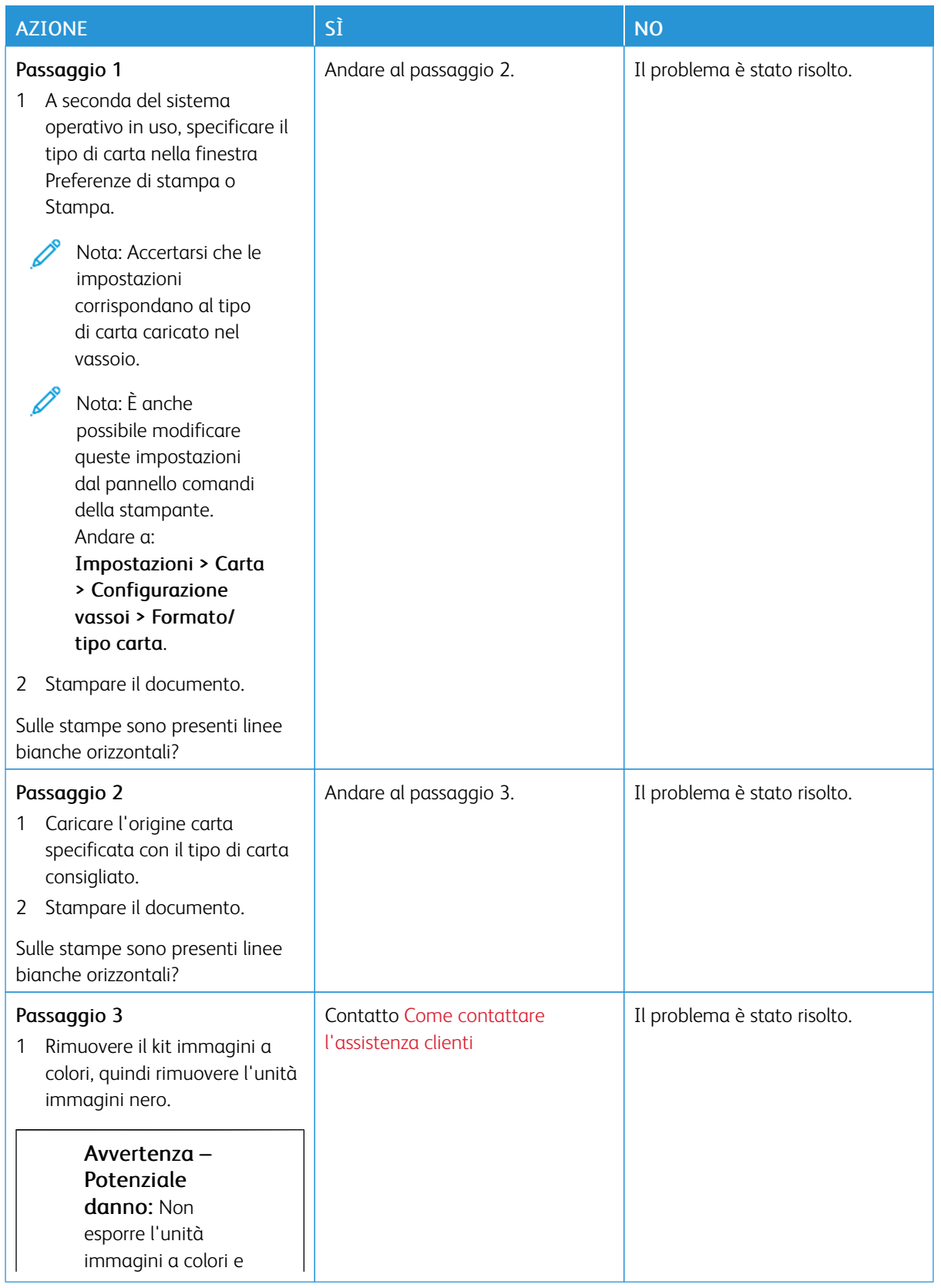

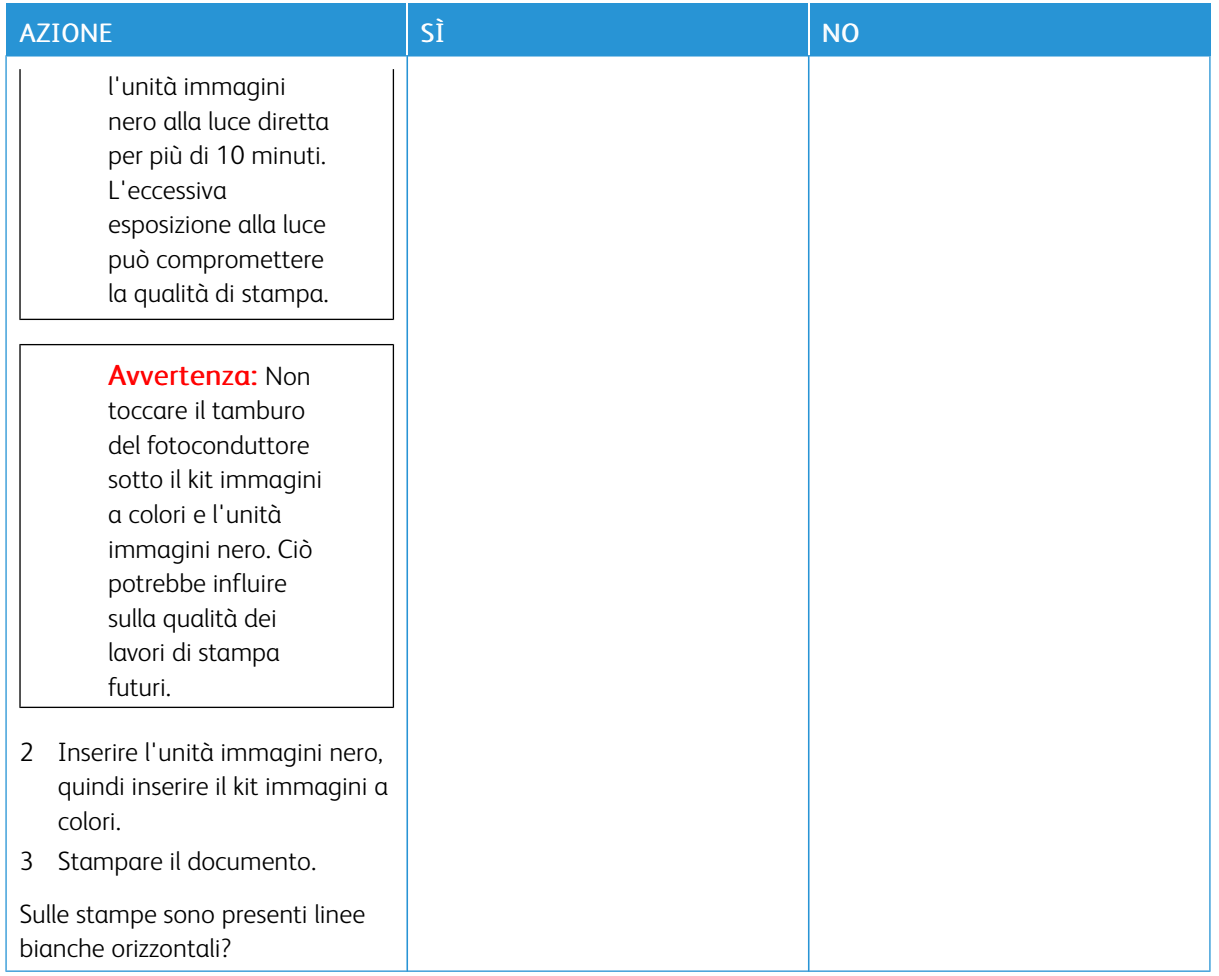

### **Linee bianche verticali**

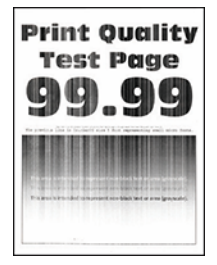

 $\mathscr{O}$ 

Nota: Prima di risolvere il problema, stampare le pagine di prova della qualità di stampa. Dal pannello comandi, andare a Impostazioni > Risoluzione dei problemi > Pagine di prova della qualità di stampa. Per i modelli di stampante senza touch screen, premere OK per scorrere le impostazioni.

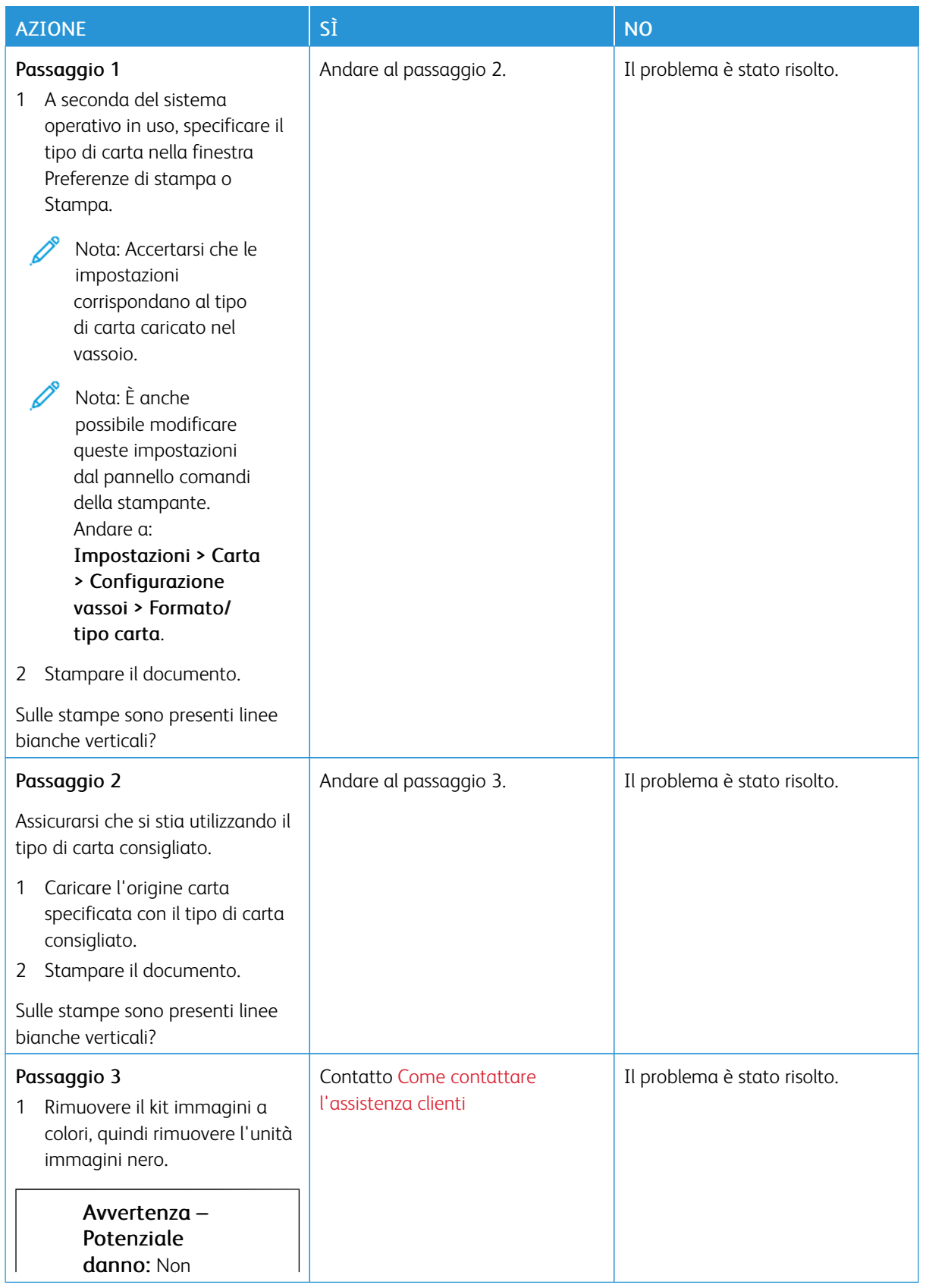

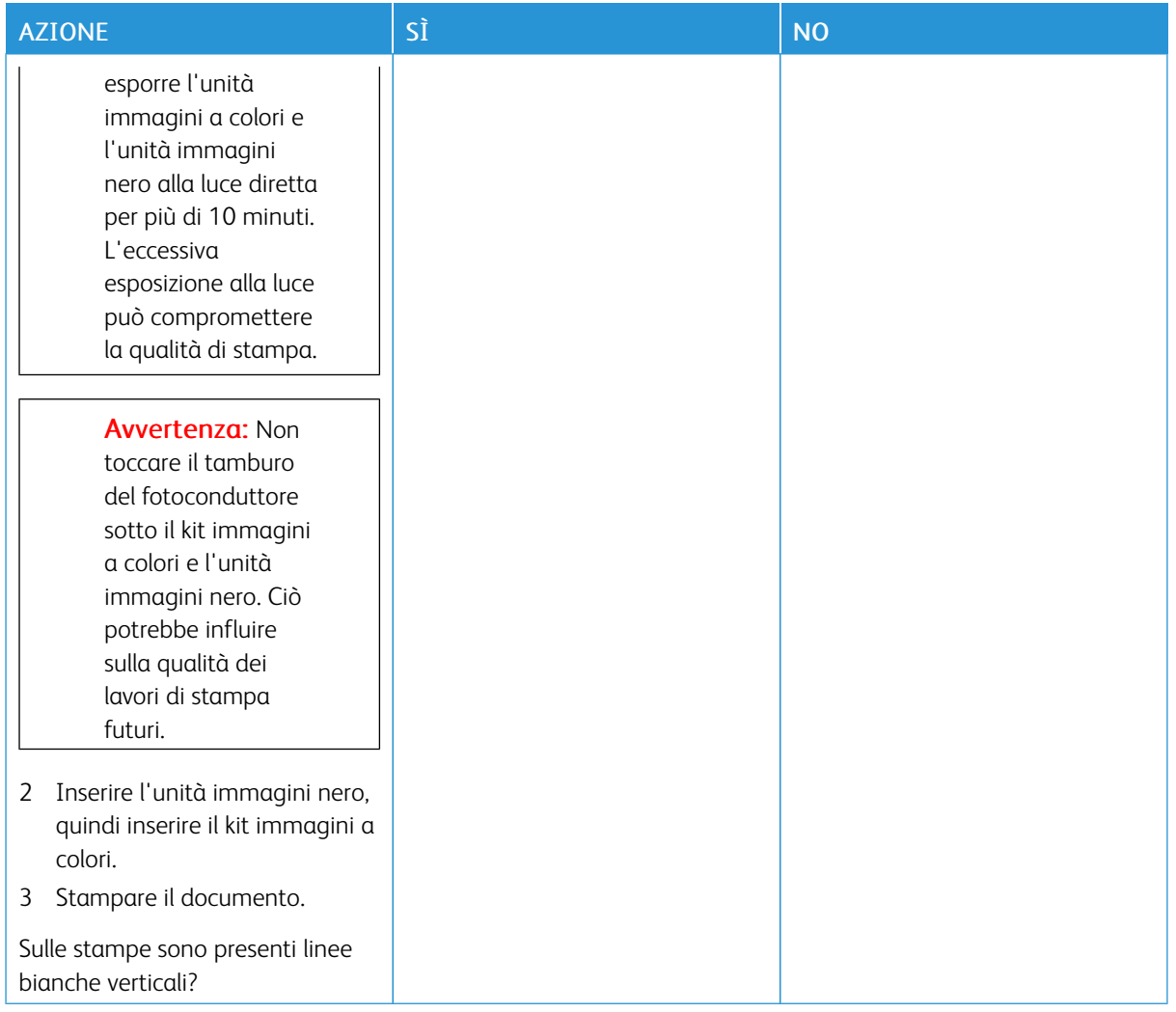

### **Difetti ricorrenti**

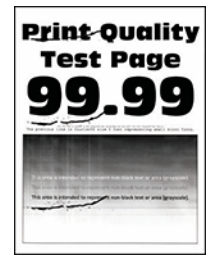

 $\mathscr{O}$ Nota: Prima di risolvere il problema, stampare le pagine di prova della qualità di stampa. Dal pannello comandi, andare a Impostazioni > Risoluzione dei problemi > Pagine di prova della qualità di stampa. Per i modelli di stampante senza touch screen, premere OK per scorrere le impostazioni.

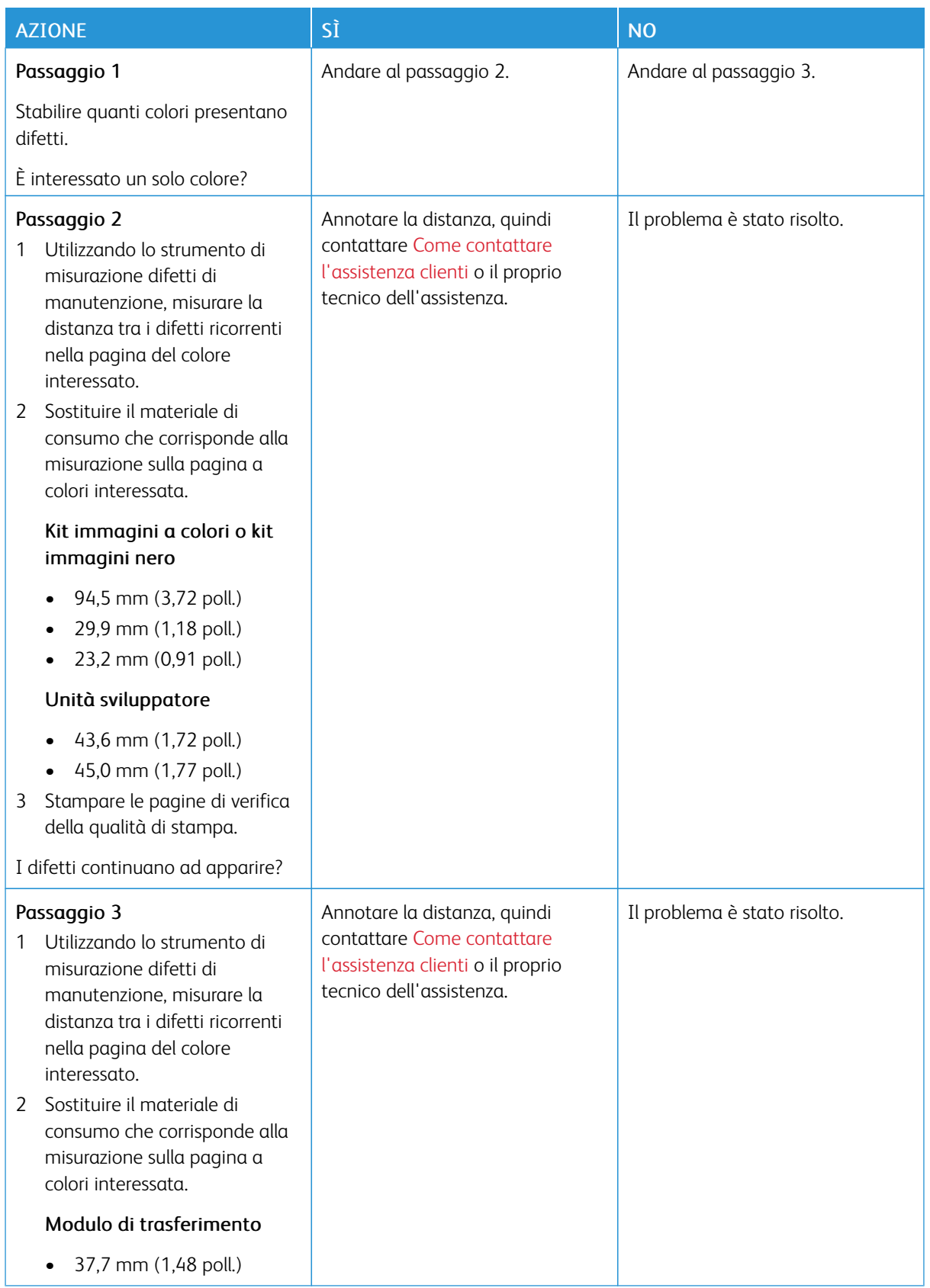

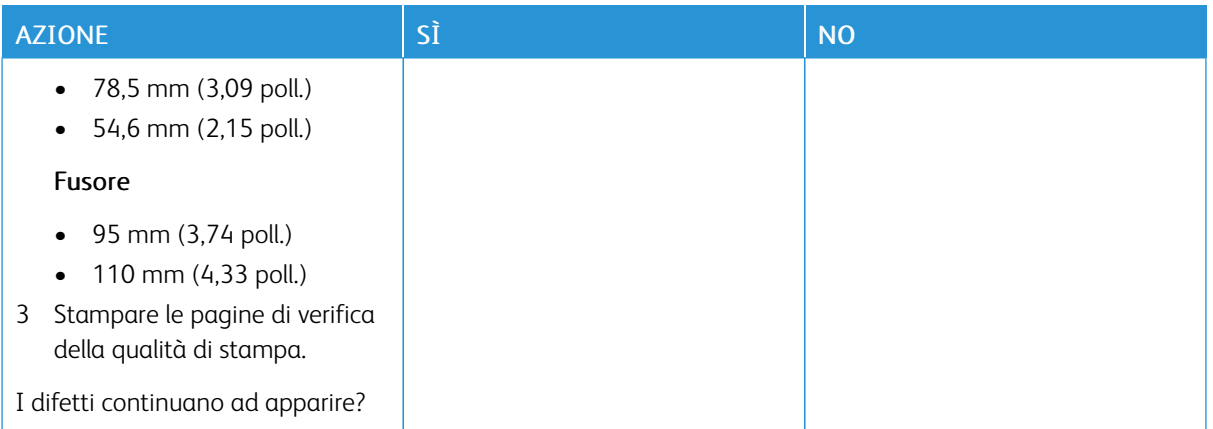

## **I LAVORI NON VENGONO STAMPATI**

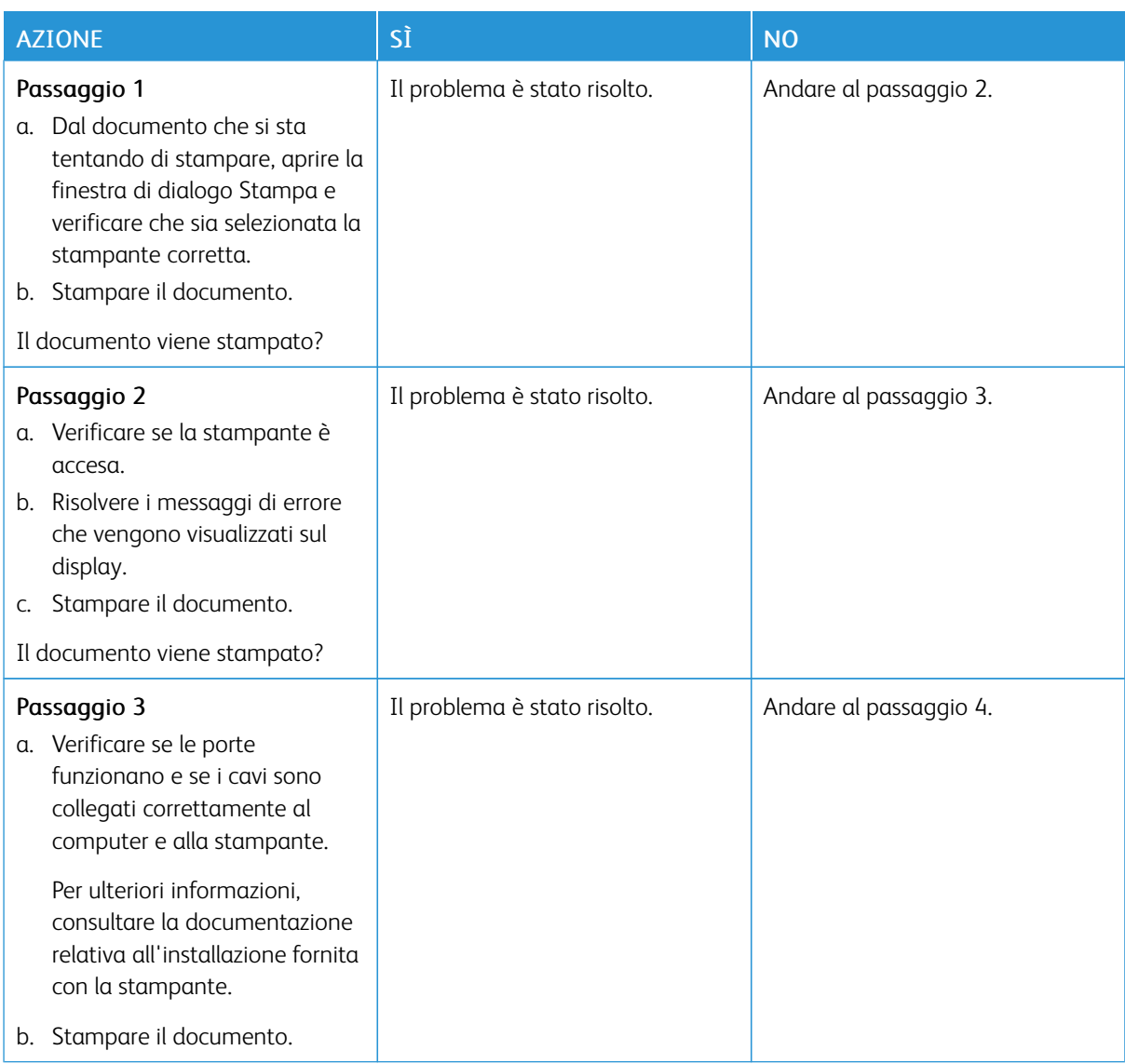

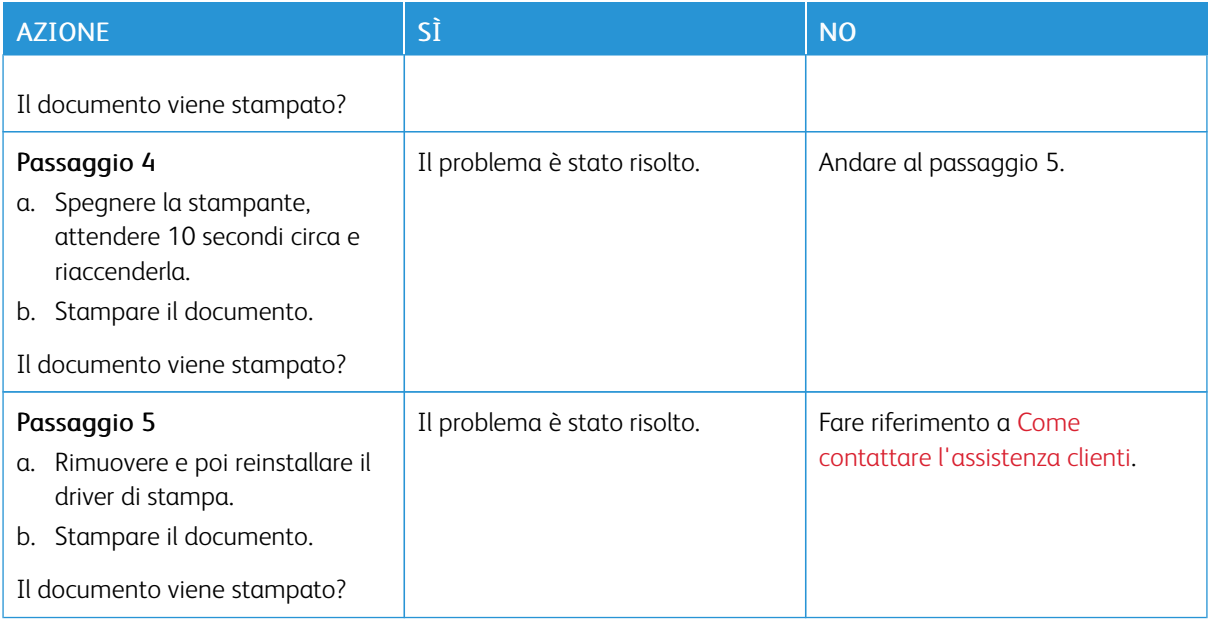

### **STAMPA LENTA**

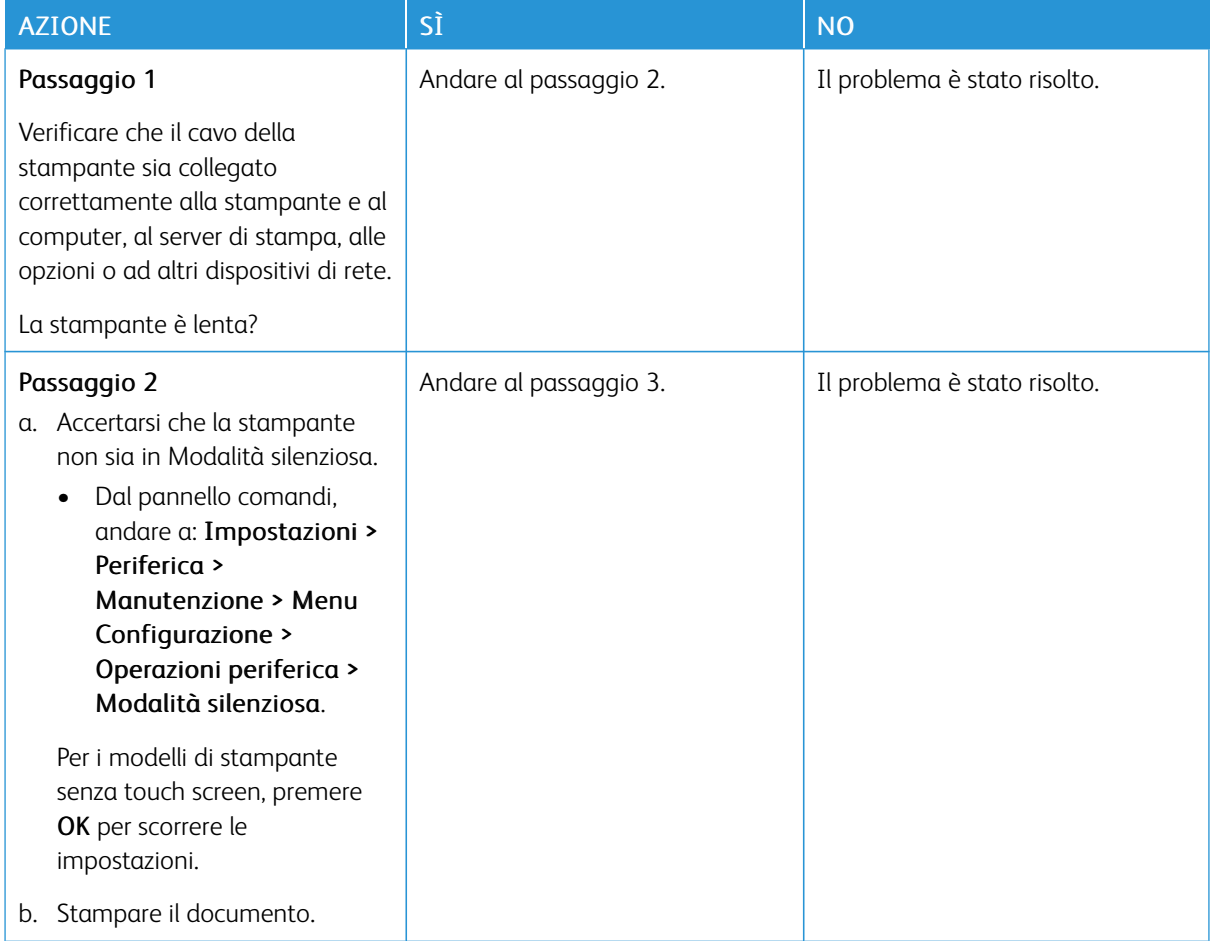

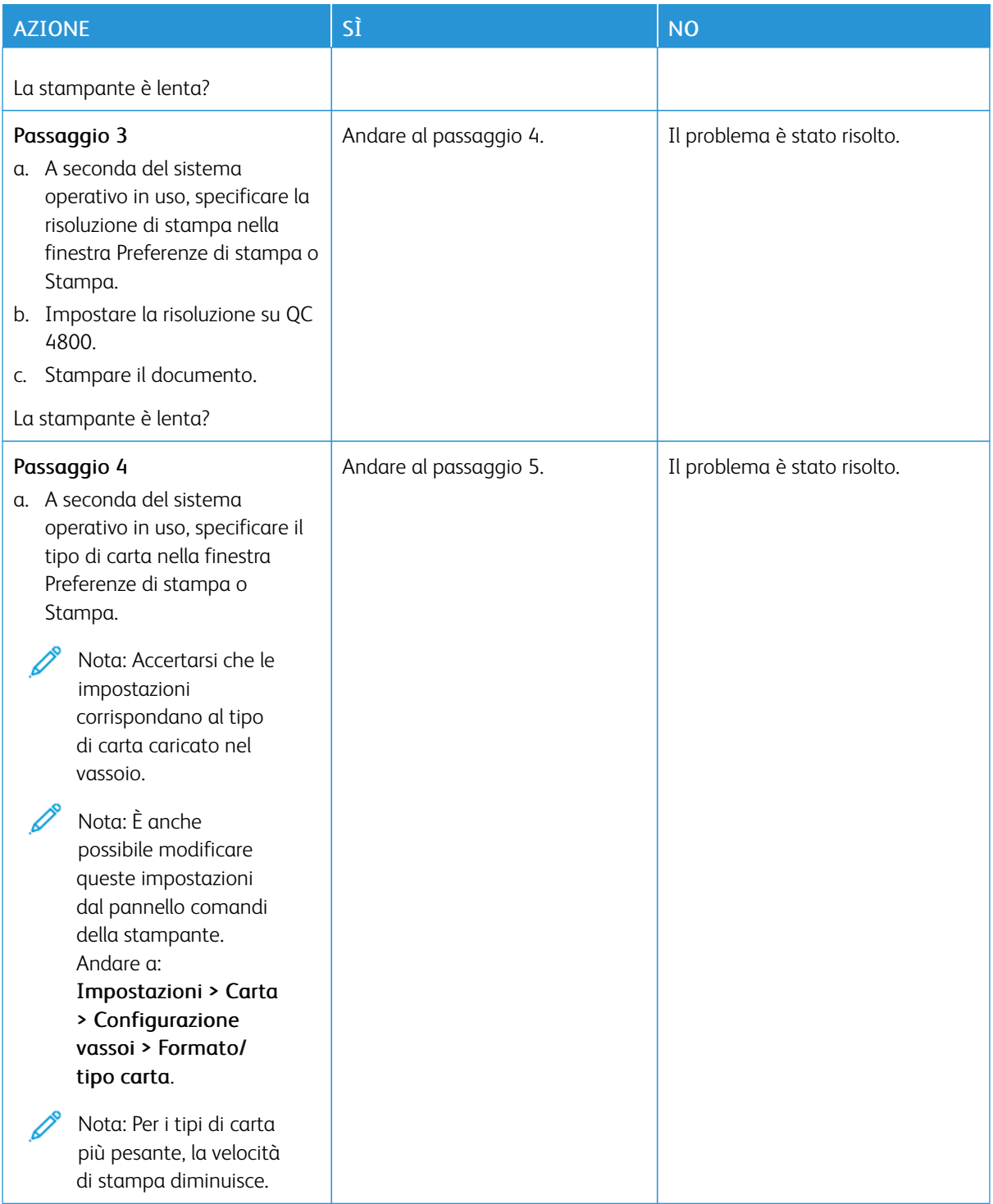

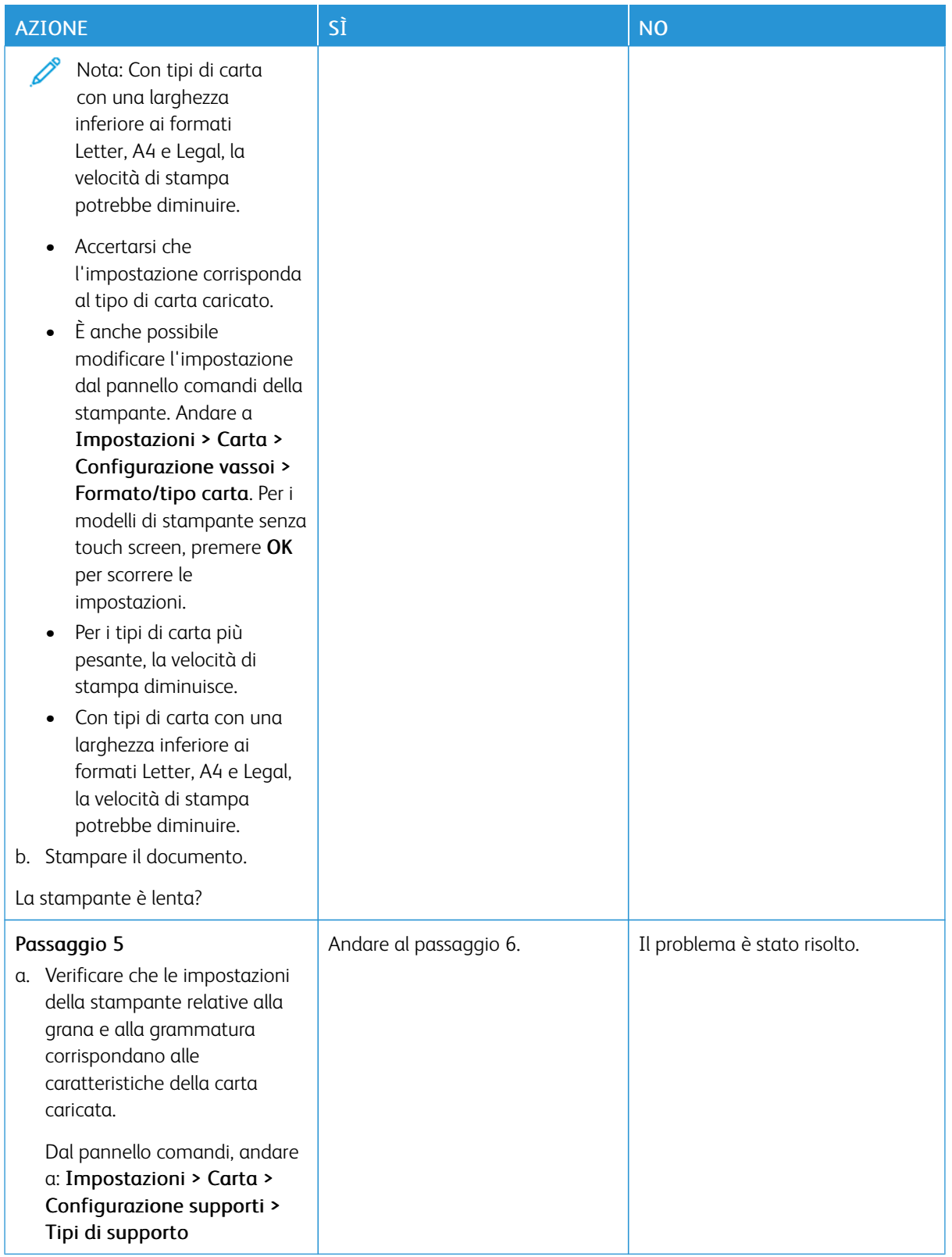

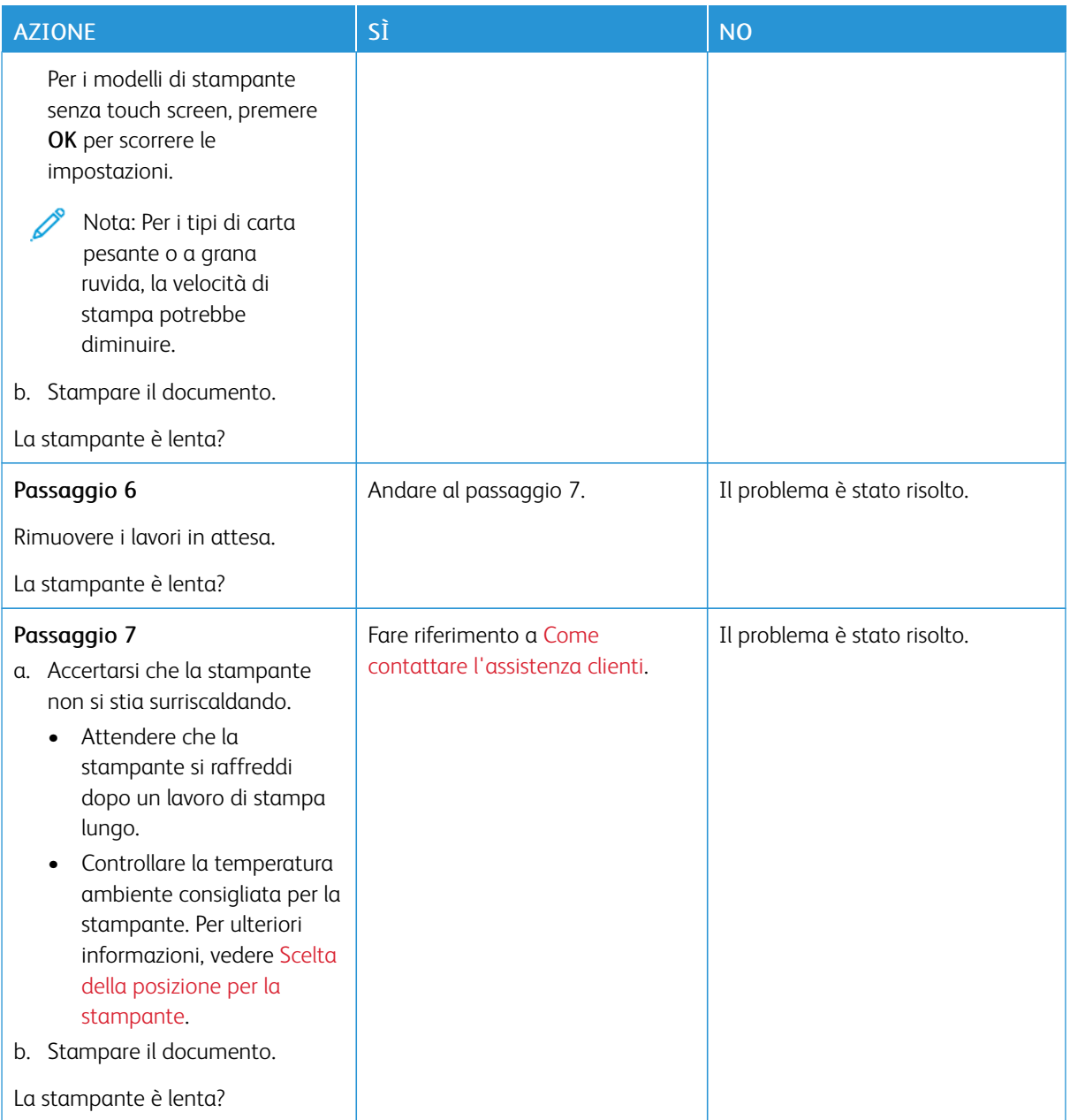

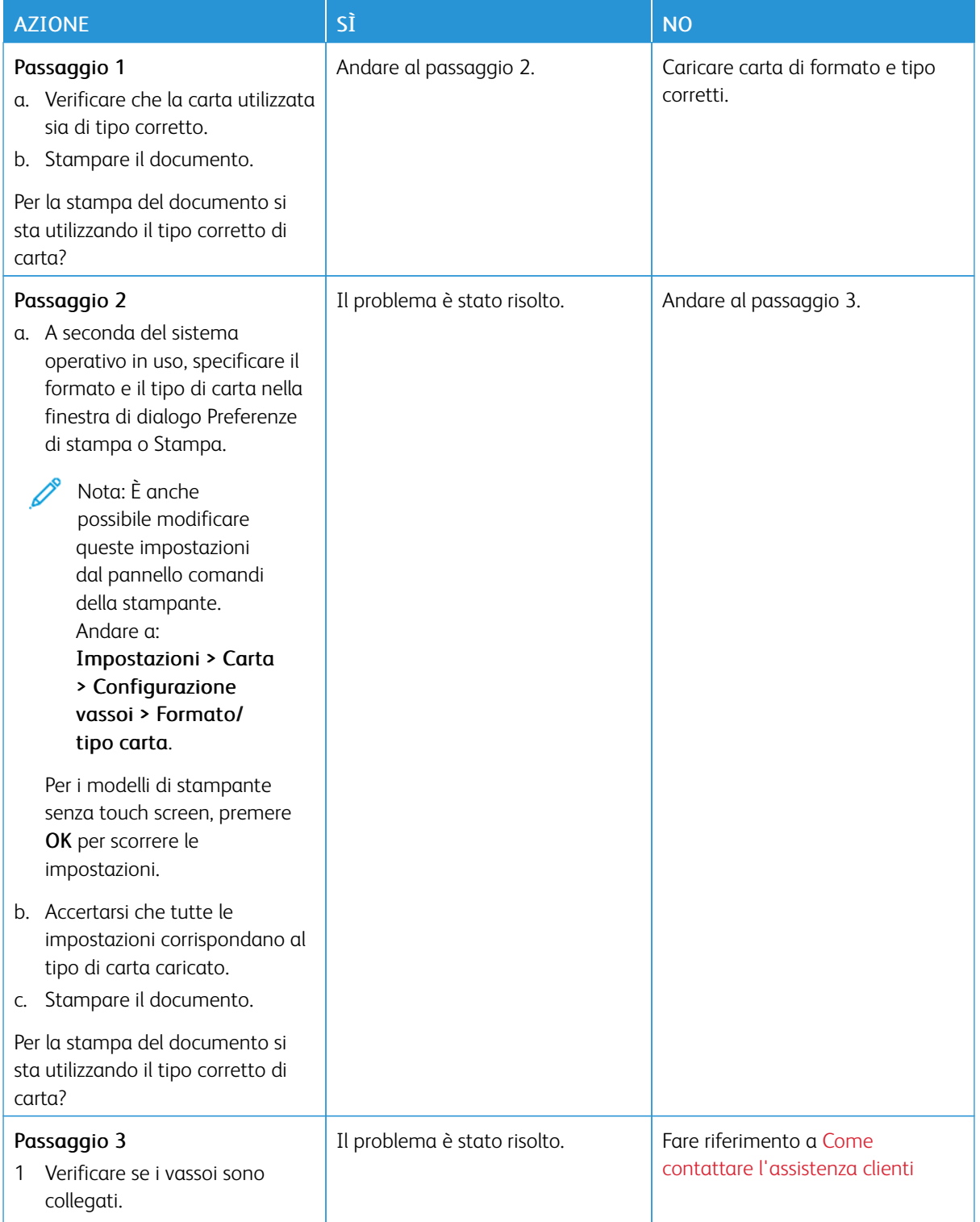

# **LA CARTA O IL VASSOIO UTILIZZATO PER LA STAMPA DEL LAVORO NON SONO CORRETTI**

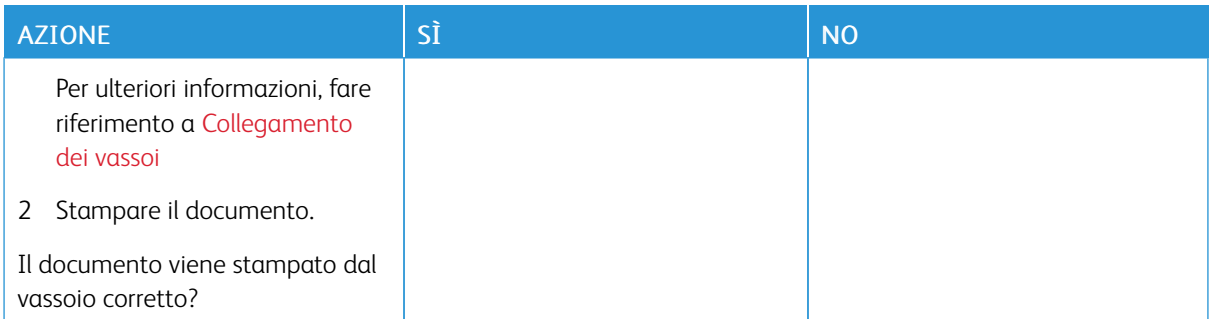

# La stampante non risponde

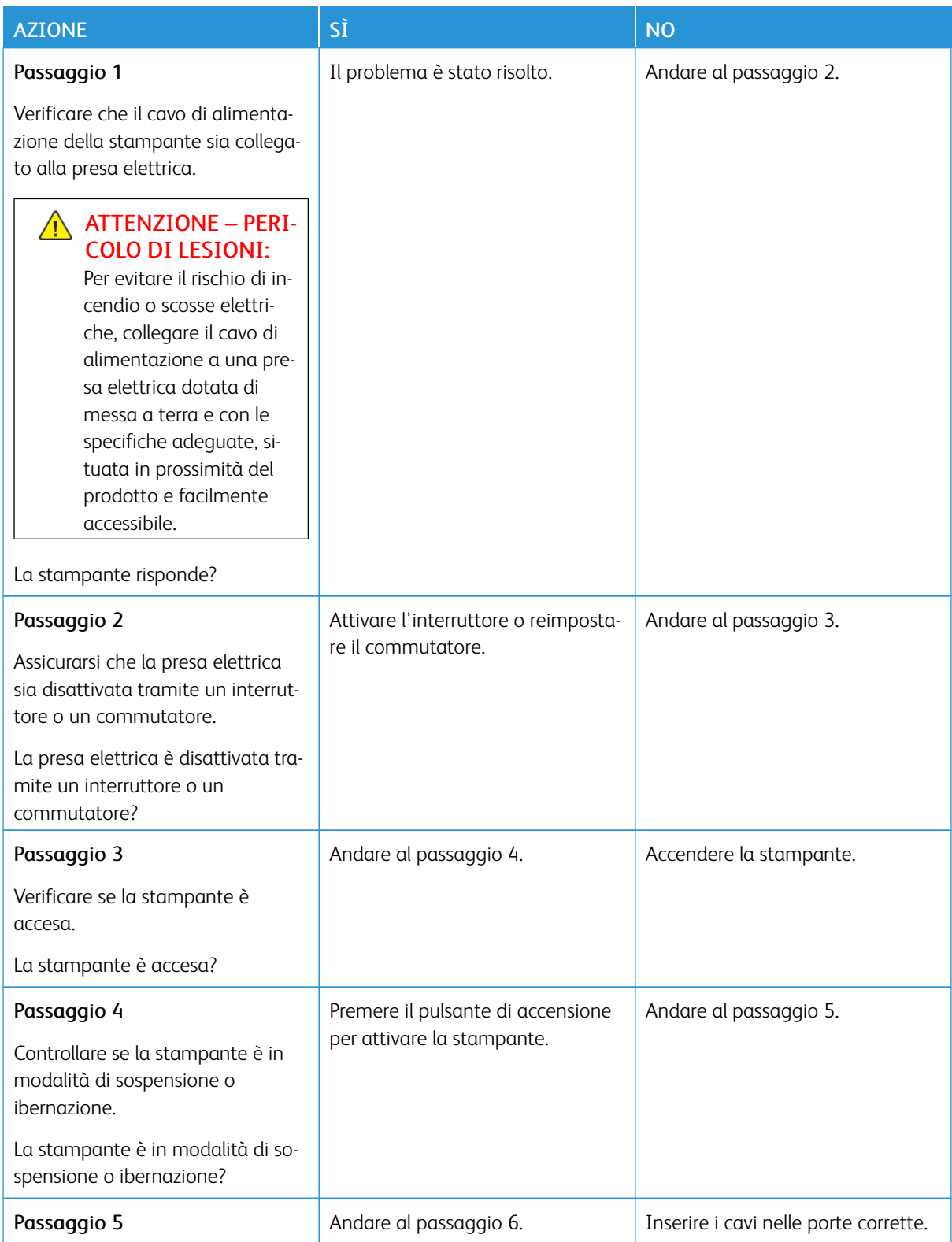

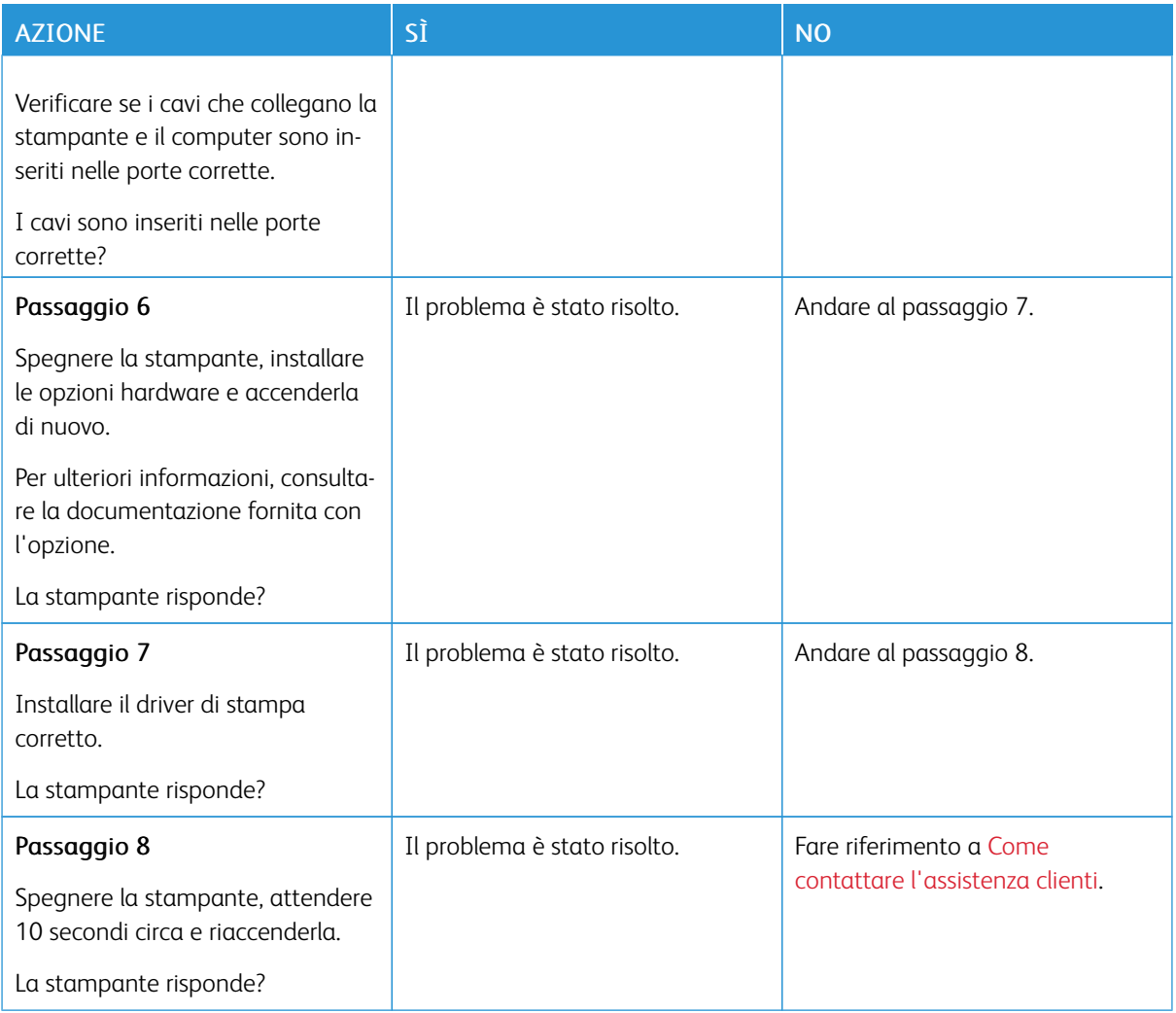

# Problemi di connessione di rete

# **IMPOSSIBILE APRIRE IL SERVER WEB INTEGRATO**

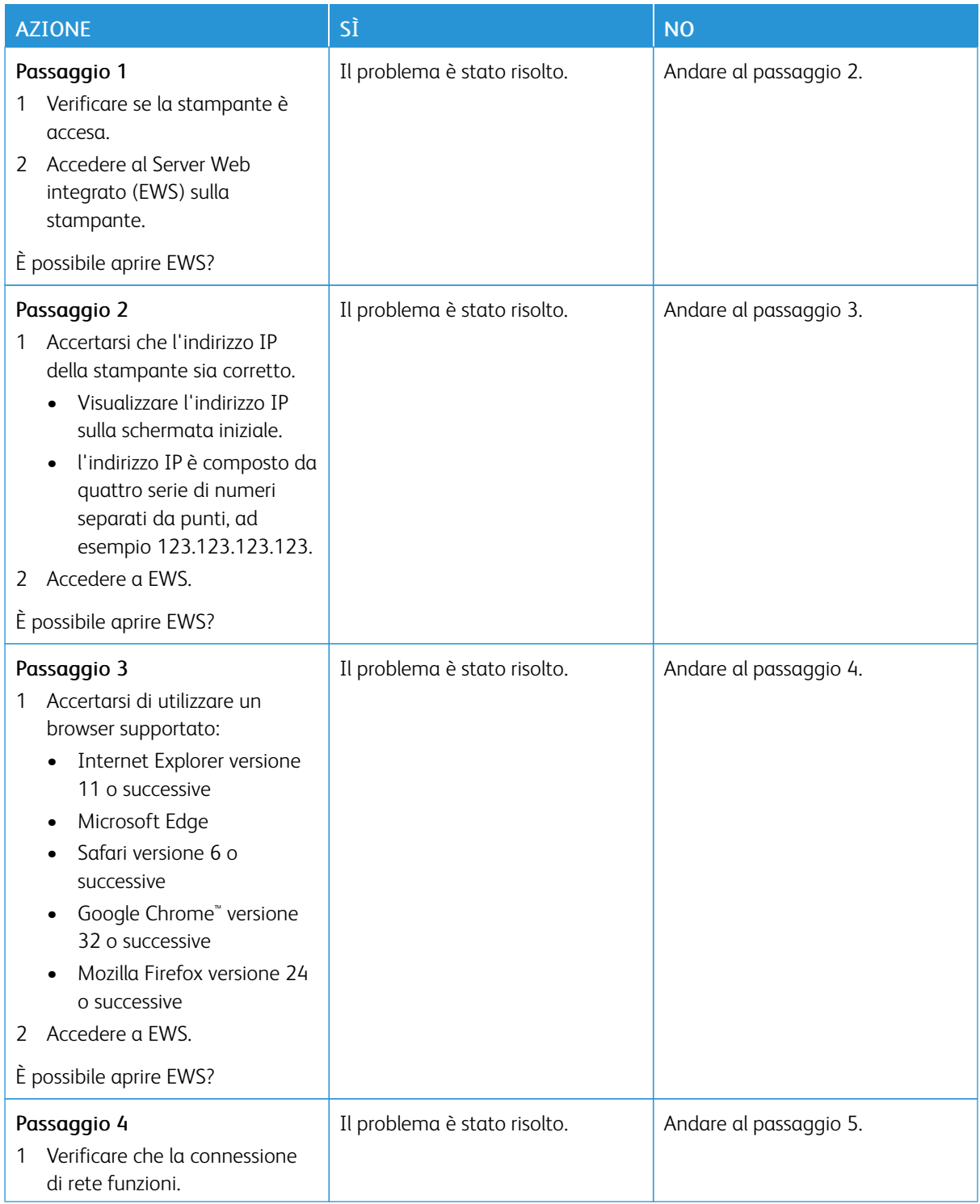

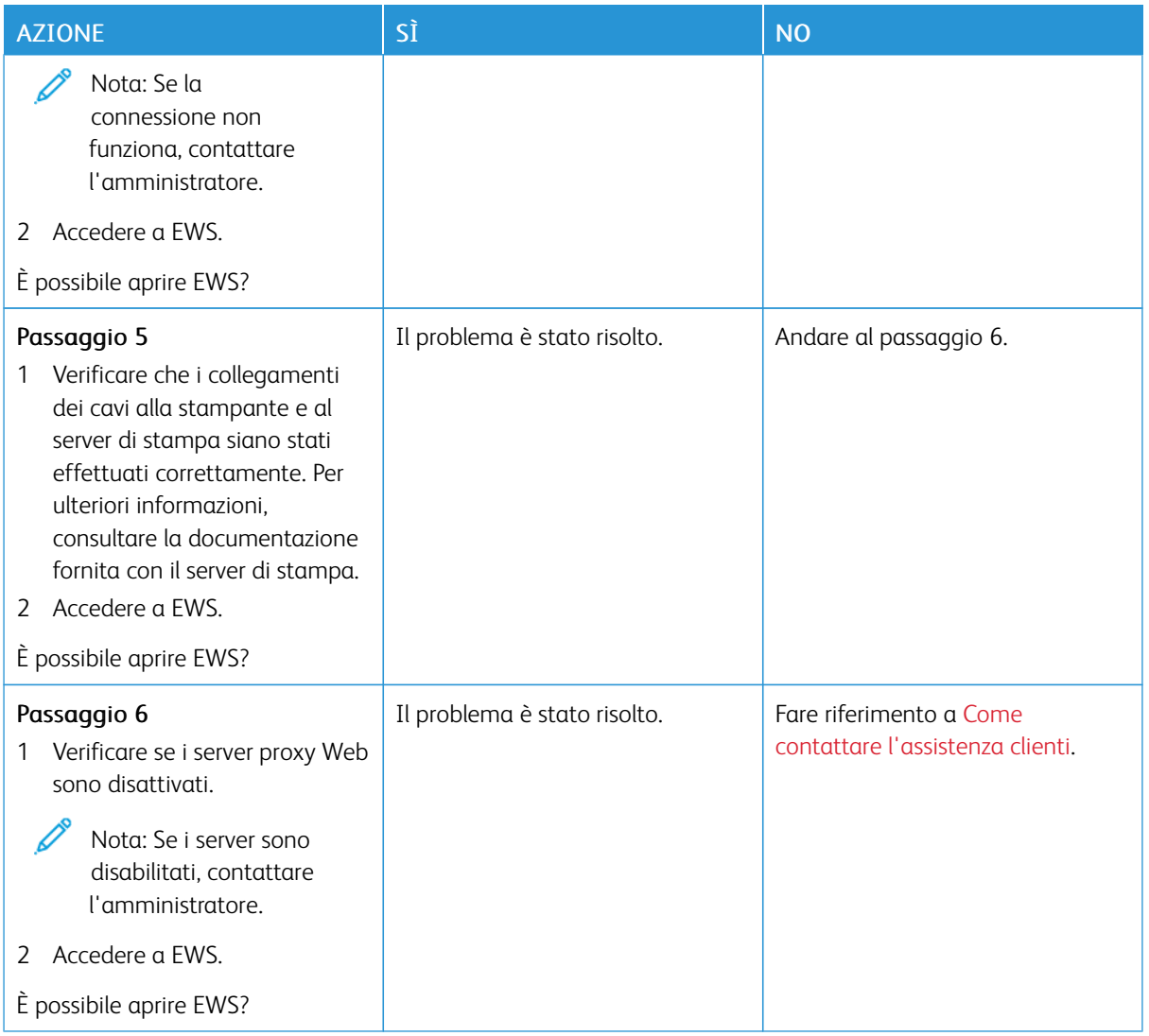

# **IMPOSSIBILE CONNETTERE LA STAMPANTE ALLA RETE WI-FI**

Nota: Questa funzione è disponibile solo per alcuni modelli di stampante.

P

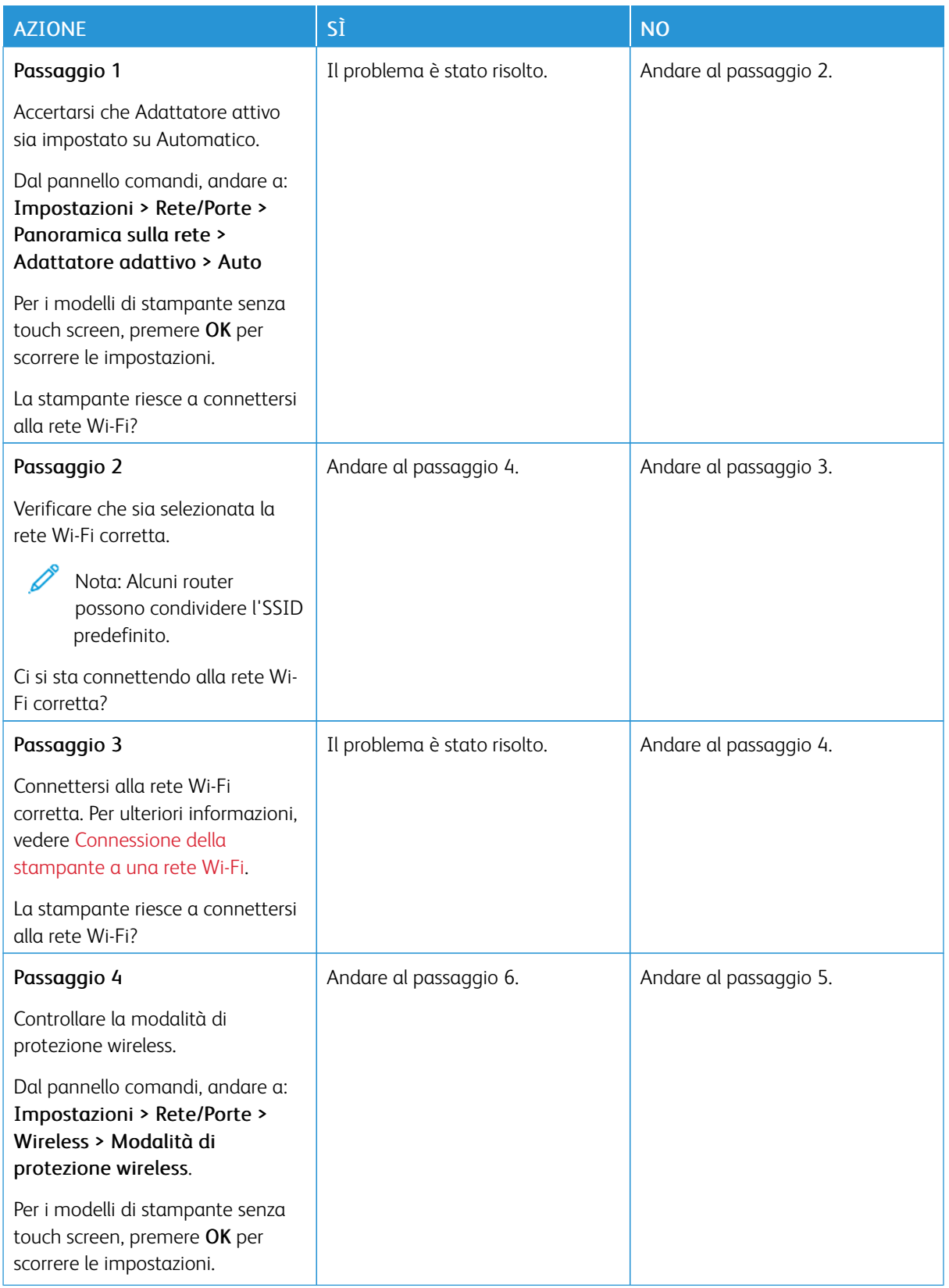

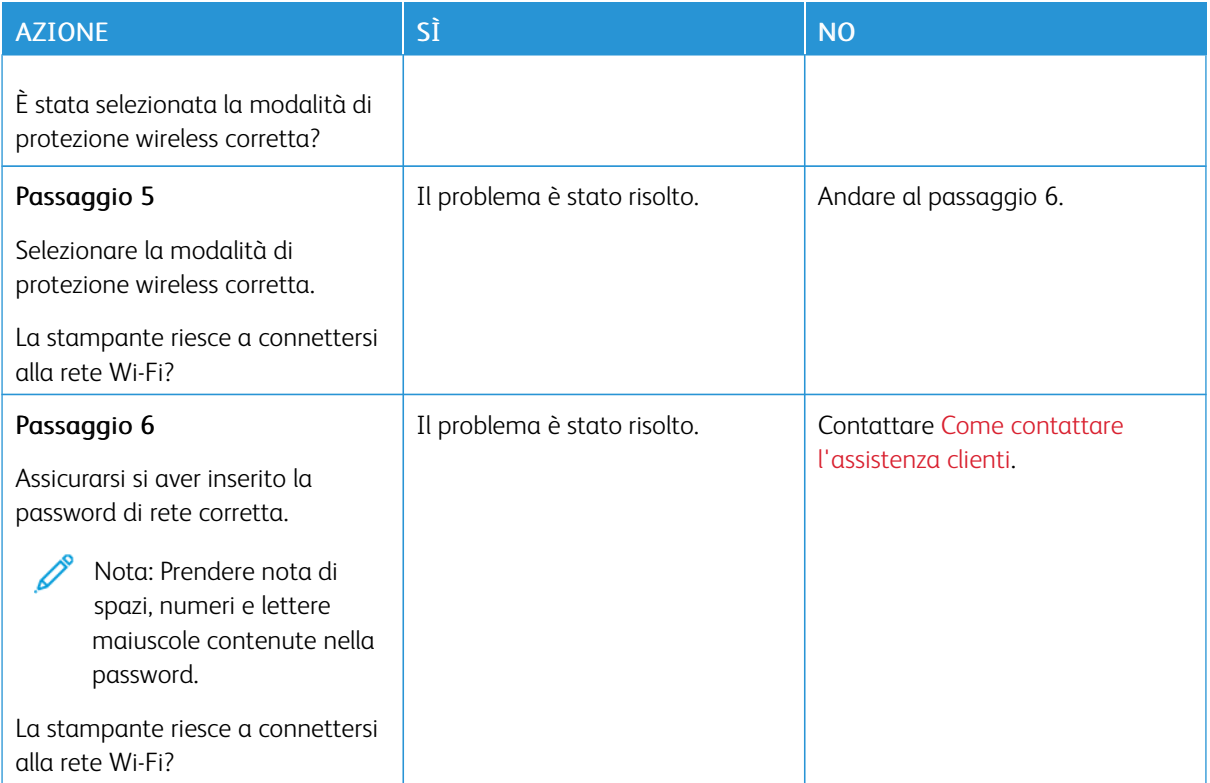

# Problemi con i materiali di consumo

### **SOSTITUIRE CARTUCCIA REGIONE STAMPANTE NON CORRISPONDENTE**

C'è un errore di mancata corrispondenza tra la regione della stampante e la regione della cartuccia. Per risolvere il problema, acquistare una cartuccia con la regione corretta corrispondente a quella della stampante oppure acquistare una cartuccia per tutto il mondo.

Per trovare le impostazioni della regione della stampante e della cartuccia di Stampa, stampare le pagine di prova della qualità di stampa. Dal pannello comandi, andare a: Impostazioni > Risoluzione dei problemi > Pagine di prova della qualità di stampa.

- Il primo numero nel messaggio dopo il 42 indica la regione della stampante.
- Il secondo numero nel messaggio dopo il 42 indica la regione della cartuccia.

#### Regioni per stampanti e cartucce toner

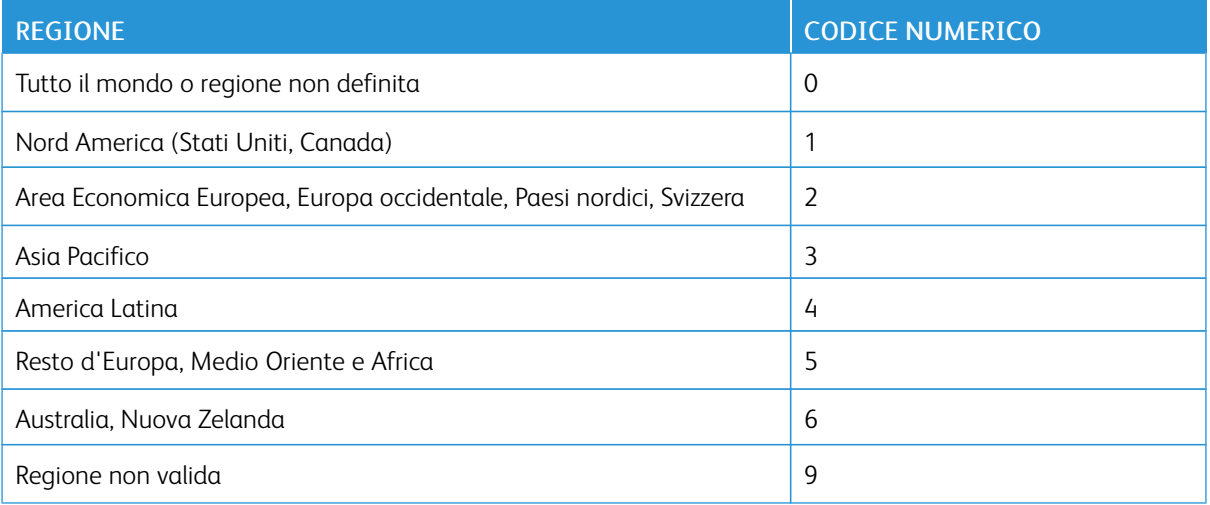

Nota: Per trovare le impostazioni della regione della stampante e la cartuccia di toner, stampare le pagine di prova della qualità di stampa. Dal pannello comandi, andare a: Impostazioni > Risoluzione dei problemi > Pagine di prova della qualità di stampa

### **MATERIALI DI CONSUMO NON XEROX**

La stampante ha rilevato un materiale di consumo non Xerox installata nella stampante.

La stampante Xerox è progettata per funzionare al meglio con materiali di consumo Xerox originali. L'utilizzo di materiali di consumo di terze parti può influire su prestazioni, affidabilità o durata della stampante e dei relativi componenti di acquisizione immagini.

Tutti gli indicatori di durata sono progettati per funzionare con materiali di consumo Xerox e potrebbero produrre risultati imprevisti in caso di utilizzo di materiali di consumo di terze parti. L'utilizzo di componenti di acquisizione immagini oltre la durata prevista può causare danni alla stampante Xerox o a componenti associati.

Avvertenza – Potenziale danno: L'utilizzo di materiali o parti di terze parti può influire sulla copertura della garanzia. Eventuali danni causati dall'utilizzo di materiali o componenti di terze parti potrebbero non essere coperti dalla garanzia.

Per accettare parte di questi rischi o tutti questi rischi e continuare a utilizzare materiali di consumo o componenti non originali nella stampante, tenere premuto il messaggio di errore sul display per 15 secondi utilizzando due dita. Quando appare una finestra di dialogo, toccare Continua.

Se non si desidera accettare questi rischi, rimuovere il materiale di consumo o il componente di terze parti dalla stampante, quindi installare un materiale o un componente Xerox originale. Per ulteriori informazioni, fare riferimento a Utilizzo di materiali di [consumo](#page-177-0) Xerox originali.

Se la stampante non stampa dopo aver cancellato il messaggio di errore, azzerare il contatore dell'utilizzo dei materiali di consumo.

- 1. Sul pannello comandi, andare a Impostazioni > Periferica > Manutenzione > Menu Configurazione > Utilizzo e contatori materiali di consumo.
- 2. Selezionare il componente o il materiale di consumo da ripristinare, quindi toccare Avvio.
- 3. Leggere il messaggio di avvertenza, quindi toccare Continua.
- 4. Usando due dita, toccare il display per 15 secondi per eliminare il messaggio.

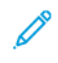

Nota: Se non si è in grado di azzerare i contatori di utilizzo delle forniture, restituire il materiale di consumo al punto vendita.

Rimozione degli inceppamenti

## **COME EVITARE GLI INCEPPAMENTI**

### **Caricare la carta correttamente**

• Accertarsi che la carta sia ben distesa nel vassoio.

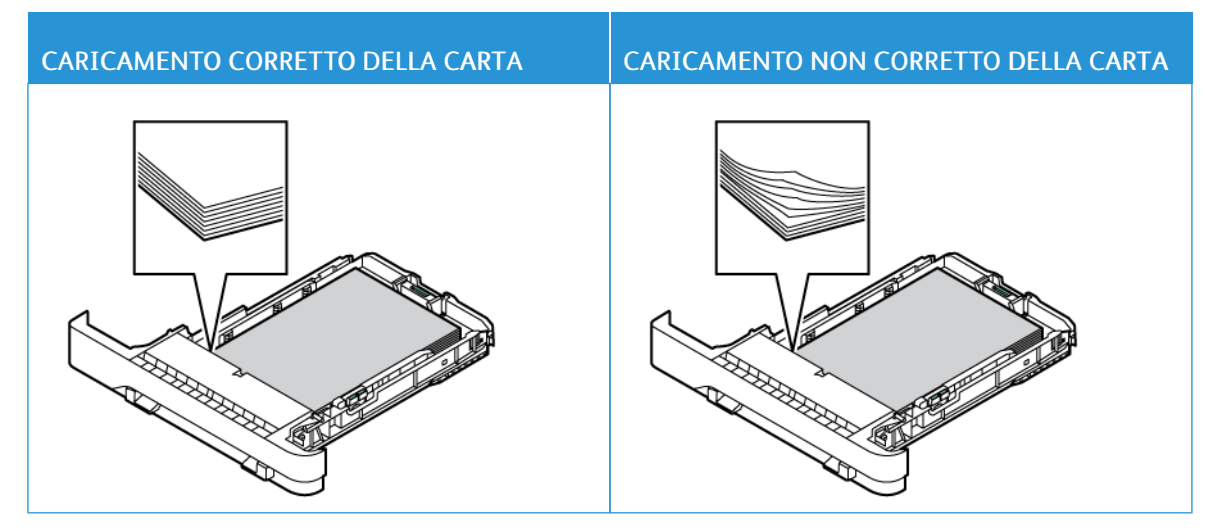

- Non caricare o rimuovere un vassoio durante la stampa.
- Non caricare una quantità eccessiva di carta. Accertarsi che l'altezza della risma non superi l'indicatore di livello massimo della carta.
- Non far scivolare la carta nel vassoio. Caricare la carta come mostrato in figura.

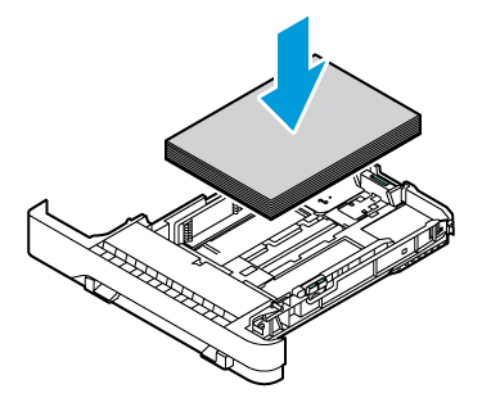

- Assicurarsi che le guide della carta siano posizionate correttamente e che non aderiscano eccessivamente alla carta o alle buste.
- Dopo aver caricato carta, inserire con decisione il vassoio nella stampante.

#### **Utilizzare la carta consigliata**

- Utilizzare solo carta o supporti speciali consigliati.
- Non caricare carta che sia piegata, sgualcita, umida, ripiegata o arricciata.
- Flettere, aprire a ventaglio e allineare i bordi della carta prima di caricarla.

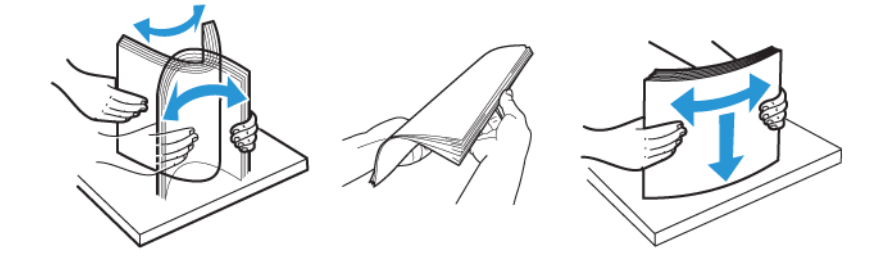

- Non utilizzare carta tagliata o rifilata a mano.
- Non mischiare tipi, grammature o formati di supporti diversi nello stesso vassoio.
- Accertarsi che il tipo e il formato della carta siano impostati correttamente sul computer o sul pannello comandi della stampante.
- Conservare la carta come consigliato dal produttore.

#### **INDIVIDUAZIONE DELLE AREE DI INCEPPAMENTO**

- Quando l'opzione Assistenza inceppamento è impostata su Attivato, una volta rimossa la pagina inceppata, la stampante potrebbe tentare di espellere le pagine vuote o parzialmente stampate. Verificare se nell'output di stampa siano presenti pagine vuote.
- Se l'opzione Rimozione inceppamento è impostata su Attivato o su Automatico, le pagine inceppate vengono ristampate.

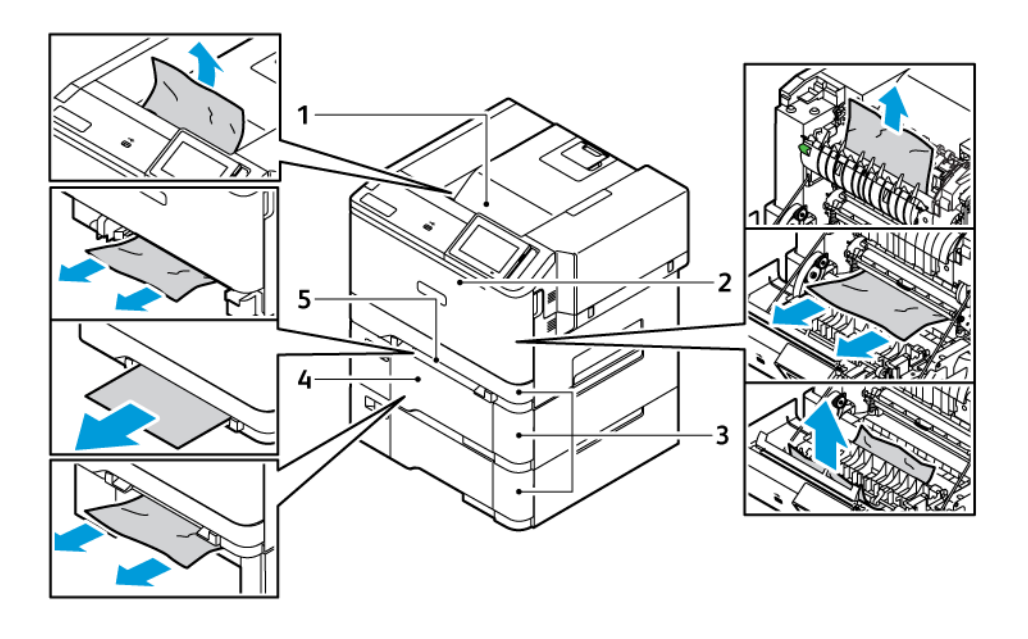

- 1. Vassoio di uscita standard
- 2. Sportello A
- 4. Alimentatore multiuso
- 5. Alimentatore manuale
- 3. Vassoio da 250 fogli standard e vassoi da 550 fogli opzionali

### **INCEPPAMENTO DELLA CARTA NEL VASSOIO STANDARD**

1. Rimuovere il vassoio e l'alimentatore manuale.

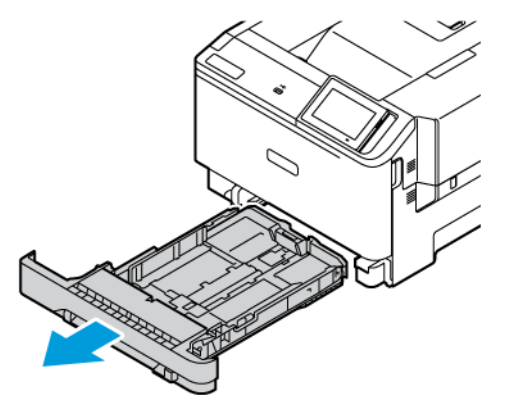

2. Rimuovere la carta inceppata.

Nota: Accertarsi che siano stati rimossi tutti i frammenti di carta.

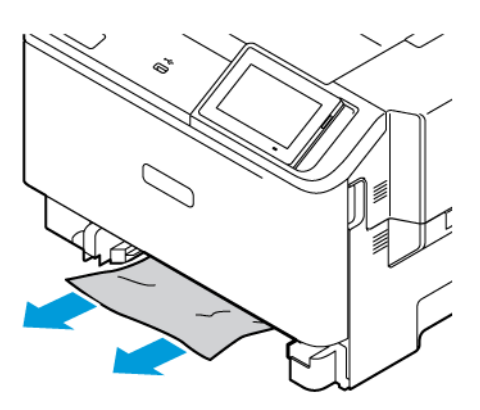

3. Inserire l'alimentatore manuale e il vassoio.

# **INCEPPAMENTO DELLA CARTA NEL VASSOIO DI USCITA STANDARD**

Rimuovere la carta inceppata.

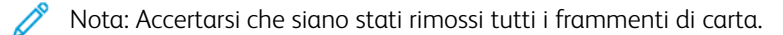

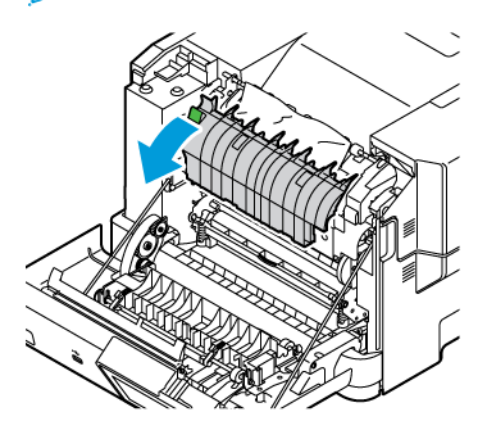
#### **INCEPPAMENTO DELLA CARTA NELL'ALIMENTATORE MANUALE**

1. Rimuovere il vassoio e l'alimentatore manuale.

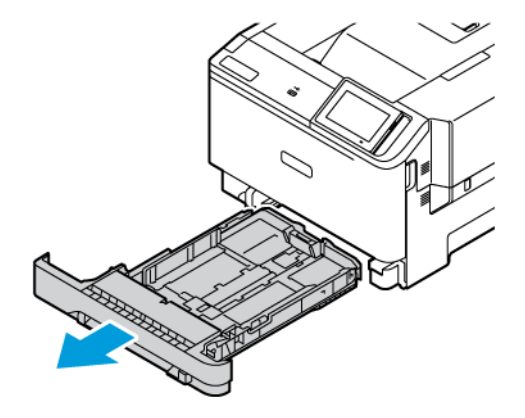

2. Rimuovere la carta inceppata.

Í Nota: Accertarsi che siano stati rimossi tutti i frammenti di carta.

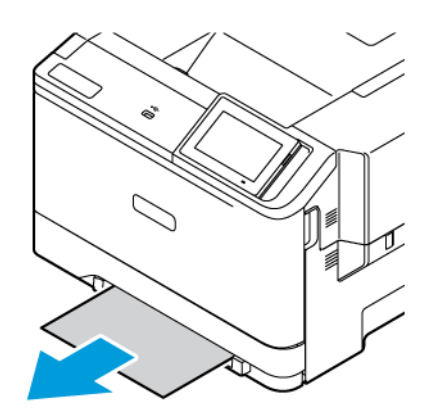

3. Inserire l'alimentatore manuale e il vassoio.

### **INCEPPAMENTO CARTA NELLO SPORTELLO A**

1. Aprire lo sportello A.

ATTENZIONE – SUPERFICIE SURRISCALDATA:L'area interna della stampante potrebbe essere surriscaldata. Per evitare infortuni, lasciare raffreddare la superficie dei componenti prima di toccarla.

Avvertenza – Potenziale danno: Per evitare danni causati da scariche elettrostatiche, toccare una parte in metallo esposta del telaio prima di accedere o toccare le parti interne della stampante.

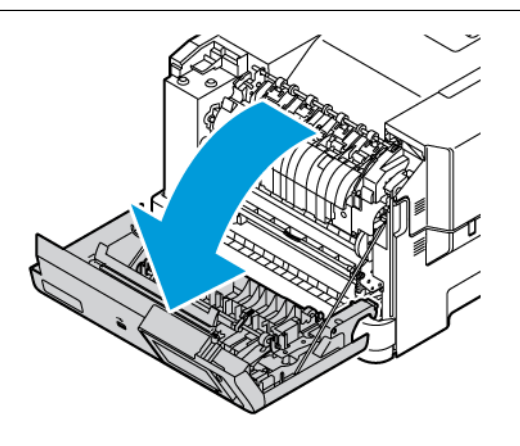

2. Rimuovere la carta inceppata da una qualsiasi delle seguenti aree:

Nota: Accertarsi che siano stati rimossi tutti i frammenti di carta.

• Area del fusore

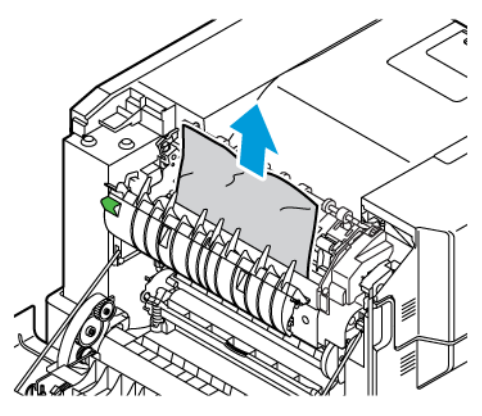

• Sotto l'area del fusore

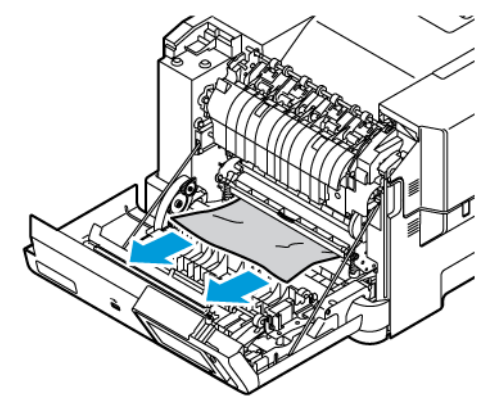

• Unità fronte/retro

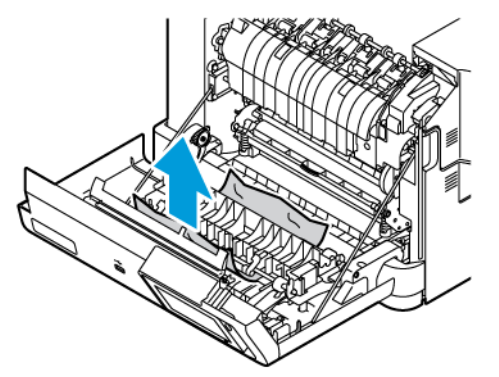

3. Chiudere lo sportello A.

# Problemi di alimentazione della carta

## **LE BUSTE SI INCOLLANO DURANTE LA STAMPA**

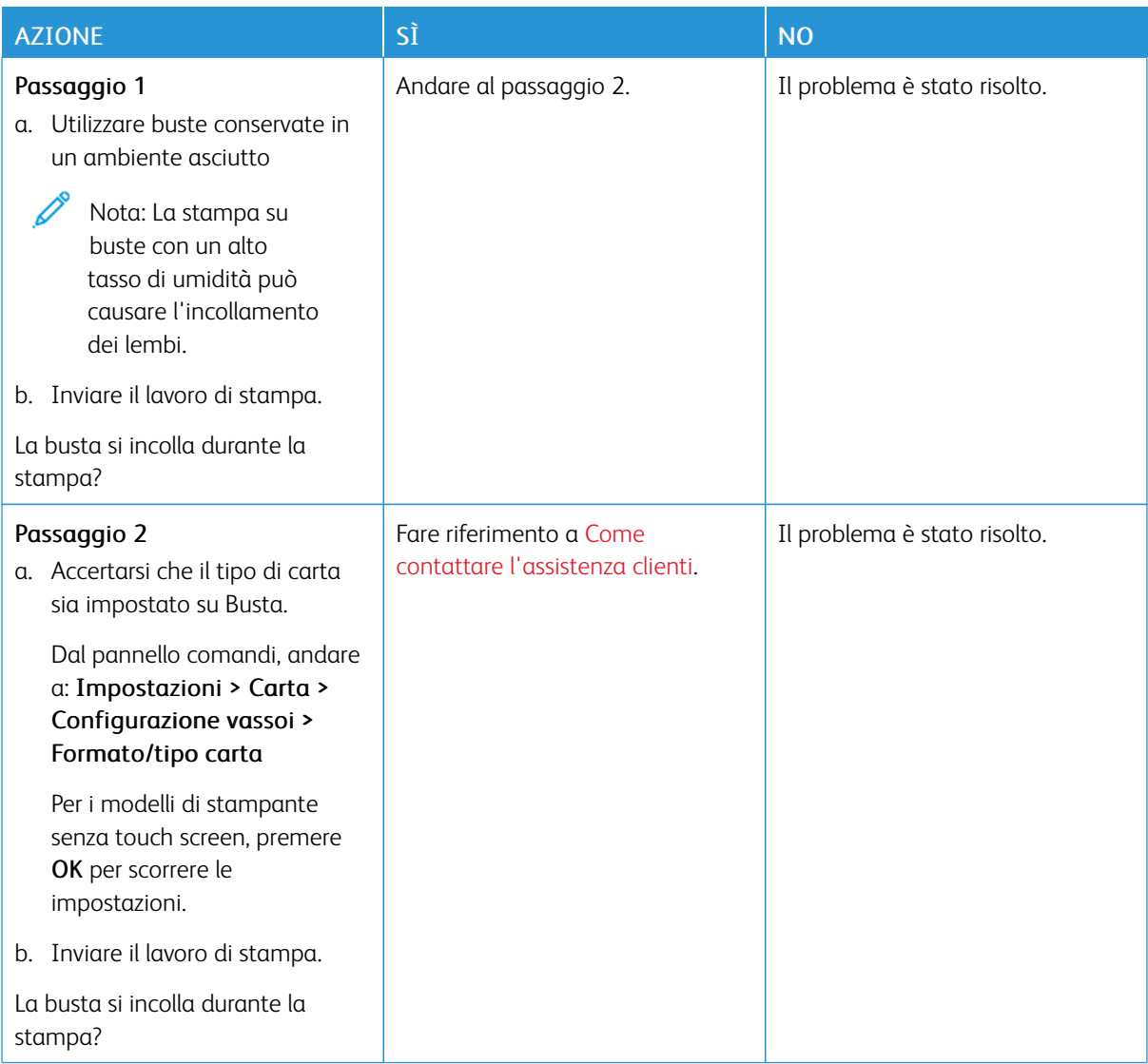

# **FASCICOLAZIONE NON FUNZIONANTE**

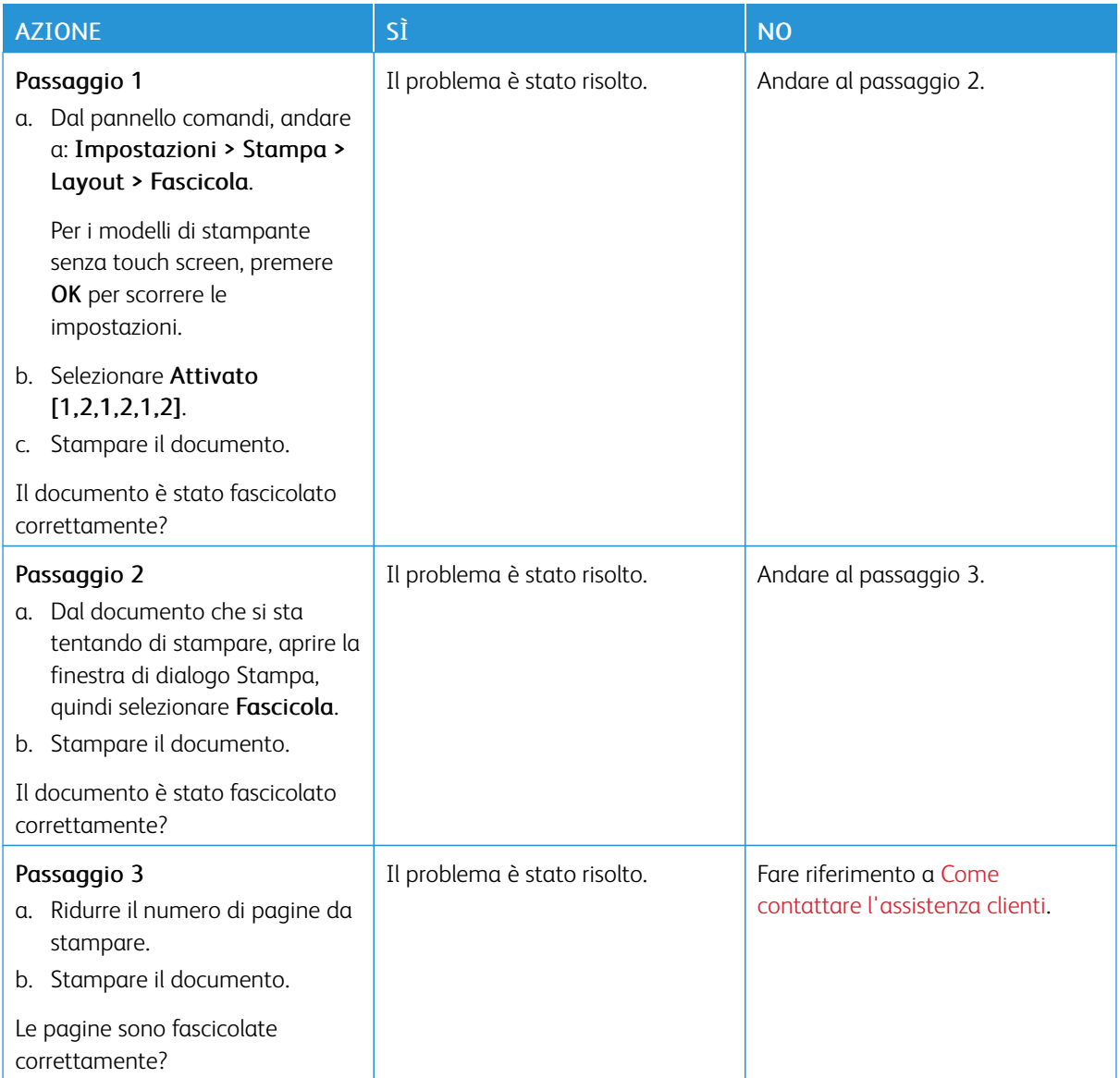

## **SI VERIFICANO NUMEROSI INCEPPAMENTI CARTA**

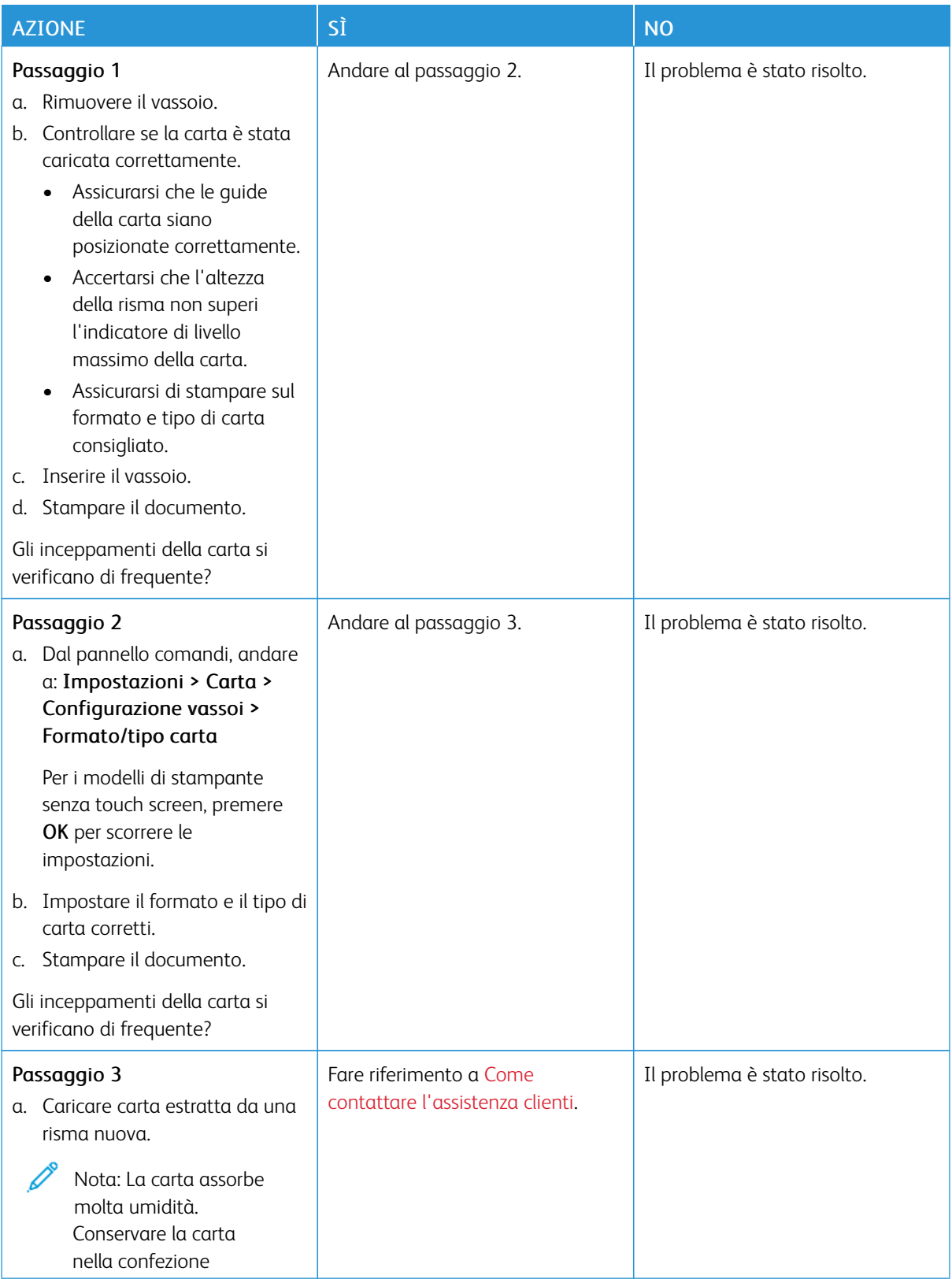

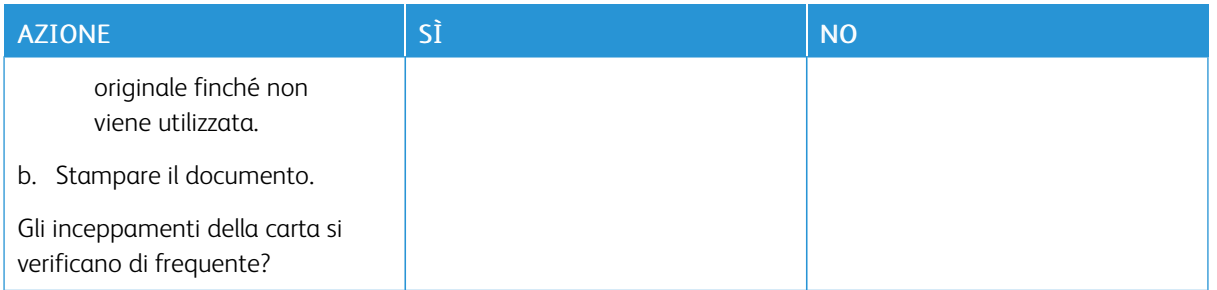

## **PAGINE INCEPPATE NON RISTAMPATE**

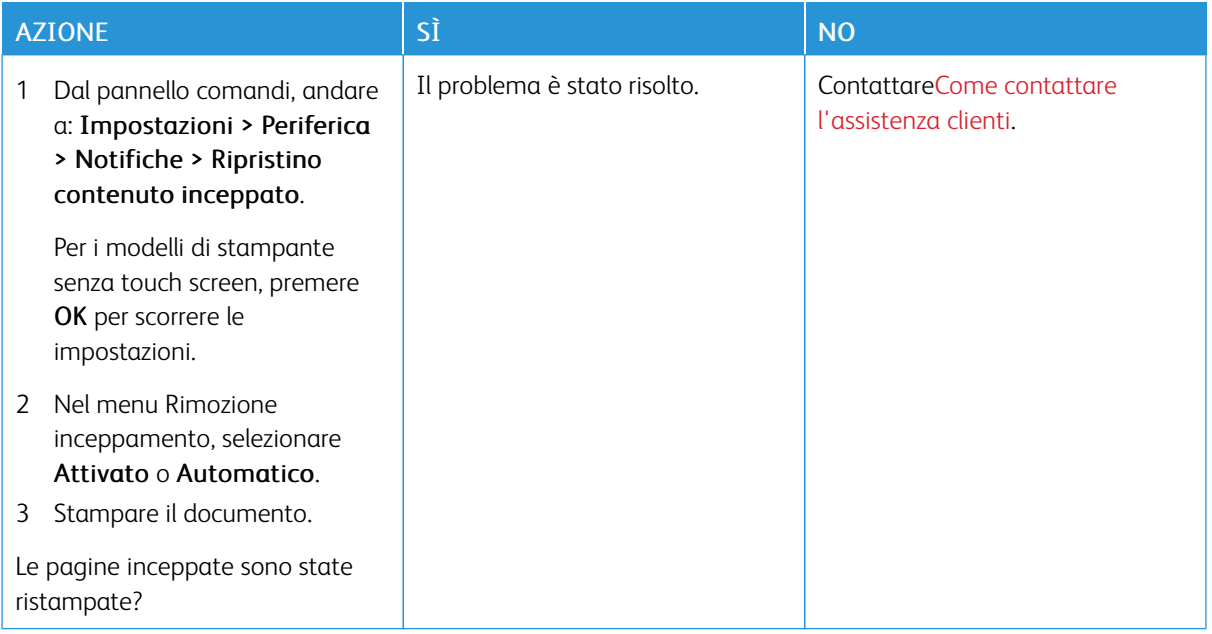

# Problemi di qualità dei colori

#### <span id="page-259-0"></span>**MODIFICA DEI COLORI SULLA PAGINA STAMPATA**

Per i modelli di stampante senza touch screen, premere OK per scorrere le impostazioni.

1. Dal pannello comandi, andare a:

#### Impostazioni > Stampa > Qualità > Immagine avanzata > Correzione colore

- 2. Dal menu Correzione colore, selezionare Manuale > Contenuto correzione colore.
- 3. Scegliere l'impostazione di conversione del colore appropriata.

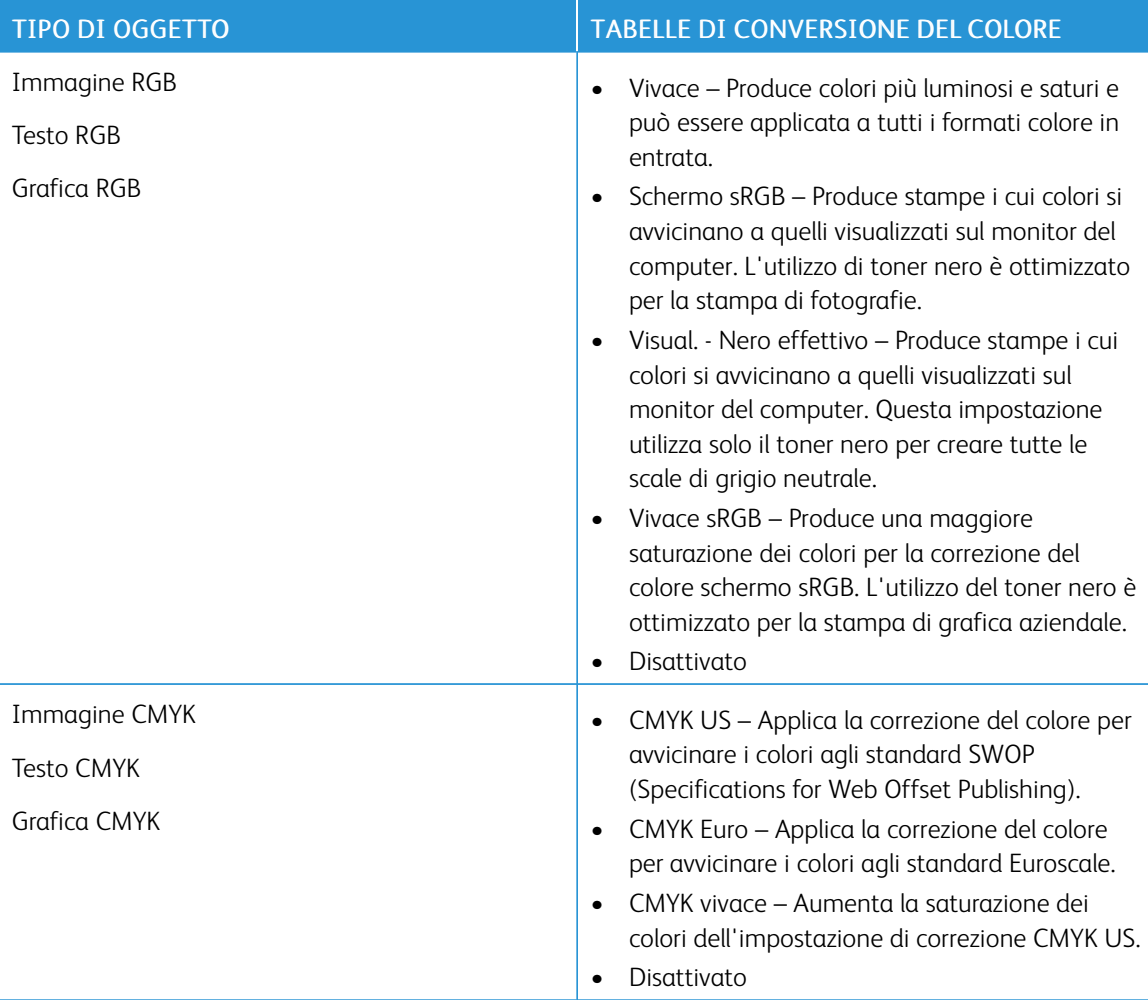

#### **DOMANDE FREQUENTI SULLA STAMPA A COLORI**

#### Che cos'è il colore RGB?

"Colore RGB" è un metodo di descrizione dei colori che indica la quantità di rosso, verde o blu utilizzata per

riprodurre un colore. Il rosso, il verde e il blu chiaro possono essere aggiunti in varie quantità per produrre una vasta gamma di colori dall'aspetto naturale. Gli schermi dei computer, gli scanner e le fotocamere digitali utilizzano questo metodo per visualizzare i colori.

#### Che cos'è il colore CMYK?

"Colore CMYK" è un metodo di descrizione dei colori indicante la quantità di ciano, magenta, giallo e nero utilizzata per riprodurre un particolare colore. Gli inchiostri o i toner ciano, magenta, giallo e nero possono essere stampati in varie quantità per produrre una vasta gamma di colori dall'aspetto naturale. Macchine da stampa, stampanti a getto d'inchiostro e stampanti laser a colori creano i colori in questo modo.

#### Come viene specificato il colore in un documento da stampare?

I programmi software vengono utilizzati per specificare e modificare il colore del documento che utilizza le combinazioni di colori RGB o CMYK. Per ulteriori informazioni, vedere la Guida in linea del programma software.

#### Quale metodo utilizza la stampante per riconoscere il colore da stampare?

Durante la stampa di un documento, le informazioni relative al tipo e al colore di ciascun oggetto vengono inviate alla stampante e alle tabelle di conversione del colore. Il colore viene convertito nelle giuste quantità di toner ciano, magenta, giallo e nero utilizzate per riprodurre il colore desiderato. L'applicazione delle tabelle di conversione del colore si basa sulle informazioni relative all'oggetto. È possibile, ad esempio, applicare un tipo di tabella di conversione del colore al testo e un altro alle immagini fotografiche.

#### Cosa si intende per correzione manuale del colore?

Quando è abilitata la correzione manuale del colore, la stampante utilizza le tabelle di conversione del colore selezionate dall'utente per elaborare gli oggetti. Le impostazioni di correzione del colore manuale sono specifiche per il tipo di oggetto da stampare (testo, grafica o immagini). Sono specifiche anche per la modalità in cui il colore dell'oggetto viene indicato nel programma software (combinazioni RGB o CMYK). Per applicare manualmente una tabella di conversione del colore diversa, consultare [Modifica](#page-259-0) dei colori sulla pagina [stampata.](#page-259-0)

La correzione del colore manuale è inutile se il programma software non specifica i colori con le combinazioni RGB o CMYK. Risulta inefficace anche se il programma software o il sistema operativo del computer controlla le regolazioni dei colori. Nella maggior parte dei casi, se si imposta Correzione del colore su Automatica, vengono generati i colori preferiti per i documenti.

#### Com'è possibile riprodurre esattamente un colore, ad esempio in un logo aziendale?

Nel menu Qualità della stampante sono disponibili nove tipi di set di campioni di colore. I set sono disponibili anche nella pagina Campioni colore del Server Web integrato. Se si seleziona un set di campioni, vengono stampate più pagine contenenti centinaia di caselle colorate. Ciascuna casella contiene una combinazione CMYK o RGB, a seconda della tabella selezionata. Il colore di ciascuna casella è il risultato ottenuto facendo passare la combinazione CMYK o RGB attraverso la tabella di conversione del colore selezionata.

Osservando i set di campioni di colore, è possibile individuare la casella con il colore più appropriata per il colore che viene abbinato. La combinazione di colori della casella può quindi essere utilizzata per modificare il colore dell'oggetto in un programma software. Per ulteriori informazioni, vedere la Guida in linea del programma software. È possibile che sia necessaria la correzione manuale del colore per utilizzare la tabella di conversione

del colore selezionata per un oggetto particolare.

La scelta del set di campioni di colore da utilizzare per un determinato problema di corrispondenza dei colori dipende da:

- L'impostazione di Correzione colore selezionata (Automatica, Disattivata o Manuale)
- Il tipo di oggetto da stampare (testo, grafica o immagini)
- La modalità in cui il colore dell'oggetto viene specificato nel programma software (combinazioni RGB o CMYK)

Le pagine dei campioni di colore sono inutili se il programma software non specifica i colori con le combinazioni RGB o CMYK. Inoltre, alcuni programmi software regolano le combinazioni RGB o CMYK specificate tramite la gestione dei colori. In queste situazioni, il colore stampato potrebbe non corrispondere esattamente al colore delle pagine dei campioni colore.

# **PRESENZA DI UNA DOMINANTE SULLA STAMPA**

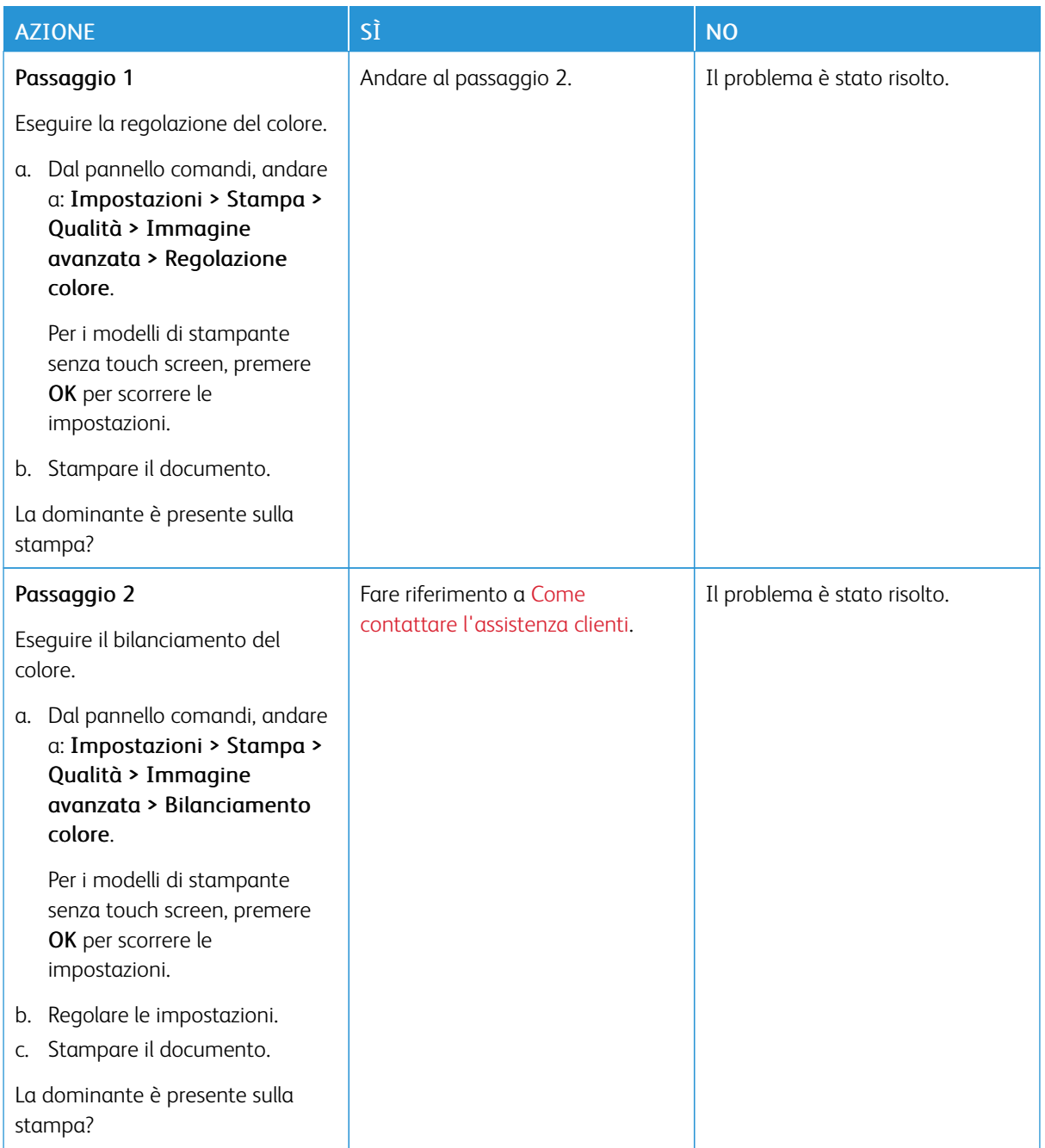

# <span id="page-263-0"></span>Come contattare l'assistenza clienti

Per accedere ai numeri di telefono dell'assistenza clienti, andare a <https://www.xerox.com/office/worldcontacts>. Prima di contattare l'assistenza clienti, assicurarsi di disporre delle seguenti informazioni:

- Problema della stampante
- Messaggio di errore
- Modello e numero di serie della stampante

Per accedere all'assistenza clienti, eseguire ricerche nella Knowledge base, sfogliare la documentazione utente o scaricare software della stampante, andare a <https://support.xerox.com>, e inserire i dati del prodotto nel campo Cerca.

# <span id="page-264-0"></span>Informazioni sulle normative

## Questa appendice contiene:

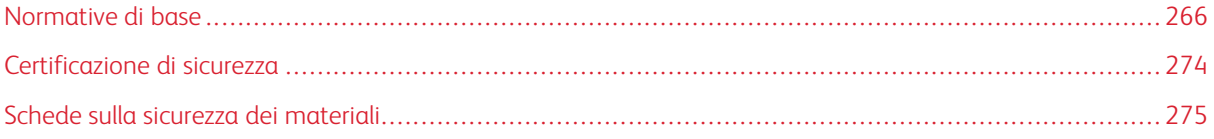

## <span id="page-265-0"></span>Normative di base

Xerox ha collaudato questa stampante per verificarne la conformità agli standard in materia di immunità ed emissioni elettromagnetiche. Tali standard sono finalizzati a mitigare le interferenze causate o ricevute da questa stampante in tipici ambienti aziendali.

Qualsiasi modifica apportata a questo dispositivo che non sia stata espressamente approvata da Xerox® Corporation può invalidare il diritto dell'utente a utilizzare il prodotto.

#### **NORMATIVE FCC PER GLI STATI UNITI**

La presente macchina è stata testata ed è risultata conforme ai limiti fissati per i dispositivi di classe A, ai sensi della Parte 15 delle Normative FCC (Federal Communications Commission). Tali limiti sono intesi a garantire una sufficiente protezione contro interferenze pericolose in ambienti commerciali. La macchina genera, utilizza e può irradiare energia a radiofrequenza. Se non installata e utilizzata in conformità con il manuale di istruzioni, la macchina può generare interferenze dannose alle comunicazioni radio. In una zona residenziale, la macchina può causare interferenze dannose. In tal caso, il cliente dovrà correggere le interferenze e farsi carico dei relativi costi.

Qualsiasi modifica apportata dall'utente ma non espressamente approvata da Xerox può invalidare il diritto dell'utente stesso a utilizzare il prodotto.

Per mantenere la conformità alle normative FCC, questa apparecchiatura richiede l'utilizzo di cavi schermati. Il funzionamento con apparecchiature non approvate o cavi non schermati può causare interferenze alla ricezione radio e TV.

Avvertenza: Per garantire la conformità con la sezione 15 delle normative FCC, utilizzare cavi di interfaccia schermati.

#### **Stampanti a colori Xerox® C410**

Le stampanti a colori Xerox® C410 sono conformi alla Parte 15 delle normative FCC. L'utilizzo è soggetto alle seguenti due condizioni:

- I dispositivi non devono essere utilizzati per causare interferenze dannose.
- I dispositivi devono accettare eventuali interferenze ricevute, incluse interferenze che possono causare un funzionamento non previsto.

Soggetto responsabile: Xerox Corporation

Indirizzo: 800 Phillips Road, Webster, NY 14580 USA

Informazioni di contatto via Internet: [www.xerox.com/en-us/about/ehs](https://www.xerox.com/en-us/about/ehs).

#### **INFORMAZIONI SULLE NORMATIVE PER ADATTATORI DI RETE WIRELESS A 2,4 GHZ E 5**

## **GHZ**

Il prodotto è dotato di un modulo trasmettitore radio LAN wireless a 2,4 GHz e 5 GHz conforme alla Parte 15 delle normative FCC, alle specifiche Industry Canada RSS-210 nonché alla direttiva 2014/53/EU del Consiglio europeo. La potenza di uscita delle frequenze radio di questo dispositivo non supererà 20 dBm in nessuna delle due bande di frequenza.

Il funzionamento del dispositivo è soggetto alle seguenti due condizioni:

- 1. Il dispositivo non deve causare interferenze dannose e
- 2. Questo dispositivo deve accettare eventuali interferenze ricevute, incluse interferenze che potrebbero causare un funzionamento non previsto.

Qualsiasi modifica apportata a questo dispositivo che non sia stata espressamente approvata da Xerox può invalidare il diritto dell'utente a utilizzare il prodotto.

#### **AVVISO SUL DISPOSITIVO LASER**

La stampante è certificata negli Stati Uniti come conforme ai requisiti della normativa DHHS 21 CFR, Capitolo I, Sottocapitolo J per prodotti laser di Classe I (1), ed altrove è certificata come prodotto laser di Classe I conforme ai requisiti della normativa IEC 60825-1: 2014.

I prodotti laser di Classe I non sono considerati pericolosi. Il sistema laser e la stampante sono progettati in modo che non vi sia mai alcuna esposizione umana alle radiazioni laser superiori a un livello di Classe I durante il normale funzionamento, la manutenzione da parte dell'utente o nelle condizioni di servizio prescritte. La stampante dispone di un gruppo testine di stampa non riparabile che contiene un laser con le seguenti specifiche:

Classe: IIIb (3b) AlGaAs

Potenza di uscita nominale (milliwatt): 12

Lunghezza d'onda (nanometri): 770-800

#### **CANADA**

Questo dispositivo digitale di classe A è conforme alle normative ICES-003 e ICES-001 del Canada.

Cet appareil numérique de la classe A est conforme à la norme NMB-003 et NMB-001 du Canada.

Il prodotto è dotato di un modulo trasmettitore radio LAN wireless a 2,4 GHz e a 5 GHz conforme alle specifiche Industry Canada RSS-210.

Ce produit contient un module émetteur radio LAN sans fil de 2,4 GHz et 5 GHz conforme aux exigences spécifiées dans la réglementation Industrie du Canada RSS-210.

Questo dispositivo è conforme agli standard RSS esenti da licenza di Industry Canada. L'utilizzo è soggetto alle seguenti due condizioni:

- 1. Questo dispositivo non deve causare interferenze, e
- 2. Questo dispositivo deve accettare eventuali interferenze, incluse interferenze che potrebbero causare un funzionamento non previsto del dispositivo.

Le présent appareil est conforme aux CNR d'Industrie Canada applicables aux appareils radio exempts de licence. L'exploitation est autorisée aux deux conditions suivantes:

- 1. l'appareil ne doit pas produire de brouillage, et
- 2. l'utilisateur de l'appareil doit accepter tout brouillage radioélectrique subi, même si le brouillage est susceptible d'en compromettre le fonctionnement.

Esistono restrizioni operative per i dispositivi License-Exempt Local Area Network (LE-LAN): il dispositivo per il funzionamento nella banda 5150-5250 MHz è solo per uso in ambienti interni per ridurre il potenziale di interferenze dannose ai sistemi satellitari mobili co-canale.

Il y a des restrictions opérationnelles pour dispositifs de réseaux locaux exempts de licence (RL-EL): les dispositifs fonctionnant dans la bande 5 150-5 250 MHz sont réservés uniquement pour une utilisation à l'intérieur afin de réduire les risques de brouillage préjudiciable aux systèmes de satellites mobiles utilisant les mêmes canaux.

Questo trasmettitore non deve essere posizionato o funzionare insieme ad altre antenne o trasmettitori. Questa apparecchiatura deve essere installata e utilizzata con una distanza minima di 20 centimetri tra il radiatore e il corpo dell'utente.

Cet émetteur ne doit pas être Co-placé ou ne fonctionnant en même temps qu'aucune autre antenne ou émetteur. Cet équipement devrait être installé et actionné avec une distance minimum de 20 centimètres entre le radiateur et votre corps.

# **CONFORMITÀ ALLE NORMATIVE DELL'UNIONE EUROPEA E DELLO SPAZIO ECONOMICO EUROPEO**

Il marchio CE applicato a questo prodotto indica la conformità alle direttive UE applicabili CE Il testo completo della Dichiarazione di conformità della UE è disponibile su [www.xerox.com/en](https://www.xerox.com/en-us/about/ehs)[us/about/ehs](https://www.xerox.com/en-us/about/ehs).

Questo prodotto contiene un modulo trasmettitore radio LAN wireless a 2,4 GHz e 5 GHz.

La potenza di uscita delle frequenze radio di questo dispositivo non supererà 20 dBm in nessuna delle due bande di frequenza.

Con la presente, Xerox dichiara che i modelli di apparecchiatura radio delle stampanti a colori Xerox® C410 sono conformi alla Direttiva 2014/53/UE.

Questa stampante, se utilizzata in conformità con le istruzioni, non è pericolosa né per il consumatore né per l'ambiente.

#### Avvertenza:

- Qualsiasi modifica apportata al dispositivo dall'utente ma non espressamente approvata da Xerox Corporation può invalidare il diritto dell'utente a utilizzare il prodotto.
- Le radiazioni esterne provenienti da apparecchiature industriali, scientifiche e mediche (ISM, Industrial, Scientific, and Medical) potrebbero interferire con il funzionamento di questo dispositivo . Qualora radiazioni esterne provenienti da apparecchiature ISM interferissero con il dispositivo, contattare il fornitore per assistenza.
- questo è un prodotto di classe A. In un ambiente domestico, il prodotto può causare interferenze radio, nel qual caso è responsabilità dell'utente adottare le opportune contromisure.

• Per garantire la massima conformità alle normative dell'Unione Europea, utilizzare cavi di interfaccia schermati.

#### **Accordo dell'Unione Europea sui dispositivi per il trattamento d'immagini, Lotto 4**

Xerox® ha accettato di progettare criteri per l'efficienza energetica e le prestazioni ambientali dei propri prodotti che rientrano nell'ambito della Direttiva sui prodotti energetici dell'Unione Europea (UE), in particolare il Lotto 4 - Apparecchiature di riproduzione di immagini.

I prodotti interessati includono apparecchiature domestiche e da ufficio rispondenti ai criteri seguenti:

- Prodotti di formato in bianco e nero standard con velocità massima inferiore a 66 immagini A4 al minuto.
- Prodotti di formato a colori standard con velocità massima inferiore a 51 immagini A4 al minuto.

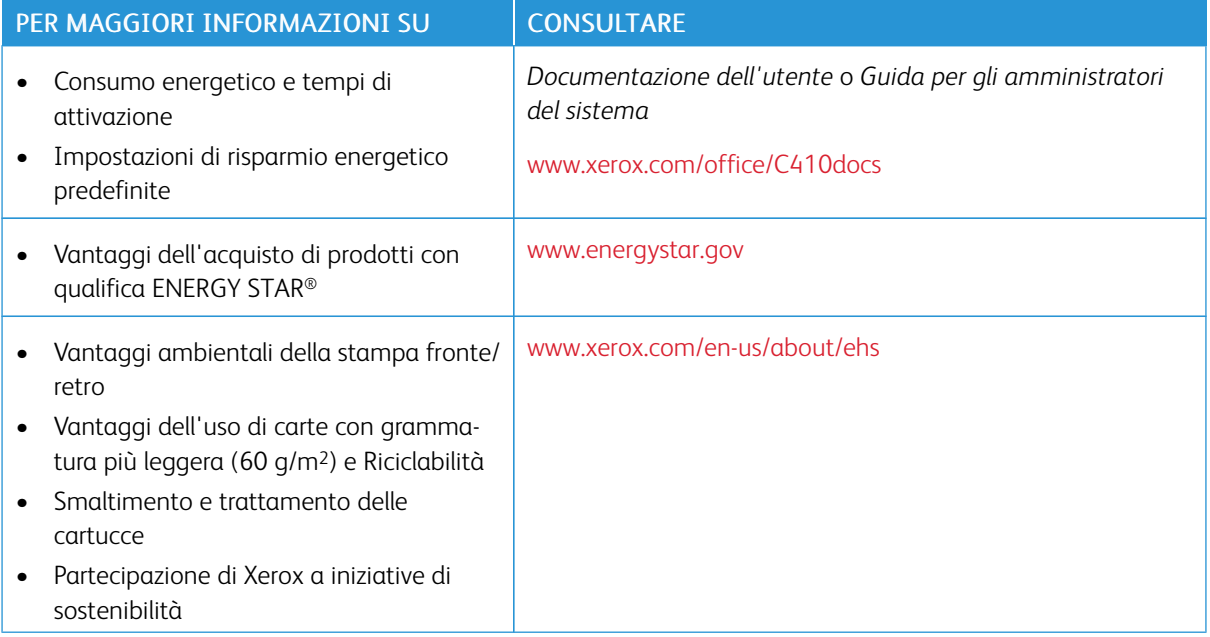

#### **ENERGY STAR**

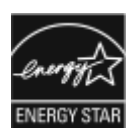

Il programma ENERGY STAR è uno schema volontario per promuovere lo sviluppo e l'acquisto di modelli efficienti dal punto di vista energetico, contribuendo a ridurre l'impatto sull'ambiente. Ulteriori informazioni sul programma ENERGY STAR e sui modelli con certificazione ENERGY STAR sono disponibili visitando il sito Web: [www.energystar.gov.](http://www.energystar.gov/index.cfm?fuseaction=find_a_product.showProductGroup&pgw_code=IEQ)

ENERGY STAR e il marchio ENERGY STAR sono marchi registrati negli Stati Uniti.

Il programma ENERGY STAR per i dispositivi di riproduzione di immagini è un'iniziativa congiunta dei governi di Stati Uniti, Unione Europea e Giappone e dei produttori di apparecchiature per ufficio il cui scopo è la promozione di copiatrici, stampanti, apparecchi fax, stampanti multifunzione, PC e monitor efficienti dal punto di vista energetico. La riduzione del consumo energetico del prodotto aiuta a combattere smog, piogge acide e cambiamenti climatici a lungo termine, riducendo il numero di emissioni risultanti dalla generazione di elettricità.

Per ulteriori informazioni sul tema dei consumi energetici e su altri argomenti correlati, visitare [www.xerox.com/](https://www.office.xerox.com/cgi-bin/printer.pl?APP=udpdfs&Page=Color&PgName=environmentna) [environment](https://www.office.xerox.com/cgi-bin/printer.pl?APP=udpdfs&Page=Color&PgName=environmentna) o [www.xerox.com/environment\\_europe](https://www.office.xerox.com/cgi-bin/printer.pl?APP=udpdfs&Page=color&PgName=environmenteu).

#### **Consumo energetico e tempo di attivazione**

La quantità di energia elettrica consumata da un dispositivo dipende dall'uso del dispositivo. Questo dispositivo è sviluppato e configurato per consentire di ridurre i costi energetici.

Per ridurre il consumo di energia elettrica, il dispositivo è configurato per l'utilizzo delle modalità di risparmio energetico. Dopo l'ultima stampa, il dispositivo passa alla modalità Pronto. In modalità Pronto, il dispositivo può eseguire altre stampe immediatamente. Se il dispositivo non viene utilizzato per un periodo di tempo, passa in modalità Sospensione. Per ridurre il consumo di corrente, in modalità Sospensione rimangono attive solo le funzioni essenziali. Rispetto alla modalità Pronto, il dispositivo impiega un tempo maggiore per produrre la prima stampa quando esce dalla modalità Sospensione. Il ritardo è dovuto al tempo richiesto dalla stampante per riattivarsi, e ciò avviene per la maggior parte dei dispositivi di imaging sul mercato.

Per risparmiare energia, è possibile configurare le modalità di risparmio energetico. Le opzioni disponibili sono:

- Attivato dal lavoro: il dispositivo si attiva quando rileva un'attività. Per impostare l'intervallo di tempo superato il quale il dispositivo entra in modalità Sospensione, inserire il numero di minuti.
- Economizzatore e riattivazione a orari prestabiliti: il dispositivo si attiva e poi ritorna in modalità Sospensione in base alla programmazione specificata.
- Spegnimento automatico: Per consentire lo spegnimento del dispositivo dopo un periodo di tempo in modalità Sospensione, selezionare Spegnimento automatico. Per impostare il ritardo prima dello spegnimento della stampante dalla modalità Sospensione, immettere il numero di ore.

Per modificare le impostazioni del risparmio energetico, fare riferimento alla *Guida per l'utente* su [www.xerox.](https://www.office.xerox.com/cgi-bin/printer.pl?APP=udpdfs&Page=Color&Model=C410&PgName=Man) [com/office/C410docs](https://www.office.xerox.com/cgi-bin/printer.pl?APP=udpdfs&Page=Color&Model=C410&PgName=Man). Per ulteriore assistenza, contattare l'amministratore del sistema oppure consultare la *Guida per l'amministratore del sistema*.

Per abilitare la modalità di spegnimento automatico, contattare l'amministratore del sistema. Per ulteriori informazioni, consultare la *Guida per l'amministratore del sistema* all'indirizzo [www.xerox.com/office/C410docs](https://www.office.xerox.com/cgi-bin/printer.pl?APP=udpdfs&Page=Color&Model=C410&PgName=Man).

Per ulteriori informazioni sulla partecipazione di Xerox alle iniziative per la sostenibilità, visitare: [www.xerox.com/](https://www.office.xerox.com/cgi-bin/printer.pl?APP=udpdfs&Page=Color&PgName=environmentna) [environment](https://www.office.xerox.com/cgi-bin/printer.pl?APP=udpdfs&Page=Color&PgName=environmentna) oppure [www.xerox.com/environment\\_europe.](https://www.office.xerox.com/cgi-bin/printer.pl?APP=udpdfs&Page=color&PgName=environmenteu)

Nota: La modifica dei tempi di attivazione del risparmio energetico predefiniti potrebbe aumentare i livelli complessivi di consumo energetico del dispositivo. Prima di disattivare le modalità Risparmio energetico o di definire un tempo di attivazione lungo, considerare l'impatto che questi interventi hanno sul consumo energetico.

#### **Impostazioni di risparmio energetico predefinite**

Questo dispositivo dispone della certificazione ENERGY STAR® in conformità al programma ENERGY STAR Program Requirements for Imaging Equipment. Il tempo di transizione dal modo Pronto al modo Sospensione può essere impostato su un valore che va da 0 a 60 minuti o da 0 a 120 minuti, a seconda del modello di stampante. Il valore predefinito è impostato su 0 minuti. Il tempo di transizione massimo dal modo Pronto al modo Sospensione può arrivare fino a 120 minuti, a seconda del modello di stampante e della configurazione del sistema.

Per modificare le impostazioni del risparmio energetico o abilitare la funzione Standby automatico, contattare l'amministratore del sistema oppure consultare la *Guida per l'amministratore del sistema* all'indirizzo [www.](https://www.office.xerox.com/cgi-bin/printer.pl?APP=udpdfs&Page=Color&Model=C410&PgName=Man) [xerox.com/office/C410docs.](https://www.office.xerox.com/cgi-bin/printer.pl?APP=udpdfs&Page=Color&Model=C410&PgName=Man)

#### **EPEAT**

Questo dispositivo è registrato nella directory EPEAT in quanto conforme alle proprietà del marchio di qualità ecologica (Ecolabel). È inclusa l'abilitazione della modalità Sospensione predefinita in fabbrica. In modalità Sospensione, la stampante utilizza meno di 1 W di corrente.

Per maggiori informazioni sulle iniziative di sostenibilità a cui partecipa Xerox, visitare [https://www.xerox.com/](https://www.xerox.com/en-us/about/ehs) [en-us/about/ehs](https://www.xerox.com/en-us/about/ehs) o [www.xerox.co.uk/about-xerox/environment/engb.html.](https://www.xerox.co.uk/en-gb/about/ehs)

#### **Vantaggi ambientali della stampa fronte/retro**

La maggior parte dei prodotti Xerox offre la funzionalità di stampa fronte/retro, chiamata anche duplex. Ciò consente di stampare automaticamente su entrambi i lati, riducendo il consumo di carta e in tal modo limitando l'utilizzo di risorse preziose. L'accordo sui dispositivi per il trattamento d'immagini, Lotto 4, richiede che, sui modelli superiori o uguali a 40 ppm a colori, o superiori o uguali a 45 ppm in bianco e nero, la funzione fronte/ retro sia automaticamente abilitata durante l'impostazione e l'installazione del driver. Anche alcuni modelli Xerox con velocità inferiore possono essere abilitati con le impostazioni di stampa fronte/retro predefinite al momento dell'installazione. L'uso continuato della funzione fronte/retro riduce l'impatto ambientale del lavoro svolto. Se per qualsiasi ragione si ha la necessità di stampare su un solo lato del foglio, l'impostazione può essere modificata nel driver.

#### **Tipi di carta**

Questo prodotto può essere utilizzato per stampare sia su carta riciclata che su carta vergine, approvato secondo uno schema di tutela dell'ambiente, conforme allo standard EN12281 o a uno standard di qualità simile. La carta più leggera (60 g/m2), che contenendo meno materiale grezzo comporta un consumo di risorse inferiore,

può essere utilizzata per talune applicazioni. Xerox consiglia di valutare questa possibilità per le proprie esigenze di stampa.

## **CERTIFICAZIONE COMUNITÀ ECONOMICA EURASIATICA (EAEC)**

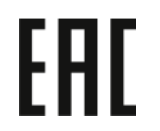

Il marchio EAC applicato a questo prodotto indica la certificazione per l'uso nei mercati degli Stati membri dell'Unione doganale.

#### **GERMANIA**

#### **Germania - Blue Angel**

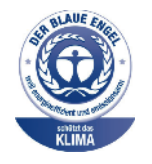

RAL, l'Istituto Tedesco per il Controllo di Qualità e l'Etichettatura, ha conferito l'etichetta ambientale Blue Angel a questo dispositivo:

Stampante di rete dotata di funzionalità di stampa fronte/retro automatica e connettività USB o di rete.

Questa etichetta certifica che il dispositivo soddisfa i criteri Blue Angel per l'accettabilità ambientale in termini di progettazione del dispositivo, fabbricazione e funzionamento. Per ulteriori informazioni, visitare [www.blauer-engel.de.](http://www.blauer-engel.de)

#### **Blendschutz**

Das Gerät ist nicht für die Benutzung im unmittelbaren Gesichtsfeld am Bildschirmarbeitsplatz vorgesehen. Um störende Reflexionen am Bildschirmarbeitsplatz zu vermeiden, darf dieses Produkt nicht im unmittelbaren Gesichtsfeld platziert werden.

#### **Lärmemission**

Maschinenlärminformations-Verordnung 3. GPSGV: Der höchste Schalldruckpegel beträgt 70 dB(A) oder weniger gemäß EN ISO 7779.

#### **Importeur**

Xerox GmbH Hellersbergstraße 2-4 41460 Neuss Deutschland

#### **NORMATIVA ROHS TURCHIA**

In conformità con l'articolo 7 (d), si certifica che "è conforme alle normative EEE."

"EEE yönetmeliğine uygundur."

### **CONFORMITÀ ALLA NORMATIVA ROHS UCRAINA**

Обладнання відповідаєвимогам Технічного регламенту щодо обмеження

використання деяких небезпечних речовин в електричному та електронному

обладнані, затвердженого постановою Кабінету Міністрів України від 3 грудня 2008 № 1057

L'apparecchiatura è conforme ai requisiti della Regolamentazione tecnica, approvata dalla risoluzione del gabinetto del ministero dell'Ucraina del 3 dicembre 2008, in termini di restrizioni per l'uso di determinate sostanze pericolose nelle apparecchiature elettriche ed elettroniche.

# <span id="page-273-0"></span>Certificazione di sicurezza

Questo dispositivo è conforme agli standard di sicurezza dei prodotti IEC ed EN certificati da un National Regulatory Test Laboratory (NRTL).

## <span id="page-274-0"></span>Schede sulla sicurezza dei materiali

Per informazioni relative alla sicurezza dei materiali per la stampante, visitare i siti sottoelencati:

- Indirizzo Web: Documenti sulla sicurezza Xerox e [informazioni](https://safetysheets.business.xerox.com/en-us/) sulla conformità
- Solo Stati Uniti e Canada: 1-800-ASK-XEROX (1-800-275-9376)
- Per altri mercati, inviare una richiesta via e-mail a: [EHS-Europe@xerox.com](mailto:EHS-Europe@xerox.com)

[Informazioni](#page-264-0) sulle normative

# <span id="page-276-0"></span>Riciclaggio e smaltimento

## Questa appendice contiene:

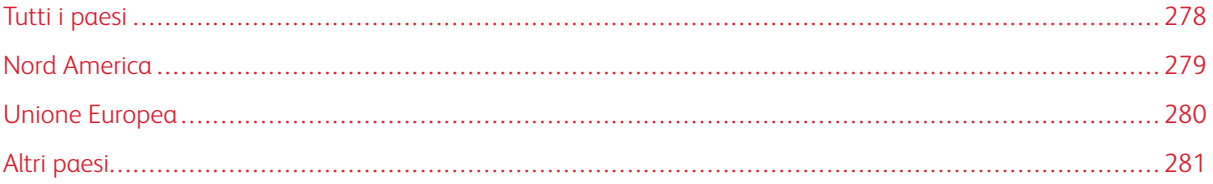

## <span id="page-277-0"></span>Tutti i paesi

Se si gestisce lo smaltimento del prodotto Xerox, tenere presente che la stampante contiene piombo, mercurio perclorato e altri materiali il cui smaltimento deve essere eseguito nel rispetto delle norme regolamentari per la tutela dell'ambiente. La presenza di questi materiali è conforme alle normative internazionali in vigore all'immissione del prodotto sul mercato.

Per informazioni sul riciclaggio e sullo smaltimento, contattare le autorità locali.

Materiale perclorato: Questo prodotto può contenere uno o più dispositivi con perclorato, quali ad esempio batterie. In questo caso, i materiali possono richiedere una gestione speciale. Per ulteriori informazioni, visitare [www.dtsc.ca.gov/hazardouswaste/perchlorate.](http://www.dtsc.ca.gov/hazardouswaste/perchlorate)

## **RIMOZIONE BATTERIA**

La sostituzione delle batterie deve essere effettuata solo da un'infrastruttura di assistenza approvata dal produttore.

## <span id="page-278-0"></span>Nord America

Xerox gestisce un programma di ritiro e riutilizzo/riciclaggio dei prodotti. Per verificare se il prodotto Xerox è incluso nel programma, rivolgersi al rivenditore Xerox locale.

Per maggiori informazioni sui programmi ambientali Xerox, visitare [www.xerox.com/environment.](https://www.office.xerox.com/cgi-bin/printer.pl?APP=udpdfs&Page=Color&PgName=environmentna)

Per informazioni sul riciclaggio e sullo smaltimento, contattare le autorità locali.

# <span id="page-279-0"></span>Unione Europea

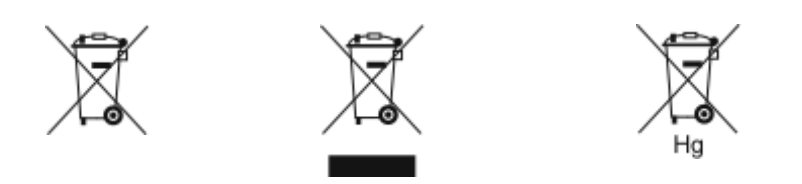

Questi simboli indicano che questo prodotto non deve essere smaltito con i rifiuti domestici, ai sensi della Direttiva sui rifiuti di apparecchiature elettriche ed elettroniche (RAEE) (2012/19/UE), della Direttiva sulle batterie (2006/66/CE) e della legislazione nazionale vigente in attuazione di tali direttive.

Se sotto il simbolo mostrato in alto appare stampato un simbolo di agente chimico, in conformità con la Direttiva sulle batterie ciò indica che in questa batteria o accumulatore è presente un metallo pesante (Hg = mercurio, Cd = cadmio, Pb = piombo) a una concentrazione superiore a un soglia applicabile specificata nella Direttiva sulle batterie.

Alcune apparecchiature sono idonee per l'utilizzo in ambienti sia domestici che aziendali/professionali. I privati residenti all'interno dell'Unione Europea possono consegnare a titolo gratuito le apparecchiature elettriche ed elettroniche agli enti preposti. Per ulteriori informazioni sulla raccolta e sul riciclaggio di prodotti e batterie usati, contattare il comune di residenza, l'ente di smaltimento rifiuti locale o il rivenditore. In alcuni stati membri, quando si acquista un apparecchio nuovo, il rivenditore ha l'obbligo di ritirare a titolo gratuito il vecchio apparecchio. Per maggiori informazioni, rivolgersi al proprio rivenditore.

Utenti aziendali nell'Unione europea: in conformità con la legislazione europea, le apparecchiature elettriche ed elettroniche giunte a fine ciclo di vita devono essere smaltite conformemente alle normative vigenti. Se si desidera smaltire apparecchiature elettriche ed elettroniche, contattare il proprio rivenditore o fornitore, il rivenditore locale o il rappresentante Xerox per informazioni sul ritiro del prodotto a fine vita prima dello smaltimento.

Una gestione impropria di questo tipo di rifiuti potrebbe avere un possibile impatto sull'ambiente e sulla salute dell'uomo a causa di sostanze potenzialmente pericolose generalmente associate alle apparecchiature elettriche ed elettroniche. Collaborare a un corretto smaltimento di questo prodotto contribuirà all'uso efficace delle risorse naturali.

#### **SMALTIMENTO AL DI FUORI DELL'UNIONE EUROPEA**

Questi simboli sono validi solo all'interno dell'Unione europea. Per smaltire questi elementi, rivolgersi alle autorità locali o al rivenditore e informarsi sulla procedura di smaltimento corretta.

# <span id="page-280-0"></span>Altri paesi

Per richiedere istruzioni sullo smaltimento, rivolgersi all'autorità di smaltimento dei rifiuti locale.

Riciclaggio e [smaltimento](#page-276-0)

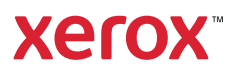